Bedienungsanleitung

# *PG 2000*

# **Version 4.0**

**© Copyright 1993-2020 by PI**

# Inhaltsverzeichnis

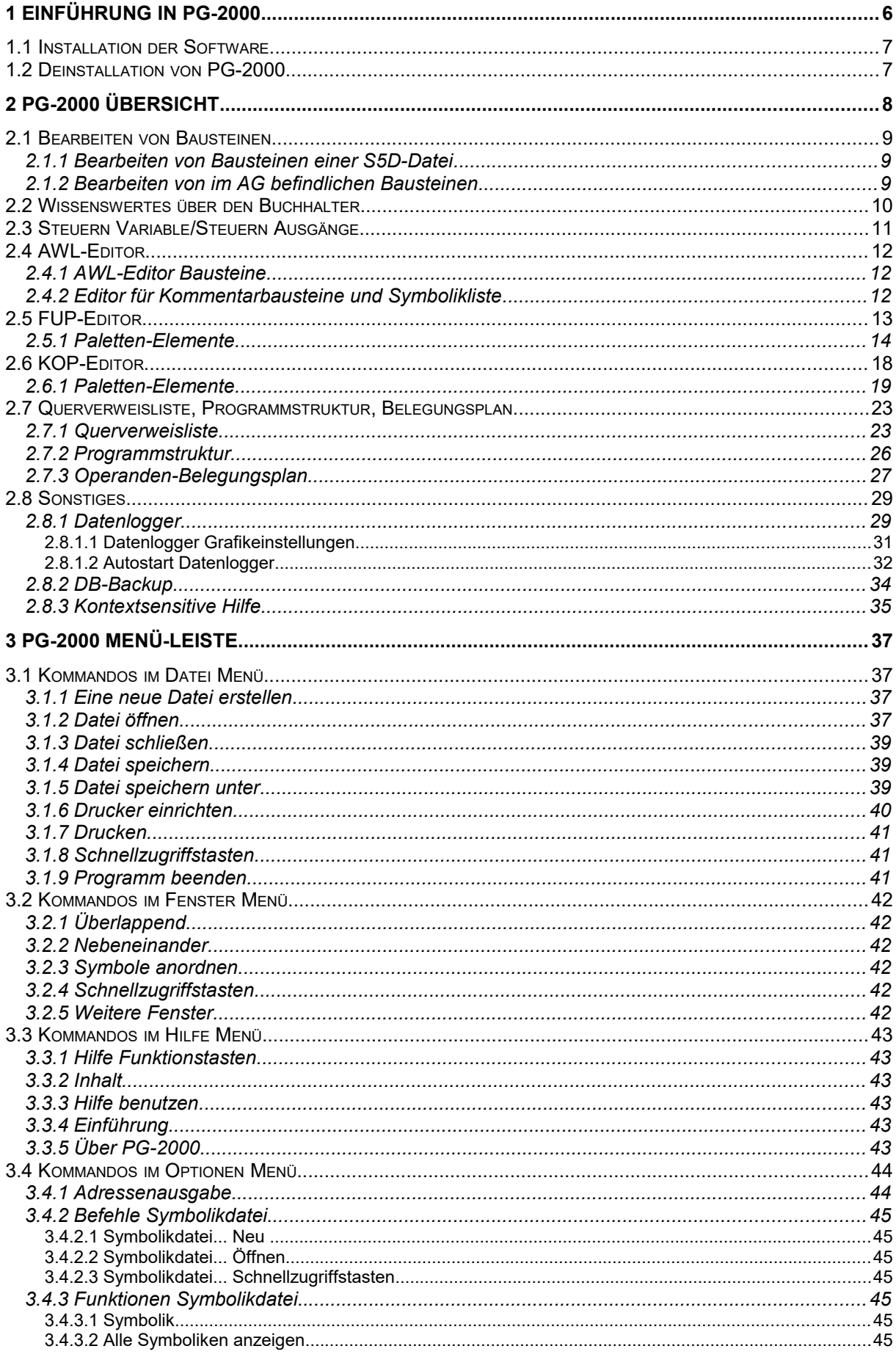

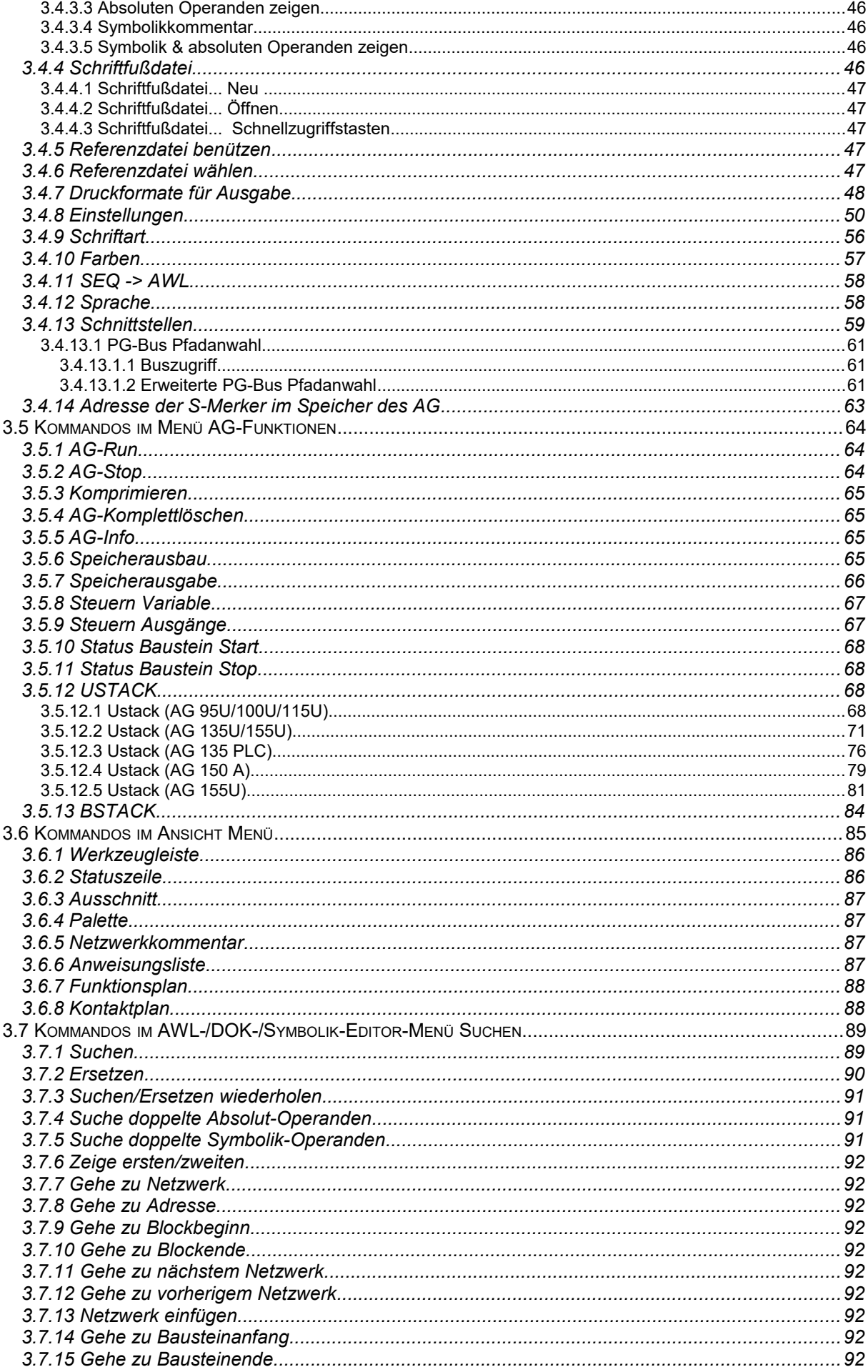

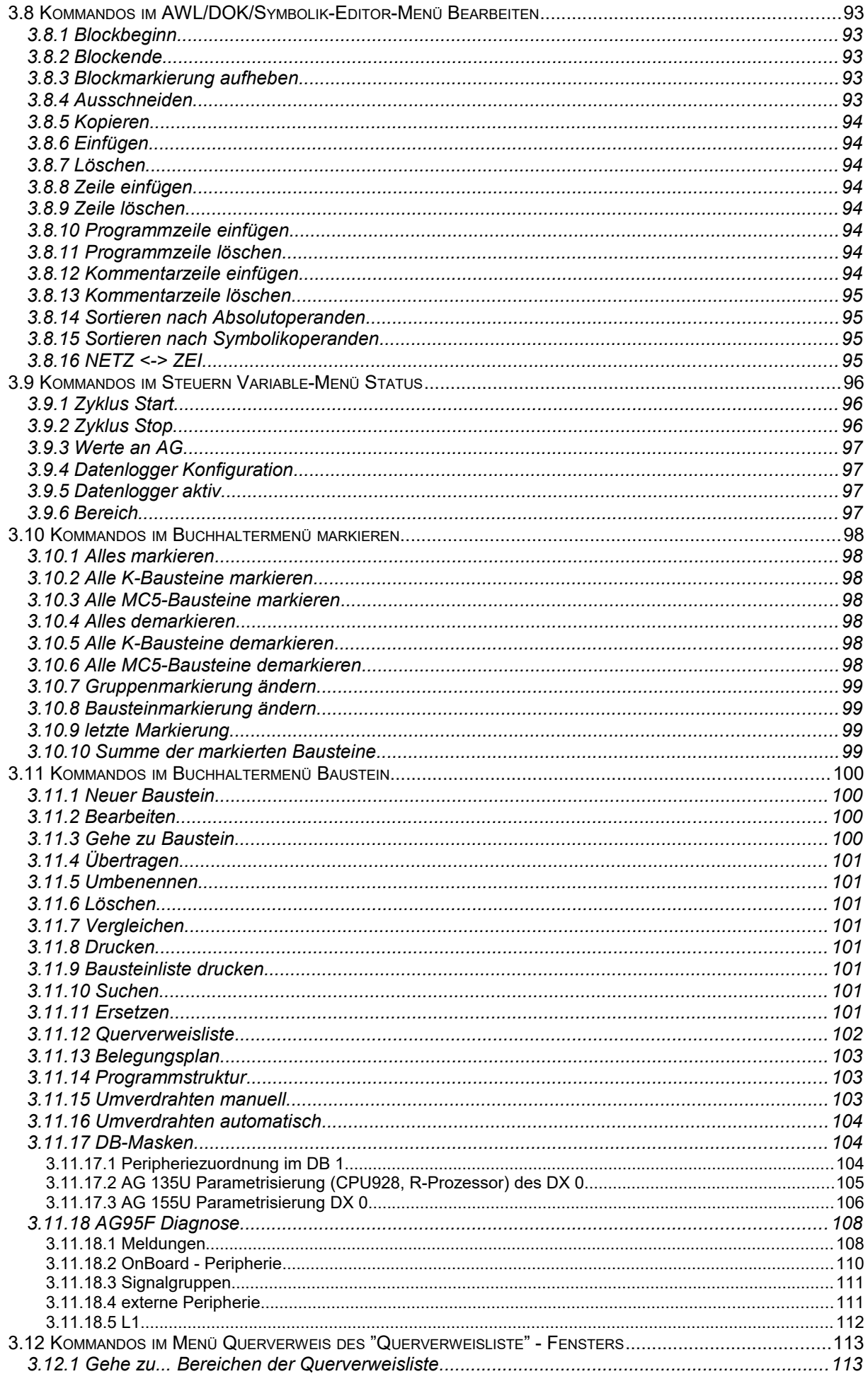

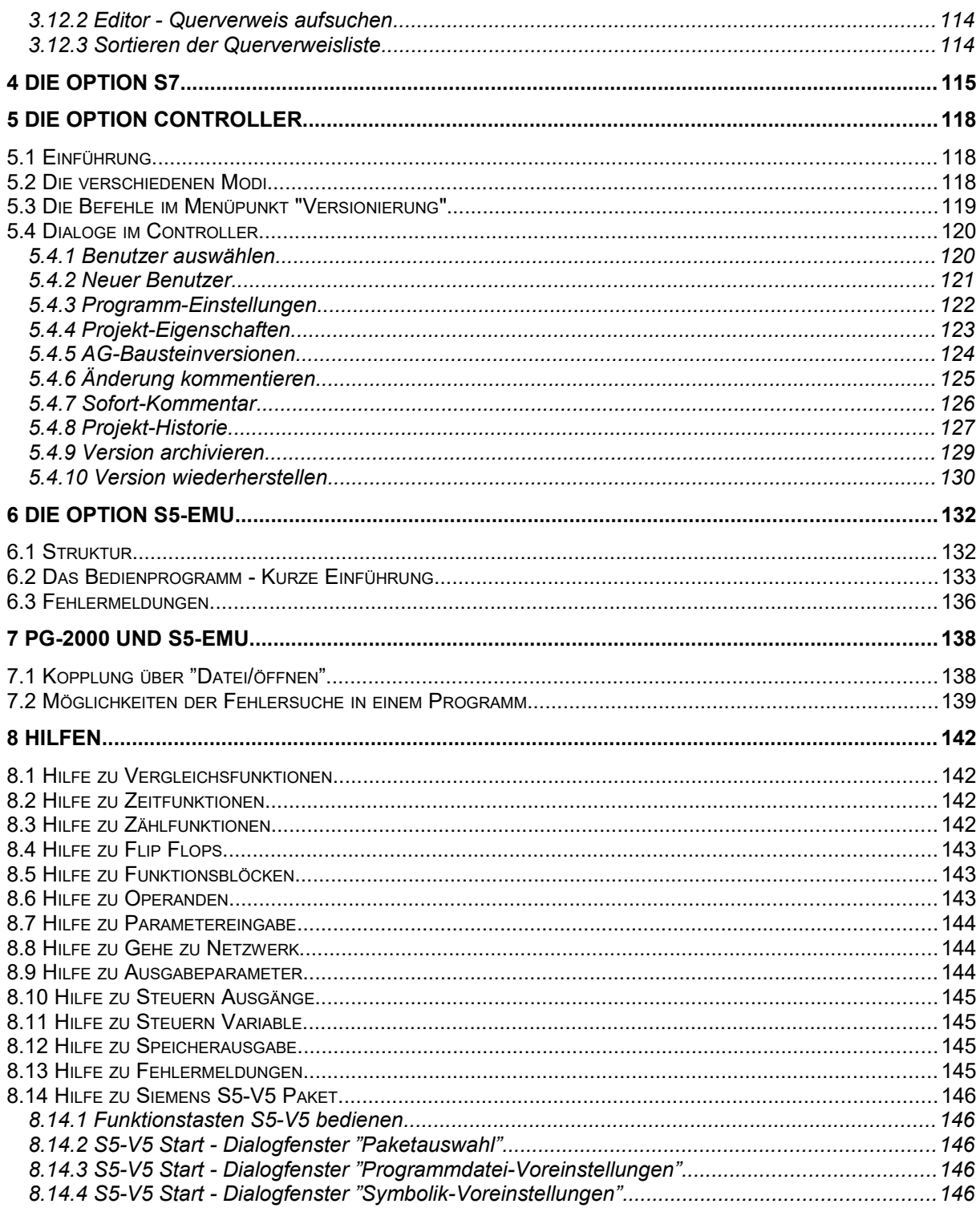

# <span id="page-5-0"></span>**1 Einführung in PG-2000**

Mit der Programmiersoftware PG-2000 können Sie auf einfache, komfortable Weise S5D-Dateien erstellen und bearbeiten. Alle Bausteine einer S5D-Datei werden Ihnen nach dem Öffnen der Datei vom Buchhalter angezeigt. Sie selektieren die zu bearbeitenden Bausteine und ändern diese oder fügen neue ein.

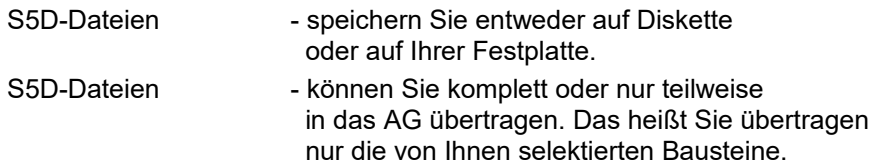

Lesen Sie hierzu: *(Kapitel [2.1.1\)](#page-8-1) Bearbeiten von Bausteinen einer S5D-Datei auf Festplatte oder Diskette.*

Genauso einfach bearbeiten Sie mit PG-2000 die im AG befindlichen Bausteine, in dem Sie sich diese

- von Buchhalter auflisten lassen,
- die gewünschten Bausteine selektieren und bearbeiten, oder neue hinzufügen und
- danach diese wieder in das AG übertragen,
- oder diese auf Diskette oder Festplatte speichern.

Lesen Sie hierzu: *(Kapitel [2.1.2\)](#page-8-0) Bearbeiten von im AG befindlichen Bausteinen*

Näheres über den Buchhalter, zum Beispiel wie Sie Bausteine auswählen und markieren, um diese zu bearbeiten lesen Sie unter: *(Kapitel [2.2\)](#page-9-0)*

*Wissenswertes über den Buchhalter*

PG-2000 stellt Ihnen drei leistungsstarke Werkzeuge zum Bearbeiten und Erstellen von Bausteinen zur Verfügung:

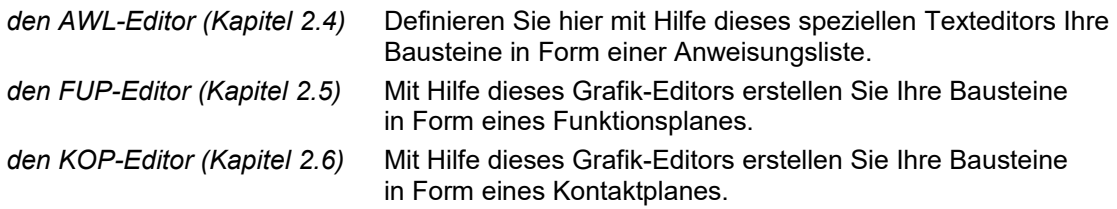

Unter der Menü-Rubrik "Optionen" können Sie für jeden Editor Typ sowohl Farben als auch die zu benützende Schriftart definieren. Näheres hierzu und zu den weiteren Befehlen im Menü "Optionen" erfahren Sie unter: *(Kapitel [3.4.8/](#page-49-0)[3.4.9\)](#page-55-0)*

### *Kommandos im Optionen Menü*

PG-2000 bietet Ihnen mit den "AG-Funktionen" mehrere Möglichkeiten an, einfach und übersichtlich die Programmabarbeitung des AGs zu überwachen oder zu beeinflussen. Hier finden Sie zum Beispiel Funktionen, zur Überwachung und Steuerung von Variablen, zum Komprimieren oder komplett löschen des AGs, zur Anzeige des AG-Status und so weiter. Lesen Sie hierzu: *(Kapitel [3.5\)](#page-63-2)*

*Kommandos im AG-Funktionen Menü*

Wünschen Sie weitere detaillierte Informationen über bestimmte Fenster, Menüpunkte oder Schaltflächen (z.B. in der Werkzeugleiste), so erreichen Sie diese Informationen schnell und einfach mit der kontextsensitiven Hilfe - Funktion.

deaktiviert ist, suchen Sie die "MEGA.EXE" auf der CD-ROM und starten Sie diese.

2000 und klicken Sie auf Plug

& Play Installation

# **1.1 Installation der Software**

<span id="page-6-1"></span>1. Legen Sie die CD-ROM in Ihr CD-ROM-Laufwerk

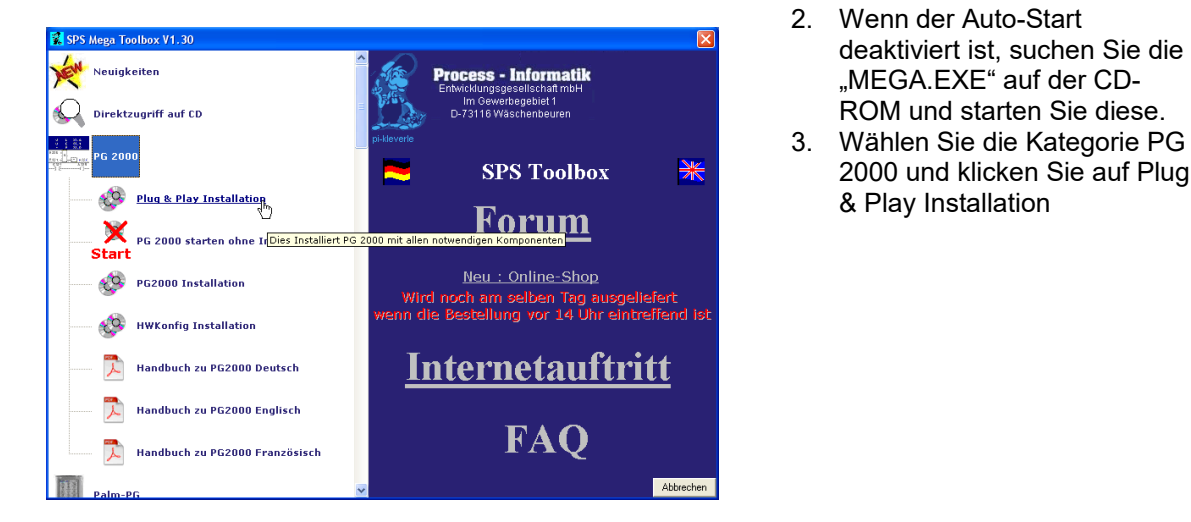

4. Wählen Sie die gewünschte Sprache aus in der das Setup gestartet werden soll.

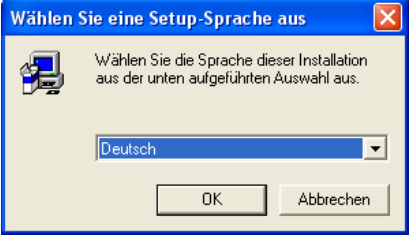

<span id="page-6-0"></span>5. Folgen Sie den Anweisungen auf dem Bildschirm

# **1.2 Deinstallation von PG-2000**

Um die PG 2000 Software zu deinstallieren öffnen Sie den Software Dialog unter *Start → Einstellungen → Systemsteuerung → Software*. Nun wählen Sie den Eintrag PG 2000 und klicken auf *Ändern/Entfernen*.

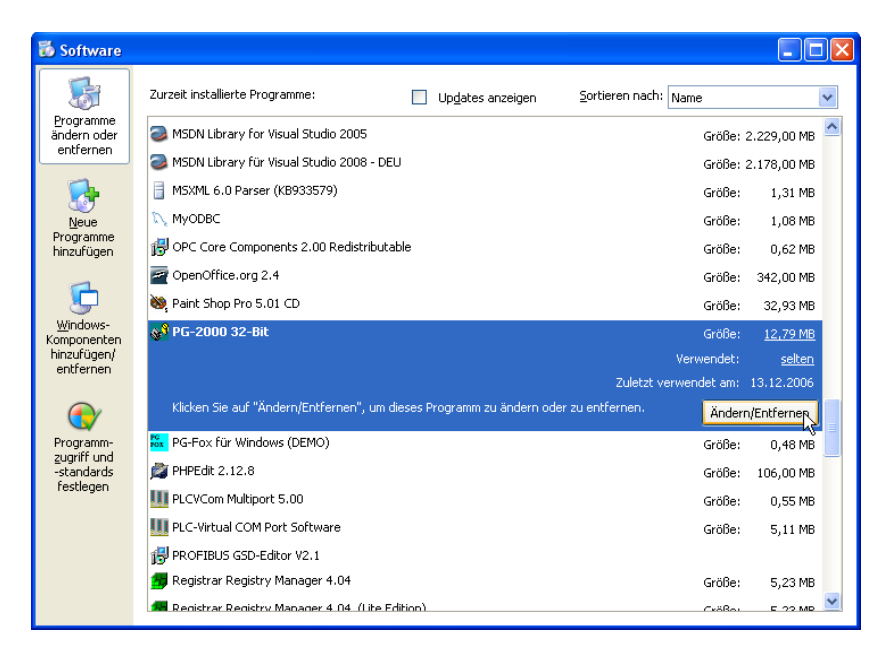

Bedienungsanleitung PG-2000 Software

<span id="page-7-0"></span>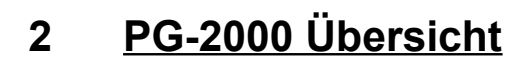

PG - 2000

Eine kurze Einführung

# **Wissenenswertes über...**

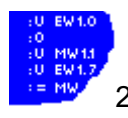

2.4 den AWL-Editor **2.2** den Buchhalter

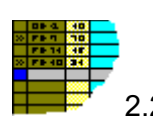

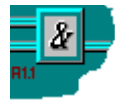

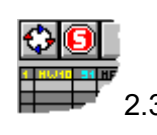

2.5 den FUP-Editor **Electronic Luis Communist Communist Communist Communist Communist Communist Communist Communist Communist Communist Communist Communist Communist Communist Communist Communist Communist Communist Commun** Steuern Ausgänge

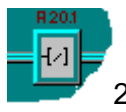

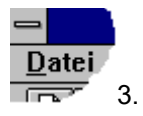

2.6 den KOP-Editor **1988 in 1988 Franz** 3. Allgemeine Menü-Befehle

**Kommandos im...**

Datei Menü Ansicht Menü AG-Funktionen Menü Optionen Menü Fenster Menü Hilfe Menü

 $\mathcal{L}=\mathcal{L}$ 

 $\mathcal{L}=\mathcal{L}$ 

# <span id="page-8-2"></span>**2.1 Bearbeiten von Bausteinen**

# <span id="page-8-1"></span>**2.1.1 Bearbeiten von Bausteinen einer S5D-Datei**

Öffnen Sie mit Hilfe der Menü *Datei* Kommandos eine Datei oder erstellen Sie eine neue Datei. Falls Sie *Datei öffnen* aufgerufen haben wählen Sie im darauffolgenden Dialogfenster die Schaltfläche *Datei* und die gewünschte Datei aus.

Jetzt zeigt Ihnen der Buchhalter alle Bausteine dieser Datei. Setzen Sie den Cursor auf den Baustein, welchen Sie bearbeiten möchten. Durch drücken von **<RETURN>**, Doppelklicken oder das Anwählen des Menü-Kommandos *Baustein bearbeiten* wird dieser Baustein in dem von Ihnen zuvor angewählten Editor dargestellt.

Zum Speichern Ihrer Datei auf Diskette oder Festplatte wählen Sie *speichern* oder *speichern unter* aus dem Datei Menü und im darauffolgenden Dialogfenster die Schaltfläche *Datei*.

Zum übertragen Ihrer Datei in das AG wählen Sie *speichern unter* aus dem Datei Menü, und im darauffolgenden Dialogfenster die Schaltfläche *AG*.

nähere Informationen *(Kapitel [3.1.5\)](#page-38-0)*

# <span id="page-8-0"></span>**2.1.2 Bearbeiten von im AG befindlichen Bausteinen**

Öffnen Sie mit Hilfe der Menü *Datei* Kommandos das AG, indem Sie *Datei öffnen* aufrufen und im darauffolgenden Dialogfenster die Schaltfläche AG wählen.

Jetzt zeigt Ihnen der Buchhalter alle Bausteine des AGs. Setzen Sie den Cursor auf den Baustein, welchen Sie bearbeiten möchten. Durch drücken von **<RETURN>**, Doppelklicken oder das Anwählen des Menü-Kommandos *Baustein bearbeiten* wird dieser Baustein in dem von Ihnen zuvor angewählten Editor dargestellt.

Zum Speichern Ihrer Datei auf Diskette oder Festplatte wählen Sie *speichern unter* aus dem Datei Menü und im darauffolgenden Dialogfenster die Schaltfläche *Datei*.

Zum übertragen Ihrer Datei in das AG wählen Sie *speichern unter* aus dem Datei Menü und im darauffolgenden Dialogfenster die Schaltfläche *AG*.

nähere Informationen *(Kapitel [3.1.4\)](#page-38-1)*

# <span id="page-9-0"></span>**2.2 Wissenswertes über den Buchhalter**

Der Buchhalter stellt die Bausteine in einer Liste dar. Bewegen Sie sich innerhalb dieser Bausteinliste mit Hilfe der auf der rechten Seite angebrachten Schaltflächen oder den Cursortasten.

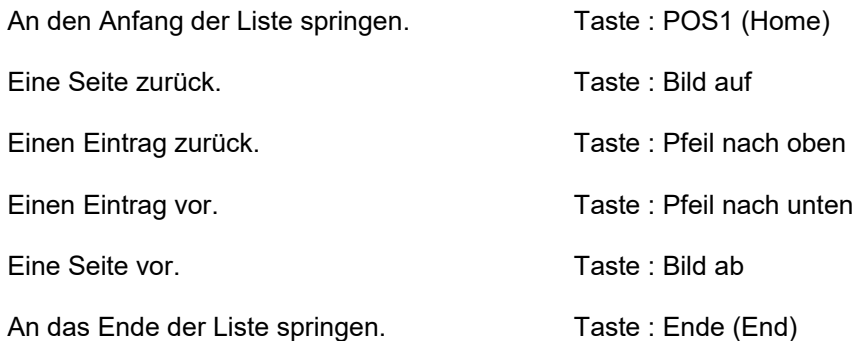

昌

Bausteinliste auf dem Drucker ausgeben.

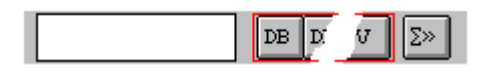

Mit Hilfe der Schaltflächen der Buchhalter-Werkzeugleiste können Sie die auswählen, welche Bausteinarten im Buchhalter angezeigt werden sollen.

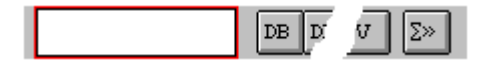

Mit Hilfe des Eingabefeldes auf der Buchhalter-Werkzeugleiste können Sie Bausteine suchen lassen. Hierzu geben Sie einen - auch unvollständigen Bausteinnamen - ein; nach jedem Tastendruck wird ein der Angabe entsprechender Baustein gesucht. Falls ein entsprechender Baustein gefunden wird, wird der Cursor auf den betreffenden Eintrag gesetzt.

Der Wechsel zum Eingabefeld erfolgt entweder durch Aufruf von "Baustein/Gehezu Baustein..." (Tastenkombination Strg-F) oder durch Eingabe eines Suchbegriffs. Im ersten Fall bleibt die evtl. im Eingabefeld vorhandene Eingabe erhalten und kann editiert werden, im zweiten Fall wird eine neue Eingabe begonnen. Verlassen des Eingabefeldes erfolgt mittels der Tasten **ESC** oder **<RETURN>**.

In der äußersten linken Spalte werden markierte Bausteine durch ein ">>" gekennzeichnet.

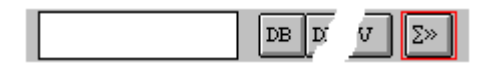

Durch Betätigen der Schaltfläche oder durch Aufruf des Kommandos "Markieren/Summe der markierten Bausteine" können Sie die Summe der markierten Bausteine berechnen lassen. Die Anzeige der Summe erfolgt im Eingabefeld der Buchhalter-Werkzeugleiste.

Wie Sie einzelne Bausteine markieren und demarkieren lesen unter: *(Kapitel [3.10\)](#page-97-6) Kommandos im Buchhaltermenü Markieren.*

Auf die so markierten Bausteine können Sie die Kommandos des Menüs *Bausteine* anwenden. Näheres hierzu unter: *(Kapitel [3.11\)](#page-99-3) Kommandos im Buchhaltermenü "Bausteine"*

# <span id="page-10-0"></span>**2.3 Steuern Variable/Steuern Ausgänge**

Siehe auch unter: (*Kapitel [3.5.8](#page-66-1)*)

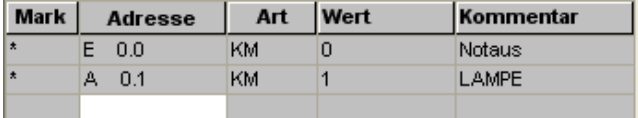

Im "Steuern Variable" Fenster werden die von Ihnen eingegebenen Variablen (Operanden, wie z.B. Eingänge, Ausgänge oder Merker ) in tabellarischer Form dargestellt. Bewegen Sie sich innerhalb dieser Variablen-Liste mit Hilfe der auf der rechten Seite angebrachten, nachstehend erklärten Schaltflächen oder den Cursortasten auf und ab.

Zwischen den einzelnen Feldern einer Zeile bewegen Sie sich

- vorwärts, durch drücken von **TAB**
- rückwärts, durch drücken von **SHIFT + TAB**
- oder klicken Sie auf das gewünschte Feld mit der Maus.

Mit **STRG + N** fügen Sie eine Zeile ein. Mit **STRG + Y** löschen Sie eine Zeile.

Sie können bis zu 10 Operanden gleichzeitig überwachen und steuern. Geben Sie die Adressen der gewünschten Operanden, das gewünschte Darstellungsformat, die Werte mit denen sie belegt werden sollen und falls erwünscht einen Kommentar in die entsprechenden Felder der Variablen-Liste ein.

#### **Beispiel:**

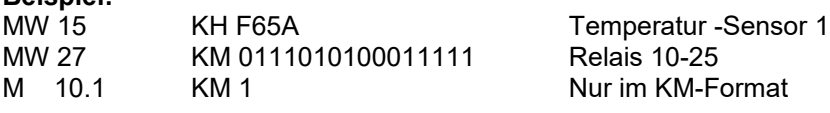

Bitte beachten Sie, dass Bit-Operanden nur im KM-Format dargestellt werden können.

In der ersten Spalte erscheint nach einer Veränderung ein Stern '\*' welcher anzeigt das sich etwas in dieser Zeile verändert hat, und deswegen übertragen wird an das AG.

"Steuern Ausgänge" unterscheidet sich wie folgt von "Steuern Variable":

- es sind nur die Operanden AD (Ausgangsdoppelwort), AW (Ausgangswort), AB (Ausgangsbyte) erlaubt,
- das AG muss im Stop-Zustand sein, sonst ist kein Steuern möglich,
- Zyklus Start/Stop ist nicht möglich, nur das Kommando *Werte an AG*.

Um die von Ihnen eingegebenen Werte in das AG zu übertragen oder die aktuellen Werte im AG zu überwachen stehen ihnen die Kommandos im Status Menü zur Verfügung.

Die eingegebenen Operanden können Sie einschließlich Kommentar und zuletzt dargestelltem Wert mit den Kommandos des Menüs *Datei* laden und speichern.

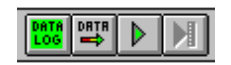

Mit den Schaltknöpfen können einige der Befehle aus dem Menü *Status* ausgeführt werden, in der Reihenfolge von links nach rechts sind dies:

Status Variable mit Datenlogger Daten übertragen an das AG Status Variable ohne Datenlogger Status Variable Stoppen.

Nachdem die Daten übertragen worden sind, wird sofort in Status Variable übergegangen.

# <span id="page-11-2"></span>**2.4 AWL-Editor**

# <span id="page-11-1"></span>**2.4.1 AWL-Editor Bausteine**

Um Ihren Baustein im AWL-Editor bearbeiten zu können müssen Sie im Buchhalter zuvor den Cursor auf die entsprechende Zeile setzen. Wählen Sie nun im Menü *Baustein* den Befehl *Bearbeiten* aus. Alternativ können Sie auf die entsprechende Baustein-Zeile des Buchhalters doppelklicken oder **<RETURN>** drücken. Der Baustein wird in dem von Ihnen ausgewählten Editor dargestellt. AWL-, FUP- oder KOP-Editor wählen Sie im Menü *Ansicht* oder durch die entsprechenden Schaltflächen der Werkzeugleiste an. Für den AWL-Editor ist dies nachfolgende Schaltfläche:

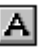

Der AWL-Editor teilt sich wie nachstehend gezeigt in 5 Spalten auf

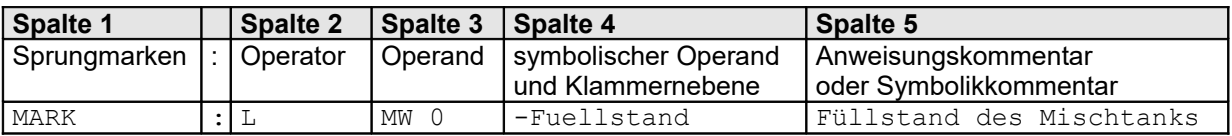

Zwischen den einzelnen Spalten bewegen Sie sich vorwärts mit **TAB** ,

rückwärts mit **SHIFT + TAB**.

Fügen Sie eine Zeile mit der Tastenkombination **STRG + N** oder mit dem Kommando *Zeile einfügen* aus dem AWL-Editormenü *Bearbeiten* ein. Löschen Sie eine Zeile mit der Tastenkombination **STRG + Y** oder mit dem Kommando *Zeile löschen* aus dem AWL-Editormenü *Bearbeiten*.

Lesen Sie hierzu auch: *(Kapitel [3.8\)](#page-92-4) Kommandos im AWL-Editormenü "Bearbeiten"*

## **Ein neues Netzwerk fügen Sie, wie unter STEP5 üblich folgendermaßen ein:**

- 1. Fügen Sie eine Neue Zeile an der gewünschten Stelle ein.
- 2. Geben Sie in dieser neuen Zeile "\*\*\*" ein.
- 3. Bestätigen Sie mit <RETURN>. Daraufhin wird das vorhergehende Netzwerk abgeschlossen und ein neues Netzwerk erzeugt.

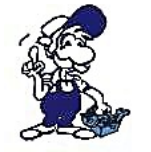

- *Operand und Operator werden nach dem Drücken von <RETURN> automatisch richtig in die Spalten 2 und 3 eingerückt und müssen nicht selbst positioniert werden.*
- *Nach dem Auslösen von <RETURN> erfolgt eine Plausibilitätsprüfung. Wurde ein Fehler entdeckt wird die jeweilige Zeile in der unter dem Menü Optionen - Farben definierten Fehlerfarbe dargestellt.*
- *Groß- und Kleinschreibung werden nicht unterschieden. Nach dem Drücken von <RETURN> werden alle Kleinbuchstaben in Großbuchstaben umgewandelt.*
- *Sprungmarken müssen in Spalte 1 positioniert werden und dürfen NICHT mit einem Leerzeichen beginnen.*
- *Kommentare müssen in Spalte 5 positioniert werden.*

Wollen Sie erstmals einen Datenbaustein im AWL-Editor darstellen, für den kein DV-Baustein (Datenbaustein-Verweisdaten) existiert, müssen Sie in diesem Dialogfenster angeben, in welchem Format die Daten dargestellt werden sollen. Wählen Sie hierzu eines der angegebenen Formate mit der Maus oder der Tastatur aus, bestätigen Sie Ihre Wahl mit der *OK*-Schaltfläche. Wenn Sie den Datenbaustein in eine Datei speichern, wird automatisch ein DV-Baustein erzeugt und mit abgelegt. Dieser DV-Baustein enthält dann alle Formatangaben wie sie zur Zeit des DB-Speicherns im AWL-Editor eingetragen waren, also auch die Formate, welche Sie nachträglich geändert haben.

# <span id="page-11-0"></span>**2.4.2 Editor für Kommentarbausteine und Symbolikliste**

Der Editor für Kommentarbausteine und für die Symbolikliste ist eine Abwandlung des AWL-Editors. Bezüglich des Aufbaus und der Bedienung gelten die Ausführungen unter *AWL-Editor*.

Unterschiede bestehen im Aufbau der Menüs *Bearbeiten* und *Suchen*. Zur Erläuterung von Kommandos, die nicht in jedem Menü vorkommen, wählen Sie Hilfe zum jeweiligen Menüpunkt.

# <span id="page-12-0"></span>**2.5 FUP-Editor**

Um Ihren Baustein im FUP-Editor bearbeiten zu können, müssen Sie im Buchhalter zuvor den Cursor auf die entsprechende Zeile setzen. Wählen Sie nun im Menü *Baustein* den Befehl *Bearbeiten* aus. Alternativ können Sie auf die entsprechende Baustein-Zeile des Buchhalters doppelklicken oder **<RETURN>** drücken. Der Baustein wird in dem von Ihnen ausgewählten Editor dargestellt. AWL-, FUP- oder KOP-Editor wählen Sie im Menü *Ansicht* oder durch die entsprechende Schaltfläche der Werkzeugleiste an. Für den FUP-Editor ist dies die nachfolgende Schaltfläche:

12

Lässt sich der Baustein nicht als Funktionsplan darstellen, so bleibt das Fenster leer. Innerhalb des Bausteins bewegen Sie sich im FUP-Editor mit Hilfe der vertikalen und horizontalen Scrollbalken.

Mit der nachfolgenden Schaltfläche wird **nach** dem aktuellen Netzwerk ein neues, leeres Netzwerk eingefügt:

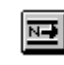

Mit den Tasten **STRG - Seite hoch (Ctrl - Page up)** bewegen Sie sich ein Netzwerk zurück. Alternativ können Sie hierzu die folgende Schaltfläche anklicken:

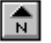

**STRG - Seite runter (Ctrl - Page down)** bewegen Sie sich ein Netzwerk vorwärts. Alternativ können Sie hierzu die folgende Schaltfläche anklicken:

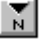

Mit der nachfolgenden Schaltfläche wird das aktuell dargestellte Netzwerk gelöscht, wobei eine Sicherheitsabfrage noch erfolgt:

ΝМ

웨

Mit der nachfolgenden Schaltfläche wird ein Fenster geöffnet in dem alle Netzwerke mit Überschriften zur Auswahl angezeigt werden:

Es kann entweder die Netzwerknummer oder per Doppelklick auf das Netzwerk ein Sprung in das entsprechende Netzwerk ausgelöst werden. Dies funktioniert auch im Funktionsplan oder Kontaktplan.

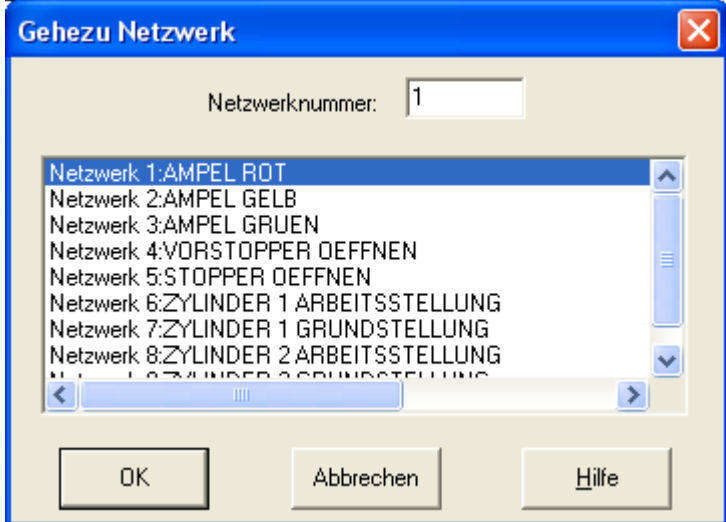

Des Weiteren stehen Ihnen die nachfolgenden Tasten bei der Editierung zur Verfügung, falls Sie sich im S5/V5 Bedienungsmodus befinden. Diese Bedienungsart mit Hilfe der S5/V5 Funktionstasten können Sie im Dialogfenster "Einstellungen" hinzuschalten. Sie erreichen dieses Dialogfenster mit dem Befehl *Einstellungen...* im Menü *Optionen*. Hier finden Sie auch weitere Hilfe-Hinweise.

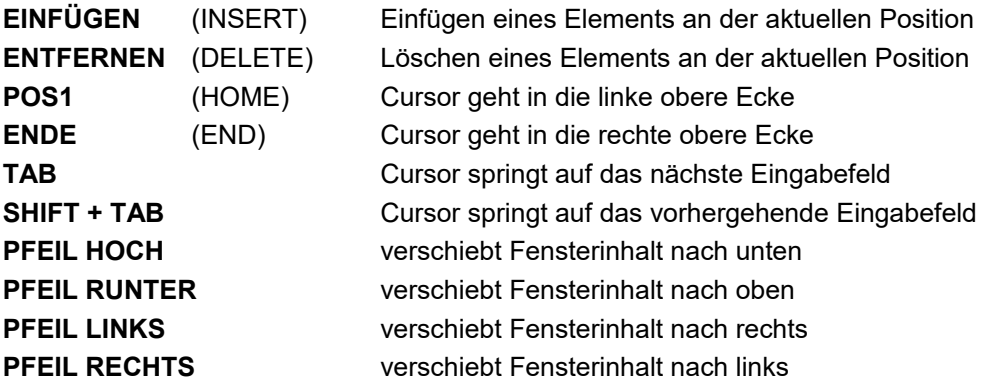

Näheres, wie Sie neue Elemente in das Netzwerk einfügen, löschen und parametrieren, finden Sie im folgenden Kapitel.

# <span id="page-13-0"></span>**2.5.1 Paletten-Elemente**

Um ein neues Element einzufügen wählen Sie mit der Maus zuerst das entsprechende Element aus der Palette aus. Danach klicken Sie mit der Maus auf die Verbindung, in welche das Element eingefügt werden soll.

Sie haben außerdem die Möglichkeit, ein bereits gesetztes Element in ein anderes Element desselben Typs umzuwandeln. Das heißt, Sie können ein Und in Oder-Element, ein Gleich-Element in ein Größer-Element usw. ändern. Dabei muss der Typ des Elements beibehalten werden. Nachfolgend eine Liste aller Elementtypen:

- UND, ODER
- Timer
- Zähler

T.no

Ξt

AS

- Vergleiche
	- Setzen/Rücksetzten vorrangig
	- Arithmetik mit einem Eingangsparameter
	- Arithmetik mit zwei Eingangsparameter
	- Sonderfunktionen ohne Parameter

Um ein Element in ein Anderes umzuwandeln, wählen Sie zuerst aus der Palette das neue Element aus, und klicken Sie danach auf das zu ändernde Element.

- Verknüpfung nach UND
- Verknüpfung nach ODER
- durch Doppelklick wird ein SUB-Menü aufgemacht für die einzelnen Verbindungsarten, das gerade aktive Element wird angezeigt.
- durch Doppelklick wird ein SUB-Menü aufgemacht für die Ausgänge
- durch Doppelklick wird ein SUB-Menü aufgemacht für die Zeitfunktionen
- durch Doppelklick wird ein SUB-Menü aufgemacht für die Zählerfunktionen
	- durch Doppelklick wird ein SUB-Menü aufgemacht für die Vergleichsfunktionen
- durch Doppelklick wird ein SUB-Menü aufgemacht für die Bausteinfunktionen
- durch Doppelklick wird ein SUB-Menü aufgemacht für die aritmethischen Funktionen
- durch Doppelklick wird ein SUB-Menü aufgemacht für die binären Wortfunktionen
- durch Doppelklick wird ein SUB-Menü aufgemacht für die Sonderfunktionen
- Logische Funktionen -> NEGIEREN
- Symbole oder Operanden löschen
- Parametrisieren eines Operanden oder Symbols

SUB-Menü Ausgänge:

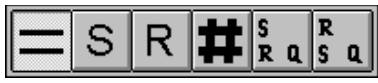

von links nach rechts sind dies

- Ausgang
- Setz-Ausgang
- Rücksetz-Ausgang
- Zwischenmerker
- Flipflop mit vorrangigem Rücksetzen
- Flipflop mit vorrangigem Setzen

SUB-Menü Zeitfunktionen:

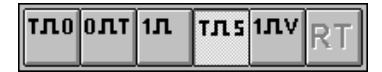

von links nach rechts sind dies

- Zeitfunktion Einschaltverzögerung
- Zeitfunktion Ausschaltverzögerung
- Zeitfunktion Impuls
- Zeitfunktion speichernde Einschaltverzögerung
- Zeitfunktion verlängerter Impuls

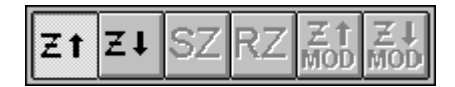

von links nach rechts sind dies

- Zähler vorwärts
- Zähler rückwärts

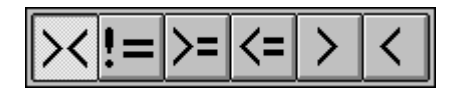

- Vergleich auf ungleich
- Vergleich auf gleich
- Vergleich auf größer gleich
- Vergleich auf kleiner gleich
- Vergleich auf größer
- Vergleich auf kleiner

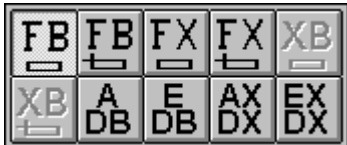

von links nach rechts sind dies

- unbedingter Sprung in einen Funktionsbaustein
- bedingter Sprung in einen Funktionsbaustein
- unbedingter Sprung in einen erweiterten Funktionsbaustein
- bedingter Sprung in einen erweiterten Funktionsbaustein
- Auswahl eines Datenbausteins
- Erzeugen eines Datenbausteins
- Auswahl eines erweiterten Datenbausteins
- Erzeugen eines erweiterten Datenbausteins

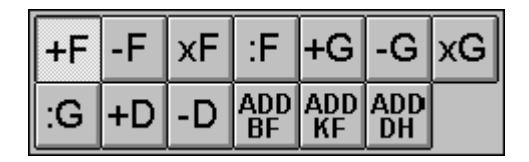

von links nach rechts sind dies

- Ganzzahladdition
- Ganzzahlsubtraktion
- Ganzzahlmultiplikation
- Ganzzahldivision
- Gleitkommazahladdition
- Gleitkommazahlsubtraktion
- Gleitkommazahlmultiplikation
- Gleitkommazahldivision
- Doppelwortaddition
- Doppelwortsubtraktion
- Byte-Konstante zum Akkumulator addieren
- Wort-Konstante zum Akkumulator addieren
- Doppelwort-Konstante zum Akkumulator addieren

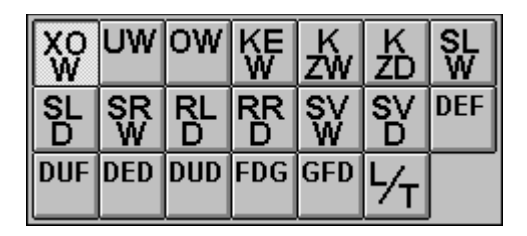

- X-ODER-Wort
- UND-Wort
- ODER-Wort
- Einerkomplement Wort
- Zweierkomplement Wort
- Zweierkomplement Doppelwort
- Schieben Links Wort
- Schieben Links Doppelwort
- Schieben Rechts Wort
- Rotieren Links Doppelwort
- Rotieren Rechts Doppelwort
- Schieben Rechts Wort, mit Vorzeichenübernahme
- Schieben Rechts Doppelwort, mit Vorzeichenübernahme
- BCD in Ganzzahl wandeln
- Ganzzahl in BCD wandeln
- BCD in Doppelwort wandeln
- Doppelwort in BCD wandeln
- Ganzzahl in Gleitkomma
- Gleitkomma in Ganzzahl
- Übertrager

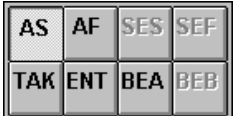

- Alarme sperren
- Alarme wieder freigeben
- Akkumulatorinhalt tauschen
- Wert auf den Akkumulatorstack legen
- Beende absolut

# <span id="page-17-0"></span>**2.6 KOP-Editor**

Um Ihren Baustein im KOP-Editor bearbeiten zu können müssen Sie im Buchhalter zuvor den Cursor auf die entsprechende Zeile setzen. Wählen Sie nun im Menü *Baustein* den Befehl *Bearbeiten* aus. Alternativ können Sie auf die entsprechende Baustein-Zeile des Buchhalters doppelklicken oder **<RETURN>** drücken. Der Baustein wird in dem von Ihnen ausgewählten Editor dargestellt. AWL-, FUP- oder KOP-Editor wählen Sie im Menü *Ansicht* oder durch die entsprechende Schaltfläche der Werkzeugleiste an. Für den KOP-Editor ist dies die nachfolgende Schaltfläche:

Lässt sich der Baustein nicht als Kontaktplan darstellen so verbleibt der Baustein in der Darstellungsart Anweisungsliste. Innerhalb des Bausteins bewegen Sie sich im KOP-Editor mit Hilfe der vertikalen und horizontalen Scrollbalken oder durch die Cursortasten.

Mit der nachfolgenden Schaltfläche wird **nach** dem aktuellen Netzwerk ein neues, leeres Netzwerk eingefügt:

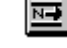

-16

Mit den Tasten **STRG - Seite hoch (Ctrl - Page up)** bewegen Sie sich ein Netzwerk zurück, alternativ können Sie hierzu die folgende Schaltfläche anklicken:

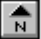

**STRG - Seite runter (Ctrl - Page down)** bewegen Sie sich ein Netzwerk vorwärts, alternativ können Sie hierzu die folgende Schaltfläche anklicken:

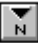

Mit der nachfolgenden Schaltfläche wird das aktuell dargestellte Netzwerk gelöscht, wobei eine Sicherheitsabfrage noch erfolgt:

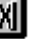

궿

Mit der nachfolgenden Schaltfläche wird ein Fenster geöffnet in dem alle Netzwerke mit Überschriften zur Auswahl angezeigt werden:

Es kann entweder die Netzwerknummer oder per Doppelklick auf das Netzwerk ein Sprung in das entsprechende Netzwerk ausgelöst werden. Dies funktioniert auch im Funktionsplan oder Kontaktplan.

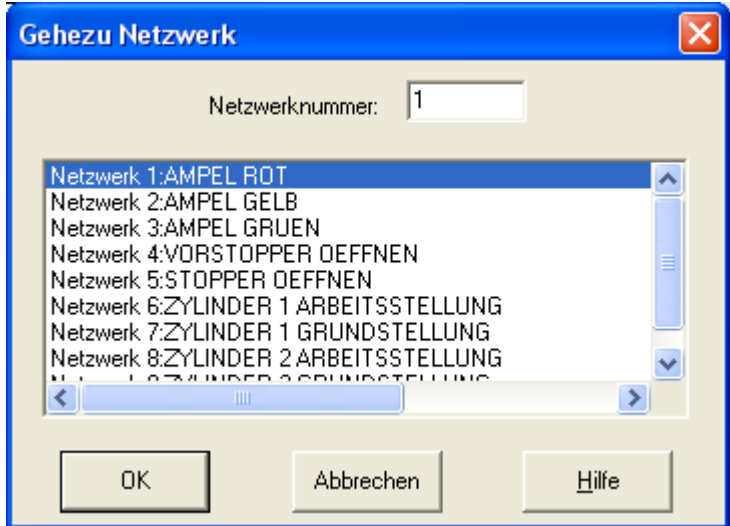

Des Weiteren stehen Ihnen die nachfolgenden Tasten bei der Editierung zur Verfügung, falls Sie sich im S5/V5 Bedienungsmodus befinden. Diese Bedienungsart mit Hilfe der S5/V5 Funktionstasten können Sie im Dialogfenster "Einstellungen" hinzuschalten. Sie ereichen dieses Dialogfenster mit dem Befehl *Einstellungen...* im Menü *Optionen*. Hier finden Sie auch weitere Hilfe-Hinweise.

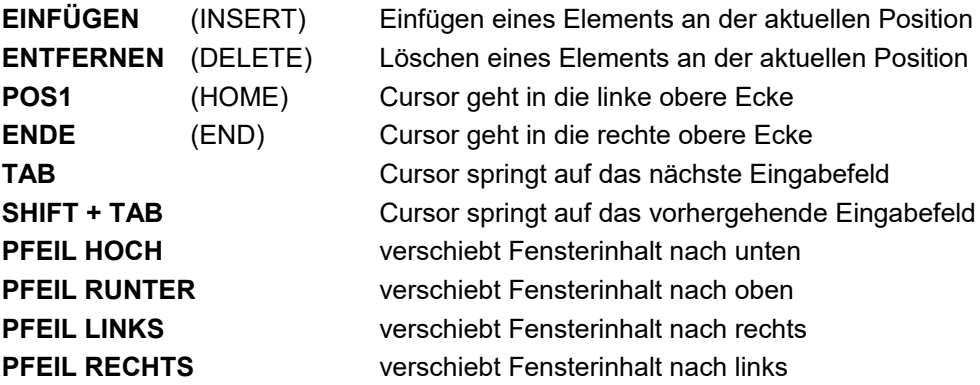

# <span id="page-18-0"></span>**2.6.1 Paletten-Elemente**

Um eine neues Element einzufügen wählen Sie mit der Maus zuerst das entsprechende Element aus der Palette aus. Danach klicken Sie mit der Maus auf die Verbindung, in welche das Element eingefügt werden soll.

Sie haben außerdem die Möglichkeit, ein bereits gesetztes Element in ein anderes Element desselben Typs umzuwandeln. Das heißt, Sie können ein UND in ODER - Element, ein Vergleich auf Gleich in ein Vergleich auf Größer - Element usw. ändern. Dabei muss der Typ des Elements beibehalten werden. Nachfolgend eine Liste aller Elementtypen:

- UND, ODER
- Timer
- Zähler
- Vergleiche
- Setzen/Rücksetzten vorrangig
- Arithmetik mit einem Eingangsparameter
- Arithmetik mit zwei Eingangsparameter
- Sonderfunktionen ohne Parameter

( F  $T_{\rm I}$ Ξt FВ +F XQ AS {⁄}

**AP** 

Um ein Element in eine Anderes umzuwandeln, wählen Sie zuerst aus der Palette das neue Element aus, und klicken Sie danach auf das zu ändernde Element.

- Öffner
- **Schließer**
- durch Doppelklick wird ein SUB-Menü aufgemacht für die einzelnen Verbindungsarten, das gerade aktive Element wird angezeigt.
- durch Doppelklick wird ein SUB-Menü aufgemacht für die Ausgänge
- durch Doppelklick wird ein SUB-Menü aufgemacht für die Zeitfunktionen
- durch Doppelklick wird ein SUB-Menü aufgemacht für die Zählerfunktionen
- durch Doppelklick wird ein SUB-Menü aufgemacht für die Vergleichsfunktionen
- durch Doppelklick wird ein SUB-Menü aufgemacht für die Bausteinfunktionen
- durch Doppelklick wird ein SUB-Menü aufgemacht für die aritmethischen Funktionen
- durch Doppelklick wird ein SUB-Menü aufgemacht für die binären Wortfunktionen
- durch Doppelklick wird ein SUB-Menü aufgemacht für die Sonderfunktionen
- Logische Funktionen -> NEGIEREN
- Symbole oder Operanden löschen
- Parametrisieren eines Operanden oder Symbols

SUB-Menü Ausgänge:

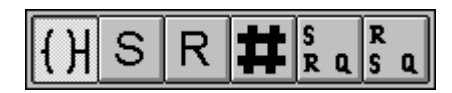

von links nach rechts sind dies

- Ausgang
- Setz-Ausgang
- Rücksetz-Ausgang
- Zwischenmerker
- Flipflop mit vorrangigem Rücksetzen
- Flipflop mit vorrangigem Setzen

SUB-Menü Zeitfunktionen

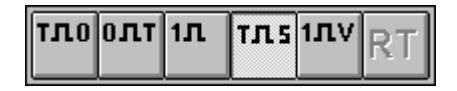

von links nach rechts sind dies

- Zeitfunktion Einschaltverzögerung
- Zeitfunktion Ausschaltverzögerung
- Zeitfunktion Impuls
- Zeitfunktion speichernde Einschaltverzögerung
- Zeitfunktion verlängerter Impuls

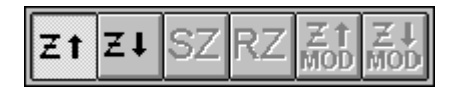

von links nach rechts sind dies

- Zähler vorwärts
- Zähler rückwärts

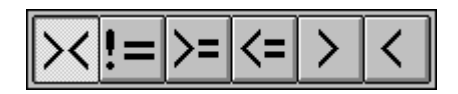

- Vergleich auf ungleich
- Vergleich auf gleich
- Vergleich auf größer gleich
- Vergleich auf kleiner gleich
- Vergleich auf größer

Vergleich auf kleiner

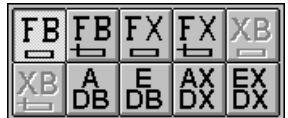

von links nach rechts sind dies

- unbedingter Sprung in einen Funktionsbaustein
- bedingter Sprung in einen Funktionsbaustein
- unbedingter Sprung in einen erweiterten Funktionsbaustein
- bedingter Sprung in einen erweiterten Funktionsbaustein
- Auswahl eines Datenbausteins
- Erzeugen eines Datenbausteins
- Auswahl eines erweiterten Datenbausteins
- Erzeugen eines erweiterten Datenbausteins

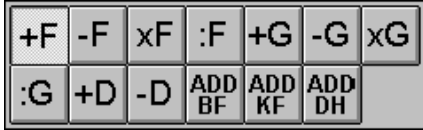

von links nach rechts sind dies

- Ganzzahladdition
- Ganzzahlsubtraktion
- Ganzzahlmultiplikation
- Ganzzahldivision
- Gleitkommazahladdition
- Gleitkommazahlsubtraktion
- Gleitkommazahlmultiplikation
- Gleitkommazahldivision
- Doppelwortaddition
- Doppelwortsubtraktion
- Byte-Konstante zum Akkumulator addieren
- Wort-Konstante zum Akkumulator addieren
- Doppelwort-Konstante zum Akkumulator addieren

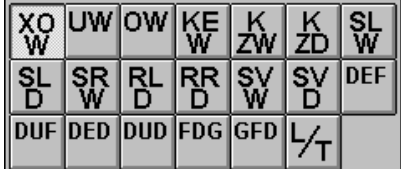

- X-ODER-Wort
- UND-Wort
- ODER-Wort
- Einerkomplement Wort
- Zweierkomplement Wort
- Zweierkomplement Doppelwort
- Schieben Links Wort
- Schieben Links Doppelwort
- Schieben Rechts Wort
- Rotieren Links Doppelwort
- Rotieren Rechts Doppelwort
- Schieben Rechts Wort, mit Vorzeichenübernahme
- Schieben Rechts Doppelwort, mit Vorzeichenübernahme
- BCD in Ganzzahl wandeln
- Ganzzahl in BCD wandeln
- BCD in Doppelwort wandeln
- Doppelwort in BCD wandeln
- Ganzzahl in Gleitkomma
- Gleitkomma in Ganzzahl
- Übertrager

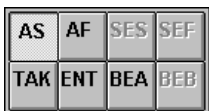

- Alarme sperren
- Alarme wieder freigeben
- Akkumulatorinhalt tauschen
- Wert auf den Akkumulatorstack legen
- Beende absolut

# <span id="page-22-1"></span>**2.7 Querverweisliste, Programmstruktur, Belegungsplan**

# <span id="page-22-0"></span>**2.7.1 Querverweisliste**

### siehe auch unter: *(Kapitel [3.12\)](#page-112-1)*

Innerhalb der Querverweisliste wird für jeden Operanden angezeigt, in welchen Bausteinen er noch verwendet wird. Die Querverweisliste bezieht sich immer auf alle Bausteine des aktuellen Buchhalters. Ob alle Operanden der aktuellen Datei oder nur bestimmte Operandenarten (Merker, Eingänge, Ausgänge,...) und Operandengrößen (Bit, Byte,...) in die Liste aufgenommen werden, entscheiden Sie vor der Erstellung dieser Liste in einem Dialogfenster, der nach dem Befehl *Querverweisliste* erscheint. In diesem Dialogfenster "Querverweisliste Auswahl" können Sie angeben, welche Operanden in die Querverweisliste aufgenommen werden sollen. Kreuzen Sie die gewünschten Operandenarten an zum Beispiel Merker und Eingänge. Kreuzen Sie danach an welche Operandengrößen nur berücksichtigt werden sollen. Hier zum Beispiel Bit und Byte. Dies hat zur Folge, dass nachfolgend alle bit- und byteweise Zugriffe auf Merker und Eingänge in die Querverweisliste aufgenommen werden.

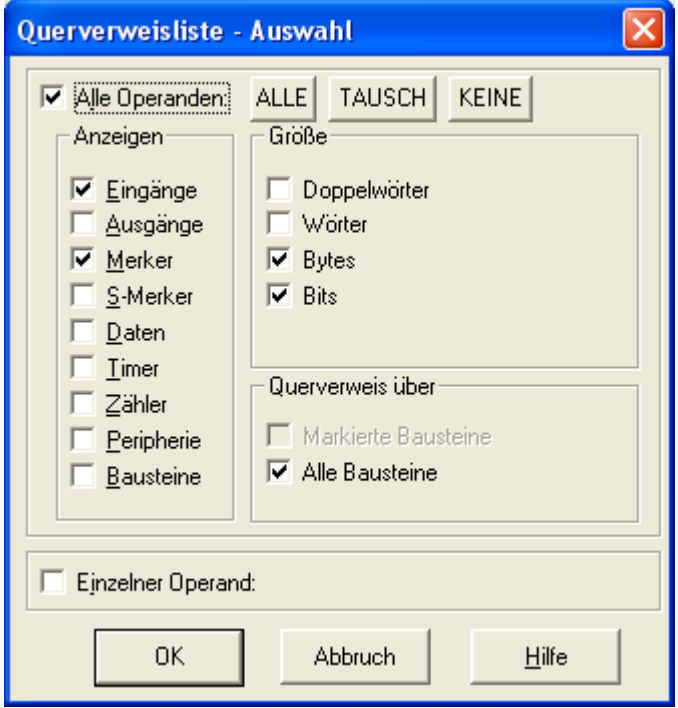

### **Beispiel:**

Nach obiger Definition ergibt sich folgendes:

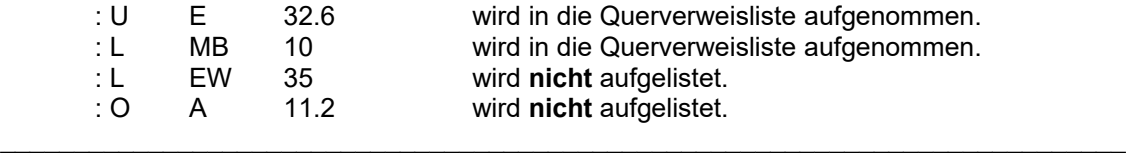

Wenn Sie das Fenster der Querverweisliste schließen, wird diese automatisch abgespeichert. So können Sie die Liste zu einem späteren Zeitpunkt jederzeit wieder einsehen.

Falls für die von Ihnen aktuell bearbeitete Datei bereits eine Querverweisliste erstellt und abgespeichert wurde und Sie diese bestehende Datei sehen wollen, wählen Sie *JA.* Möchten Sie hingegen eine neue Querverweisliste erstellen, wählen Sie die Schaltfläche NEIN. Nachfolgend wird die entsprechende Querverweisliste in einem neuen Fenster dargestellt, und beim Schließen dieses Fensters automatisch wieder abgespeichert.

Folgende Informationen werden in der Querverweisliste dargestellt:

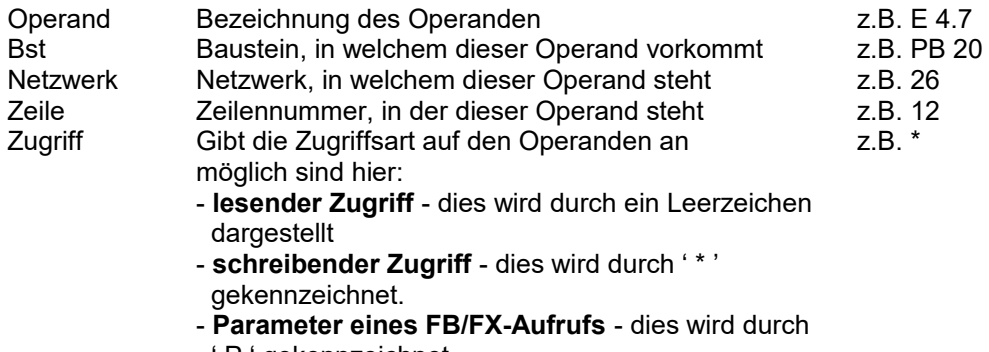

' P ' gekennzeichnet

Nach der Zugriffsart ist die entsprechende Programmcode-Zeile zu sehen, in der auf den Operanden zugegriffen wird.

Innerhalb der Querverweisliste können Sie sich mit den Cursortasten auf und ab bewegen. Befinden Sie sich innerhalb einer Listenzeile und drücken **<RETURN>**, so wechseln Sie in das entsprechende Bausteinfenster, in dem sich der in dieser Zeile aufgeführte Operand befindet. Der Cursor steht danach auf der Zeile des Programmcodes, in welcher dieser Operand aufgeführt ist.

Da bei der Darstellung der Querverweislisten relativ viele Daten anfallen, wird immer nur ein Teil dieser Daten angezeigt, dies ist abhängig von der Schriftgröße. Die Bildlaufleisten gehen vom Beginn eines solchen Teils bis zum Ende. Sie wechseln zwischen den Teilen mit den Cursortasten oder Seite hoch/runter. Das Ende der Querverweisliste wird gesondert angezeigt.

Mit den Anfangsbuchstaben der Operanden kann zwischen den einzelnen Bereichen gesprungen werden:

- E Eingang
- A Ausgang
- M Merker
- D Daten<br>T Zeiten
- T Zeiten<br>Z Zähler
- Z Zähler<br>S S-Merk
- S S-Merker<br>P Peripherie
- P Peripherie **Bausteine**

Die oben beschriebenen Funktionen zum Springen in das entsprechende Bausteinfenster und zum Springen an einen bestimmten Bereich innerhalb der Querverweisliste sind im Menüpunkt *Querverweis* des "Querverweisliste" - Fensters enthalten.

Unter diesem Menüpunkt ist außerdem eine Sortierfunktion verfügbar, mit der Sie die erzeugte Querverweisliste in beliebiger Reihenfolge sortieren lassen können.

Mit dem Kommando *Kopieren* kann der Inhalt der Querverweisliste zur anderweitigen Verwendung als Text in die Windows-Zwischenablage kopiert werden.

In dem Dialogfenster "Querverweisliste Sortieren" können Sie festlegen, auf welche Art und Weise die erstellte Querverweisliste sortiert werden soll.

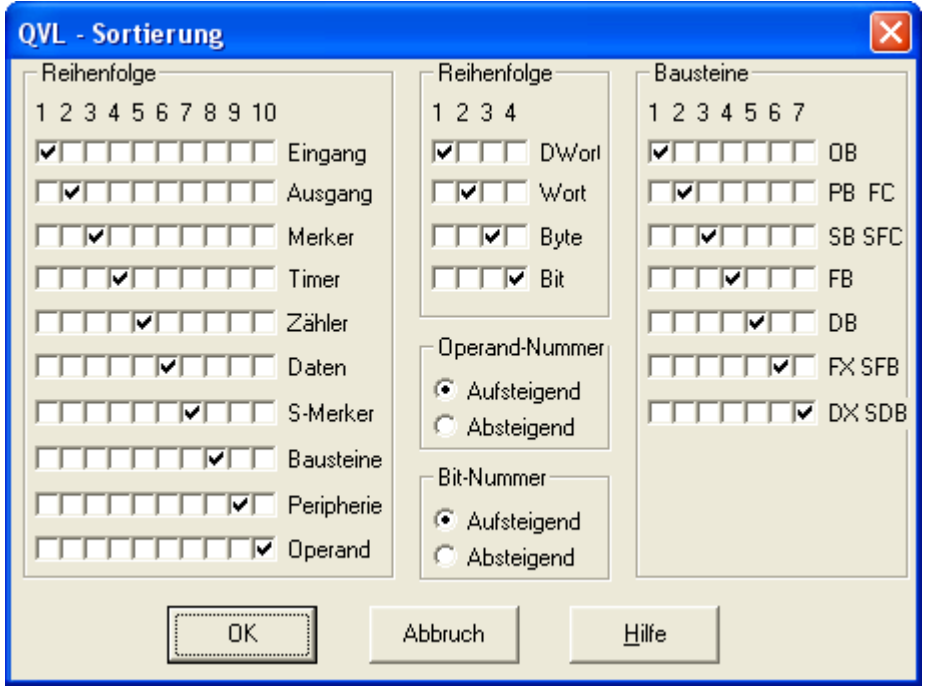

Sie können folgende Einstellungen vornehmen:

*- Reihenfolge der Operanden (Erstes Sortierkriterium)*

Geben Sie hier an, in welcher Reihenfolge die Operanden in der Querverweisliste vorkommen sollen. Wählen Sie für jeden Platz in der Sortierfolge (1 - 10) die gewünschte Operandenart. Für jeden Platz in der Sortierfolge darf nur ein Operand angewählt werden.

- *Sortierfolge der Operanden-Adresse*
- *Sortierfolge der Bit-Nummer bei Bit-Operanden (Zweites Sortierkriterium)*

Geben Sie hier an, ob die Operanden-Adresse und die Bit-Nummer bei Bit-Operanden numerisch aufsteigend oder absteigend sortiert werden sollen.

*- Reihenfolge der Operandengröße (Drittes Sortierkriterium)*

Geben Sie hier an, in welcher Reihenfolge die Operandengröße sortiert werden soll. Die Sortierung gilt innerhalb des Bereichs für jede Operandenart. Wählen Sie für jeden Platz in der Sortierfolge (1-4) die gewünschte Operandengröße. Für jeden Platz in der Sortierfolge darf nur eine Operandengröße angewählt werden.

*- Reihenfolge der Bausteine, in denen ein Operand gefunden wird (Viertes Sortierkriterium)*

Geben Sie hier an, in welcher Reihenfolge die Nennungen der Bausteinarten, in denen ein bestimmter Operand gefunden wird, sortiert werden sollen. Wählen Sie für jeden Platz in der Sortierfolge (1-7) die gewünschte Bausteinart. Für jeden Platz in der Sortierfolge darf nur eine Bausteinart angewählt werden.

# <span id="page-25-0"></span>**2.7.2 Programmstruktur**

Das Programmstruktur-Diagramm zeigt die Schachtelung der Baustein-Aufrufe innerhalb des Programms an. Für jeden ausgewählten Baustein wird angezeigt, welche anderen Bausteine von ihm heraus aufgerufen werden.

Die Schachtelung wird Spaltenweise dargestellt. Ein Eintrag in einer Spalte besteht aus:

- Aufrufkennzeichnung
- Bausteinnamen
- Kennzeichnung in Klammern, z.B. **+-FB011( )**.

Die Aufrufkennzeichnung besteht aus zwei Zeichen. Die hierfür möglichen Kombinationen und ihre Bedeutung sind nachfolgend angegeben.

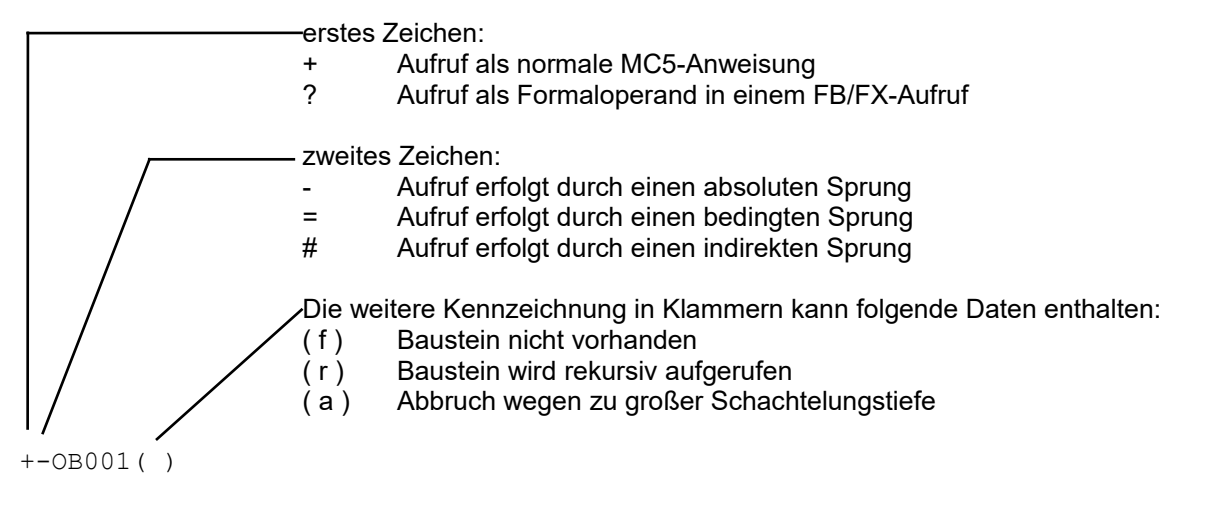

In der ersten Spalte steht der jeweils betrachtete Baustein. In den folgenden Spalten stehen entsprechend der Schachtelung die aufgerufenen Bausteine.

\_\_\_\_\_\_\_\_\_\_\_\_\_\_\_\_\_\_\_\_\_\_\_\_\_\_\_\_\_\_\_\_\_\_\_\_\_\_\_\_\_\_\_\_\_\_\_\_\_\_\_\_\_\_\_\_\_\_\_\_\_\_\_\_\_\_\_\_\_\_\_\_\_\_\_\_\_\_\_

### **Beispiel:**

```
+-OB001( )+-FB011( )
          +=FBO12(f) +-FB013( )+#FB012(f)
           ?-FB011( )
```
In OB 1 wird FB 11 absolut aufgerufen. Danach wird FB 12 bedingt aufgerufen; FB 12 ist in der Datei nicht vorhanden. Danach wird FB 13 absolut aufgerufen; Innerhalb von FB 13 wird FB 12 indirekt aufgerufen. Zuletzt wird FB 11 als Formaloperand vom Typ B in einem FB/FX-Aufruf angegeben.

 $\mathcal{L}_\mathcal{L} = \{ \mathcal{L}_\mathcal{L} = \{ \mathcal{L}_\mathcal{L} = \{ \mathcal{L}_\mathcal{L} = \{ \mathcal{L}_\mathcal{L} = \{ \mathcal{L}_\mathcal{L} = \{ \mathcal{L}_\mathcal{L} = \{ \mathcal{L}_\mathcal{L} = \{ \mathcal{L}_\mathcal{L} = \{ \mathcal{L}_\mathcal{L} = \{ \mathcal{L}_\mathcal{L} = \{ \mathcal{L}_\mathcal{L} = \{ \mathcal{L}_\mathcal{L} = \{ \mathcal{L}_\mathcal{L} = \{ \mathcal{L}_\mathcal{$ 

Im Menü *PAP* des "Programmstruktur" - Fensters können Sie die angezeigte Programmstruktur zur anderweitigen Verwendung ganz oder teilweise als Text in die Windows-Zwischenablage kopieren.

# <span id="page-26-0"></span>**2.7.3 Operanden-Belegungsplan**

Der Operanden-Belegungsplan zeigt die Verwendung der Eingänge, Ausgänge und Merker an. Es wird angezeigt, ob der Operand verwendet wird und auf welche Art er verwendet wird.

Hierzu werden in einer Tabelle für jedes Byte Symbole eingetragen. Diese Symbole haben folgende Bedeutung:

- Operand wird nicht verwendet

X Operand wird verwendet (je nach Spalte; siehe Beispiel)<br>'' (Leerz.) Auf den Operand wird ein Byte-, Wort oder Doppelwortbe Auf den Operand wird ein Byte-, Wort oder Doppelwortbefehl angewendet

Für jedes Byte wird eine zweispaltige Tabelle geführt: Spalte 1 ( 7 6 5 4 3 2 1 0 ) gibt die Belegung der Bits an, Spalte 2 (\_B\_W\_D\_) gibt an, ob in diesem Byte die Startadresse eines Byte-, Wort- oder Doppelwortzugriffs vorliegt. Nur die Startadresse eines Byte-, Wort- oder Doppelwortzugriffs wird mit einem **X** an der geeigneten Stelle in der \_B\_W\_D\_ - Spalte versehen.

Will man bei einem Byte prüfen, ob einzelne Bits als Bit-Operanden verwendet werden, so muss man für das betreffende Byte nach **X**-Einträgen in Spalte 1 suchen.

Will man bei einem Byte prüfen, ob es die Startadresse eines Byte- Wort- oder Doppelwortzugriffs ist, so muss man nach **X**-Einträgen in Spalte 2 suchen (**X** unter **B** = Bytezugriff, unter **W** = Wortzugriff, unter **D** = Doppelwortzugriff).

Will man bei einem Byte prüfen, ob es Bestandteil eines Wort- oder Doppelwortzugriffs ist, so gibt es zwei mögliche Fälle:

1. Nicht alle Bits des betreffenden Bytes werden als Bit-Operanden verwendet.

2. Alle Bits des betreffenden Bytes werden als Bit-Operanden verwendet.

Im ersten Fall braucht man nur zu prüfen, ob anstelle eines **-** ein Leerzeichen für ein Bit eingetragen ist. Ist dies der Fall, so ist das betreffende Byte Bestandteil eines Byte-, Wort- oder Doppelwortzugriffs. Im zweiten Fall muss man prüfen, ob beim betreffenden Byte (Bytezugriff), beim vorhergehenden Byte (Wortzugriff) oder bei den drei vorhergehenden Bytes (Doppelwortzugriff) die Startadresse eines Wortbzw. Doppelwortzugriffs vorliegt.

### **Beispiel:**

```
_Eingaenge|_7_6_5_4_3_2_1_0_|_B_W_D_| _Eingaenge|_7_6_5_4_3_2_1_0_|_B_W_D_| 
BYTE 000 | - - - - - - - | - - - | BYTE 001 | X X X X X X X X - |
 BYTE 002 | | - - - | BYTE 003 | - - - - - - - - | - - - | 
BYTE 004 | - - - x - - - | - - - | BYTE 005 | | X - - |
```
#### **A. Eingangsbyte 0 wird in keiner Form als Operand verwendet. Man erkennt dies, indem man die hier farblich markierten Tabellenspalten betrachtet:**

- 1. In der Spalte \_7\_6\_5\_4\_3\_2\_1\_0\_ sind nur **-** eingetragen, d.h. kein Bit des Eingangsbyte 0 wird als Bit-Operand verwendet.
- 2. In der Spalte B\_W\_D\_ sind nur eingetragen, d.h. Eingangsbyte 0 ist nicht die Startadresse eines Byte-, Wort- oder Doppelwortzugriffs.

### **B. Von Eingangsbyte 4 wird nur Bit 4 als Bit-Operand verwendet.**

- 1. In der Spalte \_7\_6\_5\_4\_3\_2\_1\_0\_ ist nur bei Bit 4 ein **X** eingetragen.
- 2. In der Spalte \_7\_6\_5\_4\_3\_2\_1\_0\_ ist bei den restlichen Bits ein **-** eingetragen, d.h. es erfolgt kein Wort- oder Doppelwortzugriff auf Eingangsbyte 4 (sonst würden statt **-** Leerzeichen eingetragen werden).

#### **C. Von Eingangsbyte 1 werden alle Bits außer Bit 6 als Bit-Operanden verwendet, und Eingangsbyte 1 ist die Startadresse eines Wortzugriffs.**

- 1. **X**-Einträge in der Spalte \_7\_6\_5\_4\_3\_2\_1\_0\_
- 2. **X** Eintrag in der Spalte \_B\_W\_D\_ unter **W**.

Durch Drücken der Tasten ' E ', ' A ' oder ' M ' können Sie innerhalb des Belegungsplans jeweils an den Anfang der Darstellung für Eingänge, Ausgänge oder Merker springen.

 $\mathcal{L}_\mathcal{L} = \{ \mathcal{L}_\mathcal{L} = \{ \mathcal{L}_\mathcal{L} = \{ \mathcal{L}_\mathcal{L} = \{ \mathcal{L}_\mathcal{L} = \{ \mathcal{L}_\mathcal{L} = \{ \mathcal{L}_\mathcal{L} = \{ \mathcal{L}_\mathcal{L} = \{ \mathcal{L}_\mathcal{L} = \{ \mathcal{L}_\mathcal{L} = \{ \mathcal{L}_\mathcal{L} = \{ \mathcal{L}_\mathcal{L} = \{ \mathcal{L}_\mathcal{L} = \{ \mathcal{L}_\mathcal{L} = \{ \mathcal{L}_\mathcal{$ 

Im Menü *Belegungsplan* des "Belegungsplan" - Fensters können Sie den angezeigten Belegungsplan zur anderweitigen Verwendung ganz oder teilweise als Text in die Windows-Zwischenablage kopieren.

# <span id="page-28-1"></span>**2.8 Sonstiges**

# <span id="page-28-0"></span>**2.8.1 Datenlogger**

Der Datenlogger ist eine Erweiterung von "Steuern Variable", er dient zum Aufzeichnen der Werte von "Steuern Variable" über einen bestimmten Zeitraum hinweg mit einer wählbaren zeitlichen Auflösung (Abtastrate).

Geben Sie wie gewohnt im Fenster "Steuern Variable" die zu beobachtenden Daten ein. Im Menüpunkt "Status" können Sie nun die Aufzeichnung Konfigurieren. Es sind folgende Menüpunkte möglich:

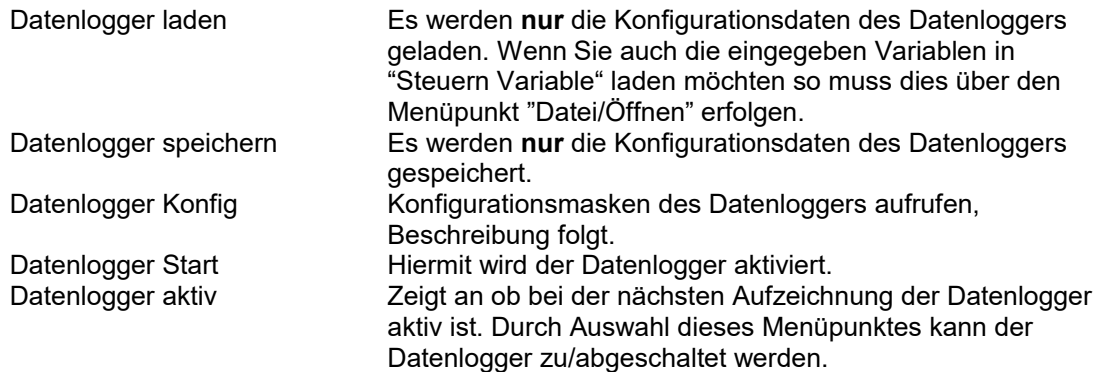

Nach Anwahl von "Datenlogger Konfig" erscheint folgender Dialog:

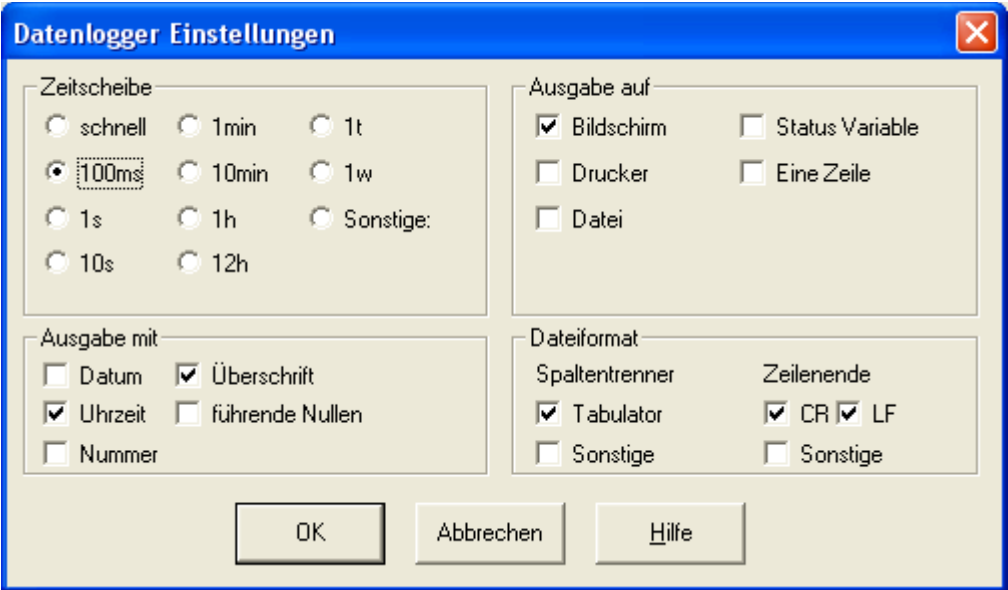

In diesem Dialogfenster können Sie Einstellungen und Anpassungen des Datenloggers vornehmen.

#### *- Zeitscheibe*

Geben Sie hier an, in welchen Zeitabständen die Werteaufzeichnung erfolgen soll.

Neben den angegebenen, festgelegten Zeitabständen gibt es noch zwei Sondereinstellungen: "*schnell*" und "*Sonstige*". "*Schnell*" bedeutet, dass die Aufzeichnung in den vom Rechner her kürzest möglichen Zeitabständen erfolgt. Unter "*Sonstige*" können Sie beliebige - hauptsächlich längere - Zeitabstände in Millisekunden angeben; erlaubte Werte sind 0 bis maximal (2<sup>32</sup>-1) ms, dies entspricht ungefähr 49 Tage.

#### *- Ausgabe auf*

Geben Sie hier an, auf welche Art(en) die Aufzeichnung der Daten erfolgen soll.

Wählen Sie die Option "*Bildschirm*", um die Daten am Bildschirm in einem gesonderten Fenster darzustellen.

Ist die Option "*Status Variable*" aktiv, so wird Status Variable zusätzlich automatisch aktualisiert. Wählen Sie die Option "*Drucker*" um die Ausgabe auf einem Drucker mitlaufen zu lassen. Wählen Sie die Option "*Datei*", um die Daten in tabellarischer Darstellung in einer Datei abzuspeichern. Jeder im "Steuern Variable" Fenster angegebene Variable wird eine Spalte zugeordnet. Die so gespeicherten Daten können leicht in die gängigen

Tabellenkalkulationsprogramme o.ä. importiert und graphisch ausgewertet werden.

Beide Optionen dürfen gleichzeitig angewählt werden. Bitte beachten Sie, dass sich bestimmte Konstellationen negativ beeinflussen können, so z.B. die Verwendung eines kurzen Zeitintervalls zur Aufzeichnung und die Angabe einer Aufzeichnungsdatei auf Diskette. Bei der Option "*Eine Zeile*" handelt es sich um eine Zusatzoption zur Option "*Datei*". Ist diese aktiv, so wird die Datei nach jeder Zeile erneut geöffnet, damit die Datei zur Laufzeit angeschaut werden kann.

#### *- Ausgabe mit*

Geben Sie hier an, welche Zusatzdaten die Aufzeichnung in einer Datei enthalten soll.

Wählen Sie die Option "*Datum*", um eine weitere Spalte mit dem Datum der Aufzeichnung in der angegebenen Datei abzuspeichern.

Wählen Sie die Option "*Uhrzeit*", um eine weitere Spalte mit der Uhrzeit der Aufzeichnung (in der Form HH:MM:SS) in der angegebenen Datei abzuspeichern.

Die beiden vorgenannten Optionen sind v.a. für länger dauernde Aufzeichnungen vorgesehen.

Wählen Sie die Option "*Nummer*", um eine weitere Spalte mit einer laufenden Nummer für jede Zeile in der angegebenen Datei abzuspeichern.

Wählen Sie die Option "*Überschrift*", um die Überschrift über die Tabellenspalten in der angegebenen Datei abzuspeichern. Diese Option kann üblicherweise immer angewählt werden; die Möglichkeit der Abschaltung der Tabellenüberschrift dient v.a. der Erleichterung des Imports bei älteren Programmen.

Wählen Sie die Option "*führende Nullen*" um Nullen vor der Zahl anzuzeigen.<br>Zum Beispiel: 10 → 0010 Zum Beispiel:

#### *- Dateiformat*

Geben Sie hier Ihre besonderen Festlegungen für das beim Speichern der Daten zu verwendende Dateiformat an.

*- Spaltentrenner*

Wählen Sie die Option "*Tabulator*", um das hierfür übliche Tabulator-Steuerzeichen als Tabellentrennzeichen zu verwenden.

Wählen Sie die Option "*Sonstige*", um ein von Ihnen festgelegtes Zeichen als Tabellentrennzeichen zu verwenden.

*- Zeilenende*

Wählen Sie die Optionen "*CR*" *(carriage return)* bzw. "*LF*" *(line feed)* für die üblichen, häufig verwendeten Zeilenende-Zeichen.

Wählen Sie die Option "*Sonstige*", um ein von Ihnen festgelegtes Zeichen als Zeilenende-Zeichen zu verwenden.

Die oben genannten Bezugnahmen auf das "Steuern Variable" Fenster schließen das "Steuern Ausgänge" Fenster mit ein. Die Verwendung des Datenloggers erfolgt jedoch am sinnvollsten aus einem "Steuern Variable" Fenster heraus.

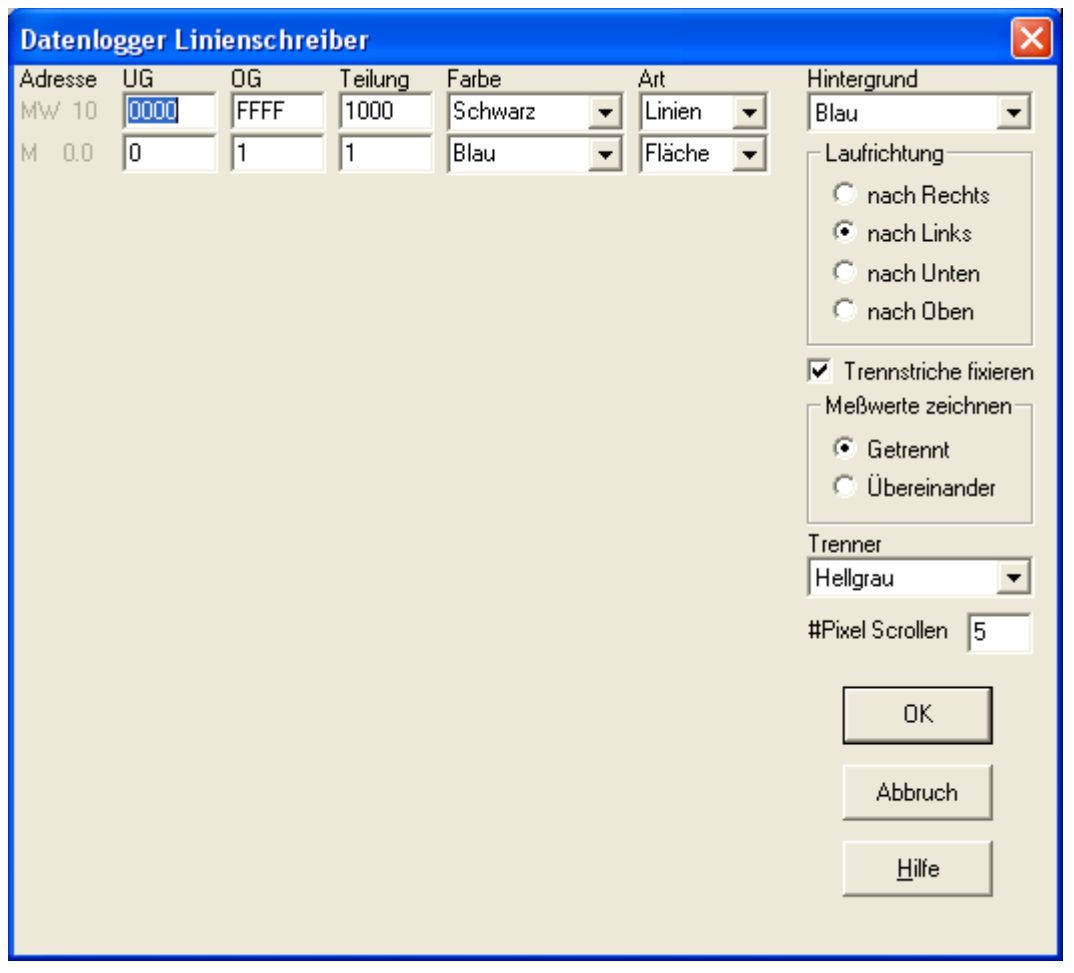

### <span id="page-30-0"></span>**2.8.1.1 Datenlogger Grafikeinstellungen**

In diesem Dialogfenster können Sie Einstellungen für das "Linienschreiber" Fenster des Datenloggers vornehmen.

Für maximal 16 Variablen, die Sie im "Steuern Variable" Fenster eingeben, können Sie folgende Parameter angeben:

*- Untergrenze (UG)*

Geben Sie hier die untere Wertegrenze an, ab welcher der Wert der Variablen anzuzeigen ist.

*- Obergrenze (OG)*

Geben Sie hier die obere Wertegrenze an, ab welcher der Wert der Variablen anzuzeigen ist

*- Teilung*

Geben Sie hier den Werte-Betrag an, der einem Skalenstrich entsprechen soll.

*- Farbe*

Wählen Sie hier die Zeichnungsfarbe für die Variable aus.

*- Art*

Geben Sie hier die Art der Wertedarstellung an. Möglich sind "*Linien*" (zeitlich aufeinanderfolgende Messwerte sind durch Linien verbunden), "*Flächen*" (wie Linien, jedoch ist die Fläche unterhalb der Wertekurve in Zeichnungsfarbe gefüllt) oder "*Punkte*" (jeder Messwert wird durch einen Punkt dargestellt).

Bedienungsanleitung PG-2000 Software

Außerdem können Sie folgende Einstellungen vornehmen:

#### *- Hintergrundfarbe*

Geben Sie hier die Hintergrundfarbe des "Linienschreiber" Fensters an.

*- Laufrichtung der Aufzeichnung*

Geben Sie hier eine der vier möglichen Laufrichtungen "*nach unten*", "*nach oben*", "*nach links*" oder "*nach rechts*" an.

*- Trennstriche fixieren*

Ist diese Option aktiv so werden Trennlinien zwischen den einzelnen Zeitabschnitten eingezeichnet.

*- Messwerte zeichnen*

Geben Sie hier an, ob die Messkurven für mehrere Variablen nebeneinander oder übereinander gezeichnet werden sollen.

*- Trennlinienfarbe*

Geben Sie hier die Farbe der Trennlinie für Zeitabschnitte an.

*- Pixel Scrollen*

<span id="page-31-0"></span>Die Anzahl der Pixel für den Abstand zwischen den einzelnen Aufzeichnungen

### **2.8.1.2 Autostart Datenlogger**

Der Datenlogger kann auch per Kommandozeilenparameter automatisch gestartet werden. Sie benötigen dazu eine BLT - Datei (Was soll aufgezeichnet werden) und eine DLG - Datei (Wie soll aufgezeichnet werden). Beide haben bis auf die Erweiterung DLG/BLT den gleichen Namen. Bei S7 muss PG-2000 auf S7 eingestellt sein und die korrekte SPS ausgewählt worden sein. In den Programmargumenten wird dann "-DATALOG" zusammen mit einem Leerzeichen und nachfolgenden Dateinamen mit Endung BLT eingetragen.

Hier nun ein Beispiel dazu: Es soll alle 15 Sekunden die Eingangsworte 0,2,4,6 sowie Ausgangswort 32 in eine Datei geschrieben werden.

Als erstes definieren wir die BLT - Datei indem wir PG-2000 starten und unter AG-Funktionen/Steuern Variable aufrufen. Dort tragen wir nun die gewünschten Daten ein:

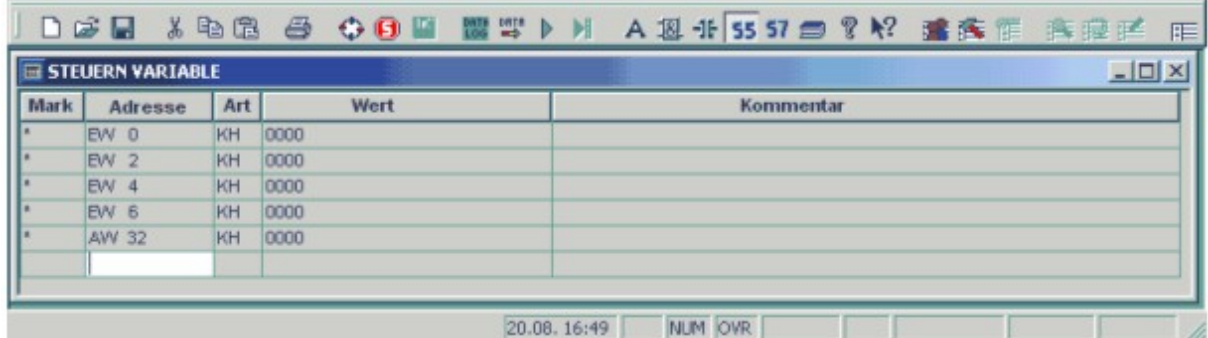

und Speichern dann dieses Blatt unter einem Namen ab. Hier "C:\tst\ASTRT.BLT".

Danach Rufen wir unter "*Status*" die Datenlogger-Konfiguration auf und Konfigurieren die Aufzeichnungsrate und die Ziel-Datei (hier "DATA.LOG"). Die Standarteinstellungen sind so definiert, das die Datei später per Import-Filter direkt in Excel eingefügt werden kann. Setzen Sie noch die führenden Nummern.

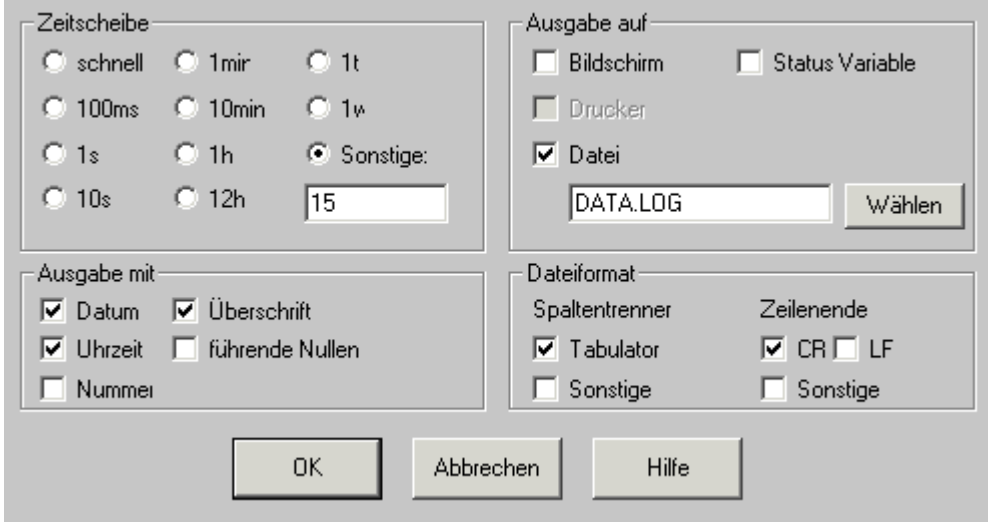

Bestätigen Sie diesen Dialog und Speichern Sie diese Konfiguration unter dem Namen "C:\TST\ASTRT.DLG" mit dem Menüpunkt "Status/Datenlogger speichern".

Als letztes ist noch der Kommandozeilenparameter einzufügen. Dazu erstellen wir auf dem Desktop eine Verknüpfung und ändern den Aufruf ab:

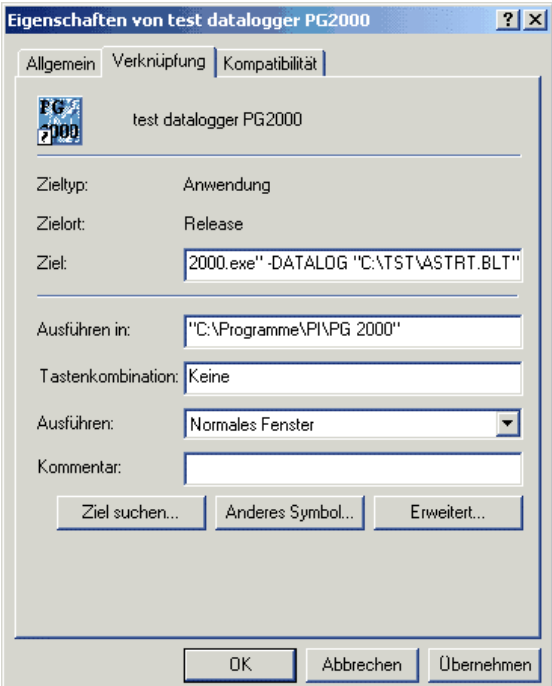

Beim Ziel steht der Applikationsname "C:\Programme\PI\PG2000\PG2000.exe" fügen Sie einen Parameter an

"C:\Programme\PI\PG2000\PG2000.exe" –DATALOG "C:\TST\ASTRT.BLT"

#### Bedienungsanleitung PG-2000 Software

Bitte beachten Sie, das um den Applikationsnamen Anführungsstriche stehen können, **hinter** dem letzten kommt ein Leerzeichen danach ein Minuszeichen und dann komplett groß geschrieben **"DATALOG"** danach ein Leerzeichen und dann der Dateinamen mit Endung "BLT". Diesen Dateinamen mit Anführungsstrichen einfassen. Bestätigen Sie die Änderung.

Nach einem Doppelklick auf die Verknüpfung startet PG2000, öffnet ein Steuern Variable Fenster, liest die "C:\TST\ASTRT.BLT", liest danach die "C:\TST\ASTRT.DLG" und startet den Aufzeichnungsvorgang.

Die erzeugte Datei "DATA.LOG" ist eine ASCII-Datei die zu Beispiel so Aussehen kann:

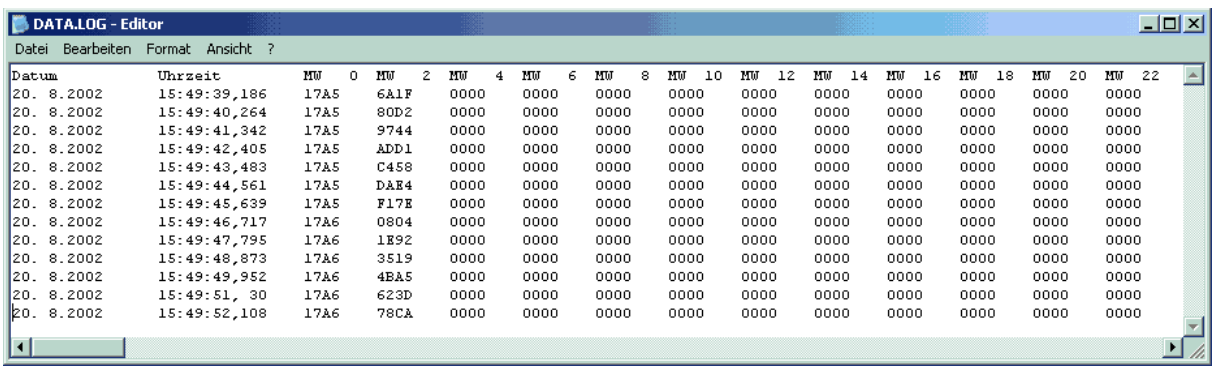

Öffnen Sie die Datei in einem Texteditor, markieren Sie alles. Kopieren Sie über die Zwischenablage in Excel:

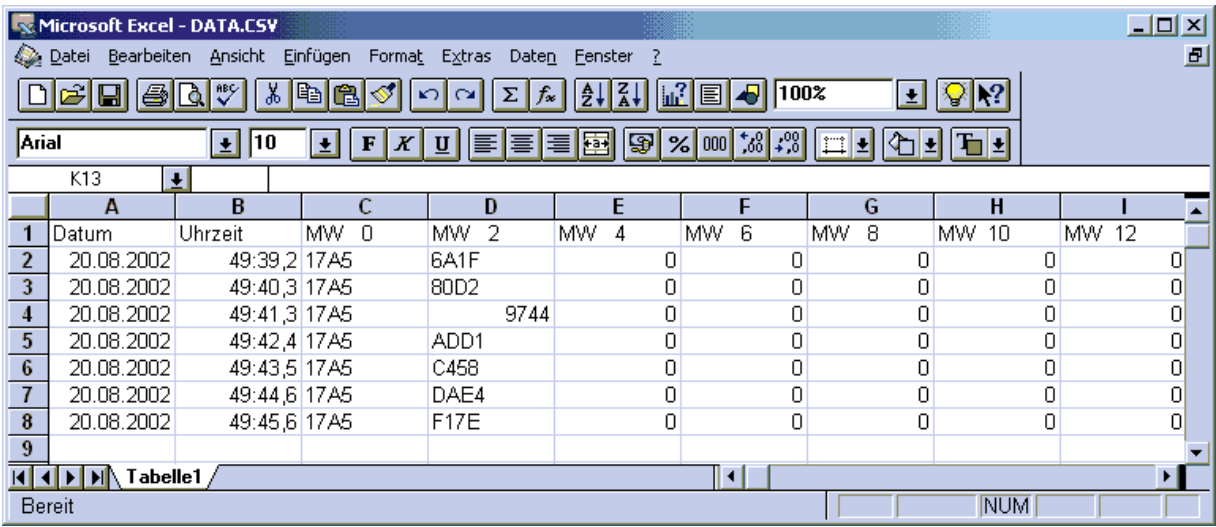

Damit steht einer weiteren Auswertung nichts mehr im Wege.

# <span id="page-33-0"></span>**2.8.2 DB-Backup**

Die DB-Backup-Funktion ist seit V3.14 in PG-2000 integriert. Sie zieht von der projektierten und direkt angeschlossenen SPS-Steuerung alle Datenbausteine ab und speichert diese in einer Datei mit angegebenen Namen ab.

#### **Anleitung:**

Die Option ist sofort aktiv und kann nur durch Aufruf mit einem bestimmten Kommandozeilen-Parameter unterbunden werden.

Deshalb erstellen Sie bitte zuerst eine Verknüpfung auf Ihrem Desktop der Datei "PG2000.exe". Die Verknüpfung wird dabei mit der Ergänzung "-c" wie folgt erweitert:

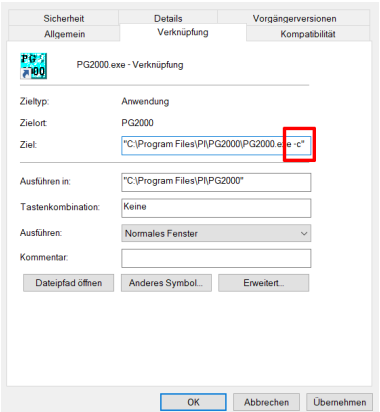

Bitte unbedingt darauf achten, dass Sie die Erweiterung des Programm-Aufruf´s innerhalb der Hochkommas machen, ansonsten kann es passieren, dass das Programm nicht wie gewollt ausgeführt wird.

Jetzt starten Sie bitte das Programm über diese Verknüpfung. Durch die Erweiterung wird jetzt die Funktion "DB-Backup" nicht ausgeführt. Somit können Sie die Parameter bzgl. Steuerung, Dateiname eingeben.

Stellen Sie jetzt noch folgende Parameter abhängig des SPS-Typs ein:

#### *S5-SPS:*

Optionen => Schnittstelle:

AG-Schnittstelle: Hier den aktuellen COM-Port auswählen mit dem mit der SPS-Steuerung kommuniziert werden soll

Soll über ein S5-LAN-Modul kommuniziert werden, dann bitte "TCPIP" aktivieren und die IP-Adresse des Modul eintragen.

Mit "OK" werden diese Parameter in die Konfiguration von PG-2000 übernommen.

#### *S7-SPS:*

Optionen => Schnittstelle:

AG-Schnittstelle: Hier den aktuellen COM-Port auswählen mit dem mit der SPS-Steuerung kommuniziert werden soll

Soll über ein S7-LAN-Modul kommuniziert werden, dann bitte "TCPIP" aktivieren und die IP-Adresse des Modul eintragen.

Mit "OK" werden diese Parameter in die Konfiguration von PG-2000 übernommen.

Optionen => PG-Bus Pfadanwahl: Unter "AG-Slave-Nummer" die Bus-Adresse der betreffenden SPS-Steuerung sowie "Steckplatz im Rack" einstellen und mit OK übernehmen.

Jetzt die Erweiterung "-c" aus der Verknüpfung entfernen und PG-2000 darüber starten. Nach dem Programmstart wird die angeschlossene (projektierte) Steuerung ausgelesen, wobei nur die Datenbausteine übertragen werden. Nachdem die Steuerung ausgelesen wurde, werden die Bausteindaten automatisch über "Datei/Speichern unter" auf Festplatte gespeichert. Durch Abbruch kann das Speichern auch umgangen werden. Nachdem gespeichert wurde, wird PG-2000 sofort beendet. Die Datenbausteine sind im Projekt auf der Festplatte gesichert.

# <span id="page-34-0"></span>**2.8.3 Kontextsensitive Hilfe**

Um mehr Informationen über ein bestimmtes Fenster, Menü-Kommando oder eine bestimmte Schaltfläche zu erhalten, klicken Sie mit der Maus auf die nachstehende Schaltfläche für kontextsensitive Hilfe.

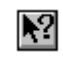

Der Mauszeiger wechselt auf die Form eines Pfeils mit Fragezeichen. Klicken Sie jetzt auf beziehungsweise in das Element über welches Sie mehr Informationen wünschen. Nun wird der entsprechende Hilfetext für das gewünschte Element dargestellt.
# **3 PG-2000 Menü-Leiste**

# **3.1 Kommandos im Datei Menü**

 $\overline{\phantom{a}}$  , where  $\overline{\phantom{a}}$  , where  $\overline{\phantom{a}}$ 

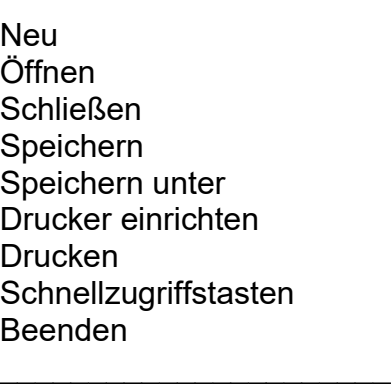

# **3.1.1 Eine neue Datei erstellen**

Wählen Sie dieses Menükommando um eine neue Datei zu erstellen. Es erscheint ein noch leerer Buchhalter. Speichern Sie Ihre neue Datei mit *Speichern* oder *Speichern unter* so erhält die Datei und der Buchhalter den von Ihnen vergebenen Namen.

### **Alternativ können Sie auf die folgende Schaltfläche der Werkzeugleiste klicken:**

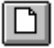

# **3.1.2 Datei öffnen**

Mit dem Befehl *Öffnen* können Sie eine bestehende Datei auf Festplatte oder Diskette, oder den Inhalt der AG in einem neuen Fenster öffnen. PG-2000 merkt sich die Dateien, an denen Sie zuletzt gearbeitet haben. Sie können eine solche Datei auf einfache Weise öffnen, indem Sie im unteren Teil des Menüs Datei auf den entsprechenden Namen klicken.

Haben Sie die Arbeit an einem Dokument beendet und möchten Sie es vom Bildschirm entfernen, schließen Sie es mit dem Befehl *Schließen*. Sie können Dokumente mit dem Befehl *Neu* erstellen.

#### **Alternativ können Sie auf die folgende Schaltfläche der Werkzeugleiste klicken:**

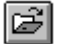

#### Bedienungsanleitung PG-2000 Software

### Es erscheint folgende Auswahlmöglichkeit:

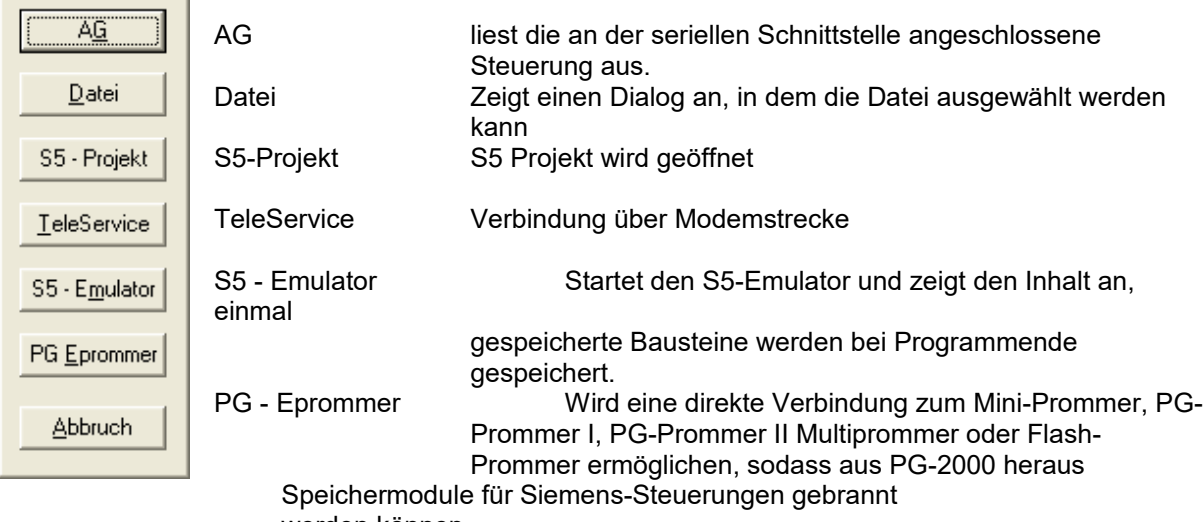

werden können.

Bei Auswahl von Datei erscheint folgender Dialog:

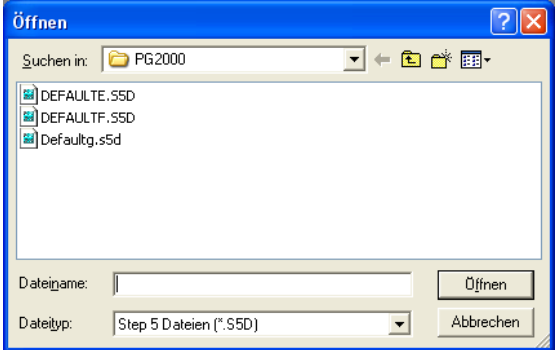

Einstellungsmöglichkeiten im "Datei öffnen" Dialogfenster:

*- Dateiname:*

Geben Sie den Namen der Datei ein, die Sie öffnen möchten, oder wählen Sie einen aus der Liste. In diesem Feld werden Dateien mit der im Feld "Dateityp" gewählten Typ angezeigt. Möchten Sie eine Liste von Dateien mit einer bestimmten Erweiterung anzeigen, geben Sie ein Sternchen ( \* ), einen Punkt und die aus drei Buchstaben bestehende Dateityp ein, und drücken Sie die **<RETURN>**-TASTE. Möchten Sie Dateien mit z.B. zwei verschiedenen Erweiterungen anzeigen, geben Sie nach der ersten Erweiterung ein Semikolon ( ; ) ein sowie ein zweites Sternchen ( \* ), einen Punkt und die zweite Erweiterung. Möchten Sie zum Beispiel alle Dateien mit der Erweiterung ".DOC" und der Erweiterung ".XLS" sehen, geben Sie ein :

\*.doc;\*.xls

*- Dateityp:*

Wählen Sie den Dateityp, den Sie im Feld "Dateiname" sehen möchten.

*- Laufwerke:*

Wählen Sie das Laufwerk, in dem sich die zu öffnende Datei befindet.

*- Verzeichnisse:*

Wählen Sie das Verzeichnis, in dem sich die zu öffnende Datei befindet.

Bestätigen Sie Ihre Wahl mit der *OK*-Schaltfläche. Wollen Sie das Dialogfenster verlassen, ohne eine Datei zu öffnen, so wählen Sie die Schaltfläche *Abbruch* an.

# **3.1.3 Datei schließen**

Wählen Sie dieses Menükommando um die im gerade aktiven Fenster dargestellte Datei, und damit auch dieses Fenster zu schließen. Sollte sich die Datei seit dem letzten Speichern geändert haben, werden Sie darauf hingewiesen und erhalten dann die Möglichkeit die Änderungen zu speichern.

# **3.1.4 Datei speichern**

Wählen Sie dieses Menükommando um Ihre Datei unter demselben Namen und im bisherigen Verzeichnis wieder zu speichern.

### **Alternativ können Sie auf die folgende Schaltfläche der Werkzeugleiste klicken:**

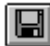

## **3.1.5 Datei speichern unter**

Wählen Sie dieses Menükommando um Ihre Datei unter einem anderen Namen oder in einem anderen Verzeichnis zu speichern. Wählen Sie im darauffolgenden Dialogfenster das entsprechende Verzeichnis aus und geben Sie einen neuen Dateinamen ein. Bestätigen Sie mit *OK*, um Ihre Datei zu speichern. Alternativ können sie Ihre Datei komplett in das AG übertragen. Wählen Sie hierzu im nachfolgenden Dialogfenster die Schaltfläche *AG* an.

Bei Auswahl "Datei" erscheint folgender Dialog:

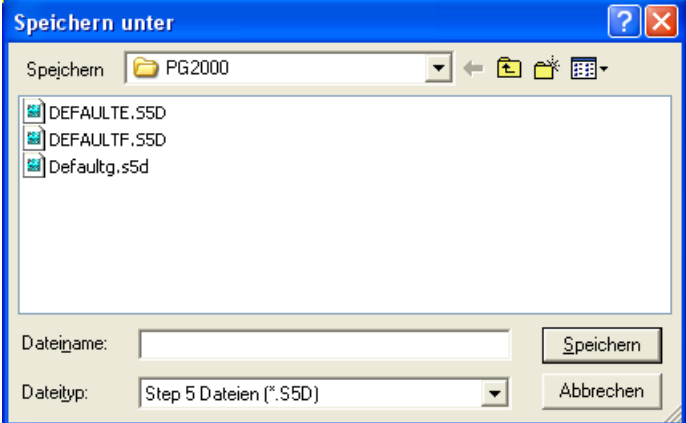

#### **mögliche Einstellungen:**

*- Dateiname:*

Geben Sie einen neuen Dateinamen ein, um eine Datei mit einem anderen Namen, Dateiformat oder Pfad zu speichern. Möchten Sie eine Datei unter einem bestehenden Dateinamen speichern, wählen Sie den Namen aus der Liste, oder geben Sie den betreffenden Namen ein. Wenn Sie die Schaltfläche *OK* wählen, fragt PG-2000, ob Sie die bestehende Datei überschreiben möchten. Ein Dateiname kann bis zu acht Zeichen lang sein und muss mit einer Erweiterung aus bis zu drei Buchstaben enden.

*- Dateityp:*

Wählen Sie hier den gewünschten neuen Dateityp aus.

*- Laufwerke:*

Wählen Sie das Laufwerk, in dem Sie das Dokument speichern möchten.

*- Verzeichnisse:*

Wählen Sie das Verzeichnis, in dem Sie das Dokument speichern möchten.

# **3.1.6 Drucker einrichten**

Wählen Sie dieses Menükommando um den Ausdruck einer Datei auf dem von Ihnen gewünschten Drucker vorzubereiten.

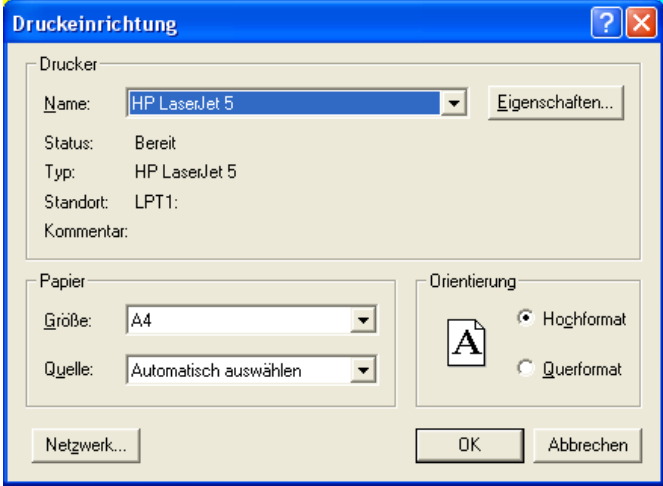

Dieses Dialogfenster zeigt eine Liste der installierten Drucker an, legt den Standarddrucker fest und stellt weitere Druckoptionen für den von Ihnen gewählten Drucker zur Verfügung. Bevor Sie in PG-2000 zum erstenmal drucken können, müssen Sie:

- Den Drucker an Ihren Computer oder an ein Netzwerk anschließen; die dazu notwendigen Informationen finden Sie in Ihrem Druckerhandbuch.
- Installieren Sie einen Druckertreiber mit dem Windows-Installationsprogramm oder der Windows - Systemsteuerung. Informationen hierzu finden Sie in Ihrer Windows - Dokumentation. Wählen Sie im Feld "Druckereinrichtung" den gewünschten Drucker.

### **mögliche Einstellungen:**

*- Standarddrucker*

Zeigt den Namen des Standarddruckers sowie die Druckerverbindung an.

*- Spezieller Drucker*

Wählen Sie den gewünschten Drucker. PG-2000 zeigt nur die über das Windows-Installations-Programm oder über die Windows-Systemsteuerung installierten Drucker an. Informationen über die Installation von Druckern finden Sie in Ihrer Windows-Dokumentation.

*- Format*

Wählen Sie das gewünschte Format aus.

*- Papier - Größe und Zufuhr*

Geben Sie hier die Papiergröße und die Art der Papierzufuhr an.

*- Optionen*

Steuert die Druckoptionen für den in der Liste unter "Drucker" gewählten Drucker. Die verfügbaren Optionen variieren je nachdem, welcher Druckertreiber installiert wurde. Hilfe über den gewählten Drucker erhalten Sie, indem Sie auf die Schaltfläche "Optionen" klicken und dann die Schaltfläche "Hilfe" wählen.

# **3.1.7 Drucken**

Wählen Sie dieses Menükommando um die aktuell von Ihnen bearbeiteten Fensterinhalt auf Drucker auszugeben. Befinden Sie sich im Buchhalter so wird nicht die gesamte Datei ausgedruckt, sondern nur die von Ihnen markierten Bausteine.

Der Befehl *Drucken* steuert den Druckvorgang. Vor dem Verwenden dieses Befehls müssen Sie einen Drucker installieren und ihn vom Programm aus anwählen. Informationen über die Druckerinstallation finden Sie in Ihrer Windows-Dokumentation. Weitere Informationen über das Auswählen eines Druckers finden Sie unter dem Feld *Einrichten*.

## **Um zu Drucken können Sie alternativ auf die folgende Schaltfläche der Werkzeugleiste klicken:** ê,

Es erscheint folgender Dialog:

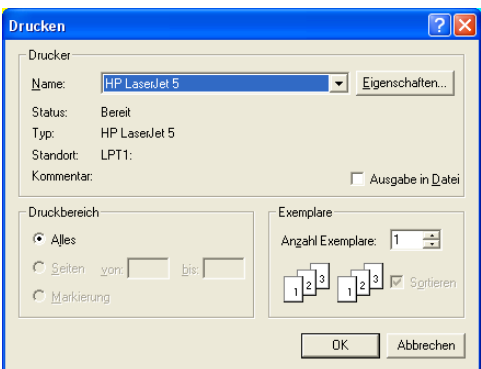

### **mögliche Einstellungen:**

*- Drucker*

Zeigt den Namen des aktuellen Druckers und die Druckerverbindung an.

*- Alles*

Druckt das gesamte Dokument.

*- Markierung*

Wenn mit der Maus oder der Tastatur einige Zeilen markiert wurden, kann diese Markierung ausgedruckt werden.

*- Seiten*

Druckt die von Ihnen angegebenen Seiten.

*- Kopien*

Geben Sie die Anzahl der Kopien ein, die Sie drucken möchten.

*- Kopien sortieren*

Sortiert die Seiten nach Exemplaren, wenn Sie mehrere Exemplare einer Datei drucken.

*- Druckqualität*

Wählen Sie hier zwischen einer hohen, mittleren oder niedrigen Auflösung des Drucks.

### **3.1.8 Schnellzugriffstasten**

Hier sehen Sie die letzten zehn Dateien, welche von Ihnen geöffnet wurden. Um eine dieser Dateien zu öffnen, wählen Sie den entsprechenden Menüpunkt mit der Maus aus oder benützen Sie die **Schnellzugriffstasten**: **1, 2, 3,... 9.**

### **3.1.9 Programm beenden**

Wählen Sie dieses Menükommando um PG-2000 zu beenden.

# **3.2 Kommandos im** *Fenster* **Menü**

\_\_\_\_\_\_\_\_\_\_\_\_\_\_\_\_\_\_\_\_\_\_

Überlappend Nebeneinander Symbole anordnen Schnellzugriffstasten Weitere Fenster

# **3.2.1 Überlappend**

Dieser Befehl ordnet alle Fenster überlappend an.

\_\_\_\_\_\_\_\_\_\_\_\_\_\_\_\_\_\_\_\_\_\_

# **3.2.2 Nebeneinander**

Dieser Befehl ordnet alle Fenster nebeneinander an, so dass alle sichtbar sind.

# **3.2.3 Symbole anordnen**

Haben Sie Buchhalter, Editoren oder Symbolikdateien auf Symbolgröße verkleinert, so werden diese Symbole mit diesem Befehl in Reihen angeordnet.

# **3.2.4 Schnellzugriffstasten**

Hier sehen Sie eine Liste aller zurzeit geöffneten Fenster. Um in eines dieser Fenster zu wechseln klicken Sie mit der Maus auf den entsprechenden Menüpunkt oder benutzen Sie die<br>Schnellzugriffstasten : 1, 2, 3,... 9 Schnellzugriffstasten : **1, 2, 3,... 9**

# **3.2.5 Weitere Fenster**

Dieser Menüpunkt wird erst gezeigt, wenn mehr als 10 Fenster in PG-2000 geöffnet sind. Im folgenden Dialog kann das zu aktivierende Fenster ausgewählt werden:

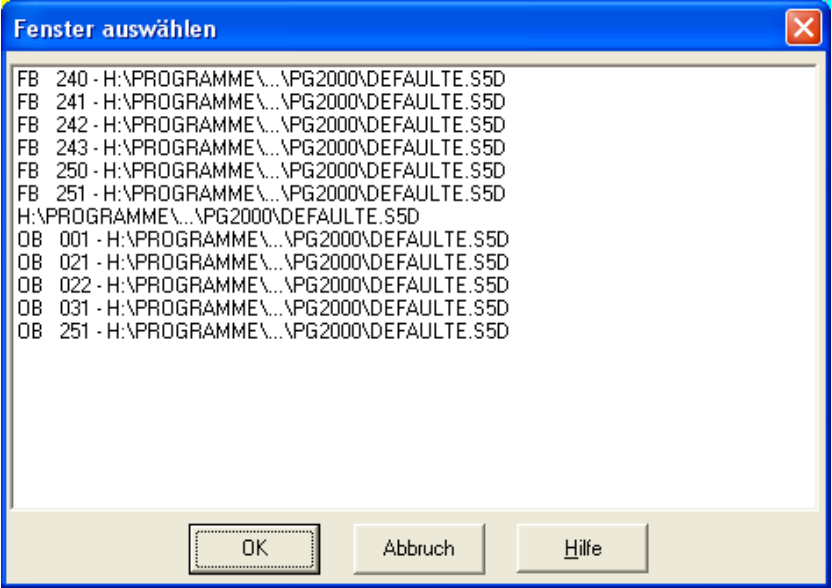

# **3.3 Kommandos im** *Hilfe* **Menü**

\_\_\_\_\_\_\_\_\_\_\_\_\_\_\_\_\_\_\_\_\_\_

\_\_\_\_\_\_\_\_\_\_\_\_\_\_\_\_\_\_\_\_\_\_

Inhalt Hilfe benutzen Einführung Über PG-2000

# **3.3.1 Hilfe Funktionstasten**

Durch Drücken von - **F1** erhalten Sie zum gerade aktive Fenster oder Menüpunkt einen Hilfetext angezeigt.

**Alternativ können Sie auf die folgende Schaltfläche der Werkzeugleiste klicken:**

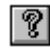

Durch Drücken von - **SHIFT + F1** wechselt der Mauszeiger die Form und Sie befinden sich jetzt im kontextsensitiven Hilfemodus. Lesen Sie hierzu: Kontextsensitive Hilfe

### **Alternativ können Sie auf die folgende Schaltfläche der Werkzeugleiste klicken:**

# $\mathbb{N}^2$

# **3.3.2 Inhalt**

Durch dieses Kommando wechseln Sie in die Übersicht der PG-2000 Hilfe.

# **3.3.3 Hilfe benutzen**

Hier erhalten Sie eine detaillierte Erklärung, wie Sie die PG-2000 Hilfe benutzen, und sich in ihr bewegen können.

# **3.3.4 Einführung**

Durch dieses Kommando wechseln Sie in die PG-2000 Einführung, welche Ihnen einen kurzen Überblick über das Arbeiten mit PG-2000 gibt.

# **3.3.5 Über PG-2000**

Dieser Befehl stellt Programminformationen über PG-2000 dar. Im nachfolgenden Dialog sind die lizenzierten und nur als Demo enthaltenen Optionen aufgelistet, zusammen mit den Lizenzdaten:

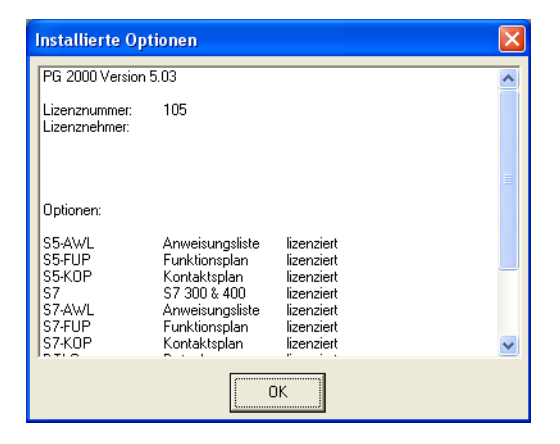

# **3.4 Kommandos im** *Optionen* **Menü**

\_\_\_\_\_\_\_\_\_\_\_\_\_\_\_\_\_\_\_\_\_\_

Adressenausgabe

Symbolik Alle Symbole anzeigen Absoluten Operanden zeigen Symbolikkommentar Symbolik & absoluten Operanden zeigen

Referenzdatei benützen Referenzdatei wählen Druckformate für Ausgabe

Symbolikdatei **Schriftfußdatei** 

**Einstellungen Schriftart** Farben

Adresse des S-Merkerbereichs SEQ->AWL **Schnittstellen** Sprache

 $\overline{\phantom{a}}$  , where  $\overline{\phantom{a}}$  , where  $\overline{\phantom{a}}$ 

# **3.4.1 Adressenausgabe**

Nach dem Auswählen dieses Befehls, erscheint ein Dialogfenster, in welchem Sie angeben können ob und wie die Adressen jedes AWL-Befehls dargestellt werden sollen. Nachfolgende Möglichkeiten stehen zur Auswahl:

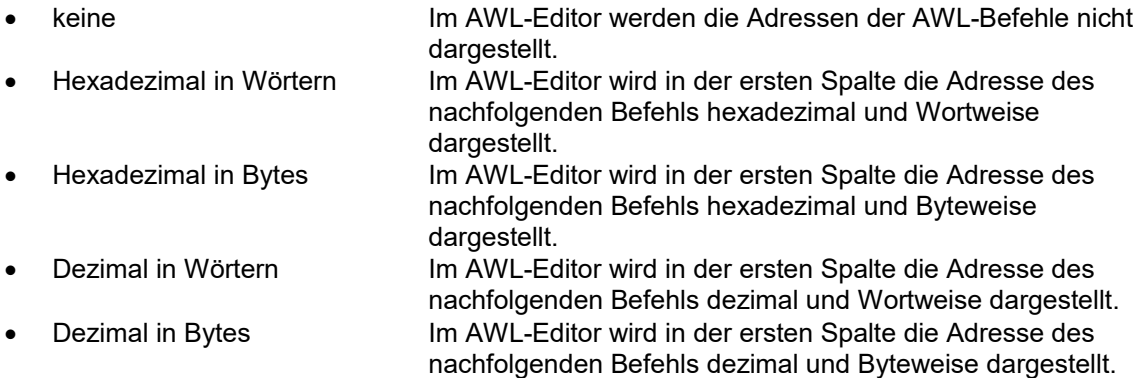

Diese Einstellung wird auch in den Profile-Settings gespeichert, nach Neustart des Systems bleibt diese Einstellung erhalten.

# **3.4.2 Befehle Symbolikdatei...**  $\mathcal{L}=\mathcal{L}$

Neu Öffnen Schnellzugriffstasten

 $\frac{1}{2}$ 

### **3.4.2.1 Symbolikdatei... Neu**

Wählen Sie dieses Menükommando um eine neue Symbolik-Datei zu erstellen. Zunächst erscheint ein noch leeres Symbolik-Editorfenster. Speichern Sie Ihre neue Datei mit *Speichern* oder *Speichern unter* aus dem Menü *Datei*, so erhält die Datei den von Ihnen im darauffolgenden Dialogfenster vergebenen Namen.

### **3.4.2.2 Symbolikdatei... Öffnen**

Wählen Sie im darauffolgenden Dialogfenster die Datei aus, welche die gewünschten Symbolikdefinitionen enthält. Um diese zu ändern oder neue Symbole anzufügen rufen Sie im Menü *Optionen* mit *Alle Symbole anzeigen* den Symbolikeditor auf. Eine neue Symbolikdatei erzeugen Sie mit *Neu* aus dem Menü *Symbolikdatei*. Speichern Sie Ihre editierte Symbolikdatei mit dem Befehl *Speichern* bzw. *Speichern unter* im Menü *Datei*.

### **3.4.2.3 Symbolikdatei... Schnellzugriffstasten**

Hier sehen Sie die letzten zehn Symbolikdateien, welche von Ihnen geöffnet wurden. Um eine dieser Dateien zu öffnen, wählen Sie den entsprechenden Menüpunkt mit der Maus aus oder benützen Sie die **Schnellzugriffstasten**: **1, 2, 3,... 9.** Die auf Platz 1. eingetragene Datei wird als jeweils aktuell gültige Symbolikdatei interpretiert und gilt als ausgewählt.

# **3.4.3 Funktionen Symbolikdatei...**

#### **3.4.3.1 Symbolik**

Wählen Sie dieses Kommando an, um zwischen "Symbolik aktiv" und "Symbolik inaktiv" hin und her zu wechseln. Symbolik kann sowohl im AWL-Editor wie auch im FUP- oder KOP-Editor benutzt werden. Alle zuvor definierten Bezeichner werden in den Editoren durch das entsprechende Symbol ersetzt. Sie können im jeweiligen Editor den Bezeichner (z.B. AW 15) direkt eingeben oder das hierfür bestimmte Symbol (z.B. MOTOR 2) verwenden. Ist die Symbolik auf aktiv gesetzt, so ist dieser Menüpunkt durch ein Häkchen gekennzeichnet. Andernfalls fehlt das Häkchen vor dem Menüpunkt.

Wurde die Symbolik von Ihnen auf aktiv gesetzt, so wird bei jedem Programmausdruck die zugehörige Symbolikdefinition nachstehend ausgedruckt.

#### **3.4.3.2 Alle Symboliken anzeigen**

Dieser Befehl ruft den Symbolikeditor auf. In diesem werden alle Symbole der zuvor von Ihnen ausgewählten Symbolikdatei dargestellt. Im Symbolikeditor können Sie bereits bestehende Symbole ändern, löschen oder neue Symbole hinzufügen.

Speichern Sie Ihre veränderte Symbolikdatei mit dem Befehl *Speichern* bzw. *Speichern unter* im Menü *Datei*.

### **3.4.3.3 Absoluten Operanden zeigen**

Dieses Kommando dient zum Anzeigen der Zuordnung eines symbolischen Operanden. Wählen Sie dieses Kommando (wenn der Cursor gerade auf einer Programmzeile mit einem symbolischen Operanden steht), um in einem Dialogfenster den Absolutoperanden, den Symbolikoperanden und den zugehörigen Symbolikkommentar anzuzeigen.

### **3.4.3.4 Symbolikkommentar**

Wählen Sie dieses Kommando, um anstelle des Anweisungskommentars den Symbolikkommentar anzuzeigen. Dies gilt nur für diejenigen Programmzeilen, in denen ein Symbolikoperand zugeordnet wird. Der Symbolikkommentar kann nicht editiert werden.

Ist die Anzeige des Symbolikkommentars anstelle des Anweisungskommentars eingeschaltet, so ist dieser Menüpunkt durch ein Häkchen gekennzeichnet, andernfalls fehlt das Häkchen vor dem Menüpunkt.

### **3.4.3.5 Symbolik & absoluten Operanden zeigen**

Wählen Sie dieses Kommando, um sowohl Absolutoperand als auch Symbolikoperand anzuzeigen. Dies gilt nur für diejenigen Programmzeilen, in denen ein Symbolikoperand zugeordnet wird. Der Absolutoperand kann editiert werden.

Ist die Anzeige von Symbolik und absolutem Operanden eingeschaltet, so ist dieser Menüpunkt durch ein Häkchen gekennzeichnet; andernfalls fehlt das Häkchen vor dem Menüpunkt.

siehe auch unter: *(Kapitel [3.7.4](#page-90-1)[/3.7.5\)](#page-90-0) Suche doppelte Absolut-/Symbolik-Operanden* siehe auch unter: *(Kapitel [3.8.14/](#page-94-1)[3.8.15\)](#page-94-0) Sortiere nach Absolut-/Symbolik-Operanden*

# **3.4.4 Schriftfußdatei...**

Neu Öffnen **Schnellzugriffstasten** 

 $\mathcal{L}=\mathcal{L}$ 

 $\mathcal{L}=\mathcal{L}$ 

Der Schriftfuß gibt Ihnen die Möglichkeit, anlagenspezifische oder personenspezifische Daten bei jedem Programmausdruck festzuhalten. So können hier z.B. Anlagenbereichsnummer, Name des Sachbearbeiters usw. eingetragen werden.

Bei jedem Ausdruck von Programmdaten wird der von Ihnen ausgewählte Schriftfuß an das Ende einer jeden Seite platziert. Ob ein Schriftfuß gedruckt wird bestimmen Sie im Dialogfenster "Druckformate für Ausgabe". Diesen erreichen Sie mit dem Befehl *Druckformate für Ausgabe* im Menü *Optionen*. Haben Sie hier die Verwendung eines Schriftfußes eingetragen, so kommt der an Platz eins gesetzte Schriftfuß in der Dateiliste *1,2,3,4* im Menü *Optionen/Schriftfußdatei* zum Einsatz.

Der Schriftfußeditor stellt Ihnen den Schriftfuß in derselben Gliederung dar, wie sie später beim Ausdruck sichtbar wird. Dabei stehen Ihnen zwei von Siemens standardisierte Formate (80 Zeichen und 132 Zeichen breit) mit bereits fest vorgegebenen Unterteilungen zur Verfügung. Zwischen den einzelnen Bereichen wechseln Sie mit **<TAB>** bzw. **<SHIFT + TAB>**.

Innerhalb der Bereiche können Sie sich mit den Cursortasten bewegen und Ihren Text wie unter Windows üblich editieren.

Haben Sie sich für einen 132 Zeichen breiten Schriftfuß entschieden, so kann dieser nicht mehr in der ganzen Breite dargestellt werden. Zwischen dem linken und rechten Teilbereich können Sie durch das Anwählen der Schaltflächen *Teil1...* bzw. *Teil2...* hin und her wechseln.

Speichern Sie Ihre geänderte Datei mit Hilfe der Schaltfläche *Speichern* mit dem bisherigen Namen, mit Hilfe der *Speichern unter* Schaltfläche unter einem neuen Namen ab.

### **3.4.4.1 Schriftfußdatei... Neu**

Wählen Sie dieses Menükommando um eine neue Schriftfuß-Datei zu erstellen. Im darauffolgenden Dialogfenster müssen Sie die gewünschte Schriftfußbreite angeben. Bestätigen Sie Ihre Wahl mit OK, so erscheint der entsprechende, noch leere Schriftfuß. Speichern Sie Ihre dortigen Eingaben mit Hilfe der Schaltflächen *Speichern* oder *Speichern unter* im Schriftfuß - Editor.

### **3.4.4.2 Schriftfußdatei... Öffnen**

Wählen Sie diesen Befehl aus, um eine bereits bestehende Schriftfußdatei zu öffnen. Je nach Format der ausgewählten Datei (80 oder 132 Zeichen breit) wird der Schriftfuß daraufhin im entsprechenden Schriftfuß - Editor dargestellt. Wählen Sie im nachfolgenden "Datei-Öffnen" - Fenster die Datei aus, welche die gewünschten Schriftfußdefinitionen enthält. Eine neue Symbolikdatei erzeugen Sie mit dem Befehl *Neu* aus dem Menü *Optionen/Schriftfuß*. Speichern Sie Ihre editierte Schriftfußdatei mit Hilfe der Schaltflächen *Speichern* bzw. *Speichern unter* im Schriftfuß.

### **3.4.4.3 Schriftfußdatei... Schnellzugriffstasten**

Hier sehen Sie die letzten zehn Schriftfußdateien, welche von Ihnen geöffnet wurden. Um eine dieser Dateien zu öffnen, wählen Sie den entsprechenden Menüpunkt mit der Maus aus oder benützen Sie die **Schnellzugriffstasten**: **1, 2, 3,... 9.** Die Auf Platz 1 eingetragene Datei wird als jeweils aktuell gültige Schriftfußdatei interpretiert und wird bei nachfolgenden Druckaktionen verwendet.

# **3.4.5 Referenzdatei benützen**

Mit diesem Menüpunkt wird die Verwendung der Referenzdatei ein- bzw. ausgeschaltet. Zum Abschalten muss der Haken gesetzt werden.

Alternativ können Sie auch auf folgende Schaltfläche klicken:

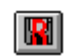

# **3.4.6 Referenzdatei wählen...**

Übertragen Sie Daten und MC5-Bausteine in das AG, so werden die dazugehörigen Datenverweis-Bausteine (DV) und Dokumentations-Bausteine (DK) nicht übertragen. Wollen Sie Bausteine im AG editieren, so haben Sie mit diesem Befehl die Möglichkeit die zu den AG-Bausteinen gehörige S5D-Datei anzugeben. Im nachfolgenden Dialogfenster können Sie die entsprechende Datei öffnen. Sie wählen hiermit die zu dem AG-Inhalt passende Referenzdatei aus und haben nun im Editor alle Verweisdaten und Dokumentationsdaten parat, während Sie die im AG befindlichen Bausteine editieren. Ob beim Speichern die Daten auch auf die Referenzdatei übertragen werden sollen, können Sie Im "Einstellungs" - Dialogfenster festlegen. Diesen erreichen Sie mit *Einstellungen* im Menü *Optionen*.

# **3.4.7 Druckformate für Ausgabe...**

Wenn Sie einige Bausteine oder eine ganze S5D-Datei auf Drucker ausgeben wollen können Sie mit Hilfe dieses Befehls das Aussehen des Drucks beeinflussen und entscheiden welche Zusatzinformationen noch mit ausgedruckt werden sollen. Die dazu nötigen Angaben werden im darauffolgenden Dialogfenster erfragt. Im Einzelnen können Sie folgende Einstellungen treffen:

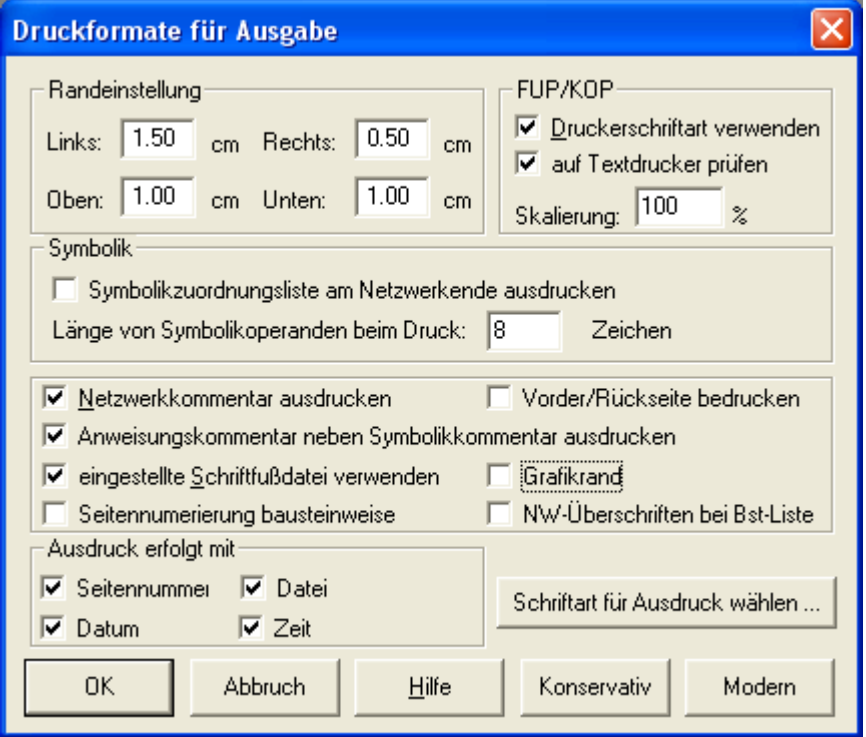

#### *- Randeinstellung*

Geben Sie hier die einzuhaltenden Druckränder in cm an.

### **Einstellungen für den FUP-/KOP-Grafikausdruck:**

#### *- Druckerschriftart verwenden*

Wählen Sie diese Option, wenn für die gedruckte FUP- /KOP-Darstellung die eingestellte Druckerschriftart anstelle der Bildschirmschriftarten verwendet werden soll

*- Auf Textdrucker prüfen:*

Wählen Sie diese Option, wenn Sie beim Ausdruck auf einen Drucker die Meldung bekommen das dieser keine Grafikfähigkeiten besitzt, obwohl selbiger Grafikfähig ist.

*- Skalierung*

Geben Sie hier den Vergrößerungsfaktor für den Ausdruck an. Erlaubte Werte sind 1 bis 200%.

*- Symbolikzuordnungsliste am Netzwerkende ausdrucken*

Wählen Sie diese Option, um am Ende eines jeden Netzwerks die Zuordnungsliste der in diesem Netzwerk verwendeten Symbolikoperanden auszudrucken. Diese Option ist nur wirksam, wenn entweder Symbolik oder Symbolikkommentar eingeschaltet ist.

*- Länge von Symbolikoperanden beim Druck*

Wählen Sie hier wie viel Zeichen des symbolischen Operanden ausgedruckt werden soll, der Wertebereich geht von 8 bis 24 Zeichen.

*- Netzwerkkommentare ausdrucken*

Falls Sie diese Option kennzeichnen, werden die Netzwerkkommentare aus den DOK-Bausteinen mit ausgedruckt.

*- Anweisungskommentar neben Netzwerkkommentar ausdrucken*

Wählen Sie diese Option, um in einer Zeile neben dem Symbolikkommentar den Anweisungs-Kommentar auszudrucken. Diese Option ist nur wirksam, wenn die Darstellung des Symbolik-Kommentars eingeschaltet ist.

Beachten Sie, dass Sie mit dieser Einstellung große Zeilenlängen erhalten. Es ist notwendig, eine kleine Schriftart einzustellen oder aber im Querformat auszudrucken.

*- eingestellte Schriftfußdatei verwenden*

Wählen Sie diese Option, damit der eingestellte Schriftfuß an das Ende einer jeden Seite platziert wird. Wie Sie eine Schriftfußdatei erstellen und auswählen lesen Sie im Kapitel Schriftfußeditor.

*- Grafikrand*

Wählen Sie diese Option, um den Schriftfuß mit einem Rand aus durchgezogenen Linien zu umfassen.

*- Seitennummerierung Bausteinweise*

Wählen Sie diese Option, um die Seitennummer Bausteinweise anzuzeigen

*- NW-Überschriften bei Bst-Liste*

Wählen Sie diese Option um die Netzwerktitel der einzelnen Bausteine mit zu drucken

```
Beispiel:
```
Standarddruck: OB 001 18 W OB 002 15 W

OB 001 18 W

Druck mit Netzwerktiteln:

```
NETZ 1 einfacher Zaehler
             NETZ 2 BEENDEN WENN FERTIG
             NETZ 3 DW 0 mit wert belegen
OB 002 15 W
             NETZ 1 AMPEL ROT
             NETZ 2 AMPEL GELB
             NETZ 3 AMPEL GRUEN
              NETZ 4 VORSTOPPER OEFFNEN
             NETZ 5 STOPPER OEFFNEN
             NETZ 6 ZYLINDER 1 ARBEITSSTELLUNG
             NETZ 7 ZYLINDER 1 GRUNDSTELLUNG
             NETZ 8 ZYLINDER 2 ARBEITSSTELLUNG
             NETZ 9 ZYLINDER 2 GRUNDSTELLUNG
```
*- Ausdruck erfolgt mit*

Wählen Sie hier ob im Kopf die Seitennummer, Datum, Uhrzeit und Dateiname ausgedruckt werden soll.

*- Schriftart für Ausdruck wählen*

Wählen Sie hier die gewünschte Schriftart an, welche beim Ausdruck verwendet werden soll. Mit Hilfe der Schaltfläche *wählen* können Sie im darauffolgenden Dialogfenster die entsprechende Schriftart auswählen.

# **3.4.8 Einstellungen**

Hier werden programmglobale Einstellungen vorgenommen:

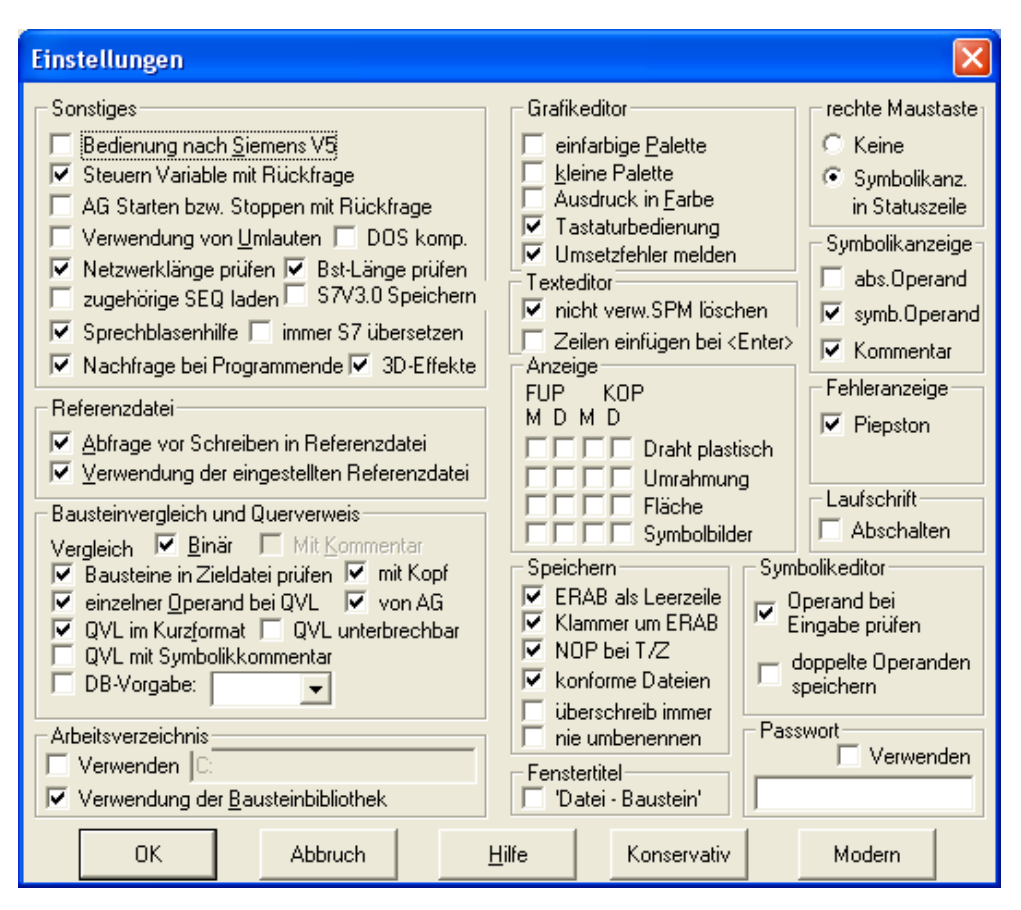

### *Sonstiges*

*- Bedienung nach Siemens V5* (siehe auch unter *Kapitel [8.10\)](#page-144-0)*

Klicken Sie diese Option an, um die Funktionstasten sichtbar zu schalten. Die somit zugeschalteten Funktionstasten sind in der Anordnung und in der Funktion den Siemens S5, V5 Funktionstasten nachgebildet.

Verlassen Sie PG-2000 mit sichtbaren Funktionstasten, so wird diese Einstellung gespeichert. Dies führt dazu, dass beim nächsten PG-2000 Start das Siemens S5-V5 Startfenster erscheint und die Funktionstasten wieder angezeigt werden.

#### *- Steuern Variable mit Rückfrage*

Wählen Sie diese Option, wenn Sie nach aktivieren der Übertragung der Variablenliste, nochmals gefragt werden wollen ob die Daten wirklich ans AG übertragen werden sollen.

*- AG Starten und Stoppen mit Rückfrage*

Wählen Sie diese Option, um bei jedem Versuch das AG zu Starten oder zu Stoppen eine explizite Abfrage zu bekommen. Bei Abwahl dieser Option wird die AG sofort gestartet oder gestoppt.

*- Verwendung von Umlauten*

Wählen Sie diese Option an, um die Eingabe der deutschen Umlaute zuzulassen. Wenn diese Option nicht ausgewählt ist, so werden die entsprechenden 2 - Buchstabenkombinationen bei der Eingabe von Umlauten erzeugt (aus "ä" wird "ae").

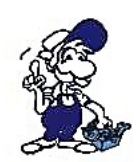

*Diese Zeichen können von original Siemens PG´s nicht richtig dargestellt werden*

#### *- DOS komp.*

Unter Windows sind die Umlaute anders kodiert als in DOS. Wählen Sie diese Option an, um die Eingabe der deutschen Umlaute DOS-Kompatibel zu machen.

#### *- Netzwerklänge prüfen*

Wählen Sie diese Option, um die Netzwerklänge auf 255 Wörter zu prüfen und bei Bedarf eine Fehlermeldung zu bekommen.

#### *- Bst-Länge prüfen*

Es wird beim Speichern geprüft, ob der Baustein nicht zu groß wird. Sollte der Baustein zu groß werden, so wird der Benutzer darauf hingewiesen. Bei Abwahl können nicht-Siemens-Kompatible Dateien erzeugt werden, welche zwar in der Steuerung korrekt funktionieren, jedoch vom Programmiergerät nicht mehr gelesen werden können.

#### *- zugehörige SEQ laden*

Beim öffnen einer S5D-Datei wird die zugehörige Symbolikdatei geladen.

#### *- S7V3.0 Speichern*

In der Version 3.0 der S7 hatte die Stamm-Datei ein anderes Format. Dafür existiert diese Funktion, wird aber heutzutage nicht mehr benötigt.

#### *- Sprechblasenhilfe*

Wählen Sie diese Option, um die Sprechblasenhilfe einzuschalten. Wenn Sie eine bestimmte Zeit den Mauszeiger über einem Bedienknopf stehen lassen, so wird eine Hilfe zu dem darunter liegenden Bedienelement angezeigt.

#### *- immer S7 übersetzen*

Reorganisation des kompletten Projektes (Zeitaufwendiger)

#### *- Nachfrage bei Programmende*

Wenn diese Option aktiv ist erscheint vor dem Beenden des Programms eine Meldung.

#### *- 3D-Effekte*

Wählen Sie diese Option, um die 3D-Effekte einzuschalten.

#### **Referenzdatei**

### *- Abfrage vor Schreiben in Referenzdatei.*

Ist diese Einstellung angewählt müssen Sie jeden Schreibvorgang in die von Ihnen gewählte Referenzdatei zuvor bestätigen, vorausgesetzt *Verwendung der eingestellten Referenzdatei* ist aktiv. Die gerade gültige Referenzdatei geben Sie im Menü *Optionen* unter *Referenzdatei wählen* an.

#### *- Verwendung der eingestellten Referenzdatei*

Wenn diese Einstellung angewählt wird besteht eine Verknüpfung zu einer voreingestellten Referenzdatei. Unter *Optionen, Referenzdatei wählen....* kann diese Datei ausgewählt werden.

Die ausgewählte Referenzdatei darf beim Zugriff aufs AG dann nicht geöffnet sein. Durch die Verknüpfung mit der Referenzdatei ist nun beim öffnen des AGs auch der Kommentar und die Symbolik zu sehen.

Bei jedem Speichervorgang wird nun sowohl auf dem AG als auch in der ausgewählten Referenzdatei gespeichert, mit Abfrage oder ohne, je nachdem ob unter *Einstellungen, Abfrage vor Schreiben in Referenzdatei aktiv ist oder nicht*.

Möchten Sie beim Arbeiten auf dem AG nicht mit einer Referenzdatei arbeiten, so wählen Sie diese Einstellung nicht.

### **Bausteinvergleich**

### *- Vergleich Binär*

Wählen Sie diese Option an, um nur den reinen Step-5-Code beim Bausteinvergleich zu berücksichtigen.

#### *- Vergleich Mit Kommentare*

Wählen Sie diese Option an, um beim Bausteinvergleich auch unterschiedliche Kommentare zu berücksichtigen.

## *- Bausteine in Zieldatei prüfen*

Die Bausteine der Zieldatei werden geprüft

#### *- mit kopf*

Bausteinkopf wird mitgeprüft und bei unterschiedlichem Inhalt entsprechend dargestellt. (Default Wert aus)

### *- einzelner Operand bei Querverweis*

Wählen Sie diese Option an, um beim Querverweis nur in der ersten Zeilen den Operanden anzuzeigen. Gibt es mehrere Zeilen mit dem gleichen Operanden, so wird nur in der ersten Zeile der Operand dargestellt.

### *- Querverweisliste im Kurzformat*

Wählen Sie diese Option an, um beim Querverweis innerhalb einer Zeile mehr als eine Position anzuzeigen.

### *- QVL unterbrechbar*

Wenn im Hintergrund die Querverweisliste erzeugt werden soll, jedoch im Vordergrund noch andere Arbeiten auszuführen sind (wie zum Beispiel Texte drucken oder erstellen) kann durch Anwahl dieses Punktes die Nachrichtenverarbeitung zugelassen werden. Der Nachteil ist jedoch, dass die Performance erheblich einbricht und ein Querverweis über umfangreiche Bausteine recht lange dauert.

### *- QVL mit Symbolikkommentar*

Beim Operanten wird der Symbolik Kommentar zusätzlich mit angezeigt

#### *- DB-Vorgabe*

Wenn keine Verweisdaten in S5D-Datei/AG vorhanden, dann ist das die Standart-Darstellung

## **Arbeitsverzeichnis**

#### *- Verwenden*

Der hier eingestellte Verzeichnis-Pfad ist bei allen Dateizugriffen in PG-2000 voreingestellt.

### *- Verwendung der Bausteinbibliotheken*

Wählen Sie diese Option an, wenn Sie mit den Bausteinen aus der Bausteinbibliothek arbeiten wollen. Wenn Sie nun einen neuen Baustein erzeugen der in der Bausteinbibliothek vorhanden ist, so wird der neue Baustein so vorparametriert, wie dieser in der Bibliothek abgelegt ist.

Die Bausteinbibliothek besteht aus 3 Dateien im PI/PG2000 Pfad:

- DEFAULT**E**.S5D für Einstellung englische Sprache

- DEFAULT**F**.S5D für Einstellung französische Sprache

- DEFAULT**G**.S5D für Einstellung deutsche Sprache

Wenn Sie einen neuen Baustein in eine der obigen 3 Dateien eingeben, wird die automatische Vorparametrierung für diesen Baustein erst wirksam, nach dem Sie PG-2000 beendet und wieder neu gestartet haben.

Diese Einstellung ist für S7 unbedingt erforderlich.

### **Grafikeditor**

Einstellungen für den FUP- /KOP- Grafikeditor:

### *- einfarbige Palette*

Wählen Sie diese Option, um eine grau/weiße Darstellung der Werkzeugpalette zu erhalten. Diese Einstellung ist vor allem auf Systemen mit eingeschränkter Farbdarstellung, wie z.B. Laptops mit LCD-Anzeige, empfehlenswert.

#### *- kleine Palette*

Wählen Sie diese Option, um eine verkleinerte Darstellung der Werkzeugpalette zu erhalten. Diese Einstellung ist besonders für Standard-VGA-Bildschrimauflösung geeignet, um Platz auf dem Bildschirm zu sparen. Aus Gründen der Lesbarkeit ist die verkleinerte Darstellung der Werkzeugpalette nur in einfarbiger Darstellung möglich.

### *- Ausdruck in Farbe*

Falls Sie über einen Farbdrucker verfügen, können Sie mit dieser Option den FUP-/KOP-Ausdruck in den am Bildschirm dargestellten Farben erlauben. Es findet keine Schwarz/Weiß-Umwandlung statt.

#### *- Tastaturbedienung*

Es wird ein Cursor angezeigt, der mit der Tastatur bewegt werden kann. Die Funktionen aus dem Menü beziehen sich auf diesen Cursor.

#### *- Umsetzfehler melden*

Bei Fehler in der Umsetzung wird der Benutzer darauf hingewiesen.

### **Texteditor**

*- nicht verw. SPM löschen*

Wird ein SPM nie verwendet, wird es dauerhaft gelöscht.

*- Zeilen einfügen bei <Enter>*

Wenn aktiv, wird beim drücken der Entertaste eine neue Zeile hinter der aktuellen eingefügt.

#### **Anzeigen**

### Anpassung der grafischen Darstellung

Mit diesen Optionen können Sie festlegen, ob Symbolhintergründe und Symbolumrahmungen gezeichnet werden und in welcher Art und Weise Drahtverbindungen gezeichnet werden. Diese Optionen sind getrennt einstellbar für die Darstellung von FUP und KOP und für die Anzeige am Bildschirm (M = Monitor) bzw. für die Ausgabe auf dem Drucker (D).

- *Drähte plastisch bzw. strichpunktiert*

Ist diese Option eingeschaltet, so werden die Drahtverbindungen breit und mit plastischem Eindruck dargestellt. Während *Status Bausteine* wird der logische Zustand durch die Farbgebung dargestellt. Ist diese Option ausgeschaltet, so werden die Drahtverbindungen als schmale Linien gezeichnet. Während *Status Bausteine* wird der logische Zustand durch die Linienstrichelung dargestellt. Eine gestrichelte Linie entspricht "logisch 0", eine durchgezogene Linie entspricht "logisch 1".

- *Umrahmung zeichnen*

Ist diese Option eingeschaltet, so wird die Umrahmung von Symbolen mit der eingestellten Symbolrahmenfarbe gezeichnet. Ist diese Option ausgeschaltet, so findet keine Zeichenoperation beim Darstellen des Symbolrahmens statt.

#### - *Fläche*

Ist diese Option eingestellt, so werden die Flächen der Symbole gefüllt dargestellt. Ist diese Option ausgeschaltet, so werden die Flächen der Symbole in der Hintergrundfarbe dargestellt.

#### *- Symbolbilder*

Ist diese Option eingestellt, so wird innerhalb des Symbols ein Bild angezeigt. Ist diese Option ausgeschaltet, wird innerhalb des Symbols ein Text angezeigt

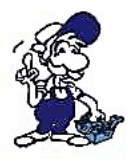

*Durch Ausschalten der drei letztgenannten Optionen für die Druckausgabe kann ein schnellerer Ausdruck erreicht werden.*

### *Speichern*

### *- ERAB als Leerzeile*

Zwischen Verknüpfungen in einem Netzwerk werden damit eine Leerzeile erzeugt, somit sind Verknüpfungen besser in der Anweisungsliste unterscheidbar.

#### *- Klammern um ERAB*

Die erste Klammer um die erste Verknüpfung in einem Netzwerk kann ohne Verlust der logischen Funktion weggelassen werden. Diese Netzwerke sind dann aber im Siemens-Original PG nicht mehr im Funktionsplan darstellbar.

#### *- NOP bei T/Z*

Bei nicht-parametrisierten Ein/Ausgängen bei Zeiten und Zählern werden Siemens-konform "NOP 0" Zeilen erzeugt. PG-2000 benötigt diese Zeilen zur Erkennung einer Zeit/Zähler nicht. Wenn die NOP's jedoch fehlen, kann das Siemens-PG dieses Netzwerk nicht mehr in Funktionsplan oder Kontaktplan darstellen.

#### *- konforme Dateien*

Bei den Dateinamen wird nun die Siemens-Konvention verwendet. Name abgeschnitten auf 6 Zeichen, fehlende Zeichen mit "@" aufgefüllt und am Ende "ST.S5D" angefügt.

#### Beispiel dazu:

eingegeben konformer Dateiname

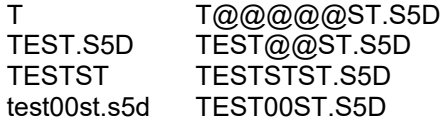

### *- überschreib immer*

Beim Transport des Bausteins von A nach B wird vor dem Überschreiben nachgefragt wenn bereits vorhanden. Wenn aktiv, dann wird immer überschrieben.

#### *- nie umbenennen*

Beim Transport von A nach B erscheint jedes Mal die Möglichkeit den Baustein umzubenennen. Wenn aktiv erscheint dieser Dialog nicht mehr.

#### **Fenstertitel**

*- 'Datei - Baustein'*

Wenn aktiv wird beim Öffnen eines Bausteins im Fenstertitel zuerst der Dateiname und dann Block anzeigen

#### **rechte Maustaste**

Mit dieser Option können Sie festlegen, wo die Informationen über den ausgewählten Symbolikoperanden dargestellt werden.

Zurzeit sind folgende Einstellungen möglich:

*- keine*

Es werden keine Informationen über Symbolikoperanden dargestellt.

*- Symbolikanz in der Statuszeile*

Die Zuordnung des ausgewählten Symbolikoperanden, bestehend aus Absolutoperand, Symbolikoperand und Symbolikkommentar wird in der Statuszeile angezeigt.

### **Symbolikanzeige**

Symbolikanzeige im FUP/KOP - Grafikeditor:

hier wird festgelegt was in der Statuszeile angezeigt wird:

- *absoluter Operand*
- *symbolischer Operand*
- *Symbolikkommentar*

#### **Fehleranzeige**

Mit dieser Option können Sie festlegen, wie und ob überhaupt ein Fehler angezeigt wird

- *Piepston*
- *Blinken*

#### **Laufschrift**

Mit dieser Option können Sie nur in der Vollversion festlegen, ob die Laufschrift in der Statuszeile fixiert ist oder durchläuft.

## **Symbolikeditor**

*- Operanden prüfen*

Es wird bei jeder Eingabe eines absoluten oder symbolischen Operanden geprüft ob selbiger eventuell schon im Symbolikeditor eingegeben wurde. Dies hat jedoch zur Folge, das ein kopieren einer Zeile und nachfolgendem Editieren derselben nicht möglich ist. Wenn Sie dies tun wollen, deaktivieren Sie diesen Punkt, editieren Sie und lassen Sie nach der Editierung eine Prüfung der absoluten und symbolischen Operanden laufen (Menüpunkt "Suchen/doppelte abs. Operanden suchen").

#### **Passwort**

Mit diesem Kontrollkästchen kann PG-2000 auf eine nur-lesenden Zugriff umgestellt werden. Es können bei aktiviertem Kontrollkästchen keine schreibenden Zugriffe auf Einstellungen (außer Symbolik), Dateien, Bausteine, Texte oder AG-Funktionen ausgeführt werden. Die Einstellungsmaske wird durch das im Eingabefeld darunter eingegebenen Passwort geschützt. Beim ein oder ausschalten des Passwortes wird das Passwort nochmals abgefragt. Erst bei Übereinstimmung wird die Aktion ausgeführt.

# **3.4.9 Schriftart**

Hier können Sie die zu benützende Schriftart für das momentan aktive Editorfenster definieren. Nachdem Sie diesen Menüpunkt ausgewählt haben erscheint ein Dialogfenster, in dem Sie die gewünschte Schriftart, Schriftstil und Schriftgröße auswählen können:

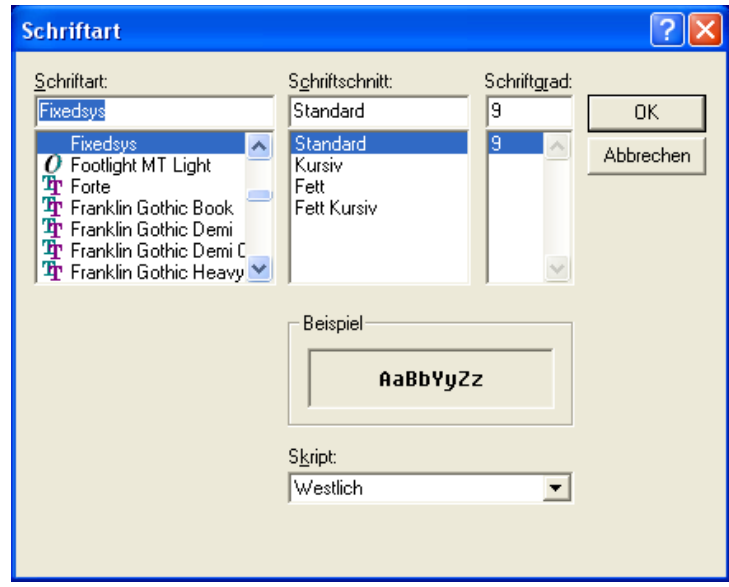

Beim Schließen des aktiven Editorfensters wird diese Einstellung gespeichert. Öffnen Sie wieder ein Editorfenster derselben Art (AWL,FUP oder KOP) so werden Ihre zuvor getroffenen Einstellungen berücksichtigt.

Wählen Sie mit der Maus aus den einzelnen Bereichen:

- Schriftart,
- Schriftstil,
- Schriftgröße

aus. Genauso können Sie zwischen den einzelnen Bereichen mit der **TAB**-Taste wechseln und dann innerhalb eines Bereichs mit den Cursortasten Ihre Wahl treffen. Im Feld Muster wird Ihre aktuell getroffene Wahl dargestellt. Sind Sie mit der gewählten Schriftart einverstanden, und wollen Sie diese übernehmen, so wählen Sie die Schaltfläche *OK* an. Falls Sie die Einstellung verwerfen wollen wählen Sie die Schaltfläche *Abbruch* aus.

# **3.4.10 Farben**

Hier können Sie die Farbe für das momentan aktive Editorfenster definieren. Im ersten Dialogfenster wählen Sie die zu ändernde Farbe aus. Die Einstellungen werden gespeichert, das heißt wenn Sie denselben Editor erneut öffnen werden die Farbeinstellungen, die Sie definiert haben erneut geladen. Abhängig davon, welche Ansicht Sie gewählt haben (AWL, FUP oder KOP) wird einer der folgenden Dialoge geöffnet:

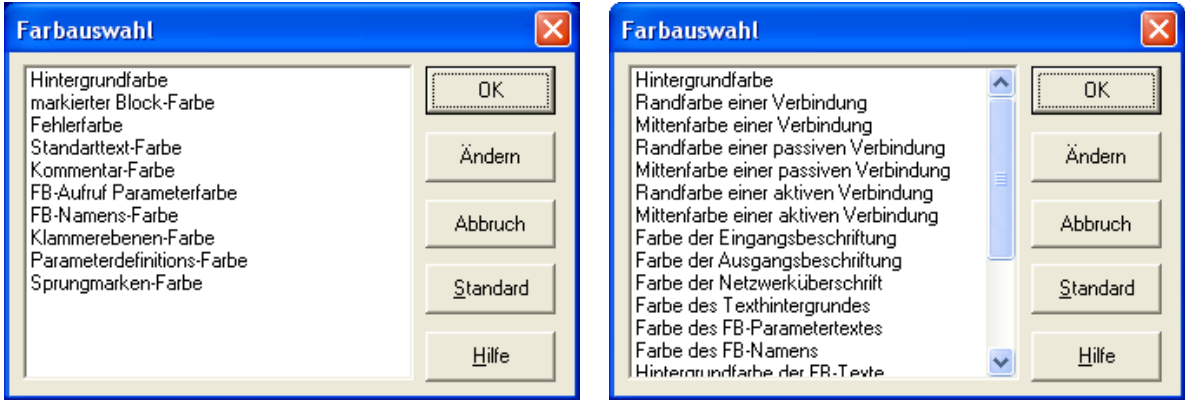

Mit der Schaltfläche *Ändern* kann diese Farbe verändert werden. Mit der Schaltfläche *Standard* werden alle Farben auf Ihren Standartwert vorbelegt. Im nachfolgenden Dialogfenster kann nun die Farbe spezifiziert werden:

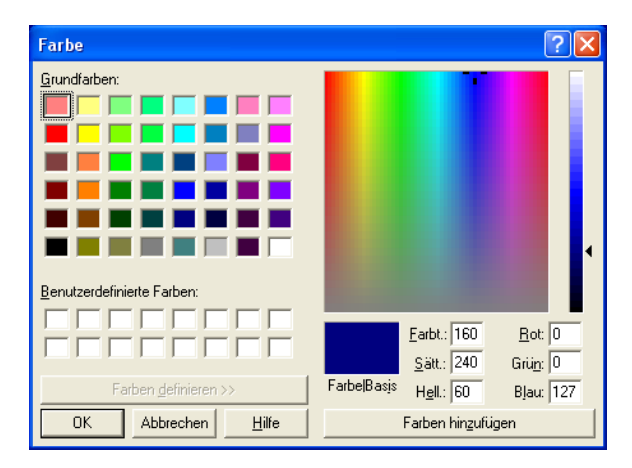

Wählen Sie entweder eine der Grundfarben oder eine selbstdefinierte Farbe mit der Maus durch anklicken aus. Genauso können Sie zwischen den einzelnen Bereichen (z.B. Grundfarben, selbstdefinierte Farben) mit der **TAB**-Taste wechseln und dann innerhalb eines Bereichs mit den Cursortasten Ihre Wahl treffen. Bestätigen Sie die ausgewählte Farbe mit der **<RETURN>**-Taste, oder durch einen Mausklick auf die *OK*-Schaltfläche. Falls Sie die Einstellung verwerfen wollen wählen Sie die Schaltfläche *Abbruch* aus.

Beim Schließen des aktiven Editorfensters wird diese Einstellung gespeichert. Öffnen Sie wieder ein Editorfenster derselben Art (AWL,FUP oder KOP) so werden Ihre zuvor getroffenen Einstellungen berücksichtigt. Falls Sie weitere Farben ändern wollen, wiederholen Sie obenstehendes Verfahren. Sollen Ihre Änderungen übernommen werden bestätigen Sie mit *OK*, andernfalls wählen Sie die Schaltfläche *Abbruch* aus.

Um eine selbstdefinierte Farbe in den entsprechenden Bereich einzutragen, wählen Sie die Schaltfläche *Farben definieren >>*. Im großen quadratischen Farbbereich können Sie die gewünschte Farbe mit einem Mausklick auswählen und dann im nebenstehenden linken Farbbalken den Helligkeits- und Sättigungswert zusätzlich noch verändern. Alternativ können Sie in den Feldern Farbe, Sättigung, Helligkeit, Rot-Anteil, Grün-Anteil, Blau-Anteil die Werte direkt eingeben. Es sind Werte von 0 - 255 zulässig. Das Feld *Farbe* zeigt die aktuell von Ihnen selektierte Farbe, und das Feld *Basis* die dazugehörige Farbbasis an. Wenn Sie die nun so eingestellte Farbe in den Bereich selbstdefinierte Farben eintragen möchten, wählen Sie die Schaltfläche *Farbe hinzufügen* an. Aus diesem selbstdefinierten Farbbereich können Sie jetzt wie aus dem Grundfarbenbereich auswählen.

# **3.4.11 SEQ -> AWL**

Wählen Sie dieses Kommando, um den Symbolikkommentar aus der zuvor ausgewählten Symbolikdatei in den Anweisungskommentar aller Bausteine der aktuellen Datei zu kopieren. Zur Ausführung des Kommandos dürfen keine Bausteine der bearbeiteten Datei geöffnet sein.

## **3.4.12 Sprache**

Wählen Sie dieses Kommando, um die Sprache des Programms einzustellen. Wobei dabei noch eine Unterscheidung getroffen werden kann welche Sprache für die Bedieneroberfläche und welche Sprache für den AWL-Text verwendet wird:

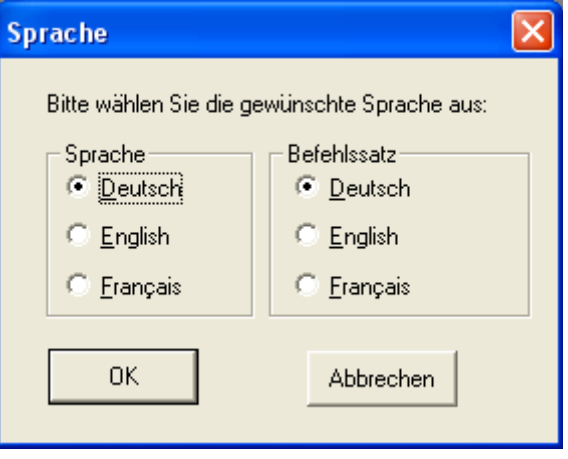

# **3.4.13 Schnittstellen**

In diesem Dialogfenster geben Sie an, mit welcher COM-Schnittstelle Ihres PCs das AG verbunden ist. Zur Auswahl stehen COM1 bis COM4 zur Verfügung. Sie müssen darauf achten, dass die angegebene Schnittstelle tatsächlich frei und nicht etwa durch einen Maustreiber belegt ist. PG-2000 prüft dies und bietet nur die Schnittstelle an, die frei sind.

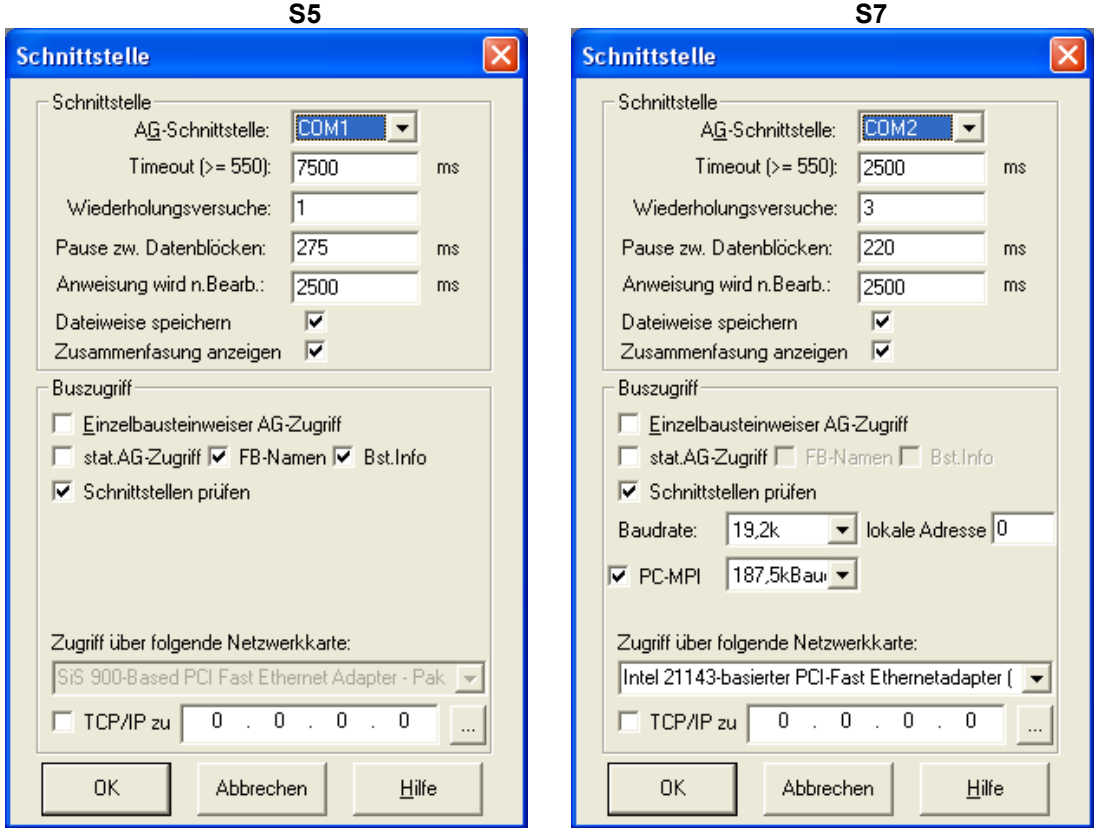

Nur die Einstellungen die benötigt werden sind auszuwählen.

Im Feld *Timeout* (Standard **2500** ms) können Sie angeben wie viele Millisekunden lang versucht wird eine Verbindung zum AG herzustellen. Gelingt dies (*Wiederholungsversuche* Standardmäßig **3** mal) nicht innerhalb dieser Zeit eine Verbindung aufzubauen, so erscheint eine entsprechende Fehlermeldung auf dem Bildschirm, und der gerade bearbeitete Vorgang wird unterbrochen. (z.B. das Schreiben von Bausteinen in das AG)

Im Feld *Pause zw. Datenlöcken* wird die Zeit zwischen zwei Datenblöcken definiert. Diese ist normalerweise **275** ms. Allerdings gibt es ein paar Steuerungen die an dieser Stelle mehr oder weniger benötigen.

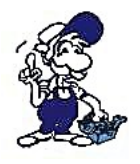

### *ACHTUNG:*

*Sinumerik 810 - Benutzer müssen im Feld "Pause zwischen Datenblöcke" noch den Wert 360 eintragen.*

*VIPA 242.NET Benutzer tragen Sie unter "Pause zwischen Datenblöcke" den Wert "80" ein.*

Im Feld *Anweisung wird n. Bearb.* (Standard **2500**) wird definiert ab welcher Dauer angenommen wird dass der im Status beobachtete Baustein nicht bearbeitet wird.

Mit der Auswahl *Dateiweise speichern* werden die Schnittstelleneinstellungen in eine Datei ausgelagert. Ist diese Option Inaktiv, so müssen die Schnittstelleneinstellungen bei jedem Öffnen neu eingegeben werden.

Ist die Auswahl *Zusammenfassung anzeigen* aktiv, so werden nach dem Laden einer Datei die gespeicherten Schnittstelleneinstellungen angezeigt.

Mit der Auswahl *Einzelbausteinweiser Zugriff* wird beim lesen der Steuerung nur der Buchhalter gelesen, nicht die Bausteine auch noch. Beim Zugriff auf einen Baustein wird nur dieser Baustein gelesen.

Mit der Auswahl *stat.AG-Zugriff* wird die Steuerung einmalig angewählt und dann erst beim Schließen der Applikation die Verbindung beendet. Unbedingt einschalten wenn Zugriff über eine H1-Strecke.

Mit der Auswahl *FB-Namen* wird von der Steuerung die Namen der Funktionsbausteine gelesen. Dies führt bei kleineren Steuerungen dazu dass der gesamte Baustein gelesen werden muss.

Mit der Auswahl *Bst.Info* werden die Bausteininformationen Bausteingröße und die Bibliotheksnummer von der Steuerung ausgelesen, auch hier gilt dass bei kleineren Steuerungen der gesamte Baustein gelesen werden muss.

Ist *Schnittstellen prüfen* aktiv, so prüft PG-2000 welche COM-Ports bereits besetzt sind und zeigt nur die verfügbaren COM-Ports an.

### *Zusätzliche S7-Optionen*

#### *- Baudrate*

Die S7-Steuerung erfolgt die Verbindung zwischen Steuerung und PC über einen PC-Adapter. Dieser PC-Adapter kann Original-PC-Adaptern die Baudraten 19,2k und 38,4k über einen Schalter an der Seite des Adapters eingestellt werden. PG-2000 prüft am Programmstart und beim Eintritt in den Schnittstellendialog ob ein solcher PC-Adapter vorhanden ist und mit welcher Baudrate gearbeitet wird. Da dies hardwareseitig umgeschaltet werden muss, kann dann hier nichts eingestellt werden. Sollte ein MPI-Kabel unserer Firma angeschlossen sein, so kann die Baudrate ab V 1.15 des Kabels auch von PG-95/2000 umgestellt werden. Es werden zur Auswahl **nur** die möglichen Baudraten angeboten. Nach Programmende wird diese Einstellung gespeichert und beim nächsten Programmstart wieder eingestellt. Die S5-Steuerungen kommunizieren immer mit der gleichen Baudrate 9,6k sodass eine Umstellung hier nicht möglich ist.

#### *- PC-MPI*

Mit dieser Einstellung wird die mehrpunktfähige Schnittstelle MPI (Multi Point Interface) eingestellt. Wenn diese Option ausgewählt ist kann auch wieder Suchen, wie unter PG-Pfadanwahl beschrieben genutzt werden.

Darunter kann dann noch die Netzwerkkarte ausgewählt werden über die eine direkte TCPIP Kopplung an ein S5LAN,H1-CP oder S7/MPI-LAN erfolgen soll. Darunter kann die generelle Kopplung zu S5LAN, S7LAN oder MPILAN eingeschaltet werden.

Die Ziel-IP-Adresse kann dann noch direkt angegeben werden oder per Auswahlknopf "..." gesucht werden. Beim Klick auf den Auswahlknopf "..." wird im darauf folgenden Dialog der konfigurierte Name sowie IP-Adresse und Netzwerkkarte angegeben, es werden immer nur die korrespondieren Geräte angezeigt (bei S5 nur S5LAN/S5Gateway/S5GatewayPlus, bei S7 nur S7LAN/MPILAN)

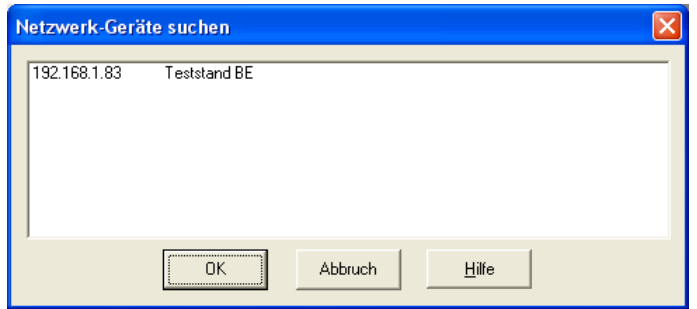

### **3.4.13.1 PG-Bus Pfadanwahl**

### 3.4.13.1.1 Buszugriff

Über den Bereich *Buszugriff* wird eine PG-Bus Pfadanwahl (L1-Bus) oder die MPI-Adresse (S7 - 300/400) eingestellt. Die jeweilige Teilnehmernummer wird unter *AG-Slave-Nummer* eingetragen.

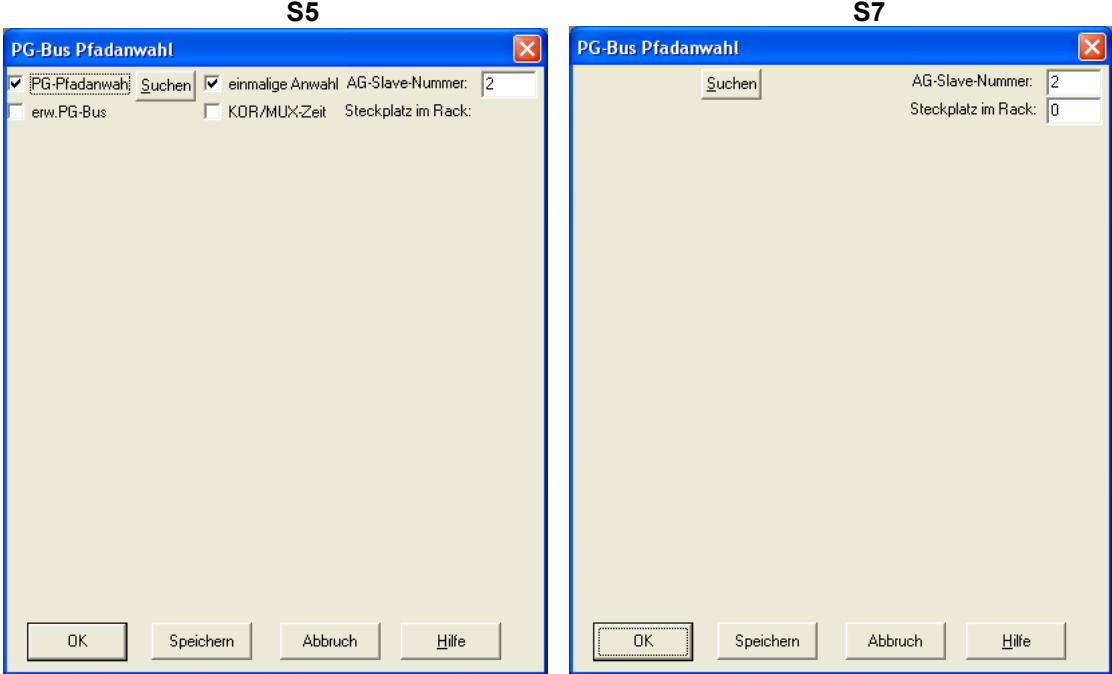

#### - *PG-Pfadanwahl*

Erst wenn diese Option ausgewählt ist, kann Suchen, einmalige Anwahl, KOR/MUX-Zeit ausgewählt werden.

*- erw. PG-Bus*

Nach auswählen dieser Option kann der Button (PG-Bus) betätigt werden. Die Einstellungen, die hier vorgenommen werden können, sind in dem Abschnitt *Erweiterte PG-Bus Pfadanwahl* näher erläutert.

*- Suchen*

Wenn Sie auf Suchen drücken, sucht PG nach der Programmiernummer. In der Statuszeile wird die jeweilige PG-Nr. nach der gerade gesucht wird angezeigt.

*- einmalige Anwahl*

Wenn diese Option ausgewählt wird, so wird nur einmalig der Busteilnehmer angewählt. Ansonsten wird vor jedem Zugriff auf das AG der Busteilnehmer angewählt.

#### *- KOR/MUX-Zeit*

Wenn über einen KOR/MUX die Busdurchwahl bewerkstelligt wird, so muss vor der Teilnehmerauswahl der KOR/MUX aktiviert werden. Wenn ausgewählt, dann schaltet die Auswahl des KOR/MUX ein.

### 3.4.13.1.2 Erweiterte PG-Bus Pfadanwahl

Mit betätigen des PG-Bus Buttons erscheint ein Dialogfenster in dem der Bus-Pfad zu der AG eingestellt werden kann (PG-Bus Pfadanwahl). In diesem Menü ist es möglich sich über unterschiedliche Bussysteme SINEC L1, SINEC L2 und SINEC H1 zu einem AG durchzuhangeln. Den einzelnen Knoten, über die man zum Endpunkt gelangt, ist durch Brücken-, Schaltereinstellungen oder Software Parametrierung eine Adresse zugewiesen. Es sind immer nur die Knoten oder Bussysteme anwählbar, die für die jeweils gewählte Konfiguration möglich sind.

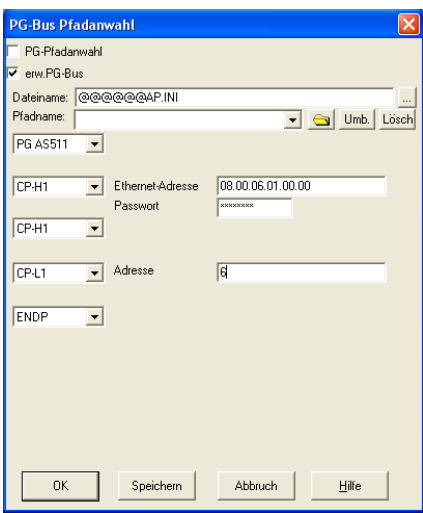

- Umbenennen

Wählen Sie einen bestimmten Pfad aus ihrer Pfaddatei in der Dropdown Liste "Pfadname" und klicken Sie auf "Umbenennen" um den Namen des Pfades zu ändern

- Löschen

Um einen bestimmten Pfad aus Ihrer Pfaddatei zu löschen wählen Sie diesen aus und klicken anschließend auf "Löschen"

- PG-Bus Pfadanwahl

 Klickt man auf den Pfeil erscheinen drei Start-Knoten um über das Programmiergerät auf das jeweilige Bussystem zu gelangen:

- $-$  PG AS511
- PG CP-H1

### - PG CP-L2 **momentan nicht verfügbar**

- Wählt man im ersten Fenster PG.AS511 wird ein zweites Dialogfenster geöffnet, in dem zwischen:
	- KOR/MUX
	- CP-H1
	- CP-L2
	- CP-L1 gewählt werden kann.
- Wählt man im ersten Fenster PG CP-H1 wird ein zweites Dialogfenster geöffnet, in dem zwischen: - PG CP-H1
	- CP-H1 gewählt werden kann.
- Wählt man im ersten Fenster. PG CP-L2 wird ein zweites Dialogfenster geöffnet, in dem zwischen:  $-$  PG CP-L2
	- CP-L2 gewählt werden kann.
- Wählt man im zweiten Fenster SINEC H1, erscheinen drei weitere Fenster:
	- Ethernet-Adresse (muss als Hexadezimalzahl eingegeben werden)
	- Passwort (Zum Schutz vor unerlaubtem Zugriff)
	- Fenster zur Auswahl zwischen PG CP-H1, CP-H1
- Wählt man im zweiten Fenster KOR/MUX, erscheinen zwei Fenster:
	- Adresse (hier wird die jeweilige Adresse eingegeben)
	- Fenster zur Auswahl zwischen
		- ENDP für Endpunkt (Endknoten)

CP-H1, CP-L1, CP-L2 um auf ein anderes Bussystem zu wechseln

#### **!!! Die PG CP-H1, PG CP-L2 Anwahl ist noch nicht möglich !!!**

#### **Beispiel:**

Zugriff über PG AS511 über CP-H1, Ethernetadresse 4 auf CPL1 auf Adresse 6

# **3.4.14 Adresse der S-Merker im Speicher des AG**

Geben Sie hier die Adresse des S-Merker-Bereichs im Speicher des AG in hexadezimaler Form an.

Diese Einstellung ist notwendig für die Funktionen "Status Baustein" und "Steuern Variable" in Verbindung mit Steuerungen S5-AG135U oder AG155U.

Ist diese Einstellung nicht korrekt, so stimmen die angezeigten Werte bei S-Merker-Befehlen in "Status Baustein", z.B. in Befehlen wie "U S 1000.0", und bei Zugriff auf den S-Merker-Bereich in "Steuern Variable", z.B. mit Operanden wie "SW 10", nicht mit den tatsächlichen Werten in der Steuerung überein.

Bitte entnehmen Sie diesen Wert dem Systemhandbuch der Steuerung (Kapitel "Speicheraufteilung" o.ä.). Auch wenn die Steuerung über einen 20-Bit-Adressraum verfügt, muss die Adresse als 16-Bit-Basisadresse angegeben werden; liegt der S-Merker-Bereich z.B. bei EA000, so muss der Wert EA00 angegeben werden.

Werte für einige Steuerungen:

- AG 115 CPU 945 E000h
- AG 135U CPU 928**B** E400h
- AG 155U CPU 948 EA00h

Bei der Eingabe von 0 wird automatisch der entsprechende Wert für die SPS benützt.

\_\_\_\_\_\_\_\_\_\_\_\_\_\_\_\_\_\_\_\_\_\_

# **3.5 Kommandos im Menü** *AG-Funktionen*

AG-Run AG-Stop Komprimieren AG-Komplettlöschen Steuern Variable Steuern Ausgänge Status Bausteine Start Status Bausteine stop AG-Info SpAus Speicherausgabe **USTACK BSTACK**  $\overline{\phantom{a}}$  , where  $\overline{\phantom{a}}$  , where  $\overline{\phantom{a}}$ 

# **3.5.1 AG-Run**

Dieser Befehl versetzt das AG in den RUN-Zustand. Das heißt, die Programmabarbeitung des AGs wird gestartet. Standardmäßig wird, bevor das AG startet, wird der Benutzer zu einer Bestätigung aufgefordert.

**Alternativ können Sie auf die folgende Schaltfläche der Werkzeugleiste klicken:**

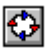

# **3.5.2 AG-Stop**

Dieser Befehl versetzt das AG in den STOP-Zustand. Das heißt die Programmabarbeitung des AGs wird abgebrochen. Standartmäßig wird, bevor das AG stoppt, wird der Benutzer zu einer Bestätigung aufgefordert.

**Alternativ können Sie auf die folgende Schaltfläche der Werkzeugleiste klicken:**

G

# **3.5.3 Komprimieren**

Wenn Sie einen Baustein des AG's löschen, so wird dieser nicht aus dem Speicher entfernt sondern nur als gelöscht markiert. Dadurch wird der Speicher fragmentiert. Um wieder einen zusammenhängenden, freien Speicherbereich in der AG herzustellen, müssen Sie das Kommando *Komprimieren* aufrufen. Dadurch werden alle als nicht gelöscht gekennzeichneten Bausteine zusammengezogen. Alle als gelöscht gekennzeichneten Bausteine und der noch nicht belegte AG-Speicher bilden dann einen großen, freien zusammenhängenden Bereich. Es können nun wieder Bausteine übertragen werden.

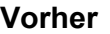

**Vorher Nachher**

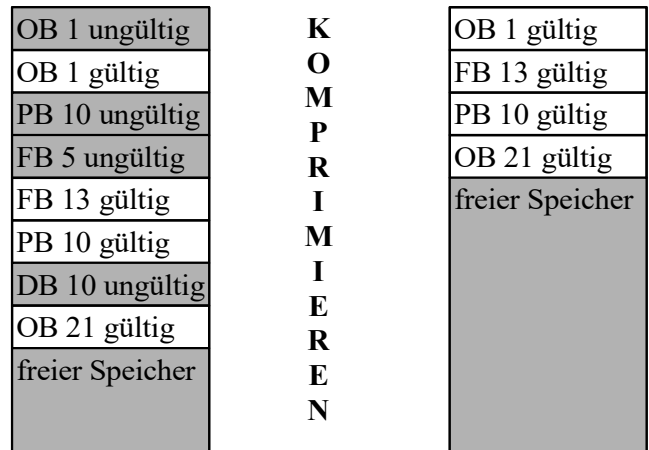

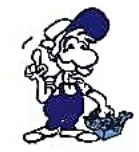

### *Tipp:*

während die AG im Zyklus läuft, wird pro Zyklusdurchlauf jeweils nur ein Baustein *verschoben. Dies kann, je nach Zykluszeit recht lange dauern (z.B.: 270 Bausteine bei 1 Sekunde Zykluszeit sind ca. 4,5 Minuten). Nach Möglichkeit kurz in Stopp-Zustand gehen oder im OB1 am Anfang ein: BEA angeben. Dadurch wird die Zykluszeit verringert und dadurch ist die SPS schneller. Jedoch wird dadurch die Anlage verändert, sodass dieser Schritt wohlüberlegt sein sollte oder nur in der manuellen Betriebsart ohne SPS benützt werden sollte.*

# **3.5.4 AG-Komplettlöschen**

Dieser Befehl löscht alle im AG vorhandenen Bausteine. Diese werden nicht nur als gelöscht markiert wie beim Baustein löschen, sondern auch aus dem Speicher entfernt. AG-Komplettlöschen entspricht dem Urlöschen des AGs. Das AG geht dabei in den STOP-Zustand. Wie beim Urlöschen bleiben auch beim Komplettlöschen die systeminternen Funktionsbausteine und der DB 1 erhalten.

# **3.5.5 AG-Info**

Hier erhalten Sie Informationen über den Status und die Speicherbelegung des AG's.

# **3.5.6 Speicherausbau**

Nach dem Anwählen dieses Kommandos erhalten Sie Informationen über den Speicherausbau Ihrer AG. Im Folgenden sind dies:

- die Anfangs- und Endadresse, des zur Verfügung stehenden Speichers.
- die Anfangs und Endadresse des vom Programm belegten Speicherbereichs.
- die Größe des noch freien Speicherbereichs.

# **3.5.7 Speicherausgabe**

Dieses Kommando stellt Ihnen den Inhalt des gesamten Speicherbereichs Ihres AGs dar. Der Wert einer jeden Speicheradresse von 0 Hex bis maximal FFFF Hex (abhängig von dem AG-Typ) wird in der Listbox dargestellt. Zuvor konfigurieren Sie die Anzeige im folgenden Dialogfenster:

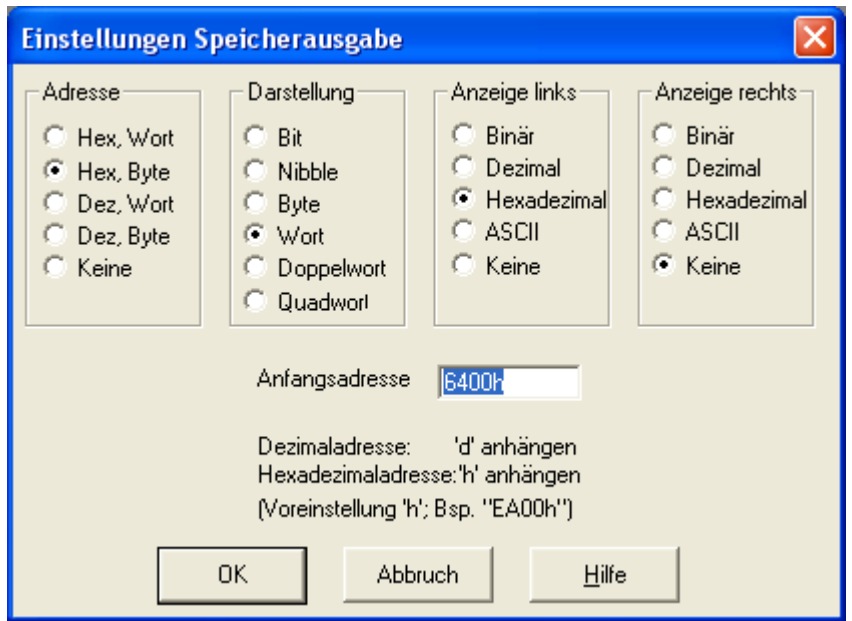

Unter *Anfangsadresse* geben Sie die Adresse an, ab welcher Sie den Speicher der AG auslesen möchten.

In welcher Form die Anzeige erfolgen soll können Sie unter *Adresse* auswählen.

Der Speicherinhalt der betreffenden Adresse wird dann in der Form angezeigt, die Sie durch *Darstellung* gewählt haben.

Möchten Sie den Speicherinhalt auf zweierlei Weise angezeigt haben, so können Sie dies über *Anzeige links* und *Anzeige rechts* einstellen.

# **3.5.8 Steuern Variable**

siehe auch unter: *(Kapitel [2.3\)](#page-10-0)*

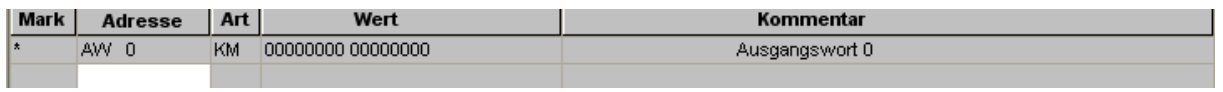

Hier können Sie Variable bzw. Eingänge direkt auf den gewünschten Signalzustand einstellen.

In die Spalte *Adressen* tragen Sie den Namen der gewünschten Variablen ein (z.B. A 2.2).

In die Spalte *Art* tragen Sie die gewünschte Art des Ausgangs ein (z.B. KM).

In die Spalte *Wert* tragen Sie den gewünschten Wert ein.

In die Spalte *Kommentar* kann ein beliebiger Text eingefügt werden.

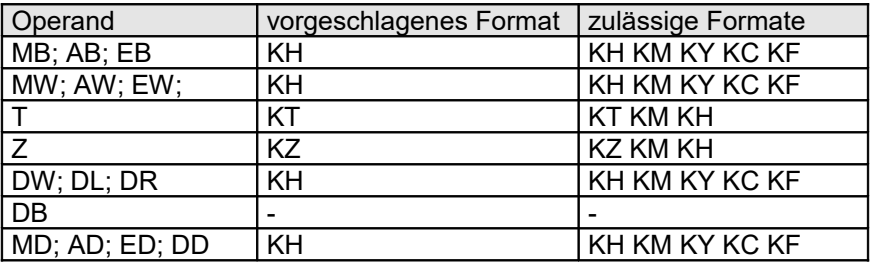

Der Stern "\*" auf der linken Seite des Fensters deutet darauf hin, das diese Zeile verändert wurde, d.h.: der Wert ist noch nicht zum AG übertragen worden.

# **3.5.9 Steuern Ausgänge**

Hier können Sie Ausgänge direkt auf den gewünschten Signalzustand einstellen. Das Automatisierungsgerät muss hierbei im Stoppzustand sein.

In die Spalte *Adressen* tragen Sie den Namen des gewünschten Ausgangs ein (z.B. AB 2). In die Spalte *Art* tragen Sie die gewünschte Art des Ausgangs ein (z.B. KM). In die Spalte *Wert* tragen Sie den gewünschten Wert ein. In die Spalte *Kommentar* kann ein beliebiger Text eingefügt werden.

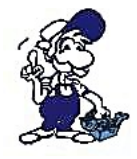

*Nur Bytes und Worte möglich!*

# **3.5.10 Status Baustein Start**

Der Befehl *Status Bausteine Start* startet die Statusdarstellung für das gerade aktuelle Bausteinfenster. Der Befehl ist nur verfügbar, wenn Sie

- a) das AG zuvor geöffnet haben und
- b) sich aktuell in einem Bausteinfenster eines im AG vorhandenen Bausteins befinden.

Außerdem ist der Befehl *Status Bausteine* nur für Bausteine mit MC5-Code verfügbar, also zum Beispiel nicht für Datenbausteine. Nachdem Sie den Befehl angewählt haben, werden hinter jeder Step - 5 Anweisung folgende Informationen dargestellt:

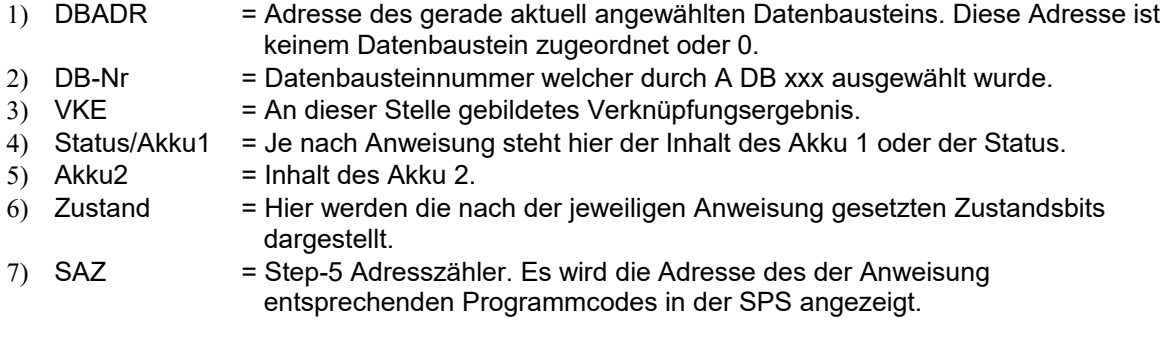

Nach jedem SPS-Zyklus werden die obigen Werte aus der SPS ausgelesen und dargestellt. Dies geschieht solange, bis Sie mit Hilfe des Befehls *Status Bausteine stop* den Modus Status Bausteine beenden.

# **3.5.11 Status Baustein Stop**

Der Befehl *Status Bausteine stop* beendet die Statusdarstellung für das gerade aktuelle Bausteinfenster. Status - Informationen werden danach nicht mehr aus dem AG ausgelesen und dargestellt.

# **3.5.12 USTACK**

Dieses Kommando stellt Ihnen den Unterbrechungsstack Ihres AG's dar. Dem Unterbrechungsstack können Sie entnehmen, welche Gründe zum Abbruch der zyklischen Programmabarbeitung geführt haben. Im Einzelnen sind hier folgende Informationen abgelegt:

### **3.5.12.1 Ustack (AG 95U/100U/115U)**

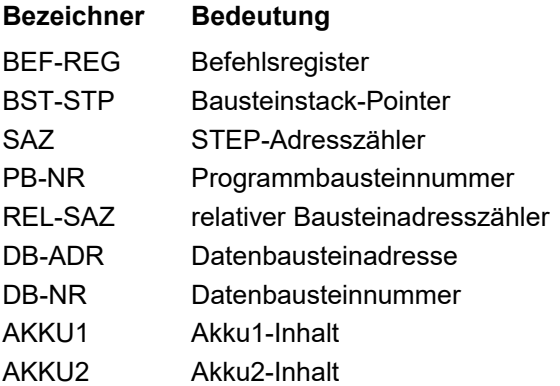

# *Bereich Ergebnisanzeige*

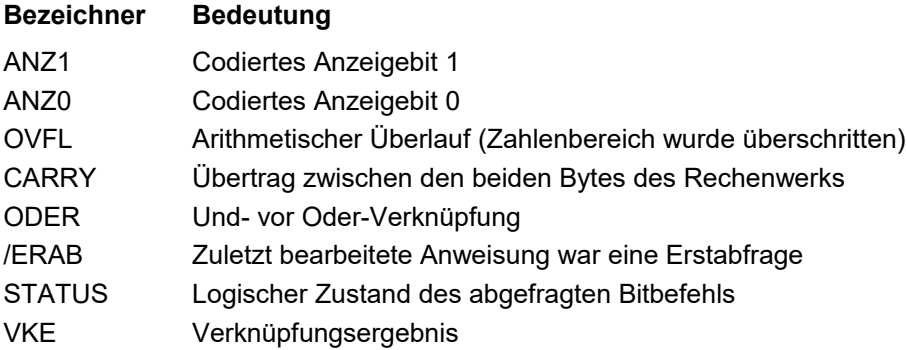

# *Bereich Störungsursache*

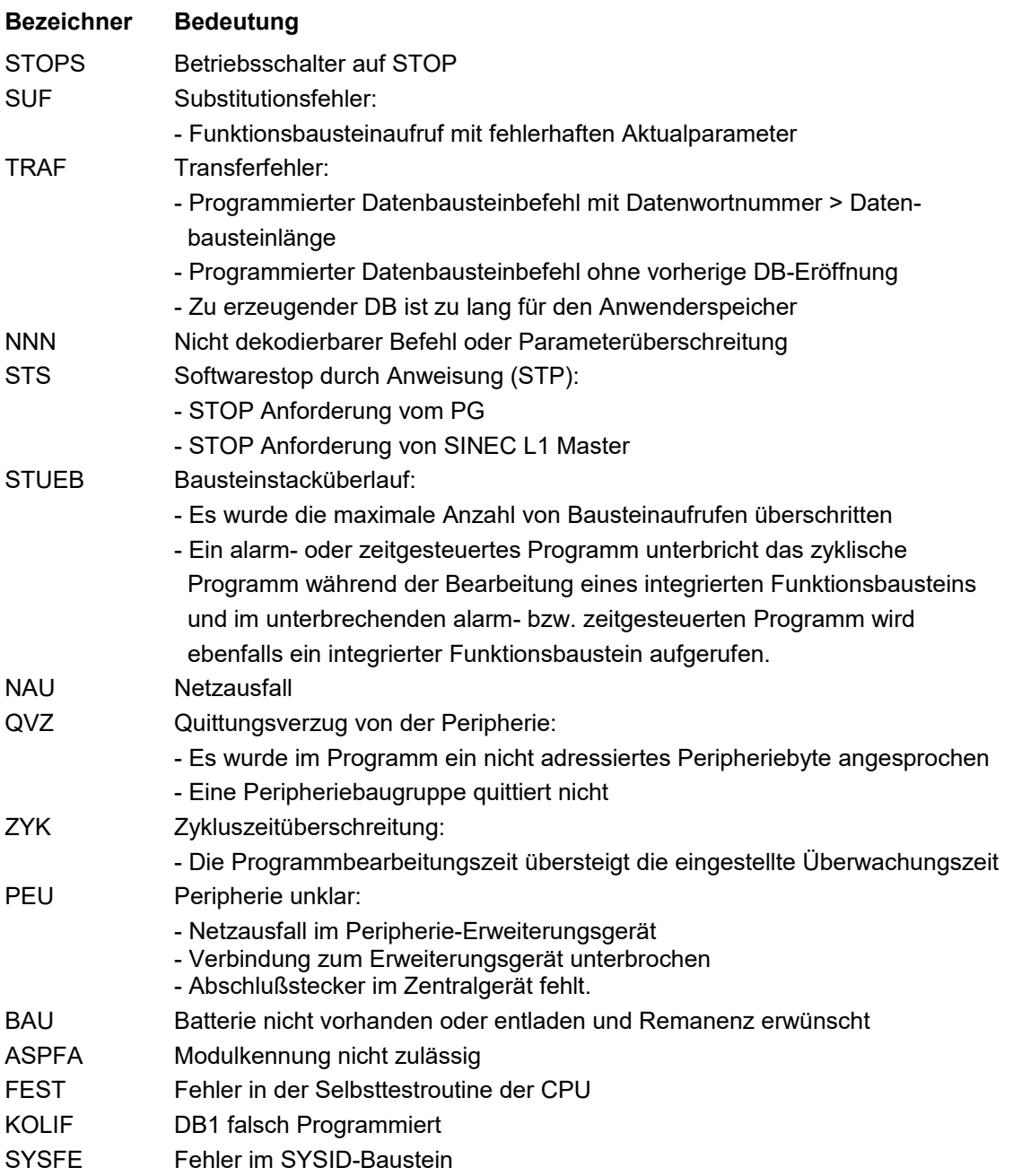

# *Bereich Steuerbits*

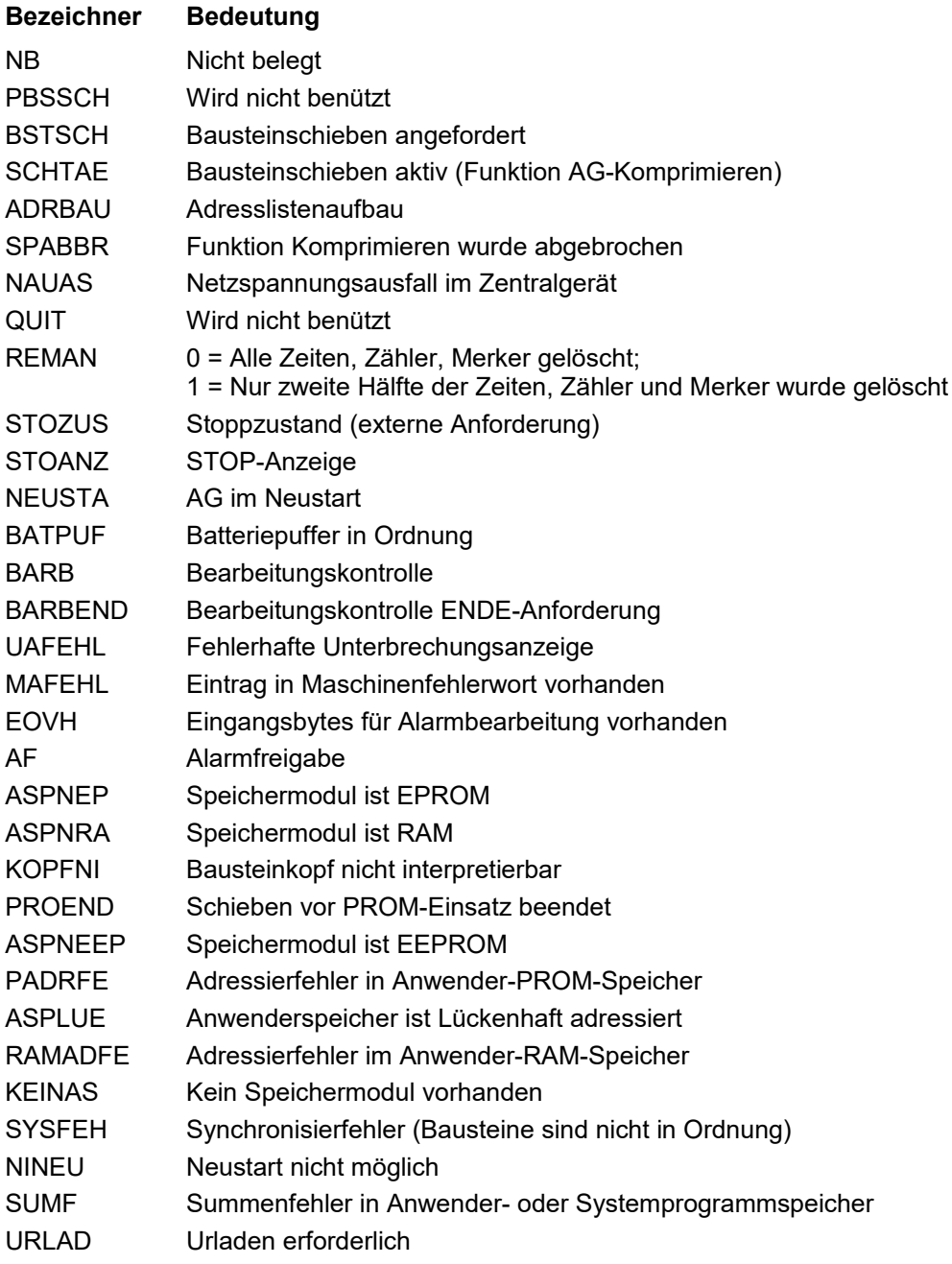

### **3.5.12.2 Ustack (AG 135U/155U)**

### **Bezeichner Bedeutung**

- TIEFE Stufe der Informationsebene des USTACK-Inhalts bei Fehlerschachtelung TIEFE 01 = zuletzt aufgetretene Störungsursache, TIEFE 02 = vorletzte aufgetretene Störungsursache ... TIEFE 13 =... (maximale Tiefe)
- BEF-REG Befehlsregister: Es enthält das erste Maschinencode-Wort des zuletzt bearbeiteten Befehls einer unterbrochenen Programmbearbeitungsebene
- BST-STP Bausteinstack-Pointer: Er enthält die Anzahl der im BSTACK eingetragenen Elemente zum Zeitpunkt der Unterbrechung dieser Programmbearbeitungsebene.
- EBENE Z Gibt die Ebene der Programmbearbeitung an, die unterbrochen worden ist:

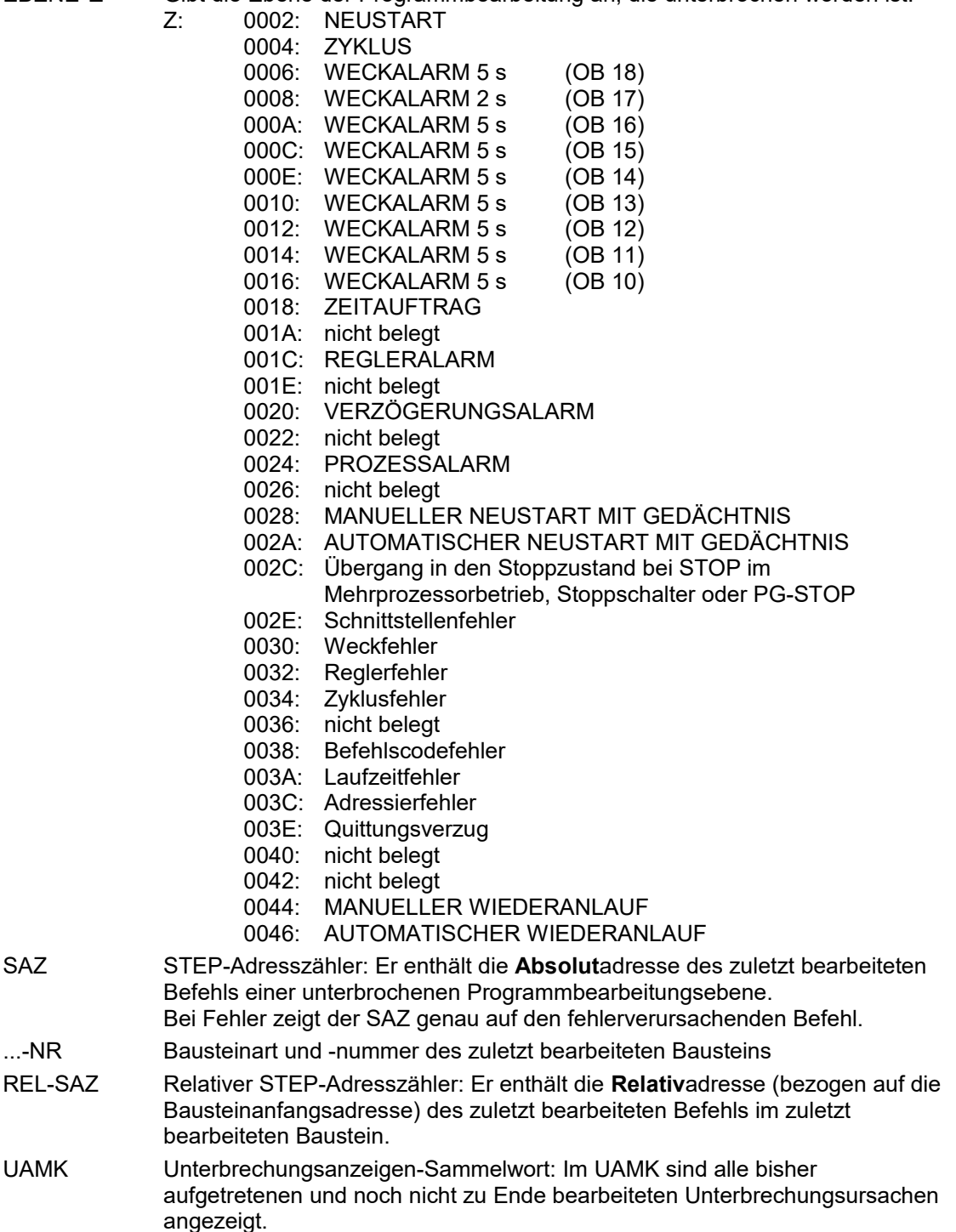

# Bedienungsanleitung PG-2000 Software

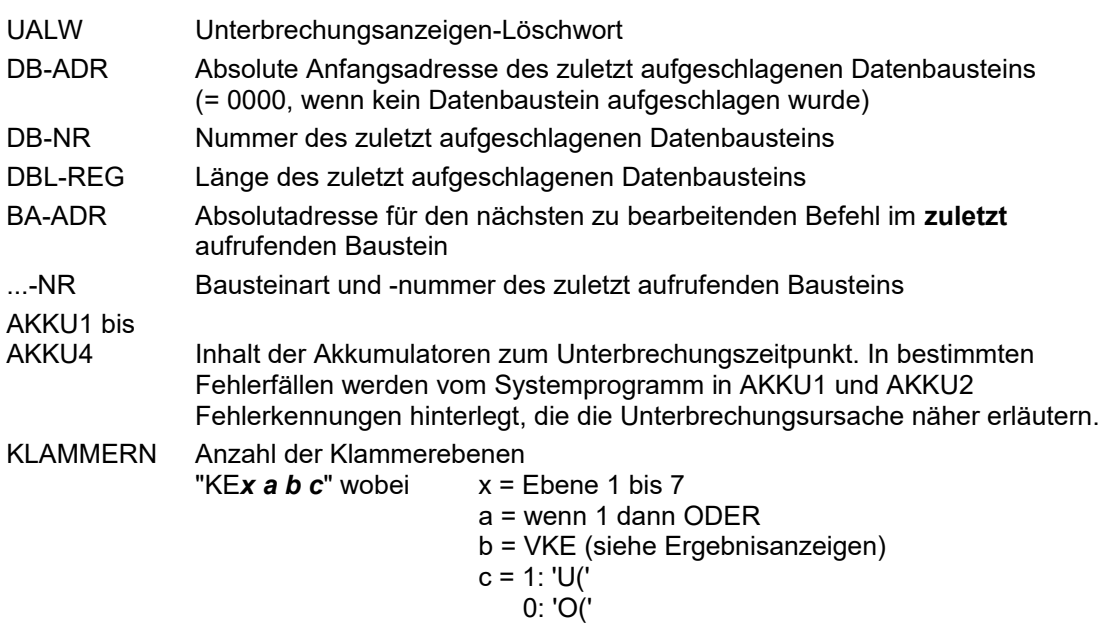

# *Bereich Ergebnisanzeige*

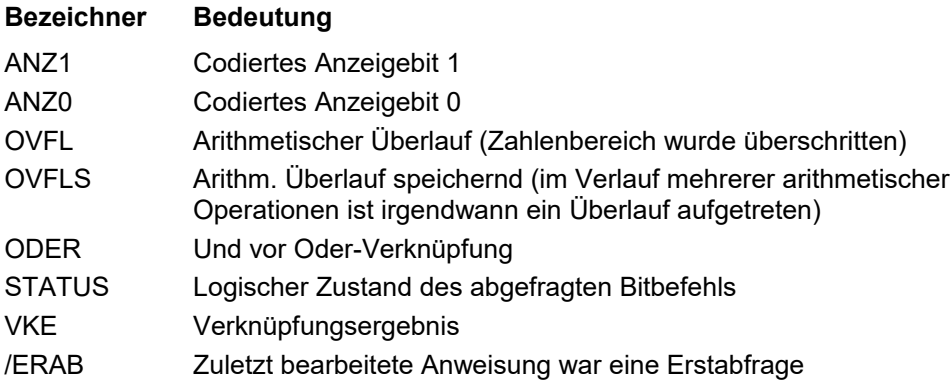

# *Bereich Störungsursache*

# **Bezeichner Bedeutung**

S-6 Schnittstellenfehler

übrige Bezeichner siehe unter *Steuerbits*
## *Bereich Steuerbits*

Zeile >>STP<< Steuerbits:

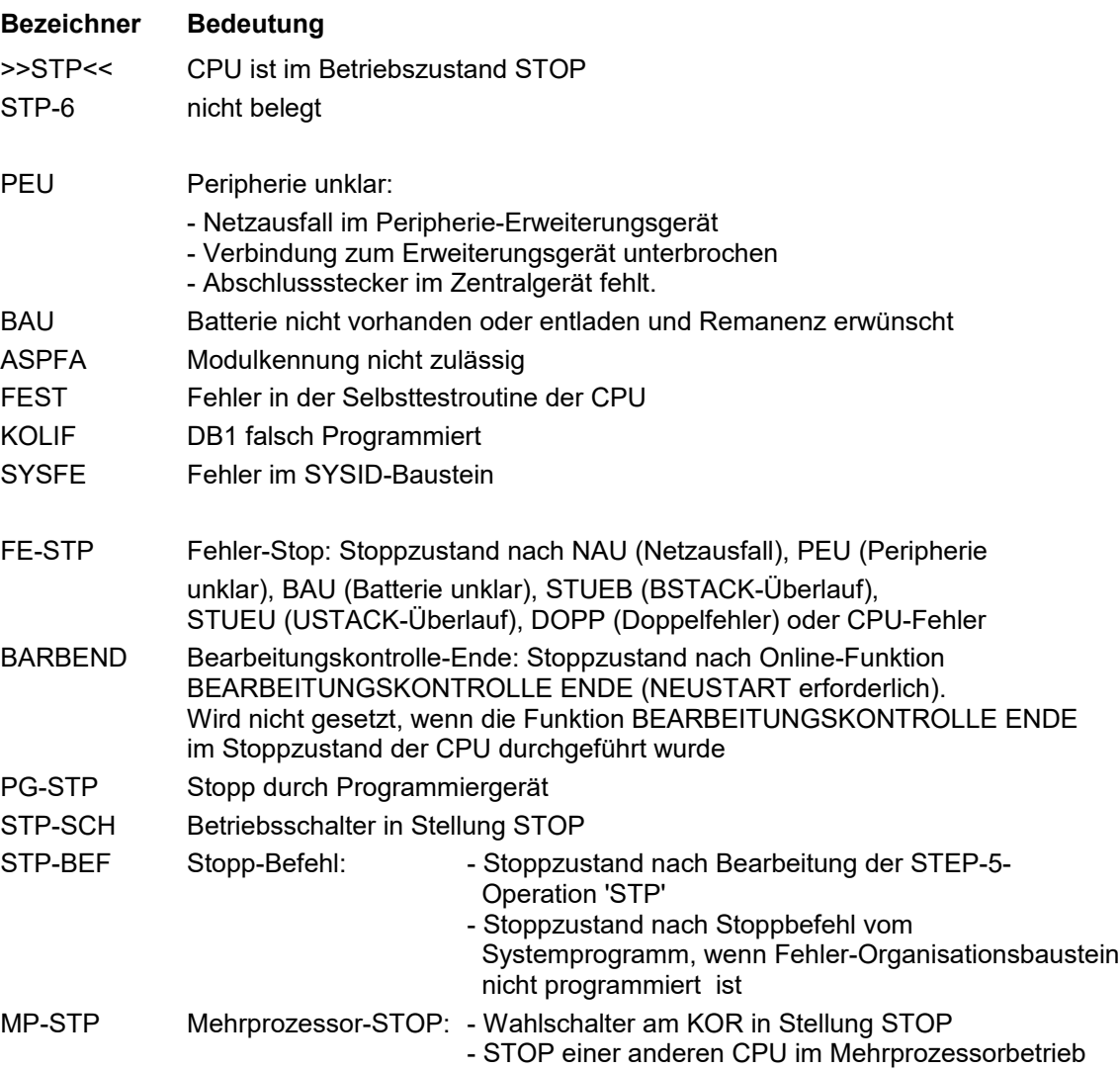

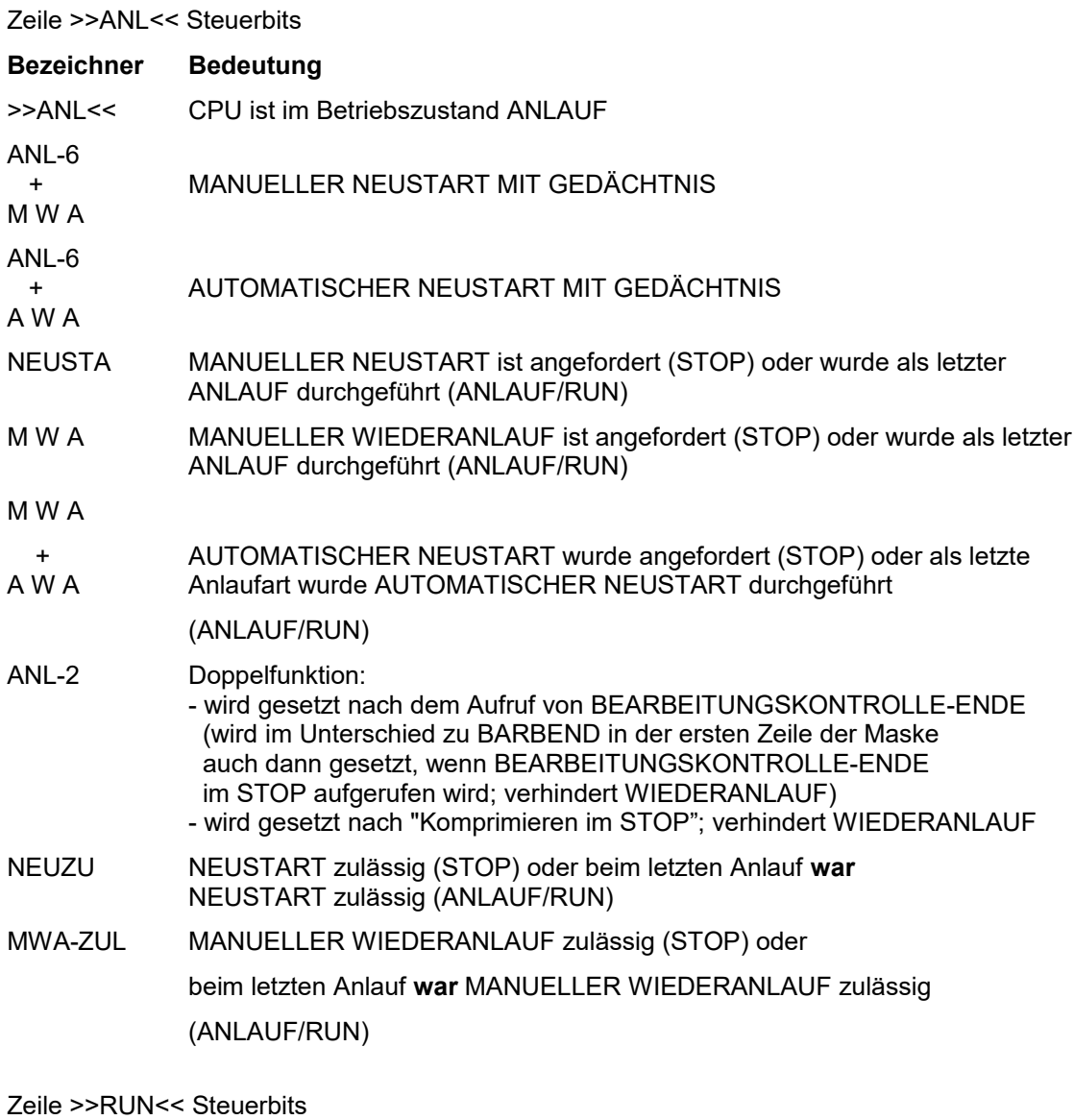

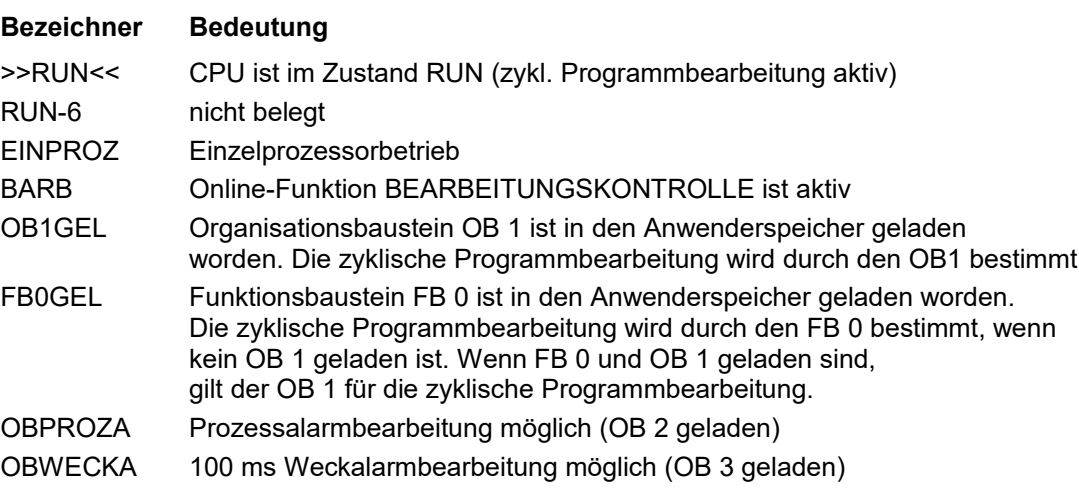

Zeilen 4 und 5

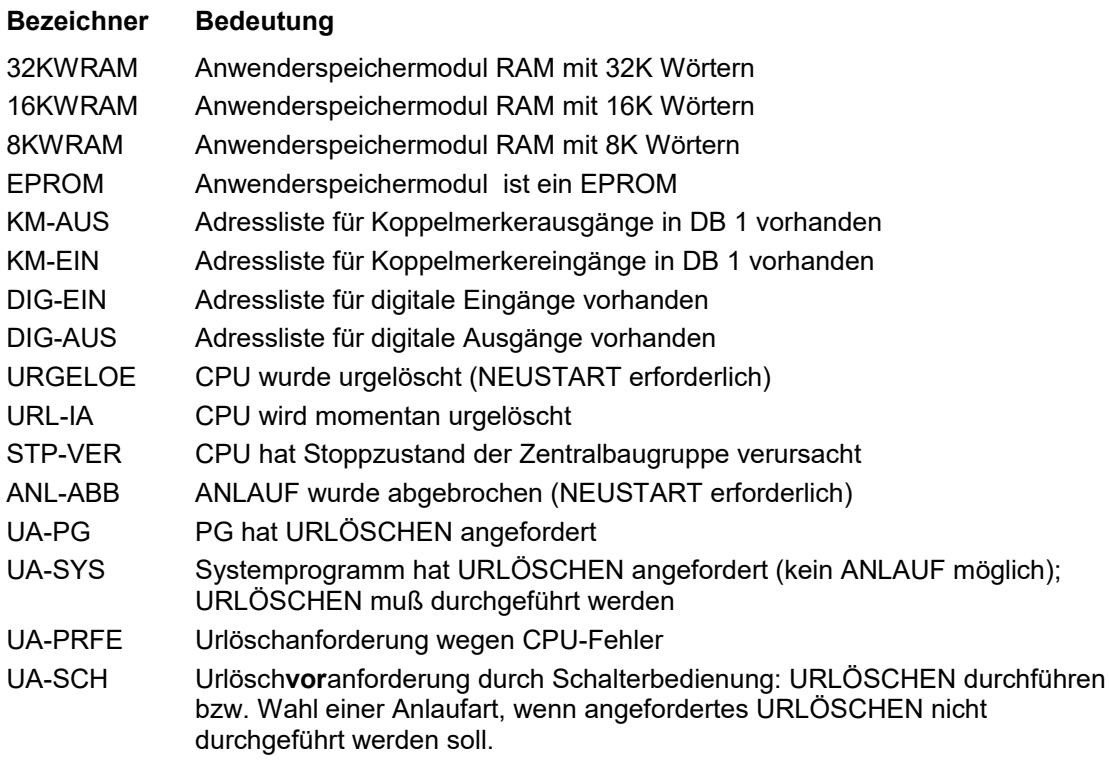

Zeilen 6 bis 8; diese Steuerbits markieren Fehler, die in den Betriebszuständen ANLAUF und RUN auftreten können

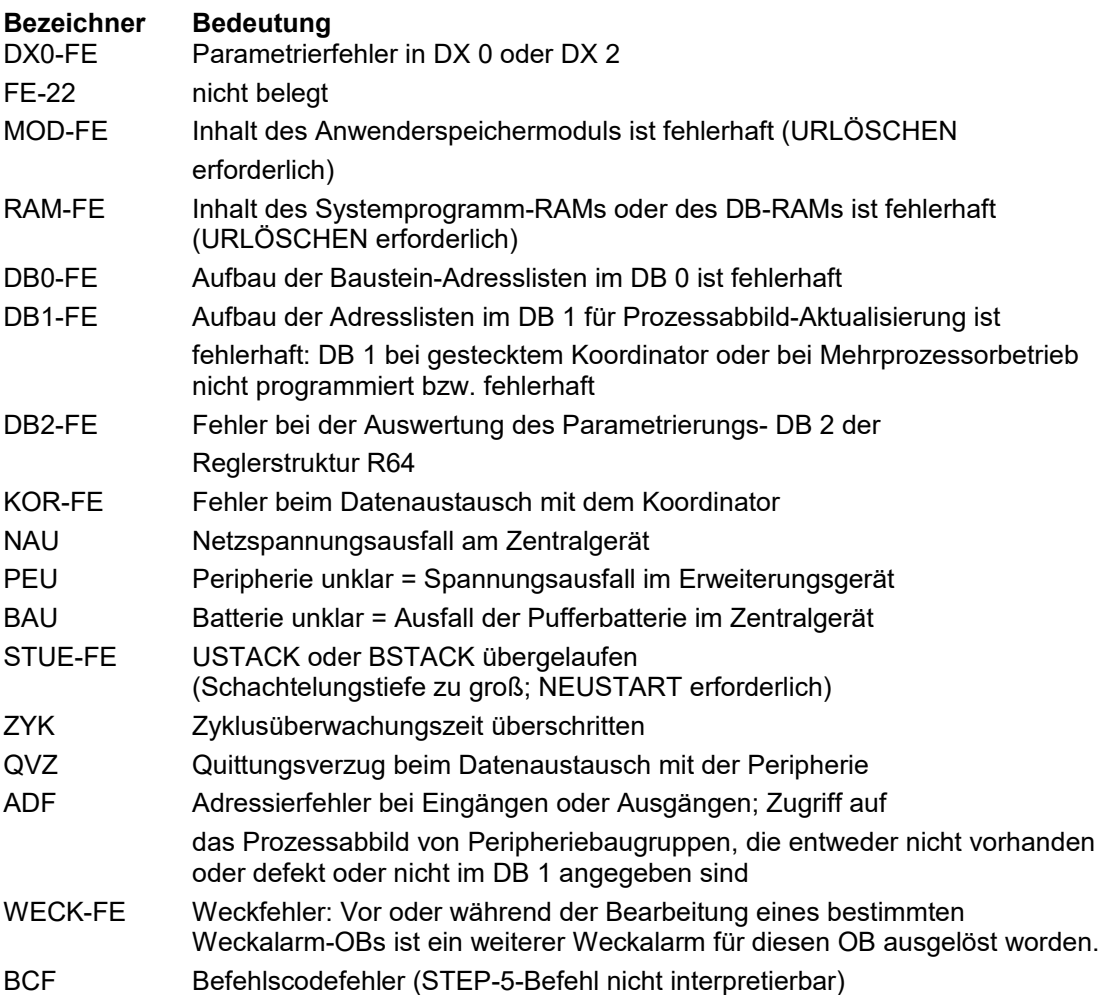

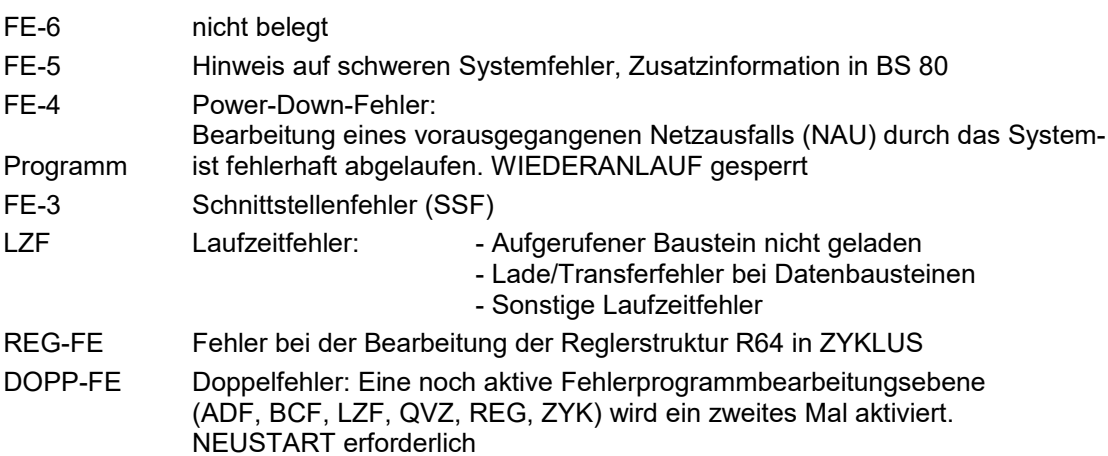

# **3.5.12.3 Ustack (AG 135 PLC)**

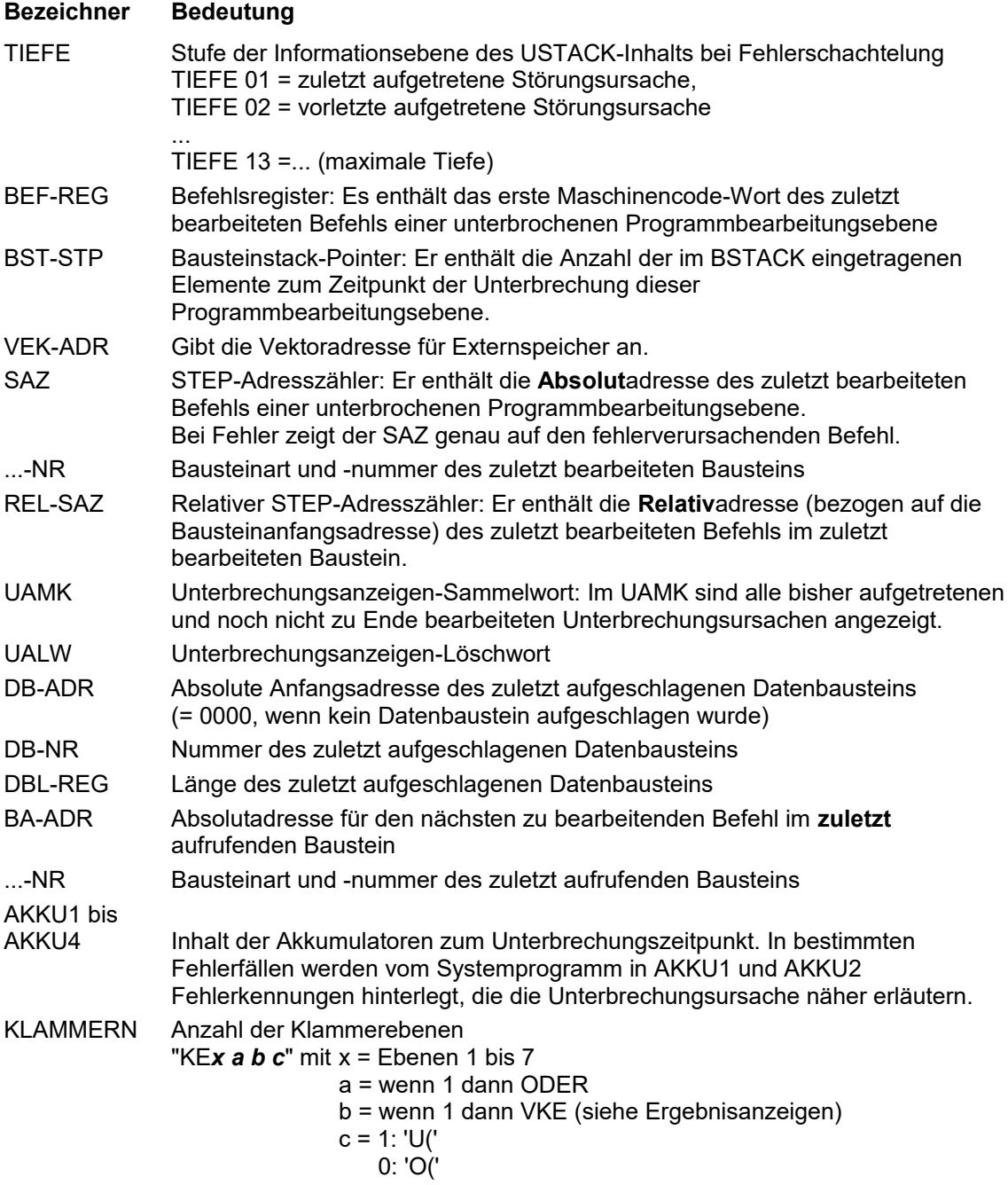

#### *Bereich Ergebnisanzeige*

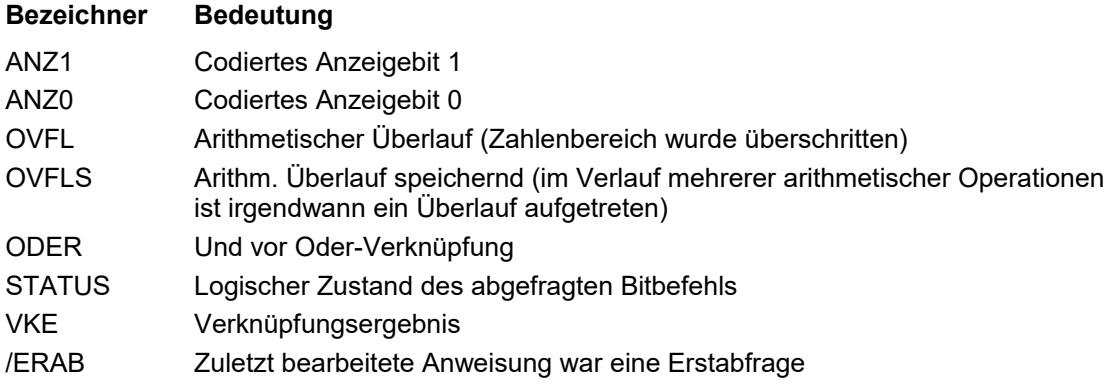

## *Bereich Störungsursache*

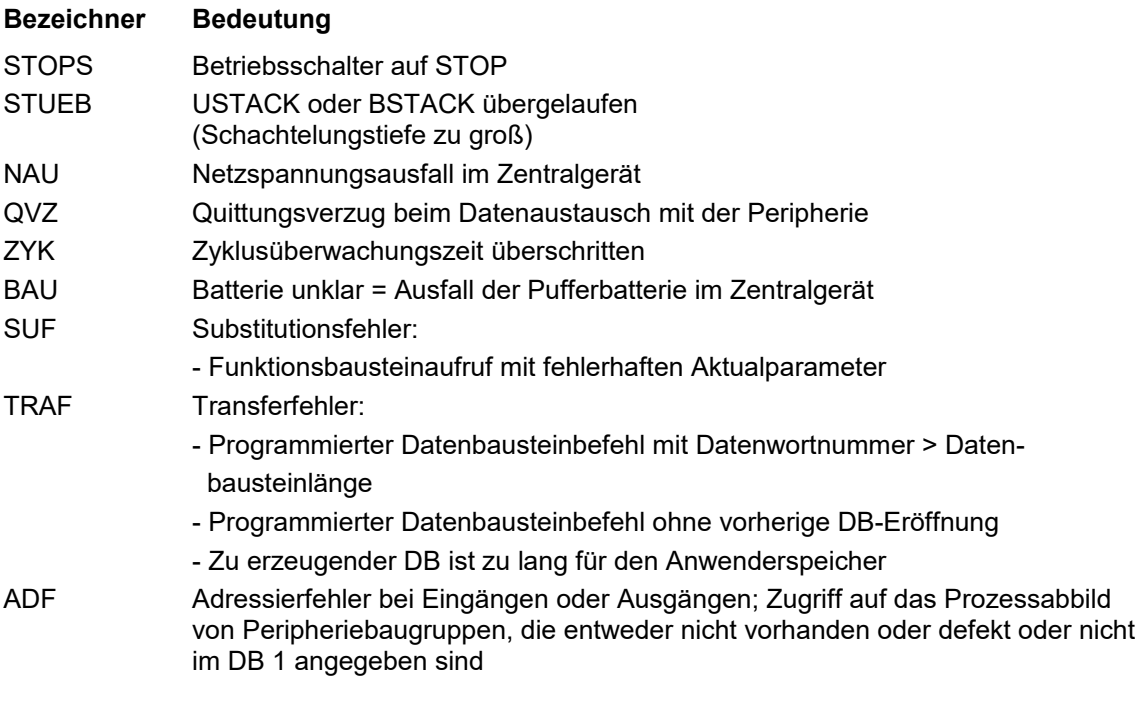

übrige Bezeichner siehe unter *Steuerbits*

# *Bereich Steuerbits*

Zeilen 1 und 2

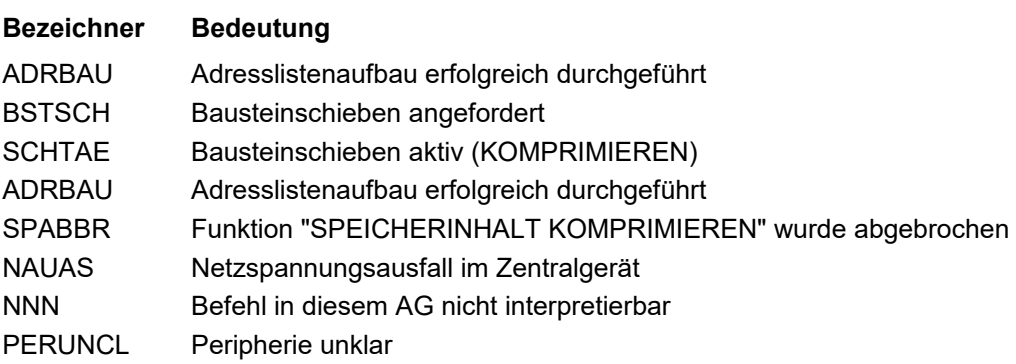

## Zeilen 3 und 4

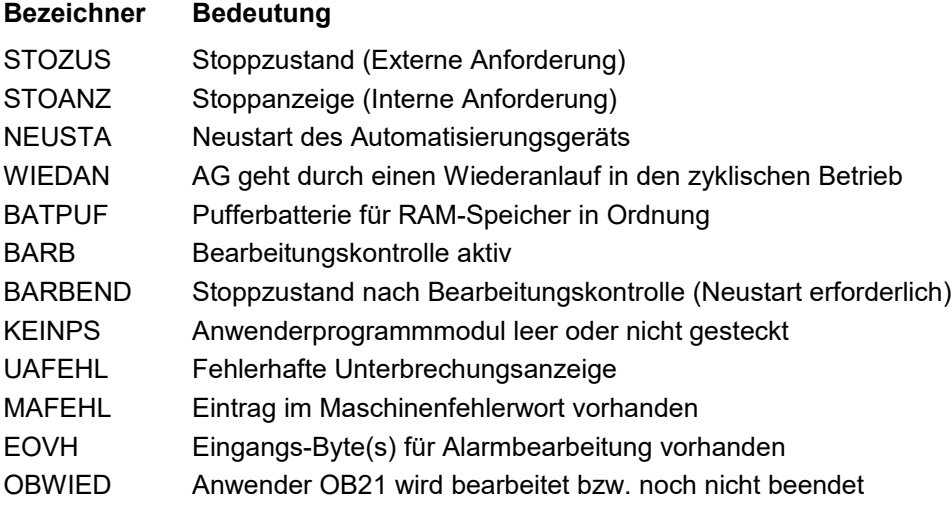

Zeilen 5 und 6

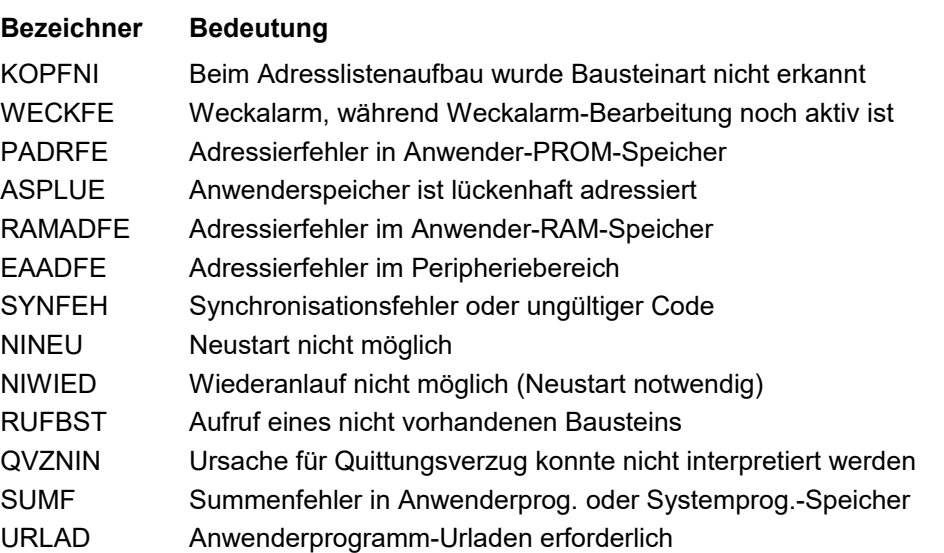

Zeilen 7 und 8

#### **Bezeichner Bedeutung**

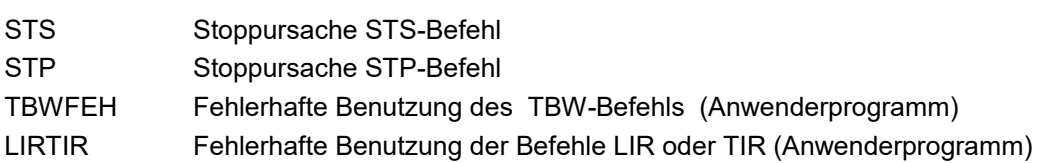

## **3.5.12.4 Ustack (AG 150 A)**

Dieses Dialogfenster stellt Ihnen den Unterbrechungsstack Ihres AG´s dar. Dem Unterbrechungsstack können Sie entnehmen, welche Gründe zum Abbruch der Programmabarbeitung geführt haben. Im Einzelnen sind hier folgende Informationen abgelegt:

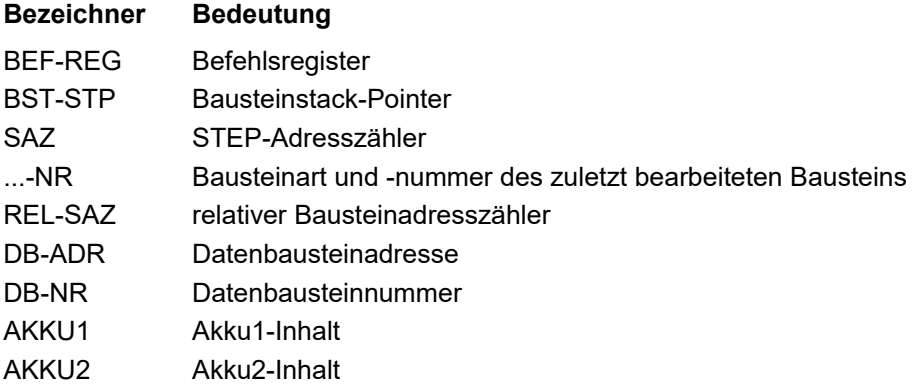

## *Bereich Ergebnisanzeige*

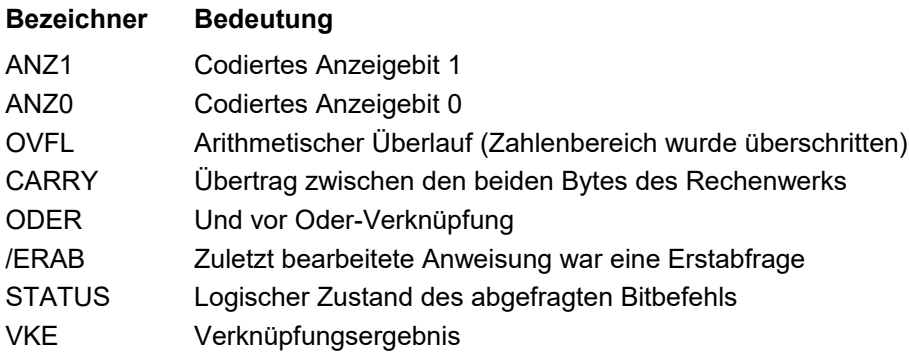

## *Bereich Störungsursache*

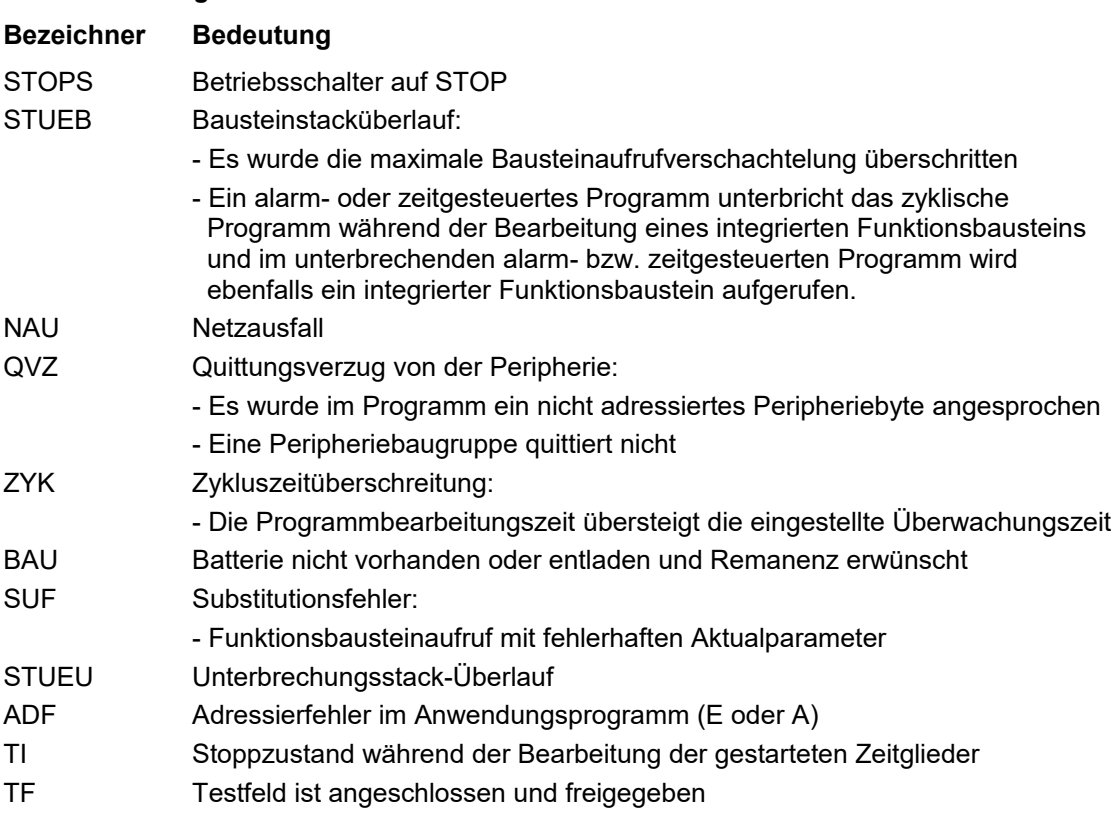

## *Bereich Steuerbits*

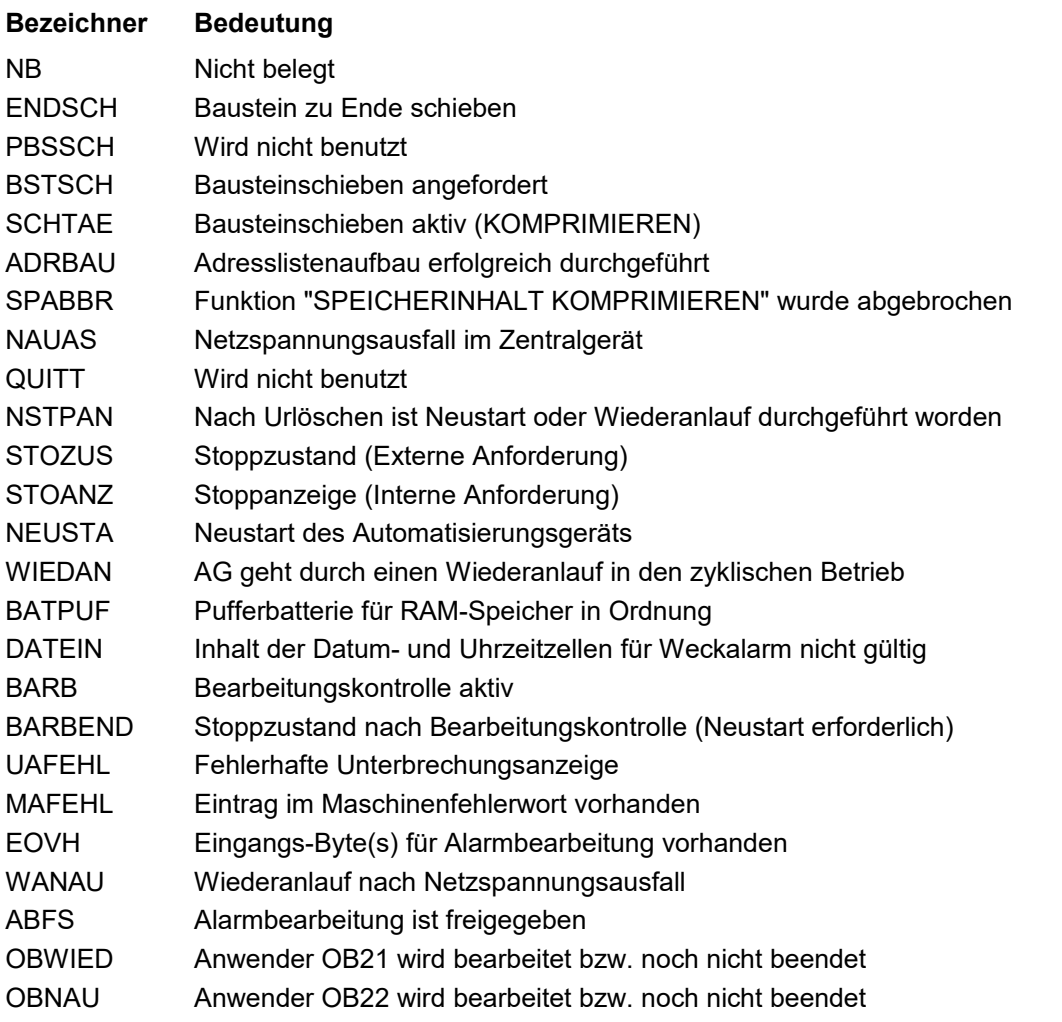

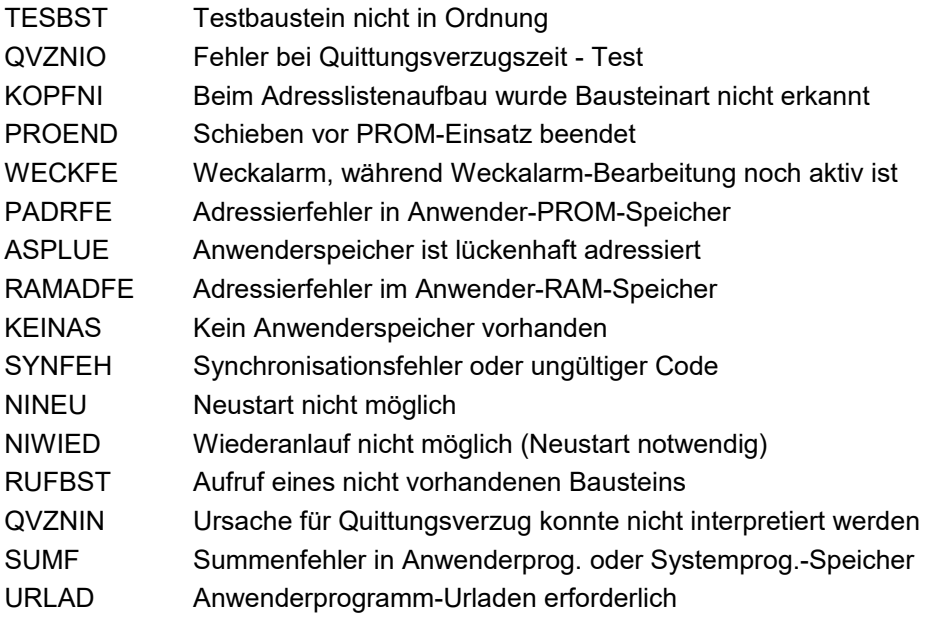

## **3.5.12.5 Ustack (AG 155U)**

Dieses Dialogfenster stellt Ihnen den Unterbrechungsstack Ihres AG´s dar. Dem Unterbrechungsstack können Sie entnehmen, welche Gründe zum Abbruch der Programmabarbeitung geführt haben. Im einzelnen sind hier folgende Informationen abgelegt:

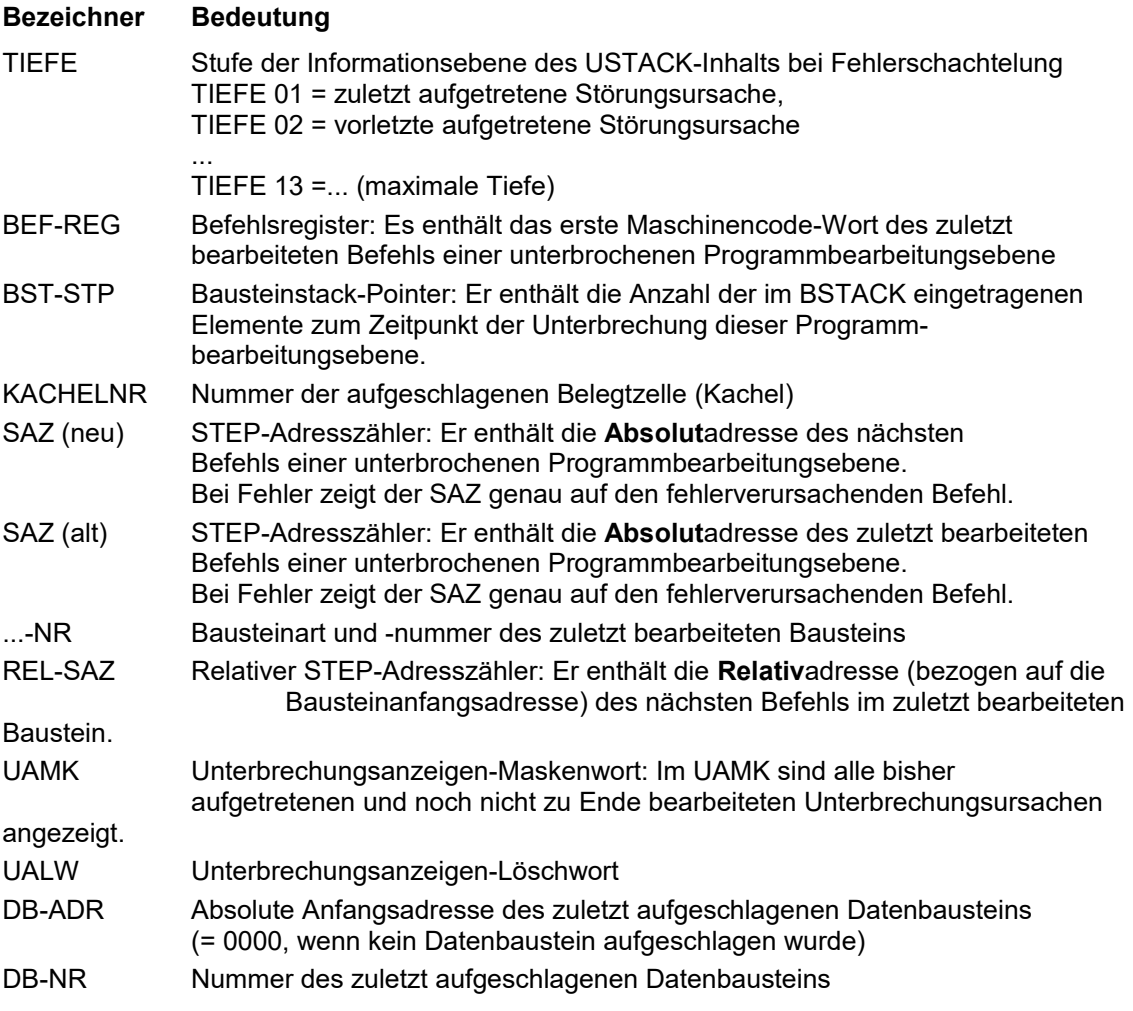

Bedienungsanleitung PG-2000 Software

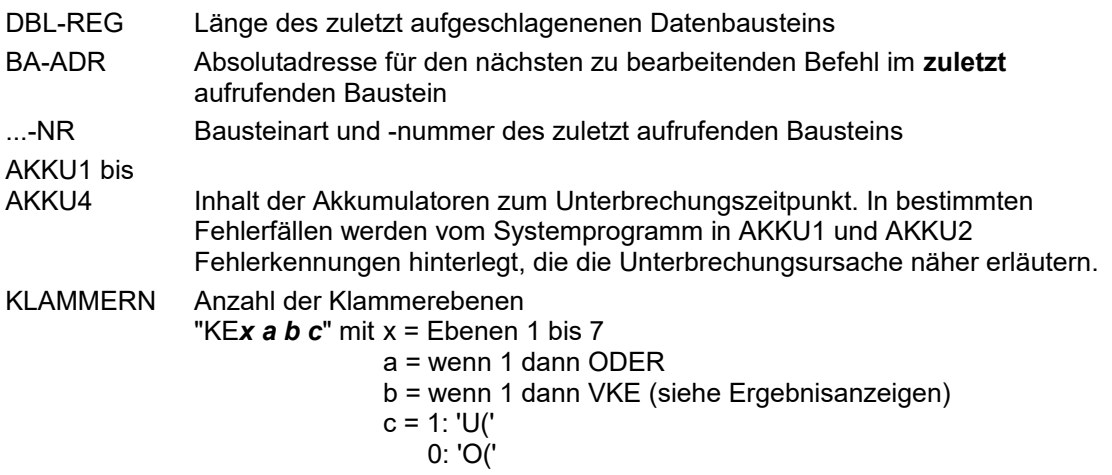

#### *Bereich Ergebnisanzeige*

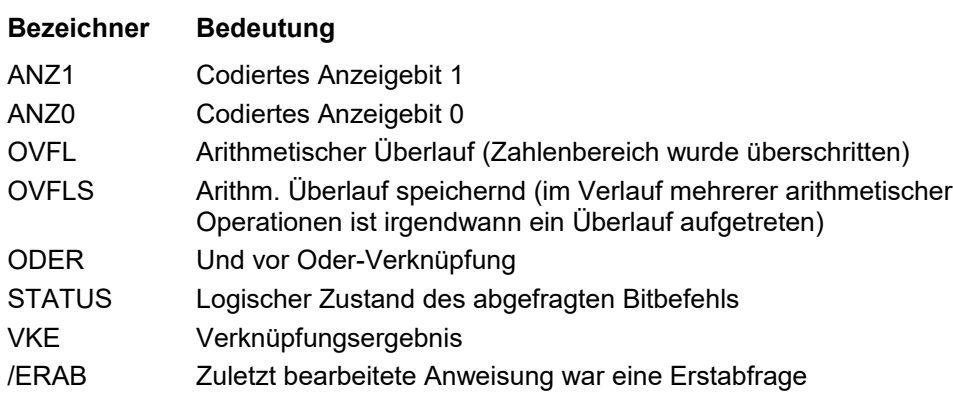

## *Bereich Störungsursache*

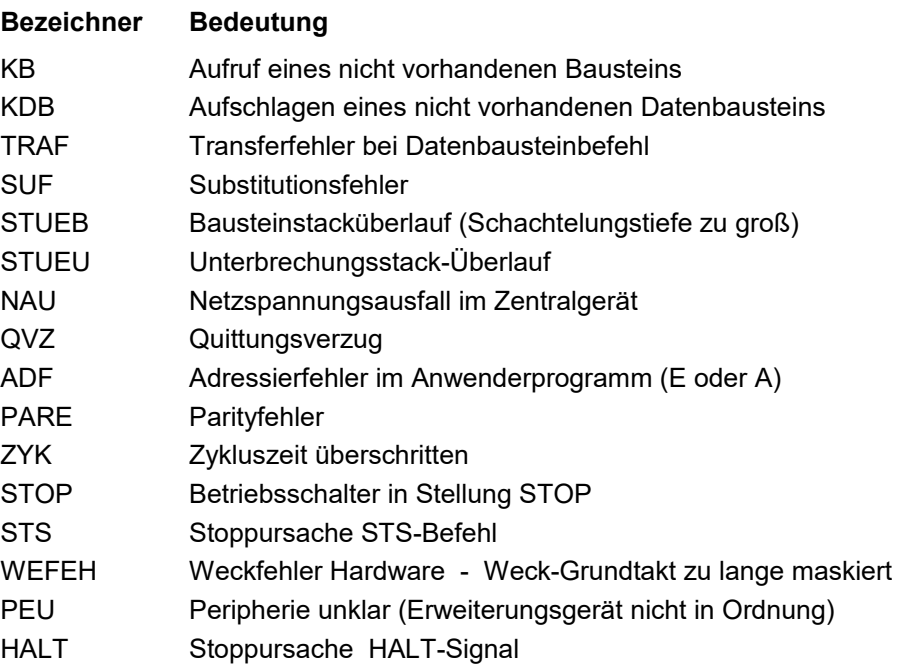

## *Bereich Steuerbits*

*Systembeschreibung:*

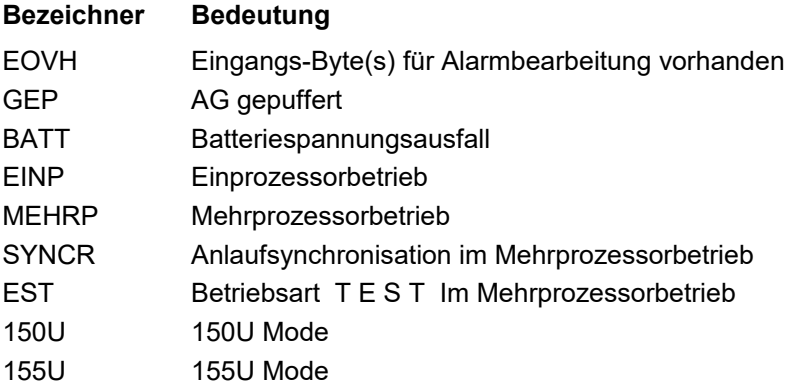

#### *Stoppursache:*

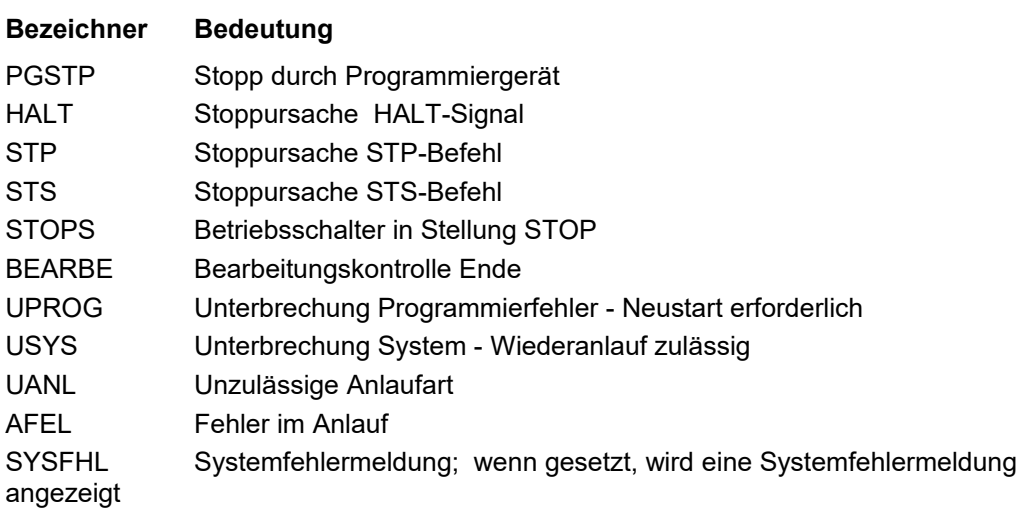

#### *Anlaufkennungen:*

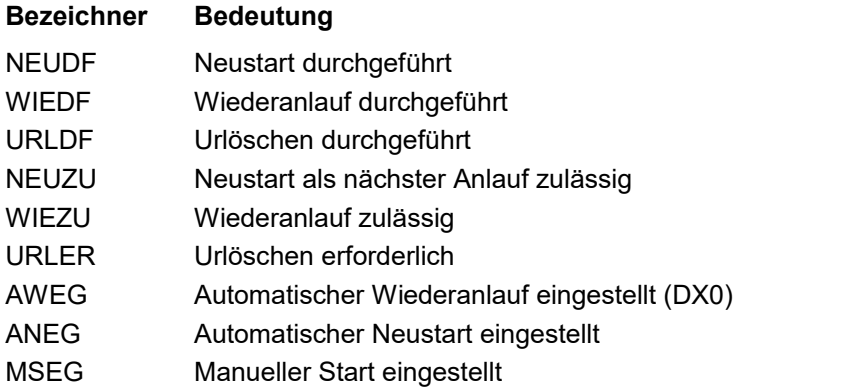

#### *Fehlerkennungen:*

## **Bezeichner Bedeutung**

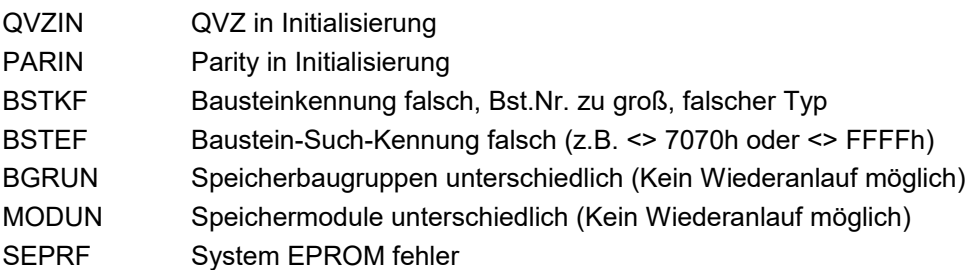

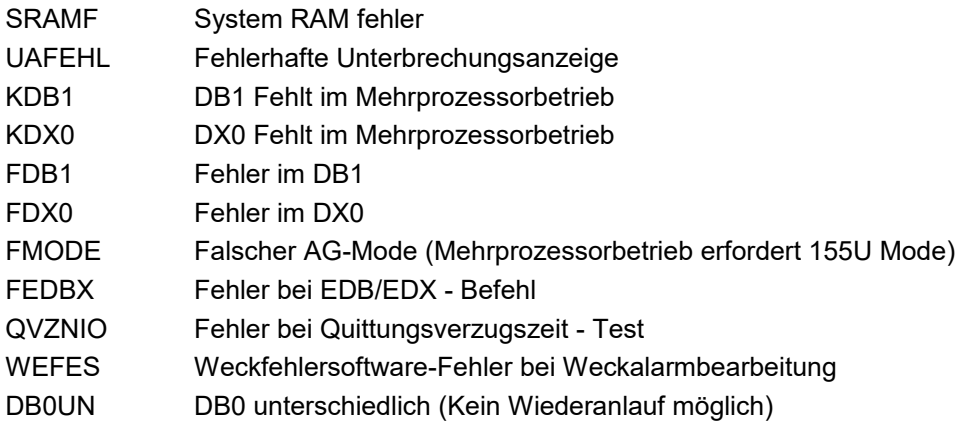

## **3.5.13 BSTACK**

Dieses Kommando stellt Ihnen den Bearbeitungsstack Ihres AGs dar. Dem Bearbeitungsstack können Sie entnehmen welche Bausteinadressen und Rücksprungadressen bedingt durch Bausteinaufrufe nacheinander auf dem Bearbeitungsstack abgelegt wurden. An oberster Stelle in der nachfolgenden Liste steht der Baustein, in welchem Sie sich gerade befinden.

#### **Beispiel:**

Vom OB1 aus wurde zuerst der PB20 und in diesem wiederum der FB10 aufgerufen. Beim Aufruf des BSTACK-Kommandos befindet sich die Programmabarbeitung gerade im FB10. Die Bausteinreihenfolge im BSTACK sieht dann folgendermaßen aus:

\_\_\_\_\_\_\_\_\_\_\_\_\_\_\_\_\_\_\_\_\_\_\_\_\_\_\_\_\_\_\_\_\_\_\_\_\_\_\_\_\_\_\_\_\_\_\_\_\_\_\_\_\_\_\_\_\_\_\_\_\_\_\_\_\_\_\_\_\_\_\_\_\_\_\_\_

 $\mathcal{L}_\mathcal{L} = \{ \mathcal{L}_\mathcal{L} = \{ \mathcal{L}_\mathcal{L} = \{ \mathcal{L}_\mathcal{L} = \{ \mathcal{L}_\mathcal{L} = \{ \mathcal{L}_\mathcal{L} = \{ \mathcal{L}_\mathcal{L} = \{ \mathcal{L}_\mathcal{L} = \{ \mathcal{L}_\mathcal{L} = \{ \mathcal{L}_\mathcal{L} = \{ \mathcal{L}_\mathcal{L} = \{ \mathcal{L}_\mathcal{L} = \{ \mathcal{L}_\mathcal{L} = \{ \mathcal{L}_\mathcal{L} = \{ \mathcal{L}_\mathcal{$ 

FB10 PB20 OB1

Hier eine kurze Erklärung der vom BSTACK aufgelisteten Informationen:

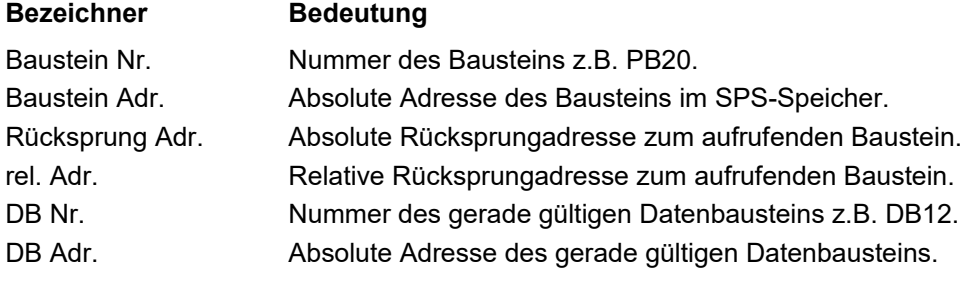

# **3.6 Kommandos im** *Ansicht* **Menü**

\_\_\_\_\_\_\_\_\_\_\_\_\_\_\_\_\_\_\_\_\_\_

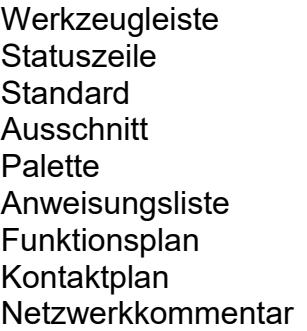

\_\_\_\_\_\_\_\_\_\_\_\_\_\_\_\_\_\_\_\_\_\_

Im Buchhalter enthält das Menü *Ansicht* zusätzlich das Untermenü *Bausteinarten*, in dem Sie die anzuzeigenden Bausteinarten per Menü auswählen können, wenn die Bedienung der Schaltflächen in der Buchhalter-Werkzeugleiste nicht möglich ist.

 $\overline{\phantom{a}}$  , where  $\overline{\phantom{a}}$ DB **DX** FB FX OB PB SB Kommentarbausteine Vorkopfbausteine VW BB \_\_\_\_\_\_\_\_\_\_\_\_\_\_\_\_\_\_\_\_\_\_

Im Buchhalter kann noch zusätzlich der Buchhalter nach Ihren Wünschen sortiert werden, im nachfolgenden Dialog kann die Reihenfolge definiert werden:

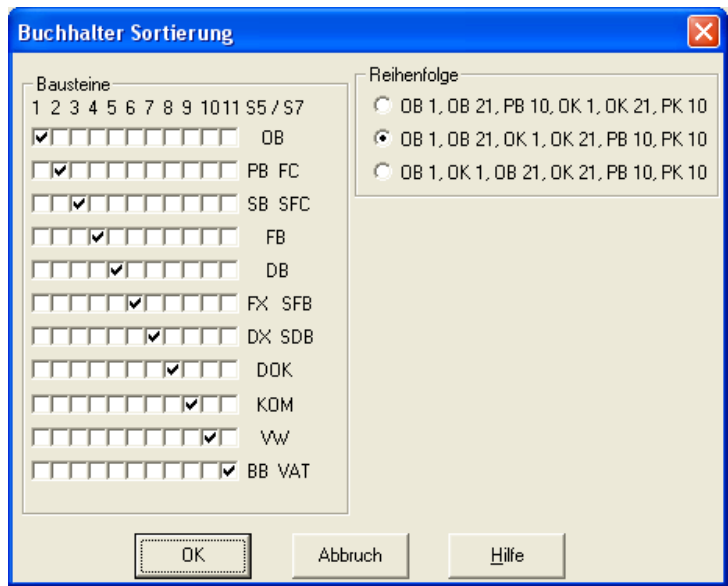

#### *- Bausteine*

Geben Sie von links nach rechts die Reihenfolge und von Oben nach unten die entsprechenden Bausteine an. Wenn also am Anfang die Datenbausteine angezeigt werden sollen, so wählen Sie in der Zeile "DB" das erste Kästchen an. Dadurch wird das Kreuz in der Zeile "OB" gelöscht, setzen Sie es in Spalte "5" welche als einzige noch nicht belegt ist. Dadurch wird die Reihenfolge nach Bestätigung in folgender Reihenfolge sortiert: DB,PB,SB,FB,OB,FX,DX,DOK,KOM,Verweisdaten.

*- Reihenfolge*

Hier wird zusätzlich noch die Reihenfolge und Gruppierung der Verweis-, Kommentardaten und Dokumentationsbausteine definiert.

## **3.6.1 Werkzeugleiste**

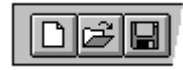

Wählen Sie dieses Kommando an, um zwischen "Werkzeugleiste sichtbar" und "Werkzeugleiste unsichtbar" hin und her zu wechseln. Ist die Werkzeugleiste sichtbar, so ist dieser Menüpunkt durch ein Häkchen gekennzeichnet. Andernfalls fehlt das Häkchen vor dem Menüpunkt. Die Werkzeugleiste umfaßt die Schaltflächen für Datei-, Editor-, AG-Funktionen- und Hilfekommandos.

Weitere Informationen über die jeweilige Werkzeugleisten-Schaltfläche bekommen Sie über die kontextsensitive Hilfe.

## **3.6.2 Statuszeile**

Wählen Sie dieses Kommando an, um zwischen "Statuszeile sichtbar" und "Statuszeile unsichtbar" hin und her zu wechseln. Ist die Statuszeile sichtbar, so ist dieser Menüpunkt durch ein Häkchen gekennzeichnet. Andernfalls fehlt das Häkchen vor dem Menüpunkt. Der Statuszeile können Sie folgende Informationen entnehmen:

#### **In einem Bausteineditor:**

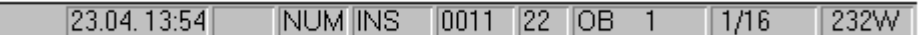

- Lizenznummer und Lizenzname; Angabe des Lizenznehmers

- Datum/Uhrzeit bzw. Statusanzeige
- Anzeige ob die Umschalt-Feststelltaste ("CAPS LOCK") gedrückt ist
- Anzeige ob die Nummern-Feststelltaste ("NUM LOCK") gedrückt ist
- Anzeige ob Einfügemodus ("INS") oder Überschreibmodus ("OVR") aktiv ist
- Anzeige von Zeile und Spalte (bei Texteditoren)
- Anzeige der aktuellen Bausteinnummer
- Anzeige des aktuellen Netzwerks
- Anzeige der Größe des Bausteins in Worten

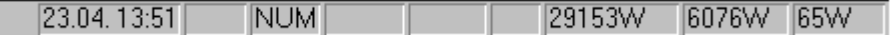

#### **In einem Buchhalter:**

- Lizenznummer und Lizenzname; Angabe des Lizenznehmers
- Datum/Uhrzeit bzw. Statusanzeige
- Anzeige ob die Umschalt-Feststelltaste ("CAPS LOCK") gedrückt ist
- Anzeige ob die Nummern-Feststelltaste ("NUM LOCK") gedrückt ist
- Anzeige ob Einfügemodus ("INS") oder Überschreibmodus ("OVR") aktiv ist
- Anzeige der Dateigröße insgesamt in Worten
- Anzeige der Größe der MC5-Code Bausteine
- Anzeige der Größe der markierten Bausteine

#### **3.6.3 Ausschnitt**

Wählen Sie dieses Kommando an, um Ihren Baustein im FUP- oder KOP-Editor Ausschnittsweise darzustellen. Bewegen Sie sich innerhalb Ihres Bausteins mit Hilfe der Rollbalken rechts und unterhalb des Editorfensters.

Sie haben die Möglichkeit die Größe, in welcher die einzelnen Elemente dargestellt werden sollen auszuwählen.

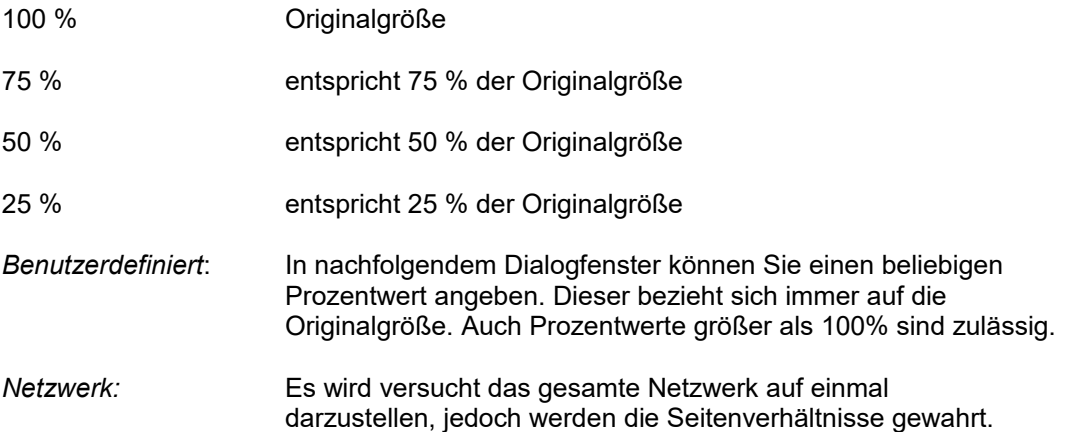

Die von Ihnen getroffene Wahl wird automatisch gespeichert und beim Öffnen des nächsten FUP/KOP - Fensters wieder wirksam.

Befinden sie sich im Modus "Ausschnitt", so ist der entsprechende Darstellungsmenüpunkt durch ein Häkchen gekennzeichnet.

#### **3.6.4 Palette**

Wählen Sie dieses Kommando an, um zwischen "Palette sichtbar" und "Palette unsichtbar" hin und her zu wechseln.(Die Palette stellt Ihnen im FUP- und KOP-Editor die entsprechenden Elemente z.B. "UND" als Schaltflächen zur Verfügung). Ist die Palette sichtbar, so ist dieser Menüpunkt durch ein Häkchen gekennzeichnet. Andernfalls fehlt das Häkchen vor dem Menüpunkt.

#### **3.6.5 Netzwerkkommentar**

Wählen Sie dieses Kommando an, um den Netzwerkkommentar zum aktuellen Baustein bzw. Netzwerk darzustellen.

#### **Alternativ können Sie auf die folgende Schaltfläche der Werkzeugleiste klicken:**

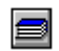

#### **3.6.6 Anweisungsliste**

Mit Hilfe dieses Kommandos treffen Sie die Editor-Voreinstellung "Anweisungsliste". Wollen Sie einen Baustein bearbeiten z.B. durch aufrufen des Befehls *Bearbeiten* im Menü *Baustein* des Buchhalters, so wird aufgrund dieser Voreinstellung der AWL-Editor aufgerufen. Ist die Editor-Voreinstellung "AWL" aktiv, so ist dieser Menüpunkt durch ein Häkchen gekennzeichnet. Andernfalls fehlt das Häkchen vor dem Menüpunkt.

#### **Alternativ können Sie auf die folgende Schaltfläche der Werkzeugleiste klicken:**

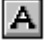

## **3.6.7 Funktionsplan**

Mit Hilfe dieses Kommandos treffen Sie die Editor-Voreinstellung "Funktionsplan". Wollen Sie einen Baustein bearbeiten z.B. durch aufrufen des Befehls *Bearbeiten* im Menü *Baustein* des Buchhalters, so wird aufgrund dieser Voreinstellung der FUP-Editor aufgerufen. Ist die Editor-Voreinstellung "FUP" aktiv, so ist dieser Menüpunkt durch ein Häkchen gekennzeichnet. Andernfalls fehlt das Häkchen vor dem Menüpunkt.

**Alternativ können Sie auf die folgende Schaltfläche der Werkzeugleiste klicken:**

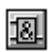

## **3.6.8 Kontaktplan**

Editor-Voreinstellung "Kontaktplan". Wollen Sie einen Baustein bearbeiten z.B. durch das Aufrufen des Befehls *Bearbeiten* im Menü *Baustein* des Buchhalters, so wird aufgrund dieser Voreinstellung der KOP-Editor aufgerufen. Ist die Editor-Voreinstellung "KOP" aktiv, so ist dieser Menüpunkt durch ein Häkchen gekennzeichnet. Andernfalls fehlt das Häkchen vor dem Menüpunkt.

**Alternativ können Sie auf die folgende Schaltfläche der Werkzeugleiste klicken:**

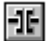

# **3.7 Kommandos im AWL-/DOK-/Symbolik-Editor-Menü** *Suchen*

Suchen Ersetzen Suchen/Ersetzen wiederholen Suche doppelte Absolut-Operanden Suche doppelte Symbolik-Operanden Gehe zu Netzwerk Gehe zu Adresse Gehe zu Blockbeginn Gehe zu Blockende Gehe zu nächstem Netzwerk Gehe zu vorherigem Netzwerk Gehe zu Bausteinanfang Gehe zu Bausteinende \_\_\_\_\_\_\_\_\_\_\_\_\_\_\_\_\_\_\_\_\_\_\_\_\_

\_\_\_\_\_\_\_\_\_\_\_\_\_\_\_\_\_\_\_\_\_\_\_\_\_

## <span id="page-88-0"></span>**3.7.1 Suchen**

Wählen Sie dieses Kommando an, um im AWL-, DOK- oder Symbolik-Editor eine bestimmte Zeichenfolge zu suchen. Im folgenden Dialogfenster können Sie die zu suchende Zeichenkette und die Suchkriterien angeben:

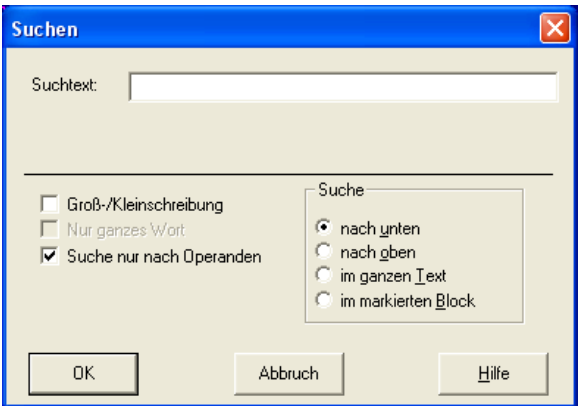

Wurde nach dem Bestätigen Ihrer Angaben mit *OK* eine entsprechende Zeichenfolge gefunden, so steht der Cursor an dieser Stelle, andernfalls wird eine entsprechende Meldung ausgegeben. Möchten Sie denselben Suchvorgang wiederholen, drücken Sie **Strg-L** oder wählen Sie aus dem Menü Suchen den Befehl *Suchen/Ersetzen wiederholen* aus.

Möchten Sie eine Zeichenkette in einem der Texteditoren suchen so müssen Sie hierzu folgende Angaben machen:

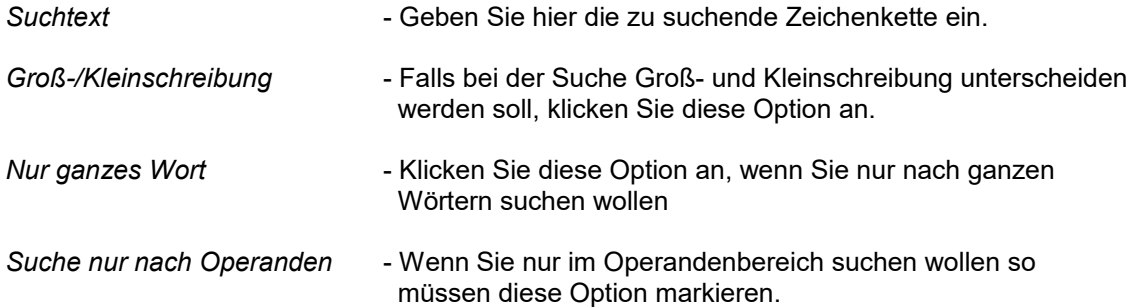

*Suche* - In welche Richtung und in welchem Bereich gesucht werden soll geben Sie hier an. Folgende Möglichkeiten stehen zur Auswahl: *nach unten. nach oben, im ganzen Text, im markierten Block.*

Starten Sie den Suchvorgang indem Sie mit *OK* bestätigen. Wählen Sie *Abbruch* um Ihre Eingaben zu verwerfen.

#### <span id="page-89-0"></span>**3.7.2 Ersetzen**

Wählen Sie dieses Kommando an, um im AWL-, DOK- oder Symbolik-Editor eine bestimmte Zeichenfolge zu suchen und durch eine Andere zu ersetzen. Im darauf gezeigten Dialogfenster können Sie die zu ersetzende Zeichenkette, die neue Zeichenkette, sowie die Suchkriterien eingeben:

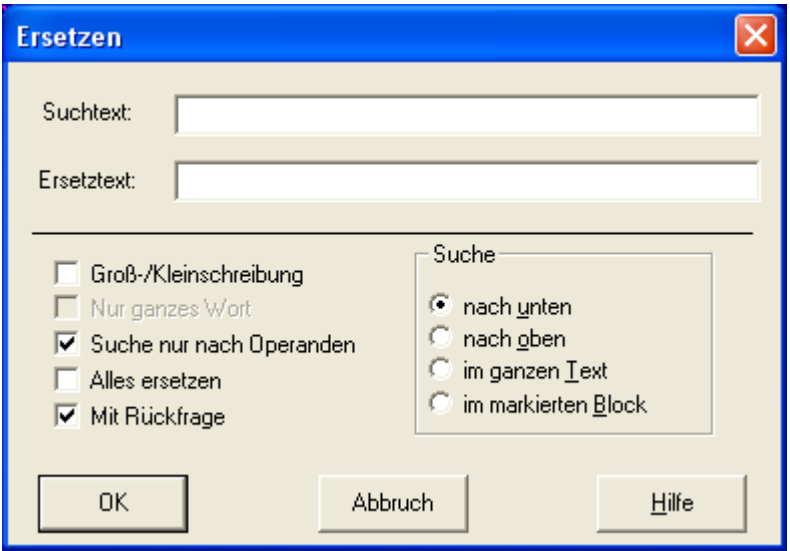

Näheres zu den im Dialogfenster gezeigten Optionen erfahren Sie, wenn Sie dort auf die Schaltfläche Hilfe klicken. Wurde nach dem Bestätigen Ihrer Angaben mit *OK* eine entsprechende Zeichenfolge gefunden, so steht der Cursor an dieser Stelle und die zu suchende Zeichenkette wurde durch die neue Zeichenkette ersetzt. Falls die zu suchende Zeichenkette nicht gefunden wurde, wird eine entsprechende Meldung ausgegeben. Möchten Sie denselben Such- und Ersetzvorgang wiederholen, drücken Sie die Tasten **Strg-L** oder wählen Sie aus dem Menü Suchen den Befehl *Suchen/Ersetzen wiederholen* aus.

Möchten Sie eine Zeichenkette in einem der Texteditoren suchen und diese durch eine andere Zeichenkette ersetzen, so müssen Sie hierzu folgende Angaben machen:

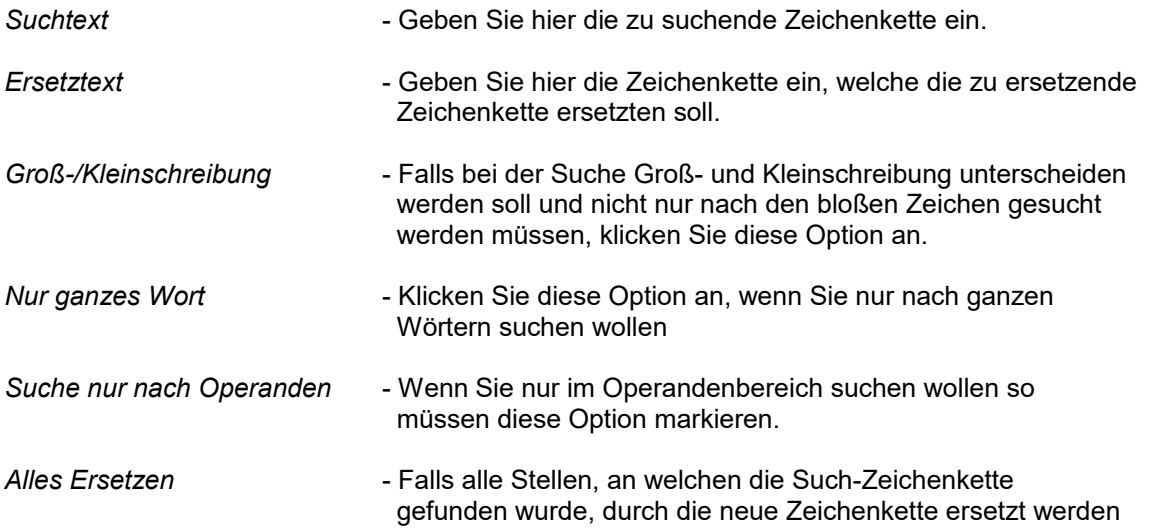

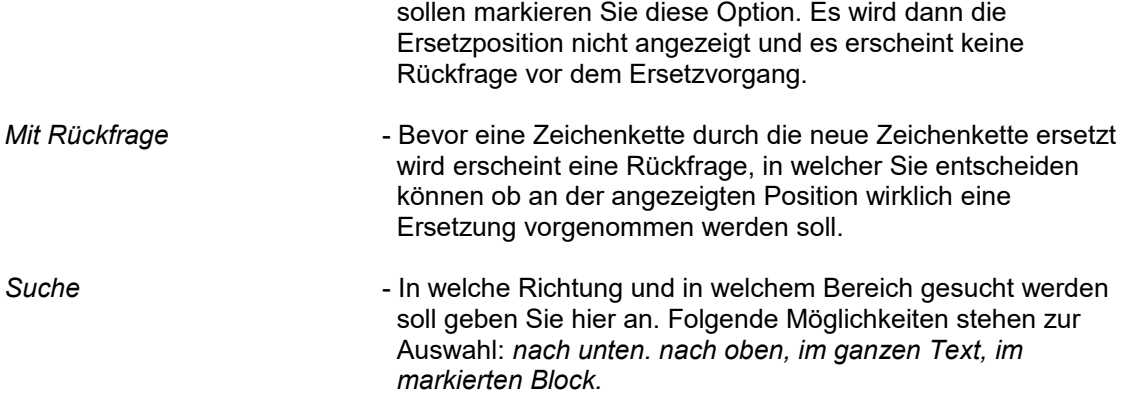

Starten Sie den Such- und Ersetzvorgang indem Sie mit *OK* bestätigen. Wählen Sie *Abbruch* um Ihre Eingaben zu verwerfen.

## **3.7.3 Suchen/Ersetzen wiederholen**

Wählen Sie dieses Kommando an, um im AWL-, DOK- oder Symbolik-Editor den letzen von Ihnen gestarteten Such- oder Ersetzvorgang zu wiederholen. Alternativ können Sie hierzu die Tastenkombination **Strg-L** benützen.

## <span id="page-90-1"></span>**3.7.4 Suche doppelte Absolut-Operanden**

#### siehe auch unter: *(Kapitel [3.4.2\)](#page-44-0)*

Dieses Kommando stellt Ihnen der Symbolik-Editor zur Verfügung um damit gezielt Doppelbelegungen von Absolut-Operanden aufzudecken. Nachdem Sie dieses Kommando aufgerufen haben steht der Cursor auf der ersten Doppelbelegung welche gefunden wurde. Beseitigen Sie diese und rufen Sie dieselbe Funktion nochmals auf. Wiederholen Sie diesen Vorgang solange, bis keine Doppelbelegungen mehr angezeigt werden.

#### **Beispiel:**

Aktueller Symbolik-Editor Inhalt wie nachstehend:

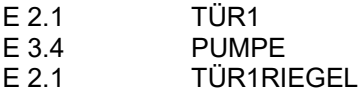

Nach dem Aufruf des obigen Kommandos steht der Cursor auf der untersten Zeile bei EW 2.1 Dieser Absolut-Operand wurde unzulässigerweise zweimal mit einem Symbolikausdruck belegt

#### <span id="page-90-0"></span>**3.7.5 Suche doppelte Symbolik-Operanden**

siehe auch unter: *(Kapitel [3.4.2\)](#page-44-0)*

Dieses Kommando stellt Ihnen der Symbolik-Editor zur Verfügung um damit gezielt Doppelverwendungen von Symbolik-Operanden aufzudecken. Nachdem Sie diese Kommando aufgerufen haben, steht der Cursor auf der ersten Doppelbelegung welche gefunden wurde. Beseitigen Sie diese und rufen Sie dieselbe Funktion nochmals auf. Wiederholen Sie diesen Vorgang solange, bis keine Doppelbelegungen mehr angezeigt werden.

#### **Beispiel:**

Aktueller Symbolik-Editorinhalt wie nachstehend:

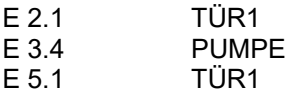

Nach dem Aufruf des obigen Kommandos steht der Cursor auf der untersten Zeile bei TÜR1. Dieser Symbolik-Operand wurde zwei verschiedenen Absolut-Operanden zugewiesen. Dies ist nicht zulässig.

\_\_\_\_\_\_\_\_\_\_\_\_\_\_\_\_\_\_\_\_\_\_\_\_\_\_\_\_\_\_\_\_\_\_\_\_\_\_\_\_\_\_\_\_\_\_\_\_\_\_\_\_\_\_\_\_\_\_\_\_\_\_\_\_\_\_\_\_\_\_\_\_\_\_\_\_

## **3.7.6 Zeige ersten/zweiten**

Mit diesem Kommando können Sie die bei *Suche doppelte Absolutoperanden* bzw. *Suche doppelte Symbolikoperanden* gefundenen Doppelvorkommen im Wechsel anzeigen.

## **3.7.7 Gehe zu Netzwerk**

Dieses Kommando stellt den Cursor an den Anfang eines bestimmten Netzwerks. Nachdem Sie diesen Befehl aufgerufen haben, erscheint ein Dialogfenster, in welchem Sie die gewünschte Netzwerknummer eingeben können. Bestätigen Sie Ihre Eingabe mit *OK.* Danach steht der Cursor auf der ersten Anweisung des von Ihnen angegebenen Netzwerks.

## **3.7.8 Gehe zu Adresse**

Dieses Kommando stellt den Cursor an den Anfang einer AWL-Anweisung. Nachdem Sie diesen Befehl aufgerufen haben, erscheint ein Dialogfenster, in welchem Sie die Adresse der gewünschten Anweisung eingeben können. Diese Adresse entspricht der Adresse, welche Sie für jede Anweisung erhalten, wenn Sie den Menüpunkt Optionen/Adressenausgabe angewählt haben. Bestätigen Sie Ihre Eingabe mit *OK.* Danach steht der Cursor auf der gewünschten Anweisung.

## **3.7.9 Gehe zu Blockbeginn**

Dieses Kommando stellt den Cursor an den Anfang des von Ihnen definierten Blocks. Einen Block definieren Sie mit den Befehlen des Menüs *Bearbeiten ->* Blockbeginn, Blockende

## **3.7.10 Gehe zu Blockende**

Dieses Kommando stellt den Cursor an das Ende des von Ihnen definierten Blocks. Einen Block definieren Sie mit den Befehlen des Menüs *Bearbeiten ->* Blockbeginn, Blockende

## **3.7.11 Gehe zu nächstem Netzwerk**

Dieses Kommando stellt den Cursor an den Anfang des nächsten Netzwerks. Die Angaben "nächstes" und "vorheriges" Netzwerk beziehen sich immer auf das gerade aktuelle Netzwerk, in dem der Cursor steht.

## **3.7.12 Gehe zu vorherigem Netzwerk**

Dieses Kommando stellt den Cursor an den Anfang des vorherigen Netzwerks. Die Angaben "nächstes" und "vorheriges" Netzwerk beziehen sich immer auf das gerade aktuelle Netzwerk, in dem der Cursor steht.

## **3.7.13 Netzwerk einfügen**

Dieses Kommando fügt an der aktuellen Cursorposition ein neues, leeres Netzwerk ein.

## **3.7.14 Gehe zu Bausteinanfang**

Dieses Kommando stellt den Cursor an den Anfang des Bausteins, welchen Sie gerade bearbeiten.

## **3.7.15 Gehe zu Bausteinende**

Dieses Kommando stellt den Cursor an das Ende des Bausteins, welchen Sie gerade bearbeiten.

# **3.8 Kommandos im AWL/DOK/Symbolik-Editor-Menü** *Bearbeiten*

Ausschneiden Kopieren Einfügen Löschen Blockbeginn Blockende Blockmarkierung aufheben Zeile einfügen Zeile löschen Programmzeile einfügen Programmzeile löschen Kommentarzeile einfügen Kommentarzeile löschen Sortieren nach Absolutoperanden Sortieren nach Symbolikoperanden  $NETZ \leftarrow ZE$ 

\_\_\_\_\_\_\_\_\_\_\_\_\_\_\_\_\_\_\_\_\_\_

\_\_\_\_\_\_\_\_\_\_\_\_\_\_\_\_\_\_\_\_\_\_

**3.8.1 Blockbeginn**

Dieses Kommando markiert den Anfang eines Text-Blocks. Markieren Sie das Ende des gewünschten Blocks mit dem Befehl Blockende. Der so definierte Textblock wird farblich hervorgehoben. Er kann mit den Editierfunktionen des Menüs *Bearbeiten* weiter bearbeitet werden.

## **3.8.2 Blockende**

Dieses Kommando markiert das Ende eines Text-Blocks. Markieren Sie den Anfang des gewünschten Blocks mit dem Befehl Blockbeginn. Der so definierte Textblock wird farblich hervorgehoben. Er kann mit den Editierfunktionen des Menüs *Bearbeiten* weiter bearbeitet werden.

## **3.8.3 Blockmarkierung aufheben**

Dieses Kommando demarkiert den aktuellen Textblock.

## **3.8.4 Ausschneiden**

Dieses Kommando schneidet den zuvor von Ihnen markierten Block aus dem Text aus und kopiert ihn in die Zwischenablage. Um diesen Block aus der Zwischenablage wieder in Ihren Text einzufügen wählen Sie den Befehl Einfügen aus dem Menü *Bearbeiten*.

#### **Alternativ können Sie auf die folgende Schaltfläche der Werkzeugleiste klicken:**

## **3.8.5 Kopieren**

Dieses Kommando kopiert den zuvor von Ihnen markierten Textblock in die Zwischenablage. Der Textblock wird dabei nicht ausgeschnitten, sondern bleibt unverändert erhalten. Um diesen Block aus der Zwischenablage wieder in Ihren Text einzufügen wählen Sie den Befehl Einfügen aus dem Menü *Bearbeiten*.

#### **Alternativ können Sie auf die folgende Schaltfläche der Werkzeugleiste klicken:**

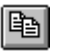

## **3.8.6 Einfügen**

Dieses Kommando fügt einen in der Zwischenablage abgelegtenText, an der aktuellen Cursorposition im Editor ein. Um einen Textblock in die Zwischenablage zu kopieren wählen Sie die Befehle Ausschneiden oder Kopieren aus dem Menü *Bearbeiten*.

#### **Alternativ können Sie auf die folgende Schaltfläche der Werkzeugleiste klicken:**

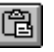

## **3.8.7 Löschen**

Dieses Kommando löscht den zuvor von Ihnen markierten Textblock, ohne ihn in die Windows-Zwischenablage zu kopieren. Der bisherige Inhalt der Windows-Zwischenablage bleibt erhalten.

## **3.8.8 Zeile einfügen**

Dieses Kommando fügt eine leere Programmzeile an der aktuellen Cursorposition ein.

#### **3.8.9 Zeile löschen**

Dieses Kommando löscht die Programmzeile, in welcher der Cursor steht.

## **3.8.10 Programmzeile einfügen**

Dieses Kommando fügt in der aktuellen Zeile eine leere Programmzeile ein, ohne die Kommentare zu verschieben.

## **3.8.11 Programmzeile löschen**

Dieses Kommando löscht die aktuelle Programmzeile, ohne die Kommentare zu verschieben. Falls in der letzten Zeile des aktuellen Netzwerks ein Kommentar steht, wird dieses Kommando erst nach einer Rückfrage ausgeführt.

#### **3.8.12 Kommentarzeile einfügen**

Dieses Kommando fügt in der aktuellen Zeile eine leere Kommentarzeile ein, ohne den Programmtext zu verschieben. Die Kommentare werden ab der aktuellen Zeile bis zum Ende des aktuellen Netzwerks um eine Zeile nach unten verschoben. Falls in der letzten Zeile des aktuellen Netzwerks ein Kommentar steht, wird dieses Kommando erst nach einer Rückfrage ausgeführt.

## **3.8.13 Kommentarzeile löschen**

Dieses Kommando löscht den Kommentar in der aktuellen Zeile, ohne den Programmtext zu verschieben. Die Kommentare werden ab der aktuellen Zeile bis zum Ende des aktuellen Netzwerks um eine Zeile nach oben verschoben.

#### **3.8.14 Sortieren nach Absolutoperanden**

Dieses Kommando bewirkt eine Sortierung der Symbolikliste nach den Absolutoperanden. Es ist nur in einem Symbolikeditor verfügbar.

Die Sortierung erfolgt bereichsweise, d.h. es werden jeweils Abschnitte der Symbolikliste sortiert. Als Abschnitte gelten alle aufeinanderfolgenden Zeilen, die zwischen zwei Abschnittstrennzeilen liegen. Dies sind reine Kommentarzeilen und Zeilen, in denen der Absolutoperand leer ist. Kommentarzeilen sind Zeilen, die mit einem Semikolon (;) beginnen.

Auf diese Weise bleiben die oftmals durch Kommentarzeilen voneinander abgetrennten Bereiche der Symbolikliste erhalten.

siehe auch unter: *(Kapitel [3.4.2\)](#page-44-0) Symbolikdatei*

siehe auch unter: *(Kapitel [3.7.4\)](#page-90-1) Suche nach doppelten Absolut-Operanden*

#### **3.8.15 Sortieren nach Symbolikoperanden**

Dieses Kommando bewirkt eine bereichsweise Sortierung der Symbolikliste nach den Symbolikoperanden. Es ist nur in einem Symbolikeditor verfügbar.

siehe auch unter: *(Kapitel [3.4.2\)](#page-44-0) Symbolikdatei*

siehe auch unter: *(Kapitel [3.7.5\)](#page-90-0) Suche nach doppelten Symbolik-Operanden*

## **3.8.16 NETZ <-> ZEI**

Mit Hilfe dieses Kommandos können Sie beim Bearbeiten von Kommentarbausteinen einen Netzwerkkommentar in einen Zeilenkommentar umwandeln. Dieses Kommando ist nur verfügbar, wenn sie einen Kommentarbaustein der Bausteinarten FK, FKX, OK, PK, SK bearbeiten. Da in Kommentarbausteinen immer zuerst ein Netzwerkkommentar stehen muss, kann dieses Kommando nicht auf die erste Netzwerkkommentar-Zeile angewendet werden.

# **3.9 Kommandos im Steuern Variable-Menü** *Status*

Zyklus Start Zyklus stop Werte an AG Datenlogger laden Datenlogger speichern Datenlogger Konfig Datenlogger Start Datenlogger aktiv

\_\_\_\_\_\_\_\_\_\_\_\_\_\_\_\_\_\_\_\_\_\_

\_\_\_\_\_\_\_\_\_\_\_\_\_\_\_\_\_\_\_\_\_\_

**Bereich** 

## **3.9.1 Zyklus Start**

Dieses Kommando startet den PG-2000 Zyklus, welcher die aktuellen Werte der angegebenen Variablen aus dem AG ausliest und in die von Ihnen unter "Steuern Variable" erstellte Variablenliste einträgt. Das heißt, es werden nur die von Ihnen in die Tabelle eingetragenen Variablen, maximal 10 Stück, gelesen und dargestellt.

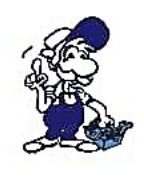

#### *Wichtig:*

*Wenn Sie den Zyklus starten muss sich das AG im RUN-Zustand befinden, damit Sie die sich zyklisch verändernden Werte beobachten können. Befindet sich das AG im STOP-Zustand so werden die zurzeit statisch im AG vorhandenen Werte dargestellt, aber nicht die Programmabarbeitung des AG gestartet. Um diese zu starten verwenden Sie den Befehl AG-RUN aus dem AG-Funktionen Menü, bzw. die entsprechende Schaltfläche in der Werkzeugleiste.*

#### **Alternativ können Sie auf die folgende Schaltfläche der Werkzeugleiste klicken:**

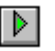

Ist der Datenlogger eingeschaltet, so erfolgt die Aufzeichnung der Werte im Datenlogger, d.h. je nach Einstellung des Datenloggers entweder in eine Datei, graphisch im "Linienschreiber"-Fenster des Datenloggers oder beides.

Zum Ein- oder Ausschalten des Datenloggers verwenden Sie den Befehl Datenlogger im Menü *Status*.

## **3.9.2 Zyklus Stop**

Dieses Kommando stoppt den PG-2000 Zyklus, welcher für die Aktualisierung der Variablenwerte in der von Ihnen unter "Steuern Variable" erstellten Variablenliste zuständig ist. Das heißt, die von Ihnen in die Tabelle eingetragenen Merkerwerte werden nicht mehr aktualisiert.

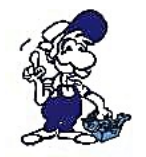

#### *Wichtig:*

*Geht das AG in den STOP-Zustand über, so stoppt dieser Zyklus nicht automatisch, sondern es werden die nun statisch im AG befindlichen Werte ausgelesen und dargestellt.*

#### **Alternativ können Sie auf die folgende Schaltfläche der Werkzeugleiste klicken:**

И

### **3.9.3 Werte an AG**

Dieses Kommando schreibt die von Ihnen unter "Steuern Variable" erstellte Variablenliste, das heißt, die darin eingetragenen Werte, in das AG. Beim Übertragen der Variablenwerte in das AG ist es unerheblich, ob sich das AG im RUN- oder STOP-Zustand befindet. Nach erfolgter Übertragung der Variablenwerte wird der "Steuern Variable" - Zyklus gestartet.

#### **Alternativ können Sie auf die folgende Schaltfläche der Werkzeugleiste klicken:**

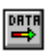

#### **3.9.4 Datenlogger Konfiguration**

siehe auch unter: *(Kapitel [2.8.1\)](#page-28-0)* 

Dieses Kommando dient zum Einstellen und Anpassen des Datenloggers. Mit dem Datenlogger können Sie die Daten von "Steuern Variable"/"Steuern Ausgänge" aufzeichnen und graphisch darstellen.

Weitere Erklärungen zu den jeweiligen Angaben finden Sie durch das Anklicken der *Hilfe*-Schaltfläche im "Datenlogger-Konfigurations" - Dialogfenster.

#### **3.9.5 Datenlogger aktiv**

siehe auch unter: *(Kapitel [2.8.1\)](#page-28-0)*

Dieses Kommando dient zum Ein- und Ausschalten des Datenloggers.

Der Datenlogger ist eingeschaltet, wenn der Menüpunkt durch ein Häkchen gekennzeichnet ist. Die Aufzeichnung der Daten innerhalb des Datenloggers erfolgt nur bei eingeschaltetem Datenlogger; ansonsten werden die aktuellen Werte der angegebenen Variablen in gewohnter Weise in der Tabelle von "Steuern Variable" oder "Steuern Ausgänge" dargestellt.

#### **3.9.6 Bereich**

Nach Anwahl dieses Menüpunktes erscheint folgender Dialog:

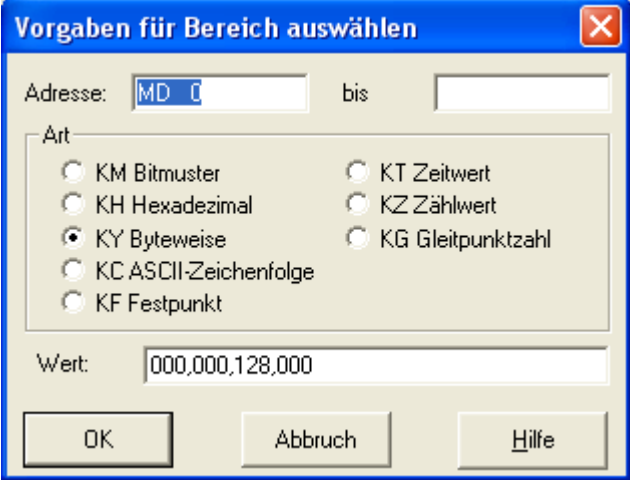

- *Adresse* Es kann jede gültige Adresse angegeben werden, ab dieser wird 20 Wörter weiter gezählt Bei der Angabe "MW10" wird in den nächsten 10 Zeilen "MW 10", "MW 12", "MW 14" usw. erzeugt.
- Art Hier wird die einzutragende Art definiert
- Wert Hier wird der einzutragende Wert eingestellt.

# **3.10 Kommandos im Buchhaltermenü markieren**

Markieren Sie Bausteine...

- durch Mausklick auf die gewünschte Zeile
- durch Drücken der Leertaste in der gewünschten Zeile,
- durch Aufrufen der nachfolgenden Kommandos im Menü *Markieren*:

Alles markieren Alles demarkieren Alle K-Bausteine markieren Alle K-Bausteine demarkieren Alle MC5-Bausteine markieren Alle MC5-Bausteine demarkieren Gruppenmarkierung ändern Bausteinmarkierung ändern letzte Markierung

Markierte Bausteine werden in der **>>** ganz linken Buchhalterspalte mit folgendem Zeichen gekennzeichnet:

Bitte beachten Sie, dass sich sämtliche Markierungskommandos auf die im Buchhalter **angezeigten** Bausteine beziehen. Wollen Sie z.B. alle MC5-Bausteine zum AG übertragen, so müssen Sie zuerst alle MC5-Bausteinarten im Buchhalter anzeigen lassen, dann alle MC5-Bausteine markieren und diese dann übertragen. Versehentliches Löschen oder Übertragen falscher Bausteine wird auf diese Weise vermieden.

Mit Hilfe des Kommandos

Summe der markierten Bausteine können Sie z.B. den Speicherplatzbedarf eines Programms im AG abschätzen.

## **3.10.1 Alles markieren**

Dieser Befehl markiert alle Bausteine des Buchhalters. Markierte Bausteine werden in der ganz linken Buchhalterspalte mit folgendem Zeichen gekennzeichnet: **>>**

## **3.10.2 Alle K-Bausteine markieren**

Dieser Befehl markiert alle Kommentarbausteine des Buchhalters. Markierte Bausteine werden in der ganz linken Buchhalterspalte mit folgendem

Zeichen gekennzeichnet: **>>**

## **3.10.3 Alle MC5-Bausteine markieren**

Dieser Befehl markiert alle MC5-Bausteine (Bausteine mit Step5 Programmcode) des Buchhalters. Markierte Bausteine werden in der ganz linken Buchhalterspalte mit folgendem

Zeichen gekennzeichnet: **>>**

## **3.10.4 Alles demarkieren**

Dieser Befehl demarkiert alle Bausteine des Buchhalters.

## **3.10.5 Alle K-Bausteine demarkieren**

Dieser Befehl demarkiert alle Kommentarbausteine des Buchhalters.

## **3.10.6 Alle MC5-Bausteine demarkieren**

Dieser Befehl demarkiert alle MC5-Bausteine (Bausteine mit Step5 Programmcode) des Buchhalters.

## **3.10.7 Gruppenmarkierung ändern**

Dieser Befehl ändert die Markierung des gerade aktuellen Bausteines und überträgt diese Markierung auf alle gleichartigen Bausteine (z.B. alle Funktionsbausteine).

## **3.10.8 Bausteinmarkierung ändern**

Dieser Befehl ändert die Markierung des gerade aktuellen Bausteins, auf welchem der Cursor im Buchhalter steht.

## **3.10.9 letzte Markierung**

Dieser Befehl macht die zuletzt ausgeführte Markierungsaktion rückgängig und stellt die zuletzt veränderte Markierung wieder her.

## **3.10.10 Summe der markierten Bausteine**

Dieser Befehl gibt die Summe des belegten Speicherplatzes aller markierten Bausteine an. Das Ergebnis des gesamten Speicherplatzes in Byte wird im Eingabefeld der Werkzeugleiste ausgegeben.

\_\_\_\_\_\_\_\_\_\_\_\_\_\_\_\_\_\_\_\_\_\_

# **3.11 Kommandos im Buchhaltermenü** *Baustein*

Neuer Baustein Bearbeiten

Gehe zu Baustein

Übertragen Umbenennen Löschen Vergleichen **Drucken** Bausteinliste drucken

Suchen Ersetzen

Querverweisliste Belegungsplan Programmstruktur

Umverdrahten manuell Umverdrahten automatisch

 $\overline{\phantom{a}}$  , where  $\overline{\phantom{a}}$  , where  $\overline{\phantom{a}}$  , where  $\overline{\phantom{a}}$ 

DB-Masken AG95F Diagnose

## **3.11.1 Neuer Baustein**

Wählen Sie dieses Menükommando um im Buchhalter einen neuen Baustein einzufügen. Im darauffolgenden Dialogfenster müssen Sie den Namen des neuen Bausteins angeben.

## **3.11.2 Bearbeiten**

Dieser Befehl stellt den Baustein im AWL-, FUP- oder KOP - Editor dar. Dies erreichen Sie alternativ durch Drücken von **<RETURN>** in der gewünschten Bausteinzeile oder durch einen Maus-Doppelklick in die jeweilige Zeile. Die Editor-Voreinstellung müssen Sie zuvor im Menü *Ansicht* treffen.

## **3.11.3 Gehe zu Baustein...**

Mit Hilfe dieses Kommandos wechseln Sie zum Eingabefeld innerhalb der Buchhalter-Werkzeugleiste. Dieses Eingabefeld dient zum schnellen Aufsuchen von Buchhaltereinträgen, die dem dort angegebenen Suchbegriff entsprechen.

Der Wechsel zum Eingabefeld innerhalb der Buchhalter-Werkzeugleiste ist außerdem mit Hilfe der Tastenkombination **Strg-F** oder durch Eingabe eines Suchbegriffs möglich. Im ersten Fall bleibt die evtl. im Eingabefeld vorhandene Eingabe erhalten und kann editiert werden, im zweiten Fall wird eine neue Eingabe begonnen.

# **3.11.4 Übertragen**

Dieser Befehl überträgt die im Buchhalter markierten Bausteine an ein bestimmtes Ziel. Nach dem Aufrufen diese Kommandos erscheint ein Dialogfenster, in welchem Sie das Ziel der Übertragung festlegen können.

An folgende Ziele können Sie Bausteine übertragen:

- in eine Datei
- in das AG
- in die Simulations AG
- in das Eprom-Programmiergerät

## **3.11.5 Umbenennen**

Mit Hilfe dieses Kommandos können Sie einen bereits bestehenden Baustein umbenennen. Setzen Sie den Cursor auf die Zeile des Bausteins, den Sie umbenennen wollen und rufen Sie nun das Kommando *Umbenennen* auf. Nach dem Aufrufen diese Kommandos erscheint ein Dialogfenster, in welchem Sie zur Eingabe des neuen Bausteinnamens aufgefordert werden. Bestätigen Sie Ihre Eingabe mit OK. Jetzt wird im Buchhalter der neue Bausteinname angezeigt.

## **3.11.6 Löschen**

Dieses Kommando löscht alle im Buchhalter markierten Bausteine.

## **3.11.7 Vergleichen**

Dieser Befehl vergleicht die im Buchhalter markierten Bausteine mit den gleichnamigen Bausteinen einer anderen Datei oder den Bausteinen des AGs. Nachdem Sie dieses Kommando angewählt haben, müssen Sie im darauffolgenden Dialogfenster angeben mit welcher Datei die markierten Bausteine verglichen werden sollen. Haben Sie Ihre Wahl getroffen und diese mit OK bestätigt, so werden alle gleichnamigen Bausteine nacheinander verglichen. Das heißt, wurde zum Beipiel der OB1, PB20, PB30 im Buchhalter markiert, so wird der OB1 mit dem OB1 der angegebenen Datei der PB20 mit dem PB20 der angegebenen Datei usw. verglichen.

## **3.11.8 Drucken**

Dieser Befehl druckt nacheinander alle im Buchhalter markierten Bausteine aus.

## **3.11.9 Bausteinliste drucken**

Es wird eine Liste der in der aktuellen Datei enthaltenen Bausteine ausgedruckt, bei eingeschalteter Symbolik und Symbolikkommentar wird der entsprechende Symbolikoperand und -kommentar.

## **3.11.10 Suchen**

Es werden die aktuell markierten Bausteine nach einem Suchbegriff durchsucht. Dieser Suchbegriff und die entsprechende Definition kann im Nachfolgenden Dialog eingestellt werden. Siehe dazu auch Kapitel [3.7.1](#page-88-0) Suchen

## **3.11.11 Ersetzen**

Es werden die aktuell markierten Bausteine nach einem Suchbegriff durchsucht und nach Bestätigung durch einen anderen Text ersetzt. Siehe dazu auch Kapital [3.7.2](#page-89-0) Ersetzen.

## **3.11.12 Querverweisliste**

Dieser Befehl erstellt eine Querverweisliste für alle Operanden, welche in den Bausteinen des aktuellen Buchhalters vorkommen. Im dem diesem Kommando folgenden Dialogfenster können Sie noch zusätzlich angeben, welche Operandenarten in der Querverweisliste berücksichtigt werden sollen. Die von Ihnen so erstellte Querverweisliste wird beim Verlassen des Querverweisfensters abgespeichert. Rufen Sie zu einem späteren Zeitpunkt wieder das Kommando Querverweisliste für dieselbe Datei auf so können Sie wählen, ob die gespeicherte Querverweisliste angezeigt werden soll, oder ob eine neue Querverweisliste erzeugt werden soll.

#### **Beispiel:**

Legen Sie zunächst einen Baustein an

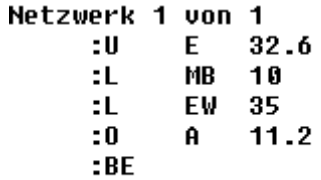

Wählen Sie den gewünschten Baustein im Buchhalter aus

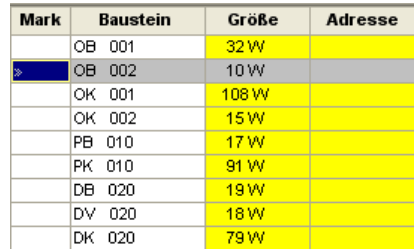

Anschließend öffnen Sie den folgenden Dialog aus dem Menü *Baustein → Querverweisliste* (oder Alternativ die Tastenkombination *Strg + Q*), konfigurieren Sie diesen nach Ihren Bedürfnissen (nähere Infos finden Sie unter dem *Kapitel [2.7.1](#page-22-0)*) und bestätigen Sie anschließend mit OK.

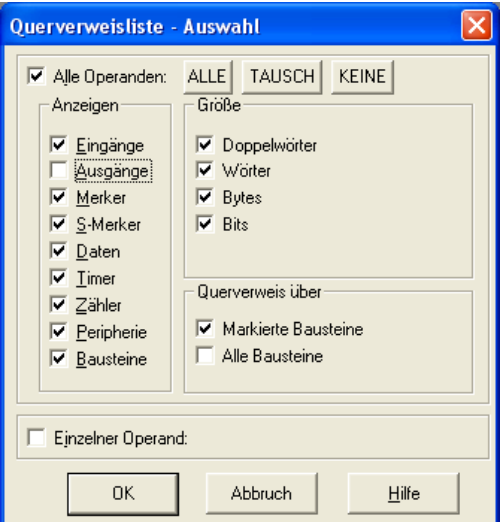

Nun wird die gewünschte Querverweisliste erstellt und angezeigt

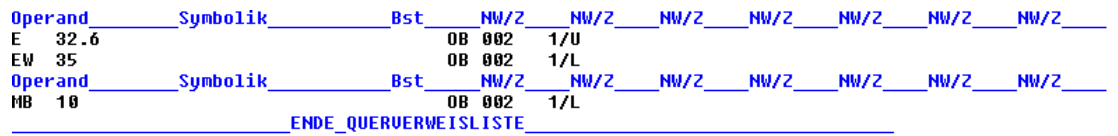

## **3.11.13 Belegungsplan**

siehe auch unter: *(Kapitel [2.7.3\)](#page-26-0)*

Dieser Befehl erstellt einen Belegungsplan für alle Eingänge, Ausgänge und Merker, auf die in den Bausteinen der aktuellen Datei lesend oder schreibend zugegriffen wird. Dabei werden bit-, byte-, wort- und Doppelwortweise Zugriffe erfasst. Der erstellte Belegungsplan wird in einem "Belegungsplan" - Fenster dargestellt (Erläuterung der Belegungsplan-Darstellung unter *Allgemeine Hinweise zum Belegungsplan*) und beim Schließen des "Belegungsplan" - Fensters abgespeichert. Rufen Sie zu einem späteren Zeitpunkt wieder das Kommando *Belegungsplan* für dieselbe Datei auf so können Sie wählen, ob der gespeicherte Belegungsplan angezeigt werden soll, oder ob ein neuer Belegungsplan erzeugt werden soll.

## **3.11.14 Programmstruktur**

siehe auch unter: *(Kapitel [2.7.2\)](#page-25-0)*

Dieser Befehl erstellt eine Darstellung der gegenseitigen Bausteinaufrufe innerhalb des in der aktuellen Datei gespeicherten SPS-Programms. Auf dieses Kommando folgt ein Dialogfenster, in dem Sie angeben können, welche Bausteine bei der Erstellung des Programmstruktur-Diagramms beachtet werden sollen; die für die Zyklusbearbeitung relevanten Bausteine sind nicht bei allen Steuerungen der SIMATIC-S5-Baureihe einheitlich. Nach Angabe der relevanten Bausteine wird das Programmstruktur-Diagramm erzeugt und in einem "Programmstruktur" - Fenster dargestellt (Erläuterung der Programmstruktur-Darstellung unter *Allgemeine Hinweise zur Programmstruktur*). Beim Schließen des "Programmstruktur" - Fensters wird das erzeugte Diagramm abgespeichert. Rufen Sie zu einem späteren Zeitpunkt wieder das Kommando *Programmstruktur* für dieselbe Datei auf so können Sie wählen, ob das gespeicherte Diagramm angezeigt werden soll, oder ob ein neues Diagramm erzeugt werden soll.

## **3.11.15 Umverdrahten manuell**

Bevor Sie dieses Kommando aufrufen, müssen Sie erst diejenigen Bausteine im Buchhalter markieren, welche bei der Umverdrahtung berücksichtigt werden sollen.

Dialogfenster "Manuelles umverdrahten":

Haben Sie die entsprechenden Bausteine markiert und das obige Kommando aufgerufen, so erscheint zuerst ein Dialogfenster, in welchem Sie paarweise alte und neue Operanden eingeben können. Nachdem Sie mit *OK* bestätigt haben müssen Sie eine der darauf gezeigten Schaltflächen (*AG*, *Datei*,...) auswählen, um festzulegen wo die Umverdrahtung vorgenommen werden soll. Haben Sie sich für *Datei* entschieden, können Sie im nachfolgenden "Datei speichern unter" - Dialogfenster angeben, in welcher Datei Ihre Bausteine nach dem umverdrahten abgespeichert werden sollen. Haben Sie alle Angaben mit OK bestätigt werden nun in allen zuvor markierten Bausteinen die angegebenen alten Operanden durch die neuen Operanden ersetzt.

Dialogfenster "Ergebnis der Umverdrahtung":

Wurde die Umverdrahtung abgeschlossen so wird im hierauf erscheinenden Dialogfenster das Ergebnis der Umverdrahtung angezeigt. Hier können Sie einer Liste die Anzahl der Umverdrahtungen je markiertem Baustein, und die Gesamtanzahl der Umverdrahtungen entnehmen.

## **3.11.16 Umverdrahten automatisch**

Zum automatisch umverdrahten werden zwei gleichartige Symbolikdateien benötigt. Eine Übersicht der ausgeführten Umverdrahtung im Folgenden:

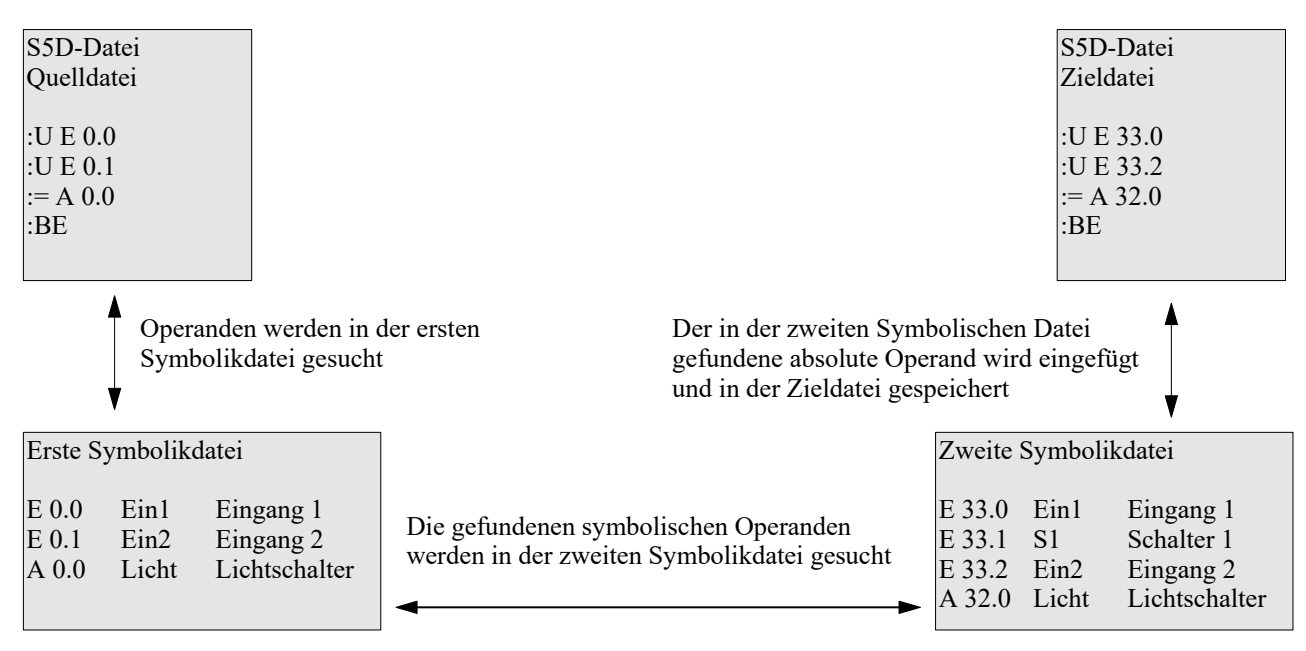

Die Ausgabe der veränderten Operandenzeilen ist genauso wie bei umverdrahten manuell. Der Vorteil liegt darin, das sehr viele Operanden in einem Rutsch umgesetzt werden können, sowie das teilweise Hardwareunabhängig entwickelt werden kann.

## **3.11.17 DB-Masken**

Datenbausteinmasken werden dazu verwendet, das Verhalten der Steuerung in Verbindung mit mehreren CPU's oder bei Fehlern im Anwenderprogramm zu definieren. Diese Masken gibt es erst ab der Steuerung AG 135U.

#### **3.11.17.1 Peripheriezuordnung im DB 1**

In dieser Maske werden die Peripheriezuordnung von digitalen Ein/Ausgängen und Koppelmerkern zu einer CPU definiert. Diese Maske ist also dazu da, das friedliche Zusammenarbeiten mehrer CPU's in einem Rack (Rückwandbus) sicherzustellen indem für jede CPU die möglichen Ein/Ausgänge freizugeben.

Der Eintrag "Zeitenblocklänge" gibt an wieviel Zeitzellen aktualisiert werden, wobei bei ungeraden Werten auf gerade Werte von der Steuerung abgerundet wird.

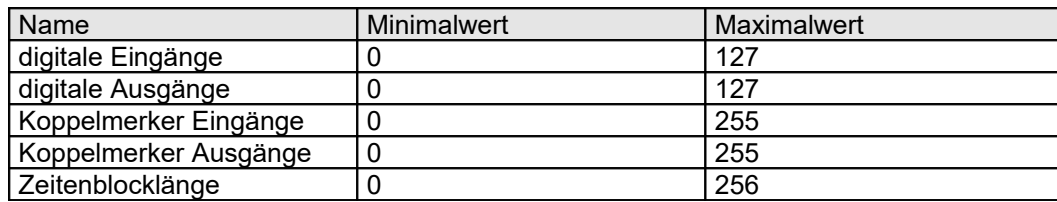

# **3.11.17.2 AG 135U Parametrisierung (CPU928, R-Prozessor) des DX 0**

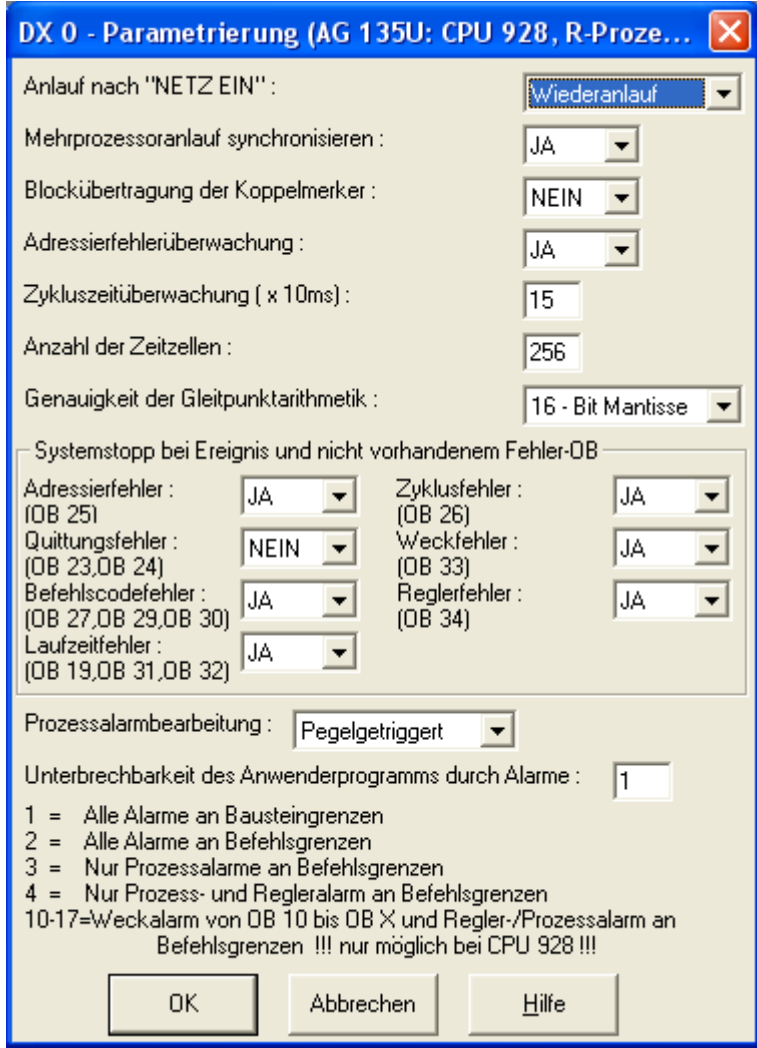

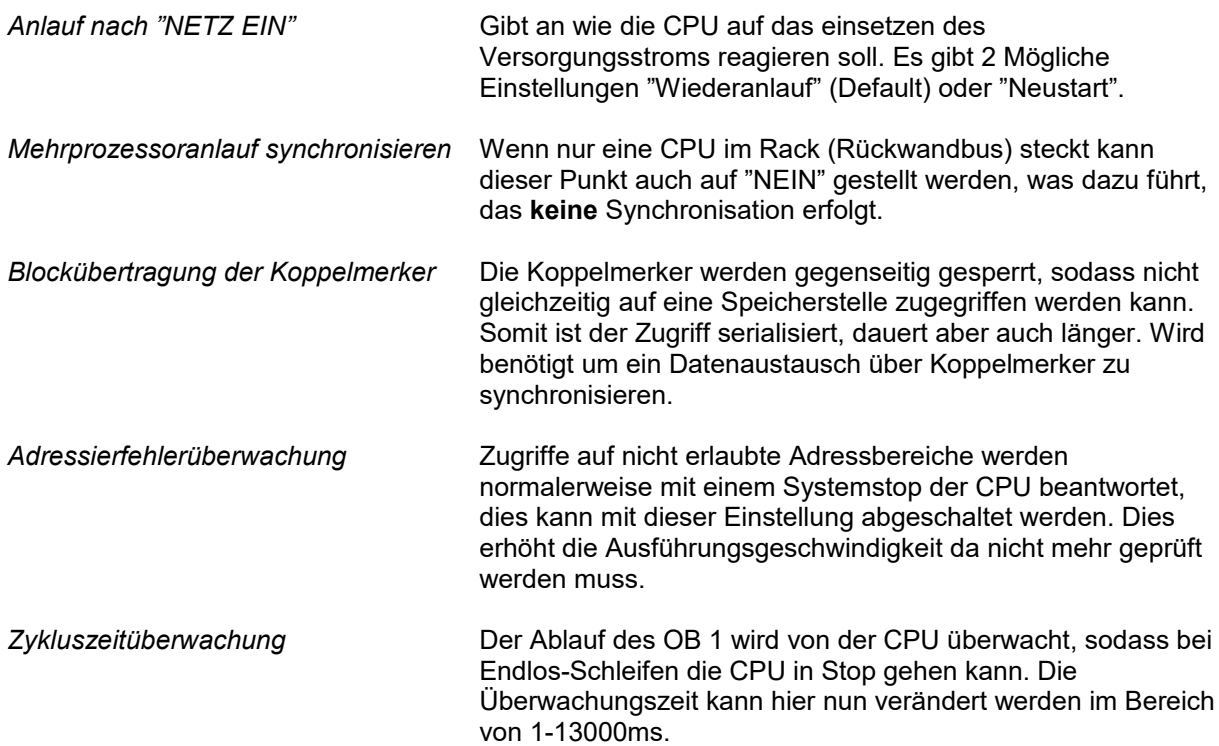

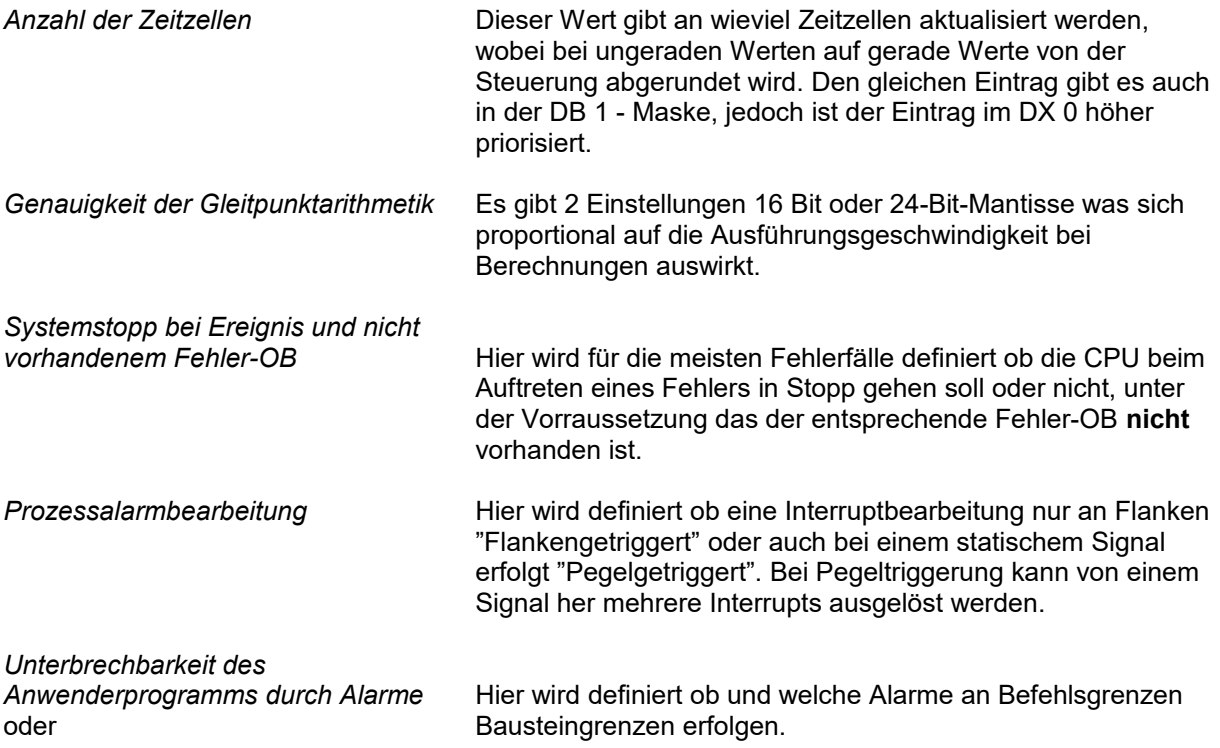

## **3.11.17.3 AG 155U Parametrisierung DX 0**

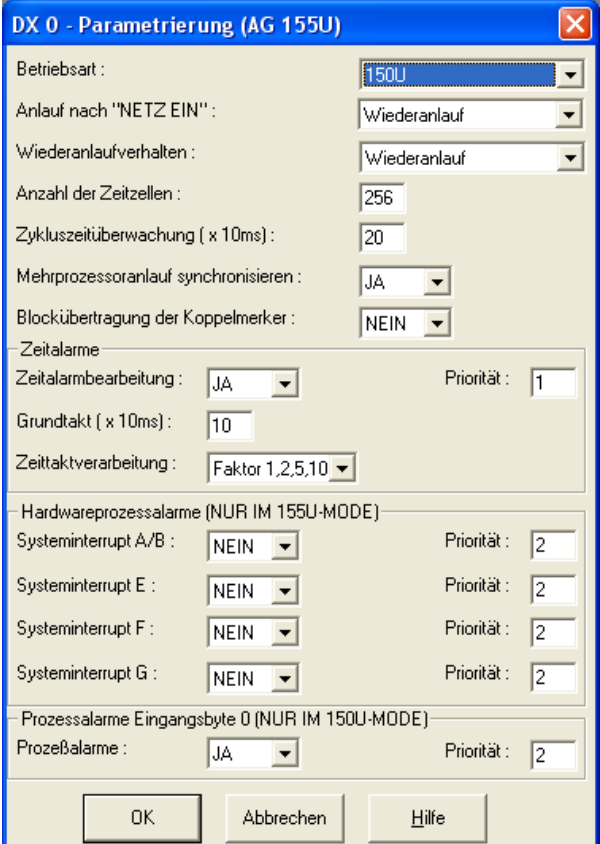

*Betriebsart* Hier kann die Betriebsart der CPU ausgewählt werden. In der Betriebsart AG 150U können noch zusätzlich die Prozessalarme Eingangsbyte 0 definiert werden. Bei der Betriebsart AG 155U den Hardwareprozessalarm.

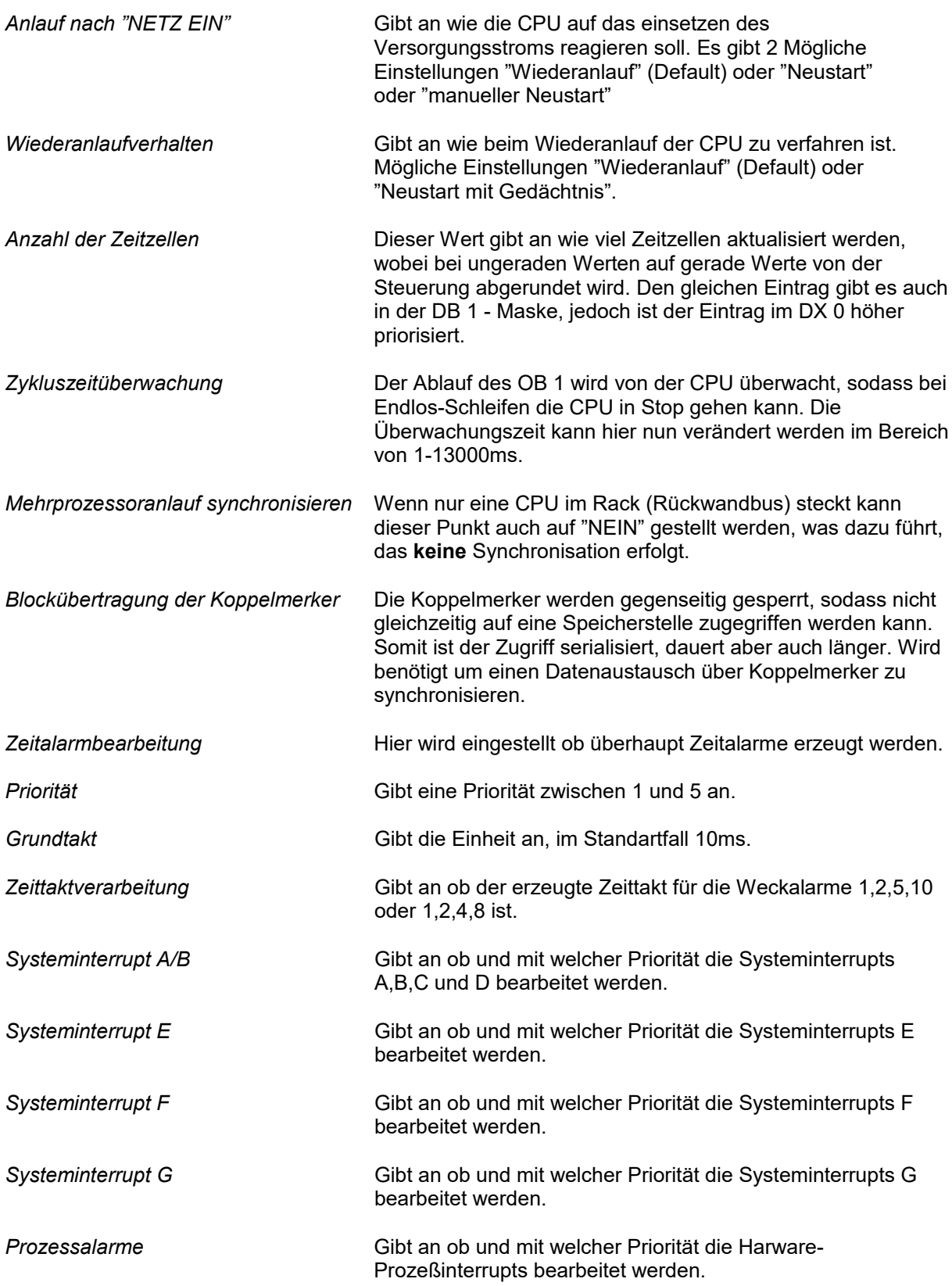

## **3.11.18 AG95F Diagnose**

 $\overline{\phantom{a}}$  , where  $\overline{\phantom{a}}$ 

 $\overline{\phantom{a}}$  , where  $\overline{\phantom{a}}$ 

Sie können in diesem Menü den Diagnose-Baustein der AG95F auswerten lassen. Es wird immer der DB 254 des aktiven Buchhalters ausgewertet, egal ob der Buchhalter von einer Datei oder von der AG ist. Es stehen Ihnen die folgenden Dialoge zur Verfügung:

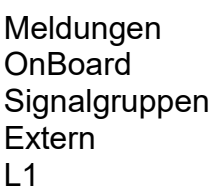

### **3.11.18.1 Meldungen**

Es wird im DB 254 die Datenworte 1, 34, 37, 62 sowie 64 bis 191 ausgewertet und in einem Dialog dargestellt:

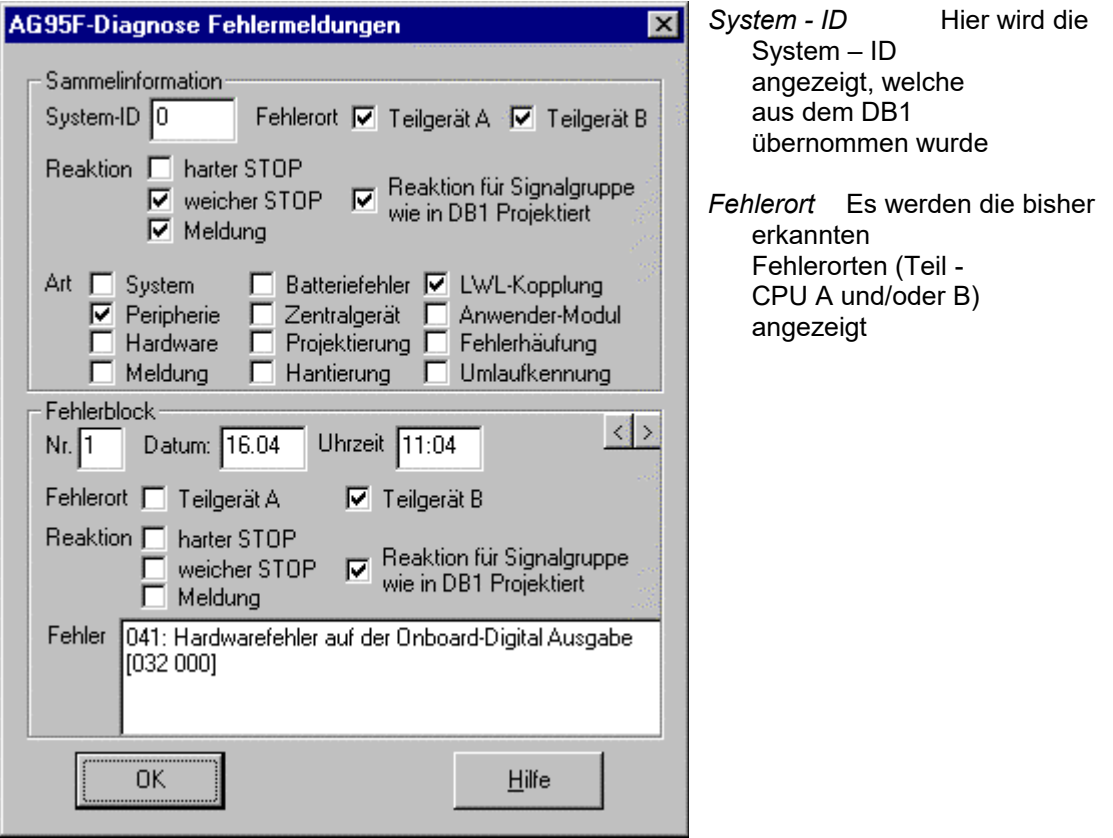
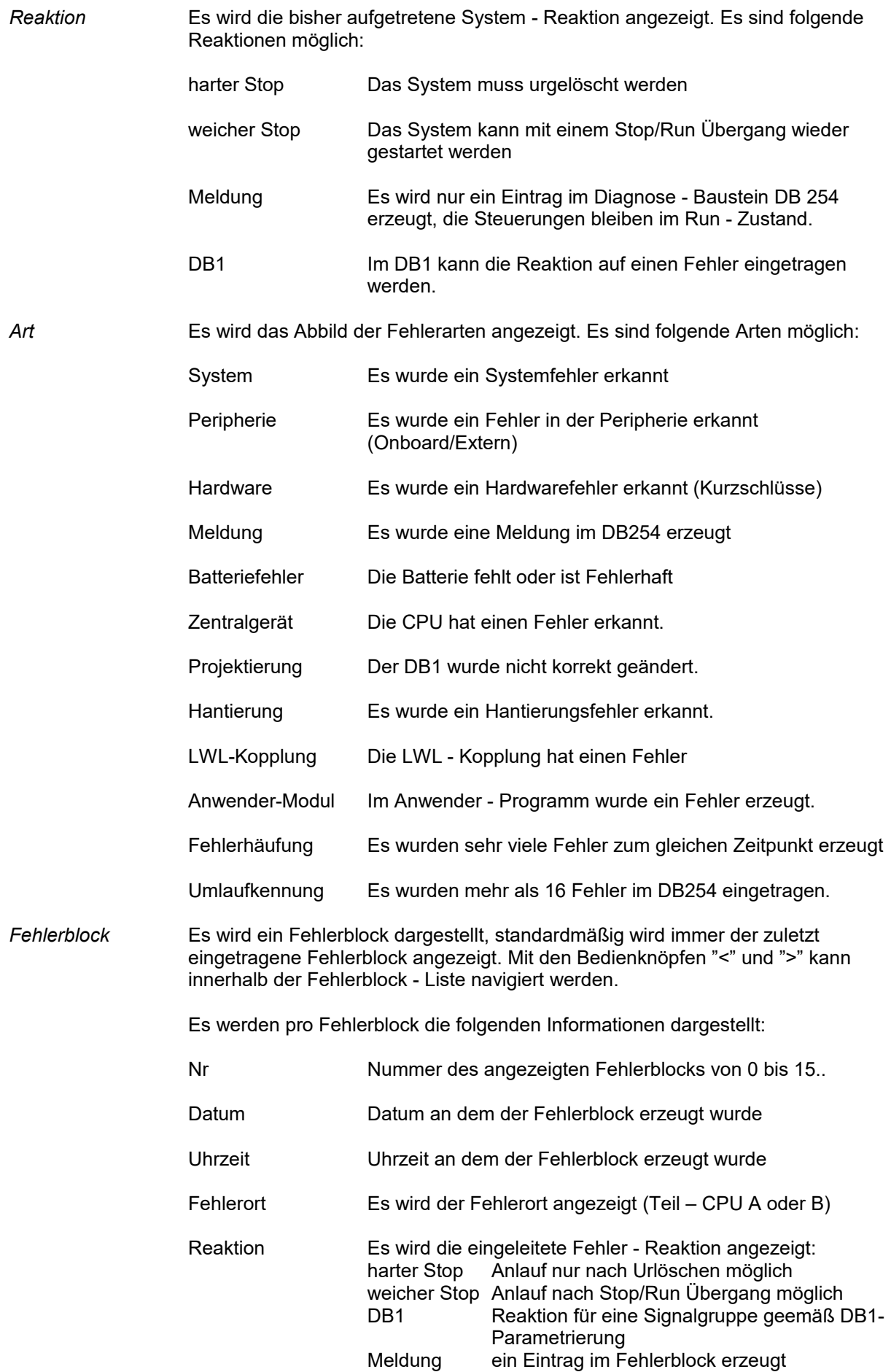

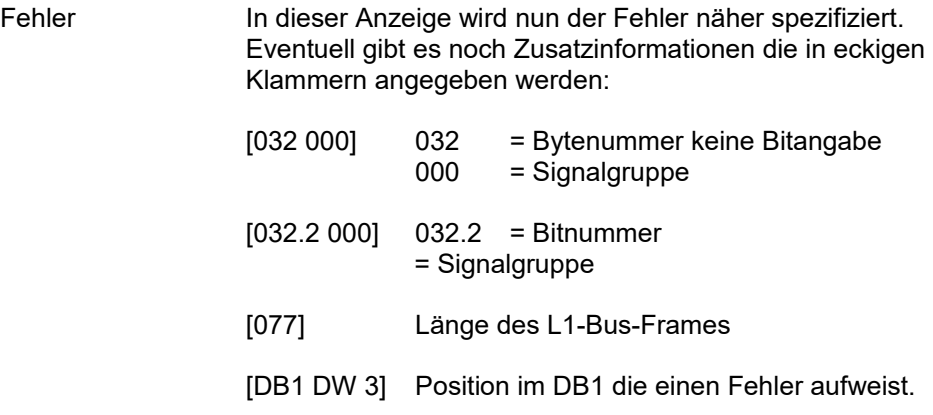

#### **3.11.18.2 OnBoard - Peripherie**

Es wird im DB 254 die Datenworte 38 und 39 ausgewertet und in einem Dialog dargestellt:

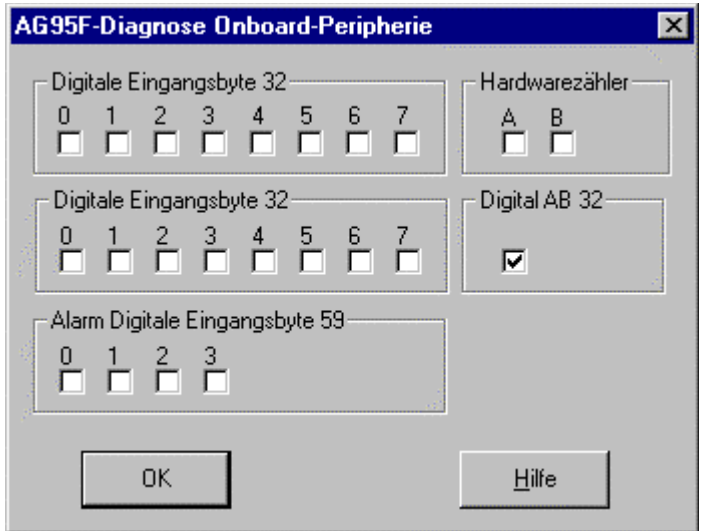

Digital AB32 ist eine Sammeldarstellung, um das genaue Bitmuster zu lesen, bitte im DB254, DL 39 auswerten.

### **3.11.18.3 Signalgruppen**

Es wird im DB 254 die Datenworte 35 und 36 ausgewertet und in einem Dialog dargestellt:

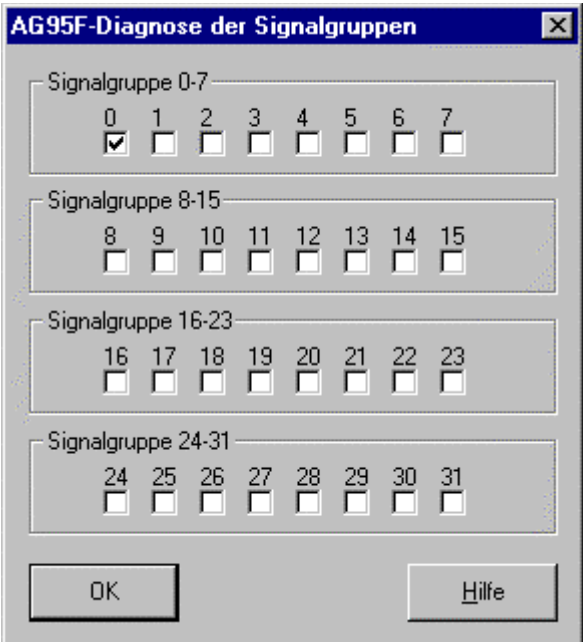

#### **3.11.18.4 externe Peripherie**

Es wird im DB 254 die Datenworte 40 bis 55 ausgewertet und in einem Dialog dargestellt:

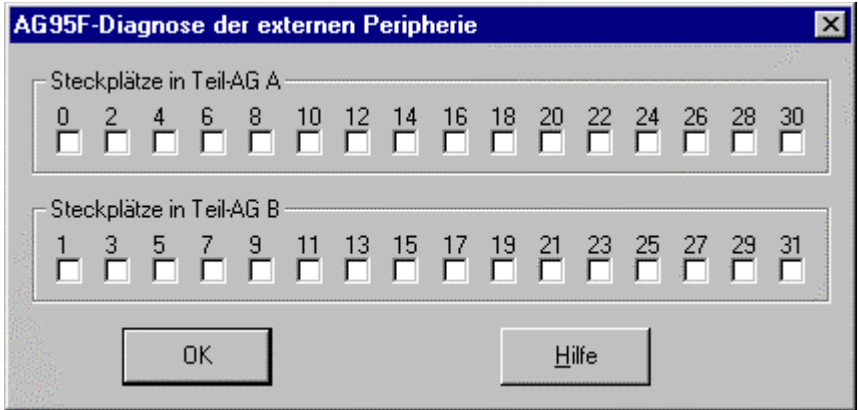

#### **3.11.18.5 L1**

Es wird im DB254 das Datenwort 56 ausgewertet und in einem Dialog dargestellt:

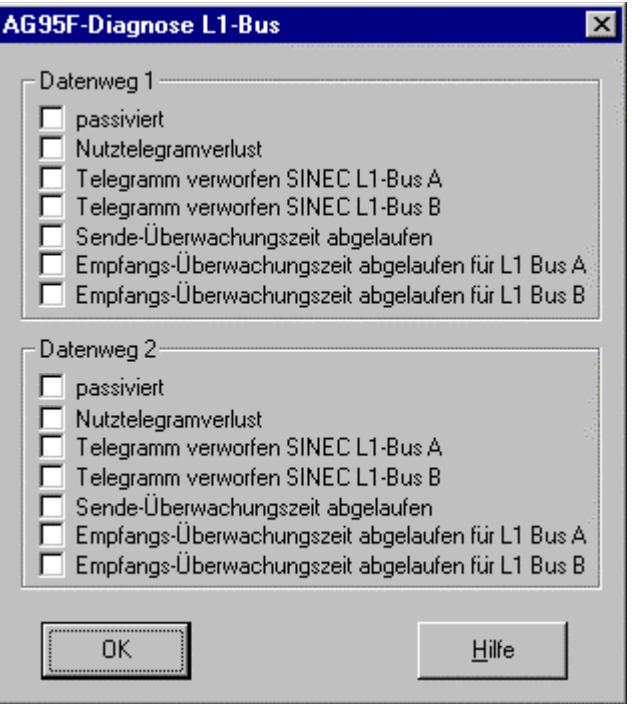

## **3.12 Kommandos im Menü** *Querverweis* **des "Querverweisliste" - Fensters**

siehe auch unter: *(Kapitel [2.7.1\)](#page-22-0)*

Gehe zu Eingänge Ausgänge **Merker** Timer Zähler Daten Peripherie S-Merker Bausteine **Operand** 

\_\_\_\_\_\_\_\_\_\_\_\_\_\_\_\_\_\_\_\_\_\_

Editor Sortieren

#### **3.12.1 Gehe zu... Bereichen der Querverweisliste**

Mit den Kommandos *Gehe zu* können Sie zwischen den einzelnen Operanden-Bereichen der Querverweisliste springen. Als Abkürzung können Sie die folgenden Tasten drücken (Anfangsbuchstaben der Operanden):

E Eingänge<br>A Ausgänge

\_\_\_\_\_\_\_\_\_\_\_\_\_\_\_\_\_\_\_\_\_\_

- A Ausgänge
- M Merker
- D Daten<br>T Zeiten
- **Zeiten**
- Z Zähler<br>S Sonder
- S Sonder-Merker<br>P Peripherie
- P Peripherie<br>B Bausteine
- B Bausteine<br>I Operand
- **Operand**

### **3.12.2 Editor - Querverweis aufsuchen**

Wählen Sie dieses Kommando, um den Baustein, in dem sich der aufgeführte Operand befindet, anzuzeigen. Nach Ausführung des Kommandos steht der Cursor auf der Programmzeile innerhalb des Bausteinfensters, in der dieser Operand vorkommt.

Zur Abkürzung dieses Kommandos können Sie auch die **<RETURN>**-Taste drücken.

### **3.12.3 Sortieren der Querverweisliste**

Wählen Sie dieses Kommando, um die vorliegende Querverweisliste sortieren zu lassen. Nach Aufruf dieses Kommandos können Sie in einem Dialogfenster Einstellungen für die Sortierung der Querverweisliste treffen.

Zur Erläuterung der möglichen Einstellungen wählen Sie bitte die *Hilfe*-Schaltfläche dieses Dialogfensters.

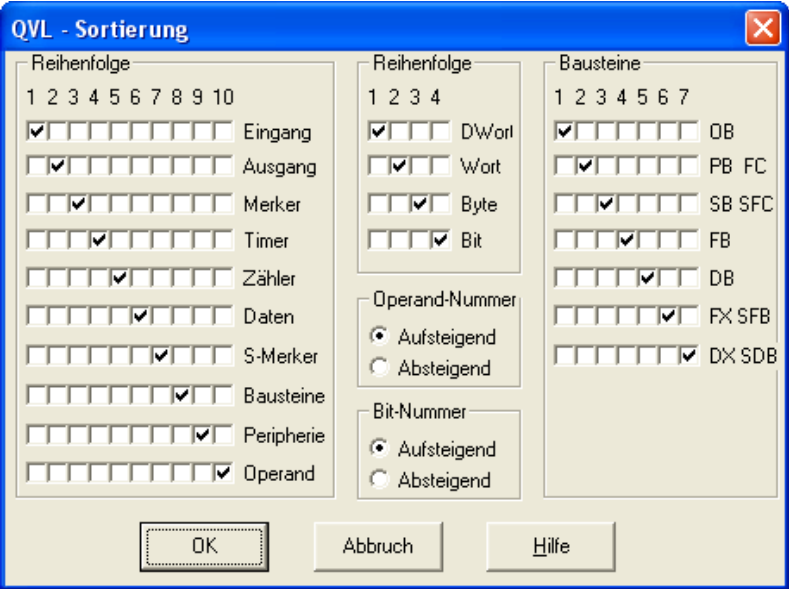

Sie können folgende Einstellungen vornehmen:

*- Reihenfolge der Operanden (Erstes Sortierkriterium)*

Geben Sie hier an, in welcher Reihenfolge die Operanden in der Querverweisliste vorkommen sollen. Wählen Sie für jeden Platz in der Sortierfolge (1 - 10) die gewünschte Operandenart. Für jeden Platz in der Sortierfolge darf nur ein Operand angewählt werden.

- *Sortierfolge der Operanden-Adresse*
- *Sortierfolge der Bit-Nummer bei Bit-Operanden (Zweites Sortierkriterium)*

Geben Sie hier an, ob die Operanden-Adresse und die Bit-Nummer bei Bit-Operanden numerisch aufsteigend oder absteigend sortiert werden sollen.

*- Reihenfolge der Operandengröße (Drittes Sortierkriterium)*

Geben Sie hier an, in welcher Reihenfolge die Operandengröße sortiert werden soll. Die Sortierung gilt innerhalb des Bereichs für jede Operandenart. Wählen Sie für jeden Platz in der Sortierfolge (1-4) die gewünschte Operandengröße. Für jeden Platz in der Sortierfolge darf nur eine Operandengröße angewählt werden.

*- Reihenfolge der Bausteine, in denen ein Operand gefunden wird (Viertes Sortierkriterium)*

Geben Sie hier an, in welcher Reihenfolge die Nennungen der Bausteinarten, in denen ein bestimmter Operand gefunden wird, sortiert werden sollen. Wählen Sie für jeden Platz in der Sortierfolge (1-7) die gewünschte Bausteinart. Für jeden Platz in der Sortierfolge darf nur eine Bausteinart angewählt werden.

## **4 Die Option S7**

Die S7-Option kann auf Steuerungen der S7-300 und S7-400 - Serie zugreifen. Das Ein- und Ausschalten des S7-Zugriffs erfolgt über einen Button in der Werkzeugleiste:

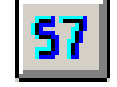

Er gibt immer den Zustand an, welcher bei Betätigung des Bedienknopfes eingestellt wird, im obigen Beispiel also S7. Sie können auch von der S7-Option wieder zurück in den gewohnten S5-Zugriff übergehen indem der Bedienknopf nochmals betätigt wird:

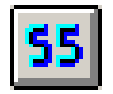

Standardmäßig wird für die CPU die MPI-Adresse 2 eingestellt, sollten Sie eine andere MPI-Adresse benötigen oder konfiguriert haben, so können Sie selbige im Dialogfenster "Schnittstellen" eintragen. Diesen erreichen Sie unter dem Menüpunkt "Optionen/Schnittstelle":

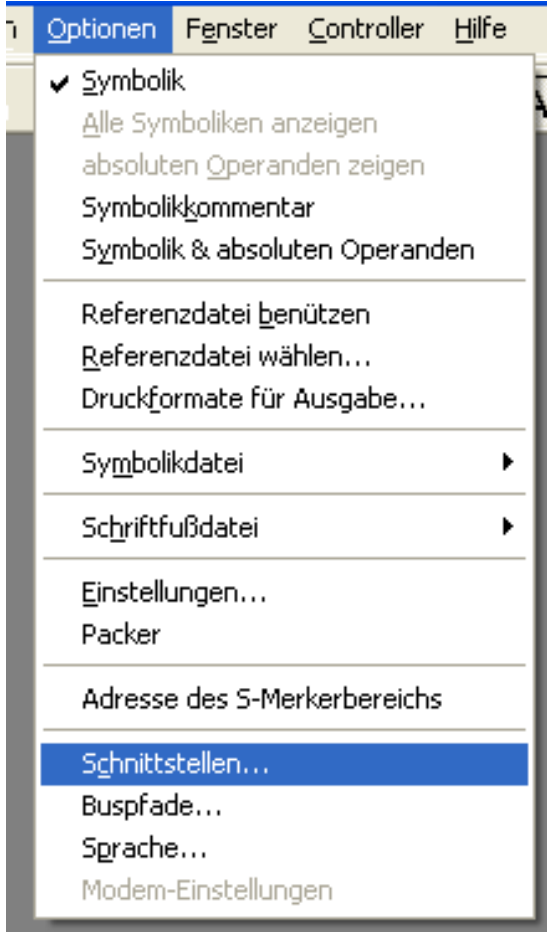

Im Nachfolgenden Dialogfenster ist es nun möglich alle schnittstellenrelevanten Daten einzustellen, unter anderem auch ob und wenn ja, welche MPI-Adresse verwendet werden soll. Der Wertebereich dieser Adresse liegt zwischen 1 und 126.

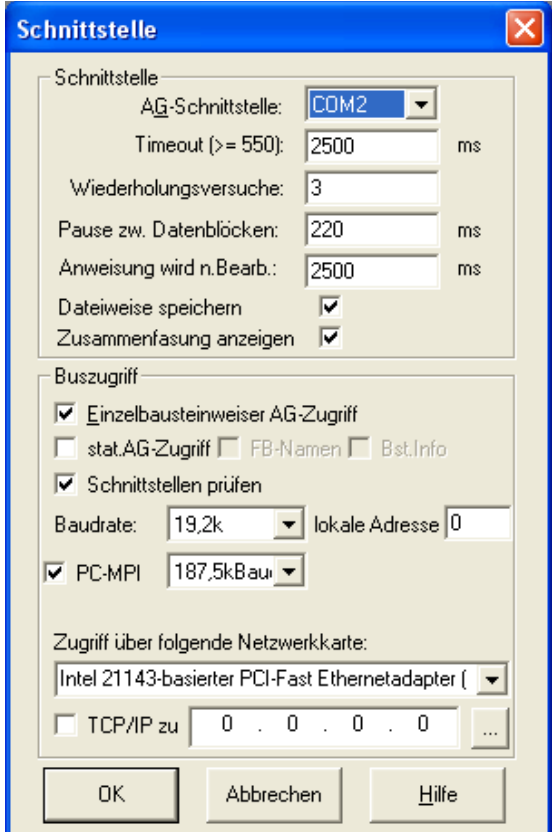

nach dieser Einstellung können nun Zugriffe auf die Steuerung erfolgen, zum Beispiel:

- Die Steuerung in den Zustand Stop oder Run setzen
- Buchhalter auslesen
- Bausteine auslesen, schreiben oder verändern
- Urlöschen

Beim Öffnen eines Buchhalters der Steuerung oder beim Öffnen einer S7D-Datei werden die Bedienknöpfe des Buchhalters geändert, es gibt keine Programmbausteine, Schrittbausteine oder erweiterte Funktionsbausteine mehr, dafür sind System-Funktionsbaustein, Funktionen und System-Datenbausteine dazugekommen:

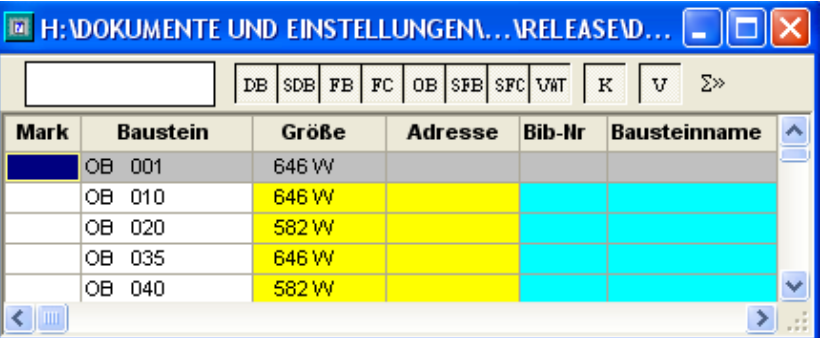

Damit ist es nun möglich gezielt Bausteinarten sichtbar zu halten und andere, weniger wichtige Bausteinarten auszublenden. Der gedrückte Zustand bedeutet, dass diese Bausteinart momentan sichtbar ist. Im oberen Beispiel sind alle Bausteinarten sichtbar, außer Kommentar- und Verweisdaten.

Beim Erstellen eines **neuen** Bausteins unter PG-2000 werden, sofern vorhanden, Standartparameter in den neu erzeugten Baustein eingefügt. Dies ist sowohl für S5 als auch für S7 unter dem Menüpunkt "Optionen/Einstellungen" konfigurierbar:

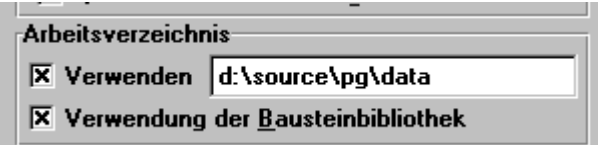

Es wird dann beim Erzeugen eines neuen Bausteins geprüft, ob in der Bibliotheksdatei dieser Baustein enthalten ist, sollte der Baustein enthalten sein, wird selbiger in die aktuelle Datei übertragen. Die Bibliotheksdateien haben folgende Namen und Bedeutungen:

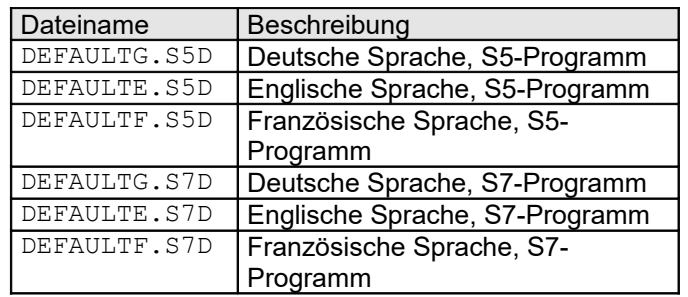

Diese Dateien haben das gleiche Format wie "normale" Programmdateien, sodass Sie auch den individuellen Bedürfnissen angepasst werden können. Dabei ist zu beachten, das dazu unbedingt die Verwendung der Bausteinbibliothek **aus**geschaltet sein muss. Es werden Parameterangaben, AWL-Zeilen, der zugehörige Kommentar und Sprungnamen mitkopiert:

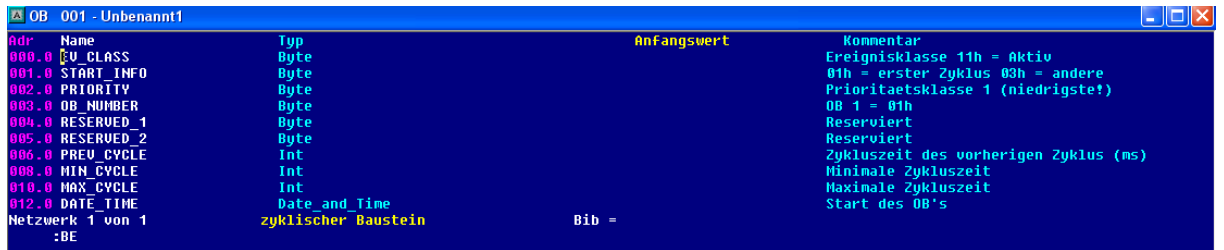

# **5 Die Option Controller**

## **5.1 Einführung**

Die Versionskontrolle erlaubt es dem Benutzer, jede am S5- oder S7-Projekt gemachte Änderung zu protokollieren, zu kommentieren und bei Bedarf wiederherzustellen. Die Versionskontrolle unterscheidet dabei zwei Ebenen: Zum einen Speicherung aller Änderungen in einer Datenbank, zum anderen Archivierung des aktuellen Standes bei Neubeginn der Datenbank. Eine Wiederherstellung ist aber auch aus den Archiven jederzeit möglich.

Die Versionskontrolle arbeitet Projektweise: Sie können bei jedem Öffnen entscheiden, ob Sie die Versionsverwaltung beginnen/fortführen wollen. Es ist also auch ohne weiteres möglich, gleichzeitig ein Projekt ohne Versionsverwaltung und ein Projekt mit Versionsverwaltung in PG 2000 geöffnet zu haben. Ebenso können Sie beim "Speichern unter..." entscheiden, ob die Versionierung fortgeführt werden soll.

Damit die Änderungen eindeutig nachvollzogen werden können, ist eine Benutzerverwaltung eingebaut, so dass zu allen Änderungen ein Benutzername gespeichert werden kann. Sie können den Benutzer jederzeit umstellen.

Alle Änderungen können bequem in einer Historie eingesehen werden, die über alle gespeicherten Informationen Auskunft gibt: Wann, wer, in welchem Baustein, usw. Von hier aus können Sie auch problemlos alte Versionsstände wiederherstellen, vergleichen oder in ein neues Projekt abspalten.

## **5.2 Die verschiedenen Modi**

In manchen Fällen ist es sinnvoll, bis in die letzte Kleinigkeit alles zu dokumentieren. In einer anderen Situation stört Sie dies sicher am zügigen Arbeiten. Deshalb kann man in der Versionskontrolle zwischen drei verschiedenen Modi wechseln, die im Folgenden beschrieben werden:

Im Modus "**Ändern**" geschieht das Kommentieren am häufigsten: Neben dem großen Fenster "Änderung kommentieren", das z.B. beim Anlegen eines neuen Bausteins erscheint, wird sogar bei jeder Zeilenänderung ein kleines Fenster "Sofort-Kommentar" direkt an der geänderten Stelle erscheinen. Sinnvoll ist dieser Modus, wie der Name schon sagt, vor allem bei nachträglichen Änderungen, z.B. direkt an der Anlage, wenn das Programm eigentlich schon fertig ist.

Beim Neuschreiben eines Programms wird man eher auf den Modus "**Entwickeln**" zurückgreifen. Hier werden die Sofort-Änderungs-Dialoge weggelassen, dafür wird z.B. beim Schließen eines Quellcode-Fensters der Benutzer zum einmaligen Kommentieren aller bisher aufgelaufenen Änderungen aufgefordert.

Im Modus "**Manuell**" schließlich wird alles "blind" in die Datenbank geschrieben. Der Benutzer kann dafür selbst an beliebiger Stelle per Knopfdruck einen Kommentar einfügen.

Es gibt einige Ausnahmen bzgl. dieser Modi. So wird z.B. beim Anlegen oder auch beim Archivieren eines Projekts grundsätzlich ein Kommentar verlangt.

## **5.3 Die Befehle im Menüpunkt "Versionierung"**

 **Post Service Service Service Service Service Service Service Service Service Service Service Service Service** Zeigt den Dialog zum Erstellen eines neuen Archivs an.

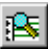

 **Projekt-Historie:**

Zeigt den Dialog mit der Projekt-Historie an.

作

 **Projekt-Eigenschaften:**

Zeigt den Dialog mit den Projekt-Eigenschaften an.

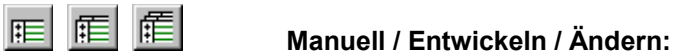

Schaltet zwischen den verschiedenen Modi um.

**图**<br>**Kommentar-Eintrag:** 

Zeigt den Dialog zum Eintragen zusätzlicher Kommentare in die Historie an.

露

 **Benutzer wechseln:**

Zeigt den Dialog für die Benutzerverwaltung an.

客

 **Einstellungen:**

Zeigt den Dialog mit den Einstellungen für die Versionskontrolle an.

## **5.4 Dialoge im Controller**

### **5.4.1 Benutzer auswählen**

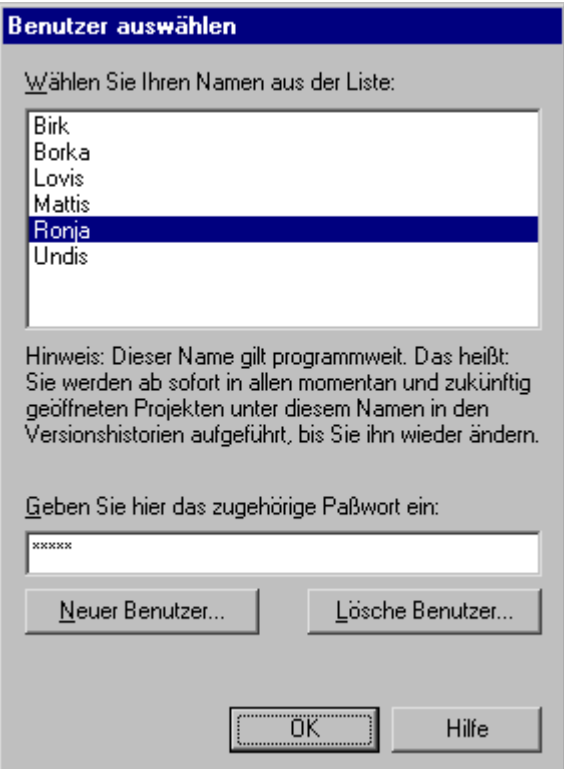

#### **Benutzerliste:**

Wählen Sie hier den Namen aus, der Sie in den Versionshistorien identifizieren soll.

#### **Passwort-Feld:**

Jedem Benutzer ist ein Passwort zugeordnet. Sie können einen Benutzer erst auswählen oder löschen, nachdem Sie das zum markierten Benutzer gehörende Passwort hier eingetragen haben.

#### **Neuer Benutzer:**

Sind Sie in der Liste noch nicht aufgeführt, können Sie sich hiermit dazusetzen.

#### **Lösche Benutzer:**

Wird ein Name nicht mehr benötigt, kann er hiermit gelöscht werden.

### **5.4.2 Neuer Benutzer**

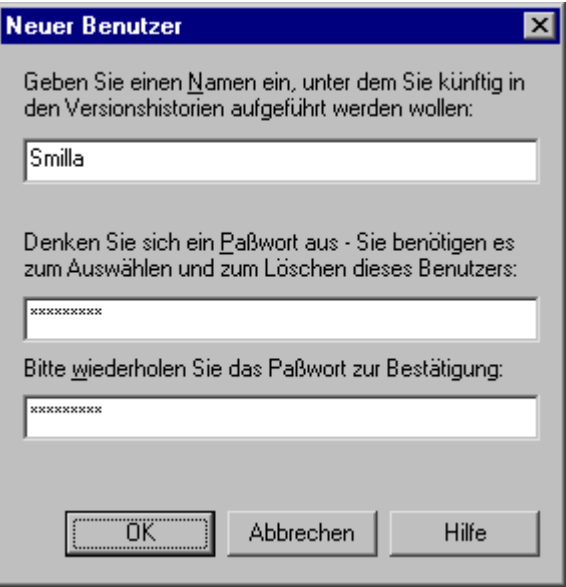

#### **Namensfeld:**

Tippen Sie hier den Namen ein, der Sie in den Versionshistorien identifizieren soll.

#### **Passwort-Feld 1:**

Tippen Sie hier das Passwort ein, das dem neuen Benutzer zugeordnet werden soll.

#### **Passwort-Feld 2:**

Tippen Sie hier dasselbe Passwort nochmals ein, um Schreibfehler auszuschließen.

## **5.4.3 Programm-Einstellungen**

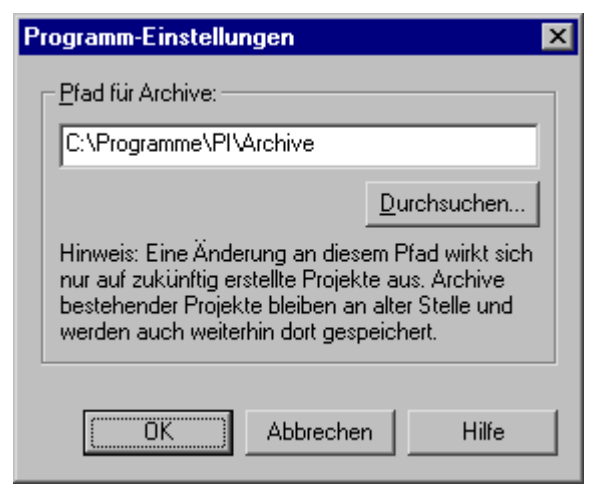

#### **Pfad für Archive:**

Die aktuellen Änderungen werden grundsätzlich direkt im Verzeichnis beim Projekt gespeichert. Wenn Sie aber ein Archiv anlegen, werden diese Daten an einer zentralen Stelle abgelegt. Diesen Pfad können Sie hier eingeben. Existiert er noch nicht, werden Sie gefragt, ob er angelegt werden soll. Jedes Projekt erhält hier ein eigenes Unterverzeichnis, das den Namen der Projektdatei trägt, als Endung aber anstatt "S5D" oder "S7P" eine "000" hat, bzw. "001", falls ein Projekt gleichen Namens schon anderswo existiert usw. Welcher Name vergeben wurde, wird bei den Projekt-Eigenschaften angezeigt.

Sie brauchen auf dieses Verzeichnis aber nie direkt zugreifen, da die komplette Archiv-Verwaltung direkt aus der Versionshistorie möglich ist.

#### **Durchsuchen:**

Um sich Tipparbeit zu sparen, können Sie hier einen bestehenden Pfad zur Speicherung der Archive auswählen.

#### **Controller verwenden:**

Hier kann eingestellt werden ob der Controller generell verwendet werden soll, Der Benutzer beim Öffnen einer Datei gefragt werden soll oder der Controller nicht arbeiten soll.

### **5.4.4 Projekt-Eigenschaften**

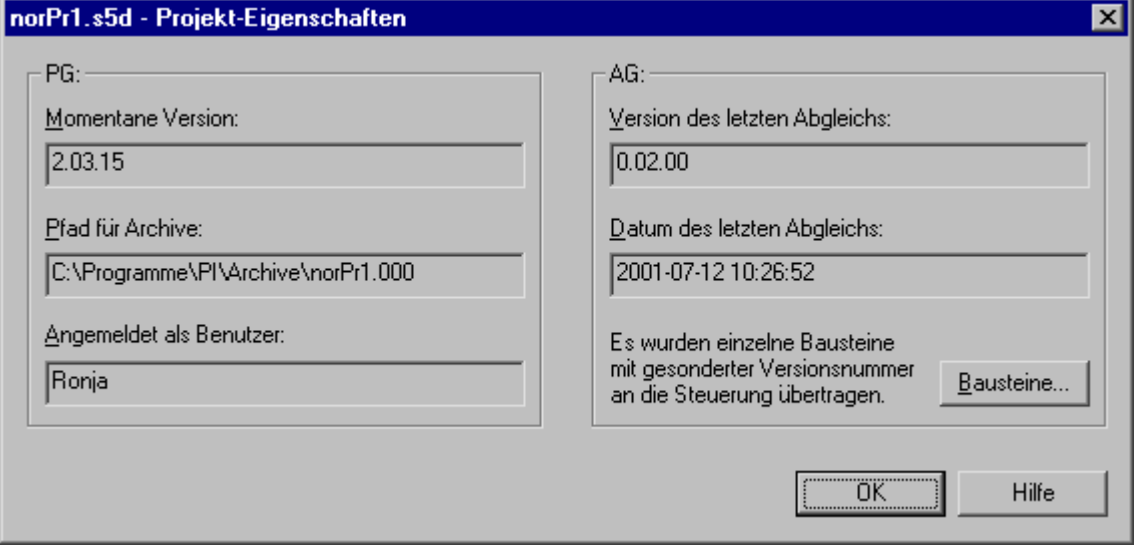

#### **PG – Momentane Version:**

Dies entspricht dem letzten Eintrag in der aktuellen Versionshistorie, ist also der aktuelle Stand der Projektdatei auf dem PC.

#### **PG – Pfad für Archive:**

Unterhalb dieses Verzeichnisses werden alle Archive für dieses Projekt gespeichert. Achten Sie auf die Endung (000, 001, etc.), um nicht zwei verschiedene Projekte miteinander zu verwechseln.

#### **PG – Angemeldet als Benutzer:**

Alle Änderungen, die Sie gerade machen, werden unter diesem Namen in der Versionshistorie abgespeichert.

#### **AG – Version des letzten Abgleichs:**

Hier steht, bei welchem Stand Sie zum letzten mal das gesamte Projekt auf der SPS gespeichert haben.

#### **AG – Datum des letzten Abgleichs:**

Hier steht, zu welchem Zeitpunkt Sie zum letzten mal das gesamte Projekt auf der SPS gespeichert haben.

#### **Bausteine:**

Haben Sie einzelne Bausteine auf die SPS übertragen, sehen Sie hier in einer Liste, welche Stände diese Bausteine auf der SPS haben. Diese Liste wird wieder gelöscht, sobald Sie das gesamte Projekt übertragen.

## **5.4.5 AG-Bausteinversionen**

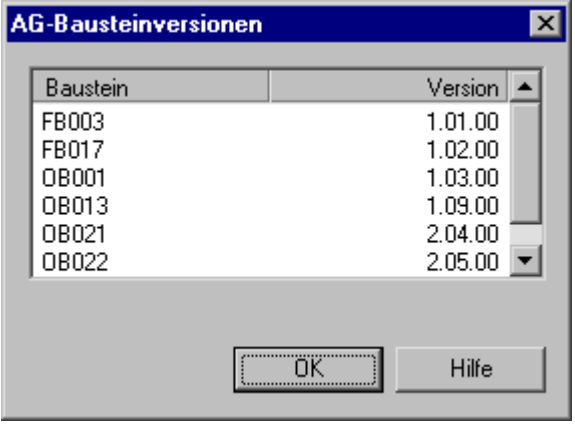

#### **Baustein:**

Namen aller Bausteine, die separat an die SPS übertragen wurden und somit einen anderen Versionsstand haben als der Rest des Projekts auf der SPS, also im Allgemeinen neuer sind.

#### **Version:**

Versionsstand, bei dem dieser Baustein auf die SPS übertragen wurde. Übertragen Sie ihn ein weiteres Mal, wird natürlich der alte Stand überschrieben, anstatt ein zweites Mal in der Liste aufzutauchen.

## **5.4.6 Änderung kommentieren**

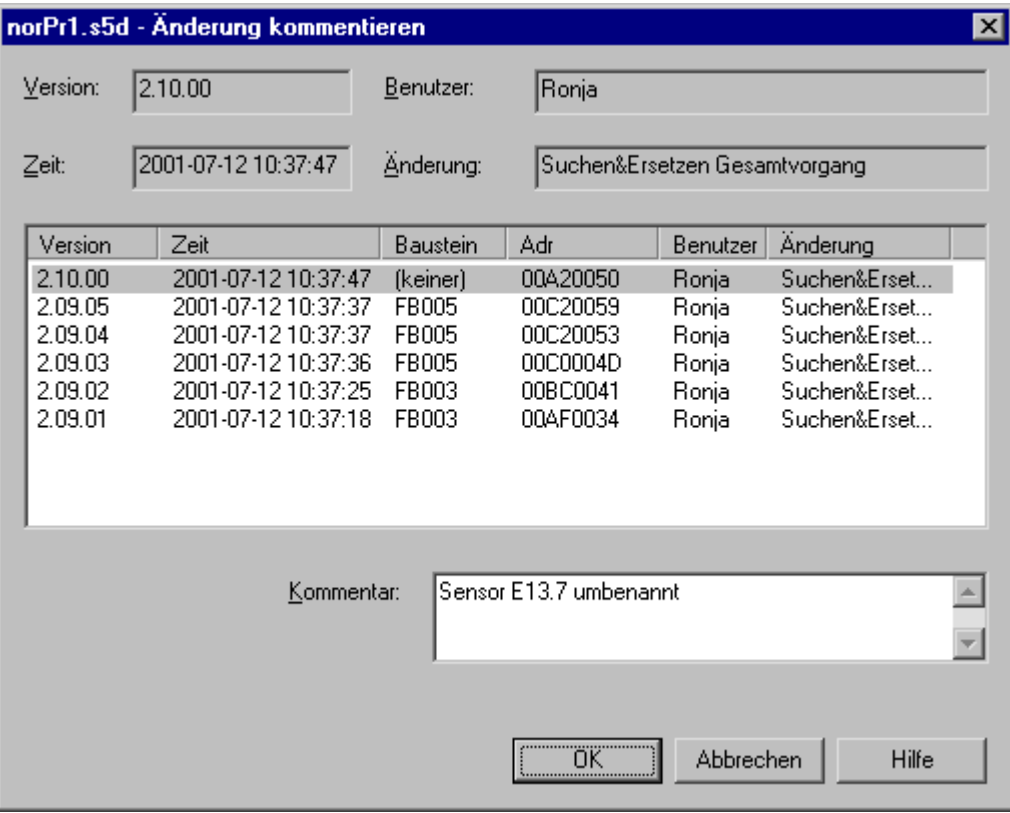

#### **Version:**

Versionsnummer dieser Änderung. Zu beachten ist, daß jeder, auch ein reiner Kommentareintrag, eine eigene Nummer bekommt.

Stelle 1: wird erhöht, sobald Sie das Projekt archiviert haben. Stelle 2: wird erhöht bei "größeren" Änderungen wie z.B. Anlegen eines neuen Bausteins. Stelle 3: wird erhöht bei "kleineren" Änderungen wie z.B. Ändern einer einzelnen Quellcode-Zeile.

#### **Zeit:**

Datum und Uhrzeit des aktuellen Eintrags.

#### **Benutzer:**

Der Name, den Sie aus der Benutzerliste ausgewählt haben.

#### **Änderung:**

Die Art der Änderung, die momentan vorgenommen wird.

#### **Änderungsliste:**

Hier sieht man, wie die Änderung in der Historie aussehen wird. Neben den oben angezeigten Daten sehen Sie noch, wo in welchen Bausteinen Änderungen vorgenommen wurden. Je nach eingestelltem Modus stehen in dieser Liste unterschiedlich viele Einträge.

Modus "*Ändern*": Bei vielen Änderungstypen steht in dieser Liste nur eine Zeile mit den Daten der aktuellen Änderung. Aber z.B. "Suchen und Ersetzen" kann über mehrere Bausteine an vielen Adressen erfolgen. Erst am Schluss werden Sie zu einem Kommentar aufgefordert und sehen alle Stellen, auf die sich dieser Kommentar bezieht.

Modus "*Entwickeln*": Da in diesem Modus alle Sofort-Kommentare ausgeblendet werden, um ein zügiges Arbeiten zu ermöglichen, stehen bei der nächsten Aufforderung zum Kommentar alle Einträge, die seit der letzten Aufforderung hinzugekommen sind.

Modus "*Manuell*": Entspricht dem Modus "Entwickeln". Da Sie aber hier vom Programm aus überhaupt nicht mehr zum Kommentieren aufgefordert werden, stehen hier also alle Einträge seit Ihrem letzten Kommentarwunsch.

#### **Kommentar:**

Tippen Sie hier den gewünschten Kommentar ein, auch mehrzeilig.

### **5.4.7 Sofort-Kommentar**

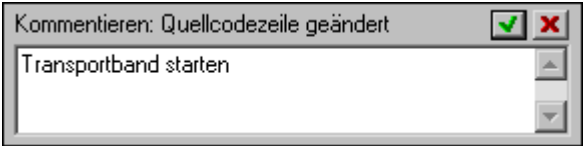

#### **Kommentieren:**

Hier steht die Art der Änderung, die Sie soeben vorgenommen haben.

#### **Eingabefeld:**

Tippen Sie hier den gewünschten Kommentar ein, auch mehrzeilig.

#### **OK (grüner Haken):**

Hiermit schließen Sie das Fenster, Ihr Kommentar wird in die Versionshistorie übernommen. Sie erreichen diesen Knopf auch, indem Sie nach dem Eintippen des Kommentars die Tabulator-Taste drücken, damit dieser Knopf markiert wird. Drücken Sie dann die Eingabe- oder die Leertaste zum Bestätigen.

#### **Abbrechen (rotes Kreuz):**

Hiermit schließen Sie das Fenster, Ihr Kommentar wird aber NICHT in die Versionshistorie übernommen. Der Eintrag wird selbstverständlich gespeichert, aber eben mit einem leeren Kommentarfeld. Sie erzielen denselben Effekt, wenn Sie (egal, ob Sie schon etwas getippt haben oder nicht) die Escape-Taste drücken.

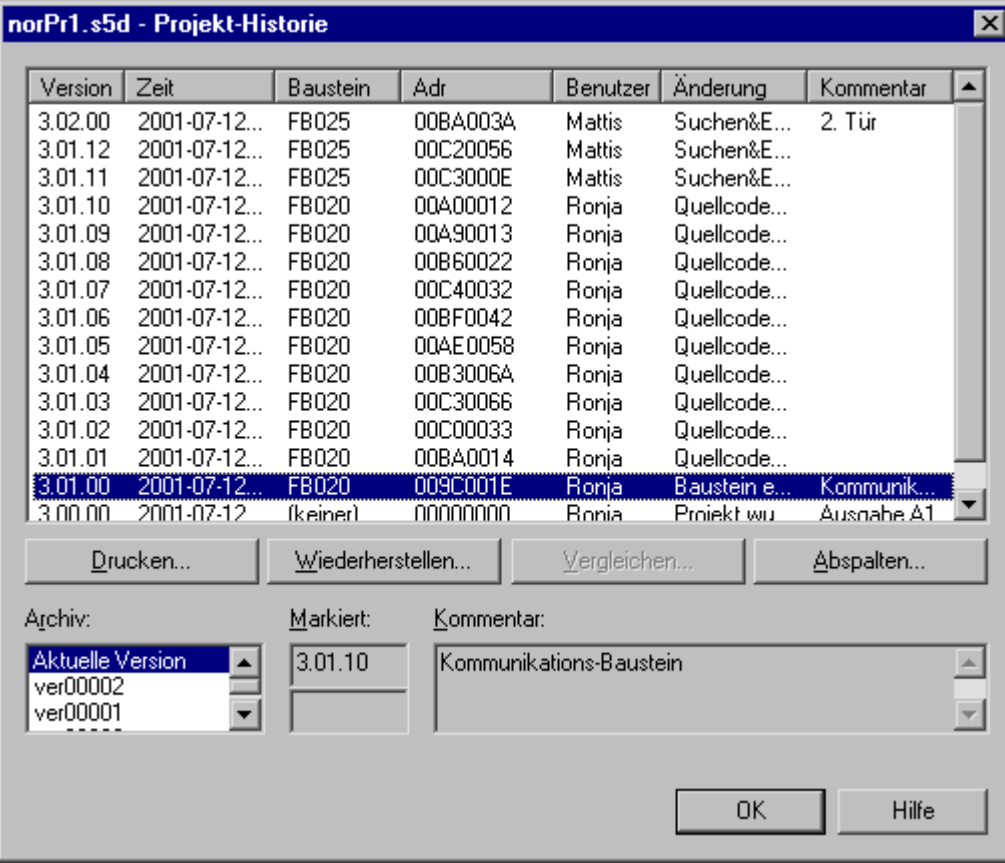

### **5.4.8 Projekt-Historie**

#### **Versionsliste:**

In dieser Liste stehen alle Änderungen seit der letzten Archivierung. Sie können die Spaltenbreiten anpassen, indem Sie mit der Maus in der Titelzeile die Spaltengrenzen verschieben. Zudem sortiert ein Klick auf einen der Spaltentitel die gesamte Liste nach dieser Spalte. Einige Aktionen sind allerdings nur möglich, wenn die Liste wie ursprünglich nach der Version sortiert ist.

#### **Drucken:**

Sie können im folgenden Dialog auswählen, ob Sie die gesamte Liste oder nur den markierten Bereich drucken wollen. Klicken Sie mit der LINKEN Maustaste auf den ersten Eintrag, der gedruckt werden soll. Suchen Sie dann den letzten Eintrag, halten Sie die Umschalt-Taste ("Shift") gedrückt und klicken Sie auf den letzten zu druckenden Eintrag. Das markiert alle Einträge zwischen dem ersten und dem letzten. Möchten Sie mehrere nicht zusammenhängende Einträge an- oder abwählen, so tun Sie dies durch Mausklick bei gedrückter Strg-Taste. Falls die Einträge zu breit sind und somit nicht mehr auf das Papier passen, können Sie auch in den Eigenschaften des ausgewählten Druckers auf Querformat schalten.

#### **Wiederherstellen:**

Dieser Knopf wird verfügbar, wenn bei "Markiert" genau eine Version steht (siehe unter "Markiert"). Er öffnet den separaten Dialog "Version wiederherstellen". Dort steht der weitere Vorgang beschrieben.

#### **Vergleichen:**

Dieser Knopf wird verfügbar, wenn bei "Markiert" genau zwei Versionen stehen (siehe unter "Markiert"). Die beiden ausgewählten Versionen werden in zwei temporäre Verzeichnisse gelegt und als zwei neue Projekte an die in PG 2000 eingebaute Vergleichsfunktion übergeben. Nach dem Vergleich werden beide Verzeichnisse wieder gelöscht. Die aktuelle Version ist von diesem Vorgang nicht betroffen.

#### **Abspalten:**

Dieser Knopf wird verfügbar, wenn bei "Markiert" genau eine Version steht (siehe unter "Markiert"). Dieser Versionsstand wird in ein vom Benutzer auszuwählendes Verzeichnis kopiert und als gänzlich neues Projekt begonnen. Das alte Projekt wird hierbei nicht verändert, der Vorgang wird aber im alten wie auch im neuen Projekt vermerkt.

#### **Archiv:**

Hier können Sie zwischen allen für dieses Projekt erstellten Archiven umschalten und sich somit alle jemals erzeugten Änderungen ansehen, da gleichzeitig immer nur die Änderungen zwischen zwei Archivierungen angezeigt werden.

#### **Markiert:**

Die Knöpfe zum Wiederherstellen, Vergleichen und Abspalten beziehen sich auf diese Felder. Sie tragen eine Version hier ein, indem Sie entweder mit der RECHTEN Maustauste auf einen Eintrag in der Liste klicken oder, falls Sie mit den Pfeiltasten durch die Liste gehen, die Leertaste drücken. Eine zweite Version wird, wie in Windows üblich, bei gedrückter Strg-Taste ausgewählt. Dadurch ist es möglich, daß Sie auch zwei beliebige Versionen aus verschiedenen Archiven markieren, indem Sie die erste in der Liste mit der RECHTEN Maustaste markieren, dann zu einem anderen Archiv umschalten und die zweite Version bei gedrückter Strg-Taste mit der RECHTEN Maustaste markieren.

#### **Kommentar:**

Um auch mehrzeilige Kommentare bequem lesen zu können, wird der Kommentar des ausgewählten Eintrags hier nochmals angezeigt.

### **5.4.9 Version archivieren**

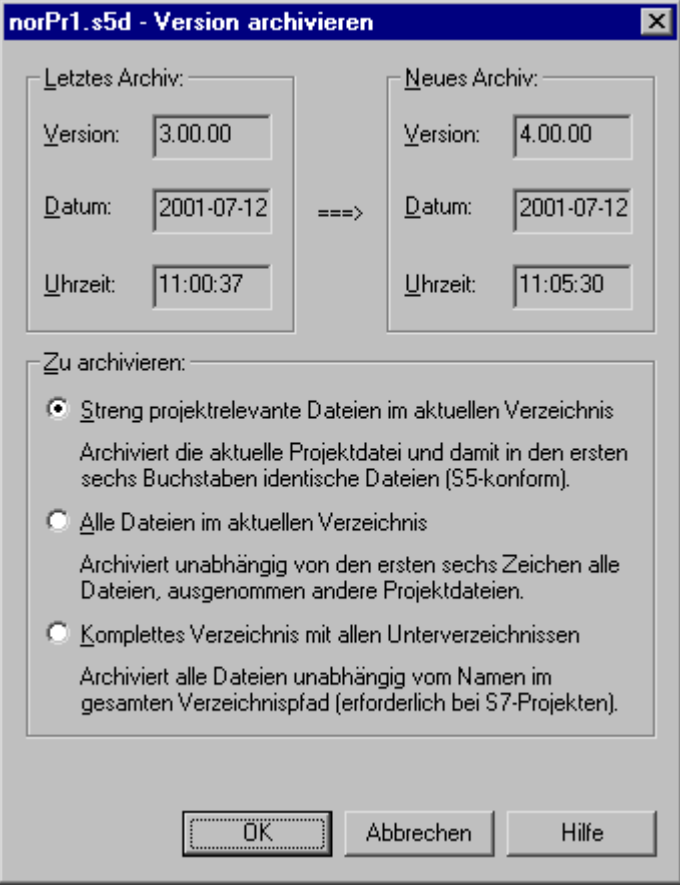

#### **Letztes Archiv:**

Hier erfahren Sie, wann zuletzt ein Archiv erstellt wurde.

#### **Neues Archiv:**

Der momentane Zeitpunkt und die neu zu erstellende Version.

#### **Zu archivieren:**

Hier wählen Sie aus, in welchem Umfang das Projekt zu archivieren ist. S7-Projekte sollten natürlich immer mit allen Unterverzeichnissen gesichert werden, da sonst nahezu das gesamte Projekt fehlen würde. Auf den ersten Blick mag es nun sinnvoll erscheinen, auch bei S5-Projekten sicherheitshalber immer den gesamten Verzeichnispfad zu sichern. Dies kann aber unnötig lange dauern, wenn zufällig viele Unterverzeichnisse vorhanden sind, die nicht zum Projekt gehören. Ein Beispiel: Sie haben Ihr S5-Projekt im Hauptverzeichnis der Festplatte gespeichert (was man allerdings nie machen sollte): In diesem Fall würde das Programm versuchen, die gesamte Festplatte zu archivieren! Vor allem aber müssen Sie beim Wiederherstellen sehr vorsichtig sein, damit nicht auch andere Dinge ebenfalls "rückgängig" gemacht werden, obwohl sie nicht zum Projekt gehören, nur weil sie beim Archivieren unnötigerweise mit gesichert wurden.

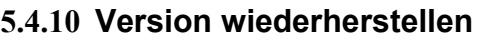

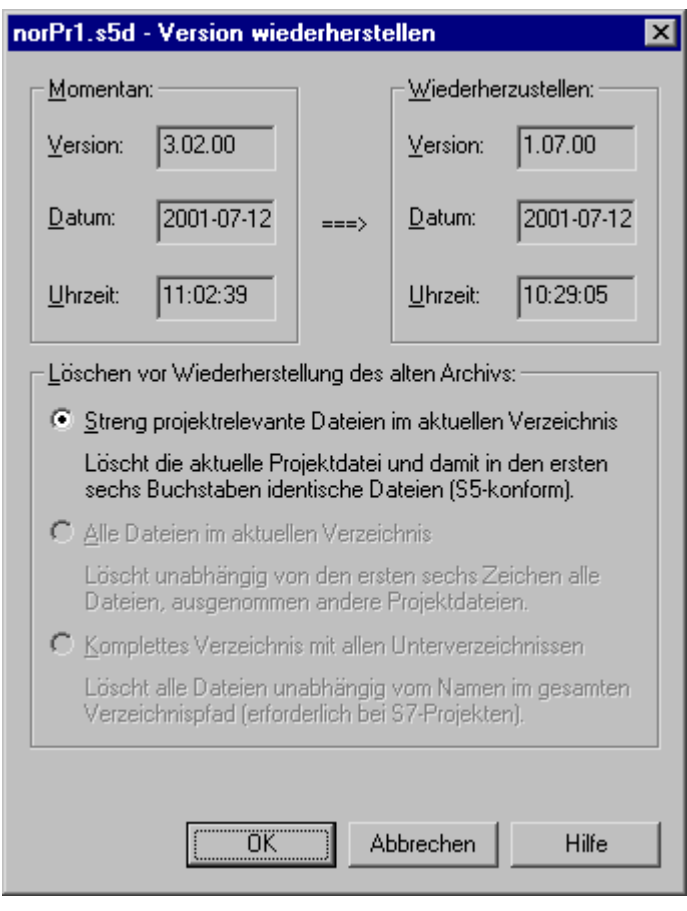

#### **Momentan:**

Version und Zeitstempel des aktuellen Standes.

#### **Wiederherzustellen:**

Version und Zeitstempel des von Ihnen zur Wiederherstellung ausgewählten Standes.

#### **Löschen vor Wiederherstellung des alten Archivs:**

Diese Auswahl bezieht sich nicht nur auf das Löschen von Dateien, allerdings ist dies der wichtigste Punkt. Zum besseren Verständnis eine vereinfachte Übersicht über den Wiederherstellungsvorgang:

- 1. Erstellen einer Sicherheitskopie. Falls der Wiederherstellungsvorgang an irgendeiner Stelle fehlschlägt, wird diese Kopie wieder zurückgeschrieben. Wenn Sie also "zuviel" auswählen (z.B. "mit allen Unterverzeichnissen"), kann das Erstellen dieser Sicherheitskopie unnötig viel Zeit beanspruchen.
- 2. Falls aus einem Archiv wiederhergestellt wird: Entpacken der Dateien im hier eingestellten Umfang. Sie haben also die Möglichkeit, z.B. nur alle streng projektrelevanten Dateien zu entpacken, auch wenn Sie das Archiv mit allen Unterverzeichnissen erstellt hatten.
- 3. Um ein Vermischen von alten und neuen Dateien zu vermeiden, werden vor dem Entpacken alle neuen Dateien gelöscht. Das bedeutet: Der gesamte Pfad mit Unterverzeichnissen, falls Sie die letzte Option wählen. Nicht zum Projekt gehörende Dateien und Verzeichnisse werden dann ebenfalls gelöscht und (sofern zum damaligen Zeitpunkt schon vorhanden) durch die alten Stände ersetzt. Dies ist sicher nicht gewünscht, also Vorsicht bei der Auswahl des richtigen Modus!

Sicherheitshalber können Sie nur soviel löschen lassen, wie auch im Archiv vorhanden ist, also niemals den gesamten Verzeichnisbaum, wenn im ausgewählten Archiv nur die streng projektrelevanten Dateien gespeichert sind. Stellen Sie innerhalb der aktuellen Version wiederher, stehen Ihnen natürlich alle Optionen zur Verfügung, da es nur um den Umfang der zu erstellenden Sicherheitskopie geht.

Allgemein ist es immer sinnvoll, in einem Verzeichnis auf der Festplatte nur ein Projekt zu halten. Bei S7-Projekten geht es ohnehin nicht anders, aber auch bei S5-Projekten ist es sicherer, wenn man nicht versehentlich Dateien eines "benachbarten" Projekts mit löschen will.

#### **Der Wiederherstellungsprozess:**

Nach Entpacken des gewünschten Archivs (falls nicht innerhalb der aktuellen Version wiederhergestellt werden soll), wird PG 2000 jede einzelne Änderung rückgängig machen (falls es sich nicht um reine Kommentar-Einträge handelt, bei denen keine wirkliche Änderung am Projekt stattgefunden hat). Einige Dinge, wie z.B. Ansichtseinstellungen, betreffen aber nicht das Projekt, sondern PG 2000 allgemein. Läuft das Programm während des Wiederherstellungsprozesses über eine solche Änderung, wird die betreffende Zeile in der Versionshistorie hervorgehoben und Sie werden gefragt, ob Sie diese Änderung wieder rückgängig machen möchten.

# **6 Die Option S5-Emu**

## **6.1 Struktur**

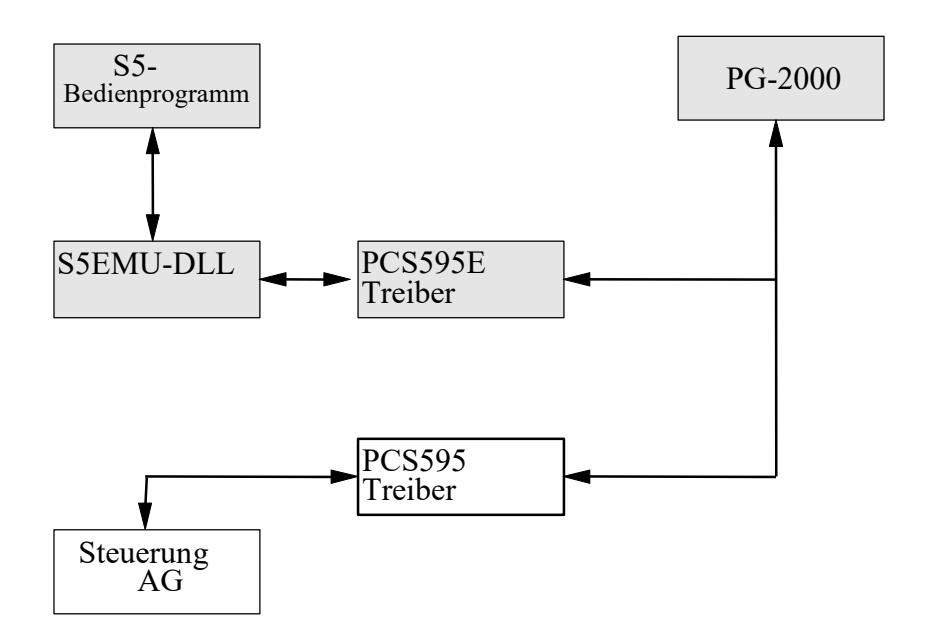

Das S5-EMU Bedienprogramm greift auf Funktionen einer S5EMU-DLL zurück, wobei diese die eigentliche SPS zur Verfügung stellt. Auf die gleiche DLL greift auch PG-2000 zu, wobei dazwischen noch ein Treiber-Layer liegt.

Das Laden der benötigten DLL's wird von Windows-Kernel bei Bedarf erledigt. Das heißt, wenn nur PG-2000 geladen wurde, dann sind PG-2000, die Treiber-DLL PCS595E.DLL und S5EMUDLL.DLL im Hauptspeicher.

## **6.2 Das Bedienprogramm - Kurze Einführung**

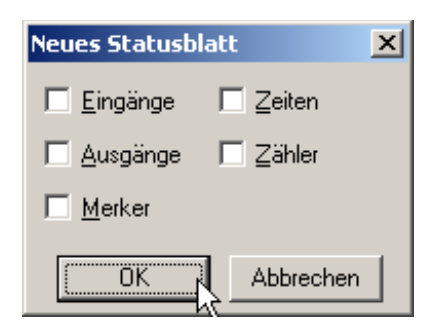

Nach Doppelklick auf das "S5-EMU32" - Icon wird der Benutzer zuerst aufgefordert ein neues Statusblatt zu erstellen. Dabei können schon Vorbelegungen vorgenommen werden:

setzen Sie die Checkbox "Eingänge" wenn Sie die Eingangsbytes EB 0 bis EB 31 wollen. setzen Sie die Checkbox "Ausgänge" wenn Sie die Ausgangsbytes AB 0 bis AB 31 wollen. setzen Sie die Checkbox "Merker" wenn Sie die Merkerbytes MB 0 bis MB 31 wollen. setzen Sie die Checkbox "Zeiten" wenn Sie die Zeiten T 0 bis T 31 wollen setzen Sie die Checkbox "Zähler" wenn Sie die Zähler Z 0 bis Z 31 wollen

Sie können auch gar keine Angaben machen, somit wird ein leeres "Status" - Blatt geöffnet:

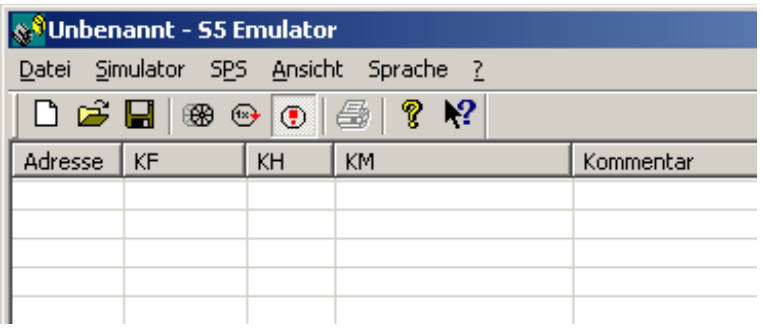

Es wird ein neues Fenster geöffnet in welchem die Variablen und Ihre Werte, sowie ein Kommentar eingegeben werden können:

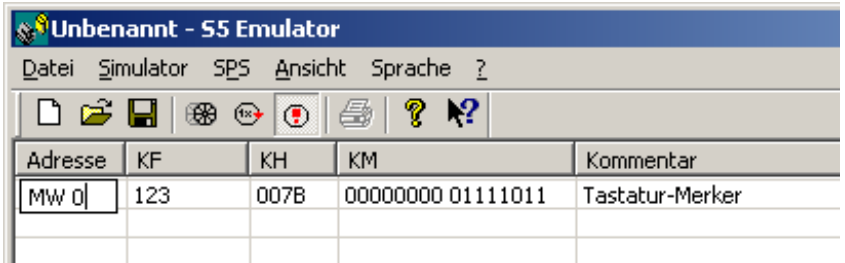

Durch einen Doppelklick auf eine Zelle innerhalb der Tabelle kann dieser Wert dann geändert werden. Die Werte werden mit der **<RETURN>**-Taste bestätigt. Zum entfernen einer Zeile drücken Sie die Entf-Taste.

Einfügen einer leeren Zeile wird mit der Einfg-Taste ausgelöst.

Standardmäßig ist der Emulator nach Programmstart nicht im SPS-Zyklus, das heißt es wird **nicht** zyklisch der OB 1 des MC5-Programmes ausgeführt.

Es sind folgende Angaben in der Adresse möglich, wobei die Tabelle immer in der entsprechenden Sprache dargestellt wird.

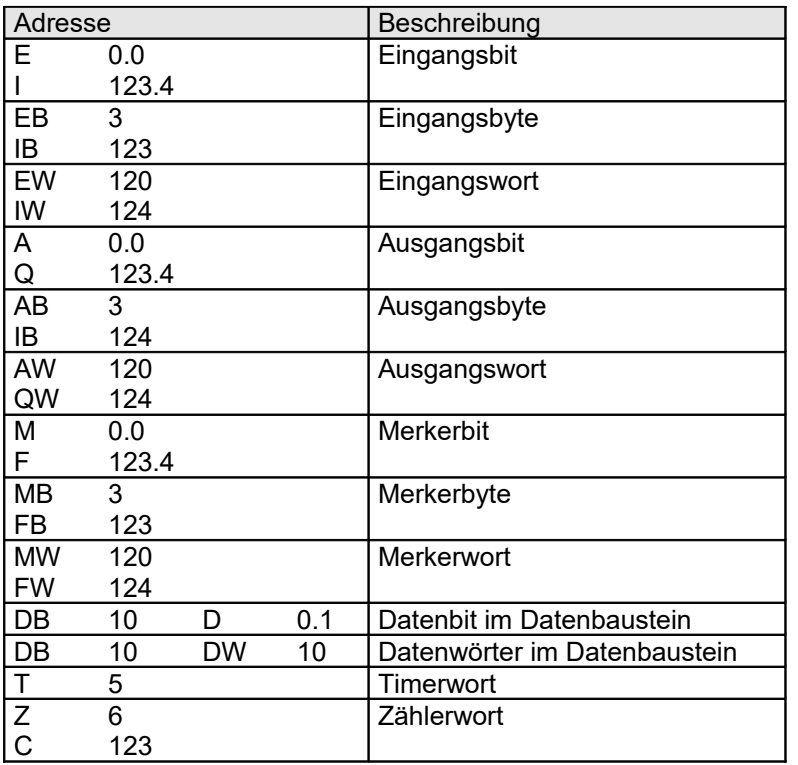

Das Statusblatt kann in eine Datei gespeichert und von dort wieder gelesen werden:

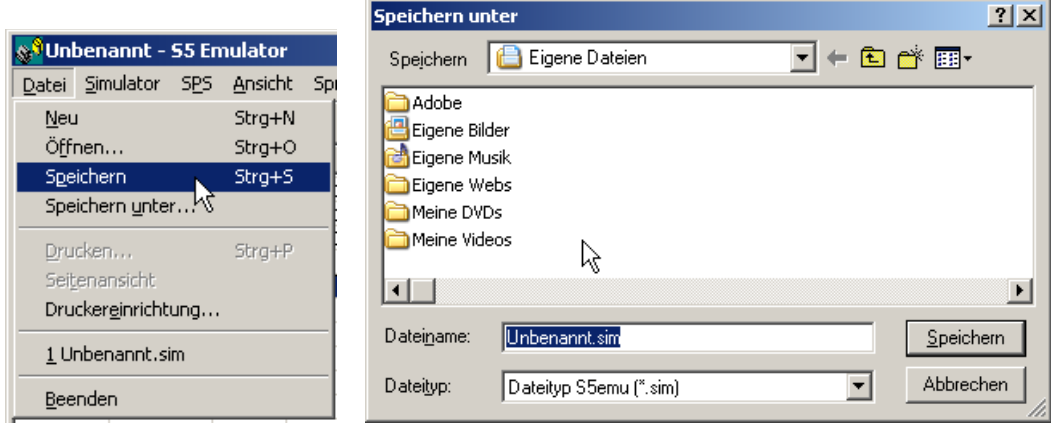

Der Benutzer hat nun 3 Möglichkeiten sein Programm zu testen:

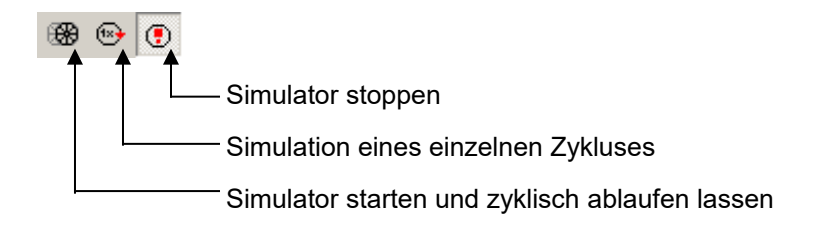

Das gleiche ist auch über das Menü möglich:

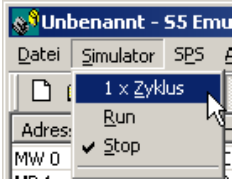

Der Zustand der simulierten SPS wird im Menu angezeigt und kann dort auch geändert werden

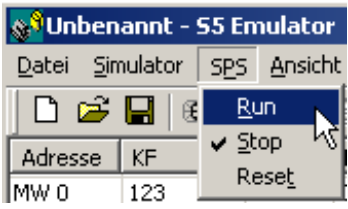

RUN = Schlüsselschalter auf RUN stellen<br>STOP = Schlüsselschalter auf Stop stellen STOP = Schlüsselschalter auf Stop stellen<br>Reset = Urlöschen der SPS ausführen Urlöschen der SPS ausführen

Die Buttonleiste und die Statusleiste ist zu/abschaltbar:

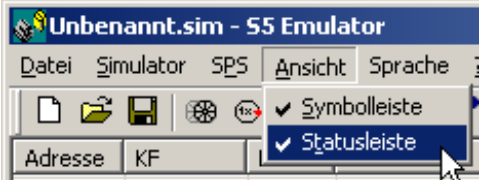

Die verwendete Sprache kann gewählt werden, die Änderung wird aber erst nach Neustart des Programms gültig:

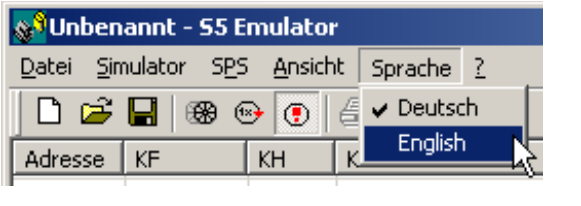

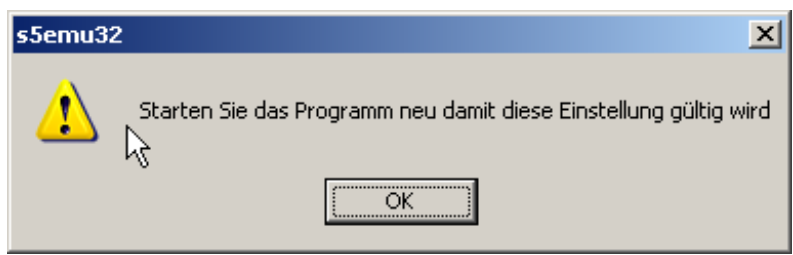

## **6.3 Fehlermeldungen**

Je nachdem welche Programmfehler aufgetreten sind meldet sich die simulierte AG mit einer genauen Beschreibung des Fehlers und der Fehlerstelle. Die Sprache wird nur vom S5-Emulator Bedienprogramm vorgegeben.

Es gibt folgende Fehlermeldungen:

"unbekannter Befehl" bzw. "0x70, unbekannter Befehl" "STS oder STP" "SPA FB, der FB ist nicht vorhanden" bzw. "SPB FB, der FB ist nicht vorhanden" "SPA OB, der OB ist nicht vorhanden" bzw. "SPB OB, der OB ist nicht vorhanden" "SPA PB, der PB ist nicht vorhanden" bzw. "SPB PB, der PB ist nicht vorhanden" "SPA SB, der SB ist nicht vorhanden" bzw. "SPB SB, der SB ist nicht vorhanden" "SPB, der Bausteintyp ist unbekannt" "SPx, unbekannter Sprungtyp" "Kein Anwenderspeicher mehr" "OB 1 nicht vorhanden" "unbekannter indirekter Befehl" "unbekannter Schiebebefehl" "unbekannter Komplementbefehl" "ausgewählter Datenbaustein unbekannt" "Datenwort ist im Datenbaustein nicht vorhanden" "unbekannter Ladebefehl" "unbekannter Transferbefehl" "unbekannte Akkuoperation" "unbekannte binäre Akkuoperation" "unbekannte Akkuabfrageart" "OB 1 nicht vorhanden" "unbekannte binäre Bitabfrageart" "unbekannter Bitoperand" "unbekannte Bitoperation" "unbekannte Akkuoperation (Byte)" "unbekannte Akkuoperation (Wort)" "unbekannte Klammeroperation" "Klammernebene Unterlauf" "unbekannte Alarmoperation" "LIR, unbekanntes Register" "TIR, unbekanntes Register" "unbekannte Timerart" bzw. "unbekannte Zählerart" "unbekannte Rücksetzart" "Bearbeite Wort, unbekannte Art" "Klammerebene Überlauf" "rekursiver OB 13 Aufruf" "Zykluszeitüberlauf"

"Timerwort zu groß" bzw. "Zählerwort zu groß"

Sollte ein Fehler auftreten so meldet sich das AG wie im folgenden zu sehen und geht in STOP-Zustand, wobei nach Fehlerbeseitigung der "Stoppschalter" betätigt werden muss (zuerst STOP dann RUN!):

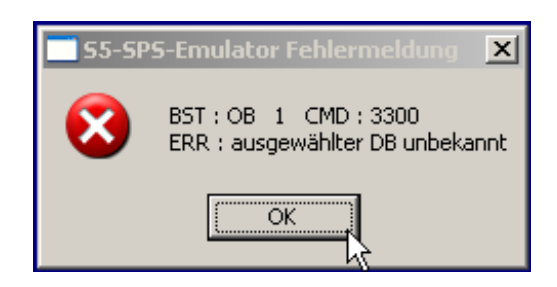

es werden folgende Daten dargestellt:

- BST in welchem Baustein trat der Fehler auf
- CMD Hexadezimalcode des Ausgeführten Befehls
- ERR Fehlermeldung im Klartext

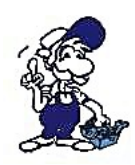

#### *Wichtig:*

*Die simulierte SPS reagiert viel extremer als eine reale SPS, zum Beispiel beim Zugriff auf ein Datenwort welches gar nicht vorhanden ist, geht die Simulations-SPS in STOP, eine reale SPS arbeitet weiter.*

# **7 PG-2000 und S5-Emu**

## **7.1 Kopplung über "Datei/öffnen"**

Der Benutzer öffnet die simulierte AG unter dem Menüpunkt "Datei/Öffnen":

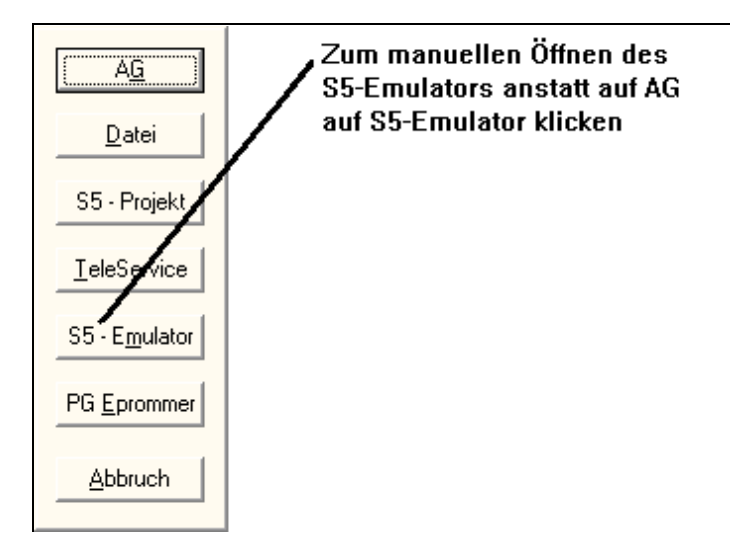

Es erscheint nach kurzer Wartezeit der Buchhalter der Simulierten AG auf dem Bildschirm:

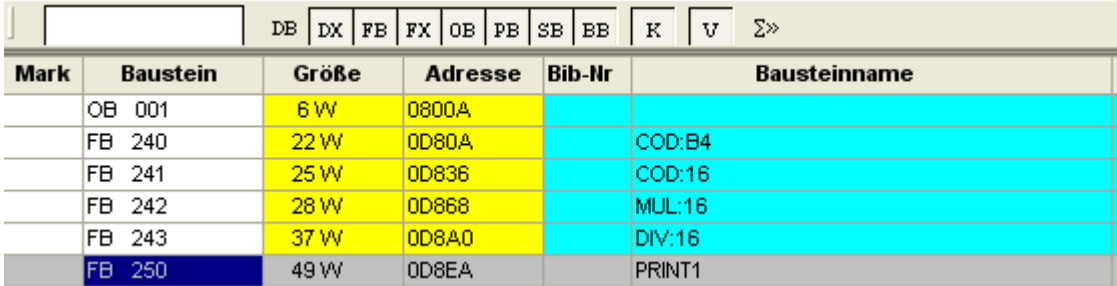

Der FB 250 ist ein interner Baustein, der OB1 wurde neu erstellt. Das Bearbeiten der Bausteine, sowie der Zugriff auf die simulierte AG läuft analog, wie mit einer realen AG.

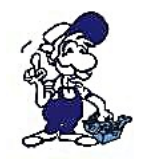

*Wichtig:*

*AG-Funktionen haben nur eine Wirkung auf die simulierte SPS wenn der Buchhalter oder ein Baustein der simulierten SPS aktiv ist!*

## **7.2 Möglichkeiten der Fehlersuche in einem Programm**

Prinzipiell gilt, das alle Mechanismen zur Fehlersuche implementiert wurden, dies wird im folgenden an einem Beispiel gezeigt.

Wir öffnen die simulierte AG und geben folgendes Programm ein:

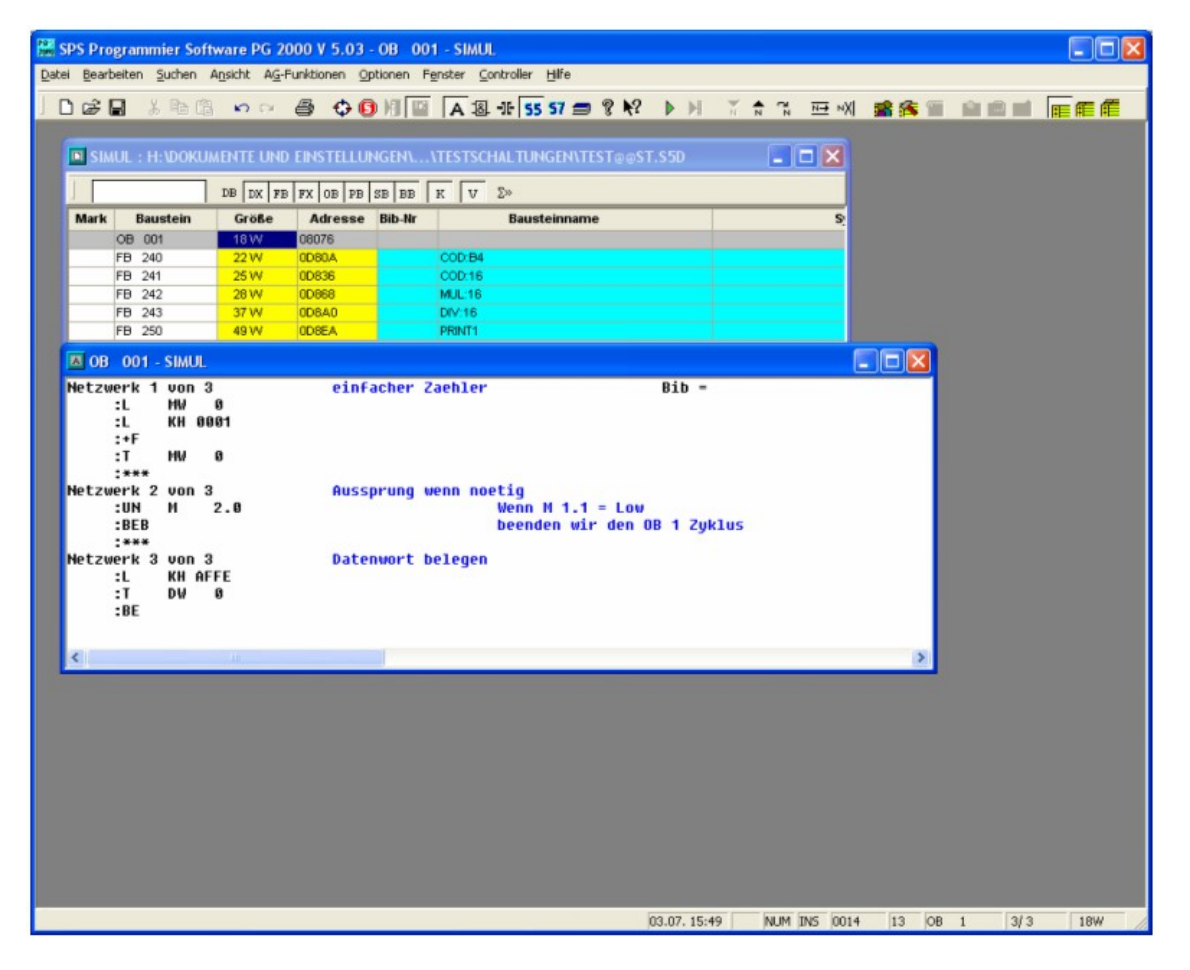

Wir begutachten das Programm zuerst im "Status Baustein", indem wir aus dem Menü *AG-Funktionen* den Befehl *Status Baustein* auswählen:

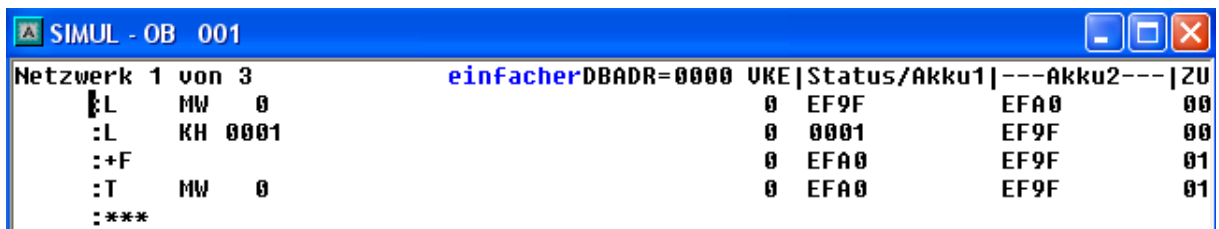

wir sehen, der Zähler läuft hoch. Begutachten wir das zweite Netzwerk:

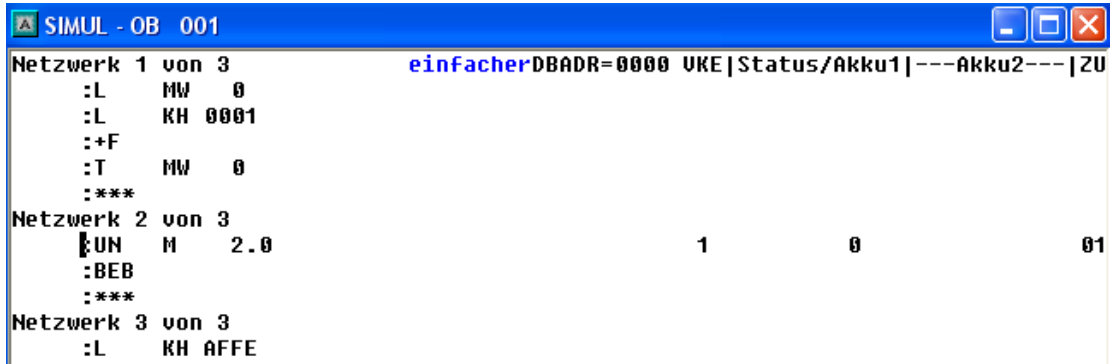

Der zyklische Baustein OB1 wird hier aufgrund eines Tippfehlers generell beendet, wir beenden den Status und gehen in "Steuern Variable", wobei wir den Merker M 2.0 setzen:

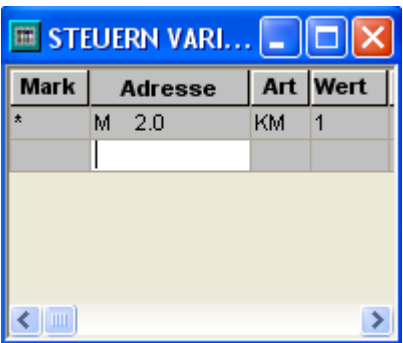

Wir bekommen sofort eine Fehlermeldung, daß der ausgewählte Datenbaustein fehlt. Wir erzeugen den Datenbaustein und fügen ein A DB 10 ein. Nachdem die simulierte AG neu gestartet wurde, wird der Wert des Datenwortes geändert.

Wir starten nun das S5-EMU Bedienprogramm und geben einige Daten zur Anzeige ein:

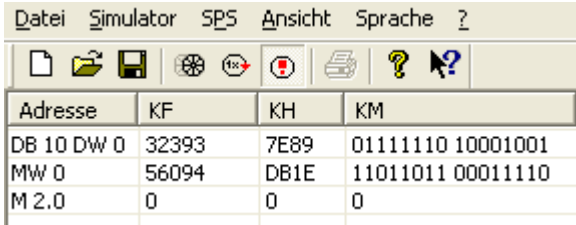

Durch ändern des Zustandes von Bit M 2.0 wird nun im Datenbaustein 10 Datenwort 0 der Wert "AFFE" eingetragen.

Zum Schluss ein Bildschirmabzug einer simulierten Fehlersuche innerhalb eines PC's:

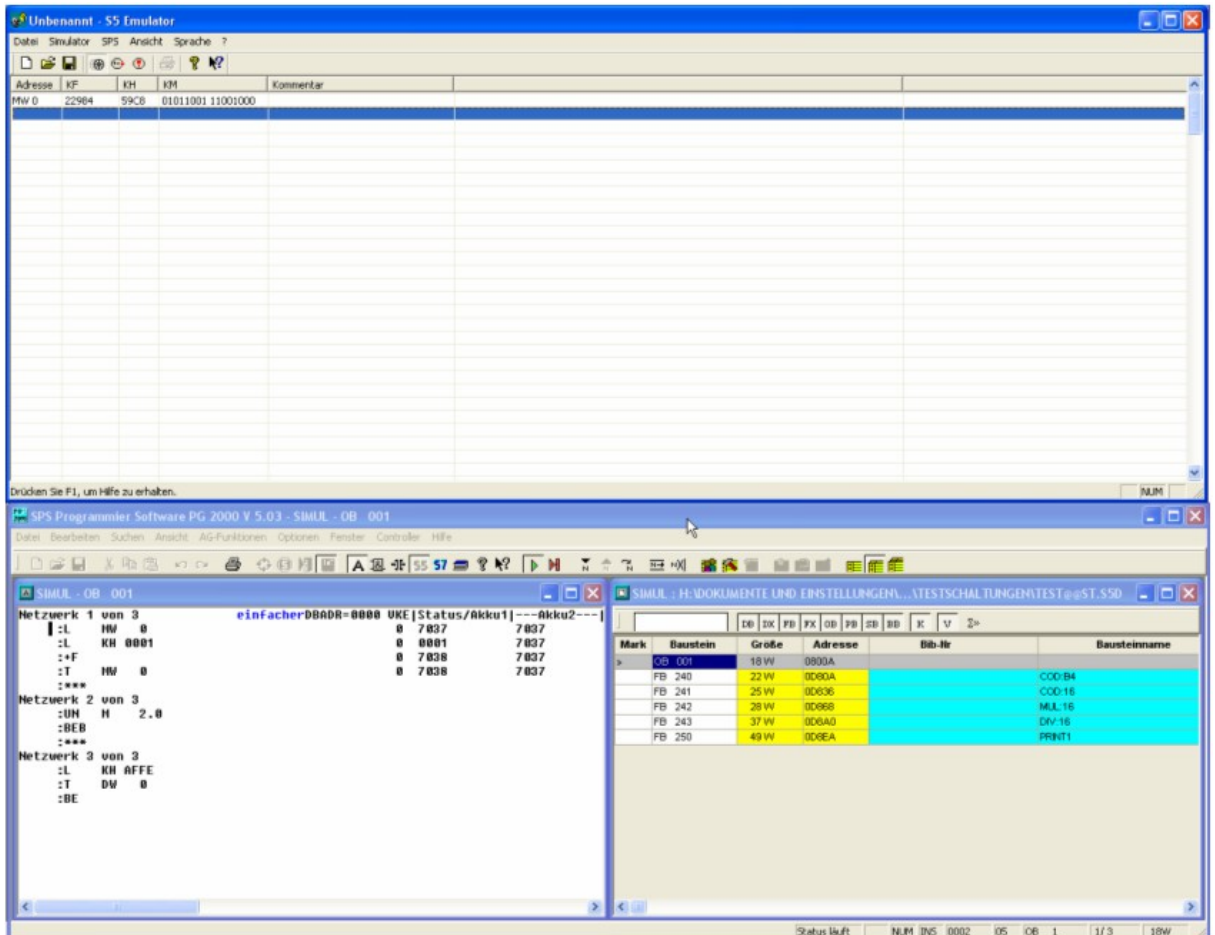

Wie zu sehen ist, können (nicht müssen) beide Programme gleichzeitig bedient und bearbeitet werden.

# **8 Hilfen**

## **8.1 Hilfe zu Vergleichsfunktionen**

Hier können Sie die Art des Vergleichens durch Anklicken des entsprechenden Platzhalters wählen und die Operanden bezeichnen.

Als Vergleichsarten stehen folgende zur Verfügung:

- != Vergleich auf Gleichheit
- >< Vergleich auf Ungleichheit
- < Vergleich auf kleiner
- <= Vergleich auf kleiner gleich
- > Vergleich auf größer
- >= Vergleich auf größer gleich

Symbol und Kommentar sind über *Symbolikdateien* einzugeben.

## **8.2 Hilfe zu Zeitfunktionen**

Hier können Sie die Art der Zeitfunktion durch Anklicken des entsprechenden Platzhalters wählen und die Eingangs- und Ausgangsparameter bezeichnen.

Als Timerwort ist vorgesehen ein 'T´ plus Zahl

Als Zeitfunktionen stehen folgende Arten zur Verfügung:

- SAT Ausschaltverzögerung
- SET Einschaltverzögerung
- SIT Impuls
- SST speichernde Einschaltverzögerung
- SVT verlängerter Impuls
- (R vor S) entsprechend rücksetzdominant

Symbol und Kommentar sind über *Symbolikdateien* einzugeben.

## **8.3 Hilfe zu Zählfunktionen**

Hier können Sie die Art der Zählfunktion durch Anklicken des entsprechenden Platzhalters wählen und die Eingangs- und Ausgangsparameter bezeichnen.

Als Zählerwort ist vorgesehen ein ´Z´ plus Zahl

Unter Art wählen Sie die Zählerart:

- Zähler vorwärts
- Zähler rückwärts
- entsprechend rücksetzdominant

Symbol und Kommentar sind über *Symbolikdateien* einzugeben.

## **8.4 Hilfe zu Flip Flops**

Hier können Sie die Flip-Flop - Art durch Anklicken des entsprechenden Platzhalters wählen und die Eingangsparameter bezeichnen.

Als Operanden werden Bits erwartet:

- Eingänge z.B. E 1.2
- Ausgänge z.B. A 4.6<br>• S-Merker z.B. S 3.5
- S-Merker
- Merker **z.B. M 0.2**
- Daten z.B. D 2.7

Als Flip - Flop - Arten stehen folgende zur Verfügung:

- SR Flip Flop (rücksetzdominant)
- RS Flip Flop (setzdominant)

Symbol und Kommentar sind über *Symbolikdateien* einzugeben.

## **8.5 Hilfe zu Funktionsblöcken**

Wählen Sie eine der gespeicherten Funktionsblöcke in der Liste in dem Sie auf die entsprechende Zeile klicken und mit *OK* bestätigen.

Sie können den Funktionsblock auch mit einem Doppelklick auf die entsprechende Zeile wählen.

## **8.6 Hilfe zu Operanden**

Als Operanden sind zugelassen:

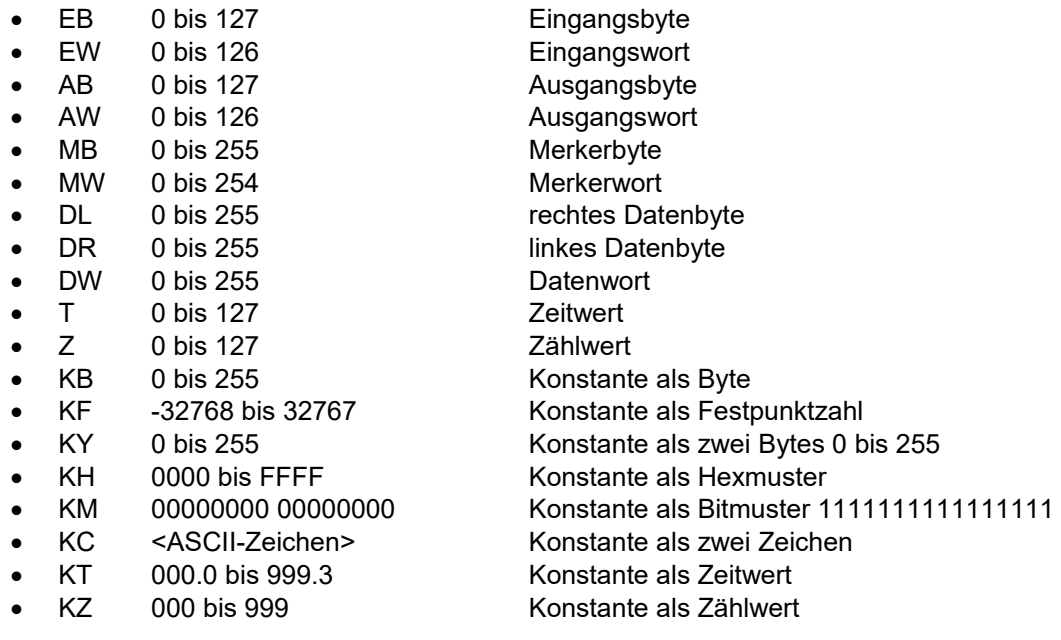

Bedienungsanleitung PG-2000 Software

## **8.7 Hilfe zu Parametereingabe**

Hier wird der Eingangsparameter des angewählten Bausteins eingegeben.

Als Operanden werden Bits erwartet:

- Eingänge z.B. E1.2
- Ausgänge z.B. A4.6
- S-Merker z.B. S3.5
- Merker z.B. M0.2
- Daten z.B. D2.7

Die Art dieses Schalters kann durch Anklicken auf den entsprechenden Platzhalter zwischen Öffner und Schließer gewechselt werden.

Die Art des Ausgangs kann eingestellt werden:

- $\bullet$  = Ausgang
- S Setze Ausgang
- R Rücksetze Ausgang

Symbol und Kommentar sind über *Symbolikdateien* einzugeben.

## **8.8 Hilfe zu Gehe zu Netzwerk**

Geben Sie die Nummer des gewünschten Netzwerks ein und bestätigen Sie mit OK.

Das gewünschte Segment kann auch mit einem Doppelklick auf die entsprechende Zeile gewählt werden.

## **8.9 Hilfe zu Ausgabeparameter**

Hier wird der Ausgangsparameter des angewählten Bausteins eingegeben.

Als Operanden werden Bits erwartet:

- Eingänge z.B. E1.2
- Ausgänge z.B. A4.6
- S-Merker z.B. S3.5
- Merker z.B. M0.2
- Daten z.B. D2.7

Symbol und Kommentar sind über *Symbolikdateien* einzugeben.

Die Art des Ausgangs kann eingestellt werden:

- = Ausgang
- S Setze Ausgang
- R Rücksetze Ausgang
# **8.10 Hilfe zu Steuern Ausgänge**

Sie können die Werte der Variablen bzw. der Eingänge beliebig verändern. Das AG muss dazu nicht gestoppt werden.

Geben Sie den Namen der Variable in die Spalte Adresse ein (z.B. AB 2).

Geben Sie die Ausgabe-Art in die Spalte Art ein (z.B. KM).

Geben Sie den gewünschten Wert in die Spalte Wert ein.

Optional können Sie noch einen Kommentar in die Spalte Kommentar hinzufügen.

# **8.11 Hilfe zu Steuern Variable**

Sie können die Werte der Variablen bzw. der Eingänge beliebig verändern.

Geben Sie den Namen der Variable in die Spalte Adresse ein (z.B. A 2.2).

Geben Sie die Ausgabe-Art in die Spalte Art ein (z.B. KM).

Geben Sie den gewünschten Wert in die Spalte Wert ein.

Optional können Sie noch einen Kommentar in die Spalte Kommentar hinzufügen.

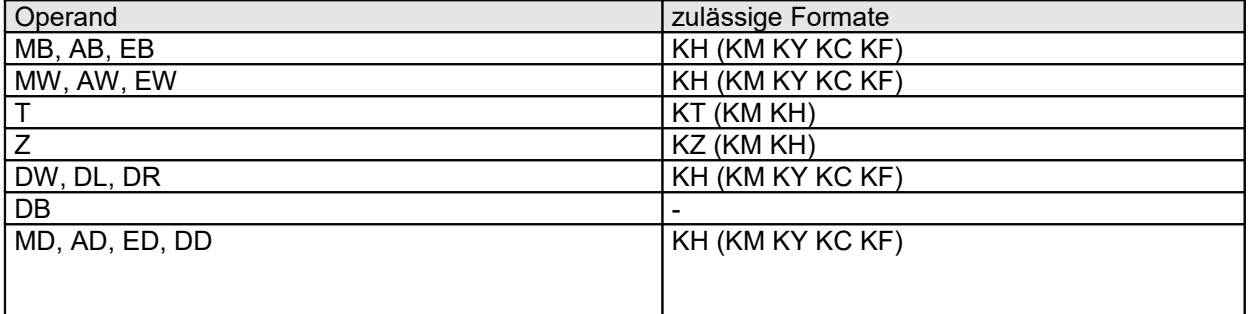

## **8.12 Hilfe zu Speicherausgabe**

Die Anfangsadresse spezifiziert die Anfangsadresse, ab welcher der Speicher des AGs ausgelesen werden soll.

In welcher Form diese Adresse angezeigt werden soll können Sie unter Adresse auswählen.

Der Speicherinhalt der betreffenden Adresse wird dann in der Form angezeigt, die Sie durch Darstellung gewählt haben.

Möchten Sie den Speicherinhalt auf zweierlei Weise angezeigt haben, so stellen Sie dies über Anzeige links und Anzeige rechts ein.

## **8.13 Hilfe zu Fehlermeldungen**

Es ist nicht möglich dieses Segment in FUP oder KOP darzustellen.

Drücken Sie AWL damit dieses Segment in AWL dargestellt wird.

Anschließend können Sie ein Segment wählen, welches in FUP oder KOP dargestellt werden kann. Der gewählte Darstellungsmodus wird automatisch gesetzt.

# **8.14 Hilfe zu Siemens S5-V5 Paket**

### **8.14.1 Funktionstasten S5-V5 bedienen**

Oberhalb der Statuszeile werden die Siemens S5-V5 Funktionstasten dargestellt. Diese lösen Sie durch Drücken der entsprechenden Funktionstasten F1 bis F8 aus.

Die Funktion der Funktionstasten ist abhängig davon, in welchem Fenster Sie sich gerade befinden. Ebenso kann sich die Belegung der Funktionstasten durch das Drücken einer Funktionstaste ändern. Mit welcher Funktion jede Taste gerade aktuell belegt ist, wird Ihnen durch den Text auf der jeweiligen Taste angezeigt.

Verlassen Sie PG-2000 mit sichtbaren Funktionstasten, so wird diese Einstellung gespeichert. Dies führt dazu, dass beim nächsten PG-2000 Start der Siemens S5-V5 Start - Dialogfenster erscheint und die Funktionstasten wieder angezeigt werden.

### **8.14.2 S5-V5 Start - Dialogfenster "Paketauswahl"**

Haben Sie PG-2000 mit sichtbaren Funktionstasten verlassen, so führt dies dazu, dass beim nächsten PG-2000 Start der Siemens S5-V5 Start - Dialogfenster erscheint. Geben Sie hier in der Paketauswahl den gewünschten Bereich an, mit dem Sie arbeiten wollen. Symbolik-Editierung oder AWL-, FUP-, KOP-Editierung stehen zur Auswahl. Wählen Sie *OK* um fortzufahren oder *PG-2000 beenden* um PG-2000 zu verlassen. Möchten Sie die Bedienung von PG-2000 mit Hilfe des Funktionstastenmoduses beenden wählen Sie die Schaltfläche *S5-V5 beenden* aus.

#### **8.14.3 S5-V5 Start - Dialogfenster "Programmdatei-Voreinstellungen"**

In der Paketauswahl haben Sie sich für die AWL-, FUP-, KOP-Programmierung entschieden. Geben Sie hier, die dazu notwendigen nachfolgenden Voreinstellungen an:

- Die Darstellungsart in welcher Ihre Bausteine dargestellt werden sollen (AWL, FUP, KOP).
- Ob Symbolik benutzt werden soll.
- Ob eine Schriftfußdatei bei nachfolgenden Ausdrucken berücksichtigt werden soll.
- Den Namen der Programmdatei, welche geladen werden soll.
- Den Namen der Symbolikdatei, welche geladen werden soll.
- Den Namen der Schriftfußdatei, welche beim Ausdruck benutzt werden soll.

Mit Hilfe der Schaltfläche *Wählen* können Sie im darauffolgenden Dateiverzeichnis die jeweils gewünschte Datei auswählen. Bestätigen Sie Ihre Dateiwahl mit *OK*, so wird die Programm-, Schriftfuß- oder Symbolikdatei in das entsprechende Feld eingetragen. Haben Sie alle Einstellungen getroffen, so wählen Sie OK um mit der Editierung zu beginnen.

### **8.14.4 S5-V5 Start - Dialogfenster "Symbolik-Voreinstellungen"**

In der Paketauswahl haben Sie sich für die Symbolik-Editierung entschieden. Geben Sie hier, die dazu notwendigen nachfolgenden Voreinstellungen an:

- Den Namen der Symbolikdatei, welche geladen werden soll.
- Ob eine Schriftfußdatei bei nachfolgenden Ausdrucken berücksichtigt werden soll.
- Den Namen der Schriftfußdatei, welche beim Ausdruck benutzt werden soll.

Mit Hilfe der Schaltfläche *Wählen* können Sie im darauffolgenden Dateiverzeichnis die jeweils gewünschte Datei auswählen. Bestätigen Sie Ihre Dateiwahl mit *OK*, so wird die Programm-, Schriftfuß- oder Symbolikdatei in das entsprechende Feld eingetragen. Haben Sie alle Einstellungen getroffen, so wählen Sie OK um mit der Editierung zu beginnen.